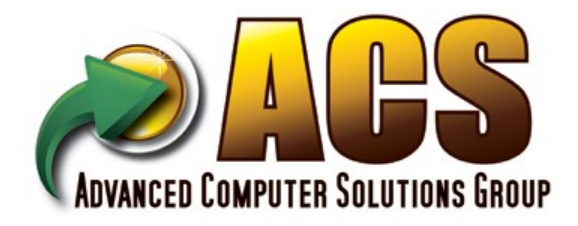

**Sage Gold Development Partner** *Sage Certified* 

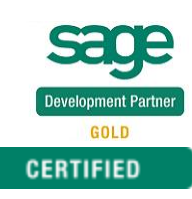

# ACS Multi-Bin and WMS

Warehouse Management System for SAGE 100 versions 2013 to 2018 (5.0, 5.1, 5.2, 5.3, 5.4 and 6.0)

> Quick Start Guide and Documentation Manual

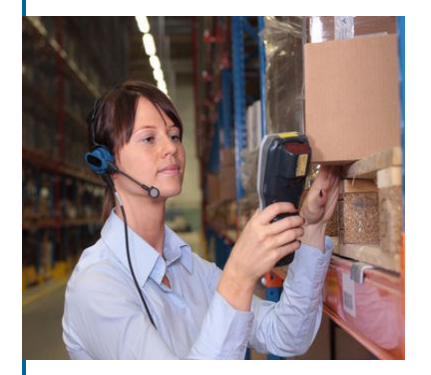

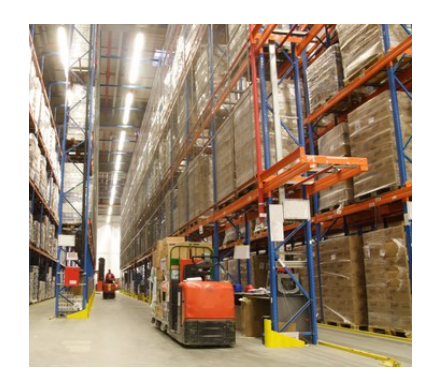

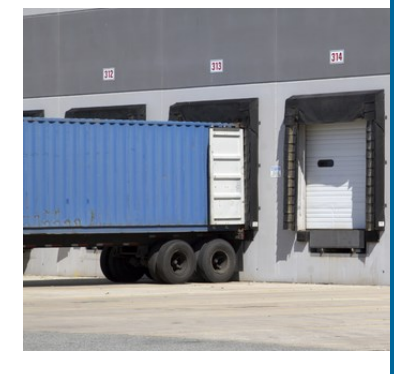

## End User License Agreement

Advanced Computer Solutions Group ("ACS Group, Inc.") licenses the enclosed program to you only upon the condition that you accept all of the terms contained in the Customer License Agreement.

During installation, please read these terms carefully because installing the program indicates your acceptance of this agreement. If you do not agree with these terms, then ACS Group, Inc. is unwilling to license the program to you. In this event, you should return the uninstalled product within 10 days of purchase for a refund. This refund offer does not apply to custom programming.

This license gives you certain limited rights to use the program, program copies, and documentation. ACS Group, Inc. retains ownership and title to all of the programs, program copies, and documentation along with all copyrights and other proprietary rights therein.

In no event will ACS Group, Inc. be liable for any damages including but not exclusive to loss of profits, loss of savings or other direct, indirect, incidental, or consequential damages arising out of the use, misuse, or inability to use this program.

Support is free for users under a current maintenance support agreement. Telephone support is available between 8:30AM and 5:30 PM Pacific Standard Time, Monday through Friday. Email support is available during business and off hours at support@acsg.com. Software and manual developed and copyrighted by ACS Group, Inc. All rights reserved.

ACS Group, Inc. 40000 Barranca Parkway Suite 250 Irvine, CA 92604 (888) 323-8800

www.acsg.com support@acsg.com

# Table of Contents

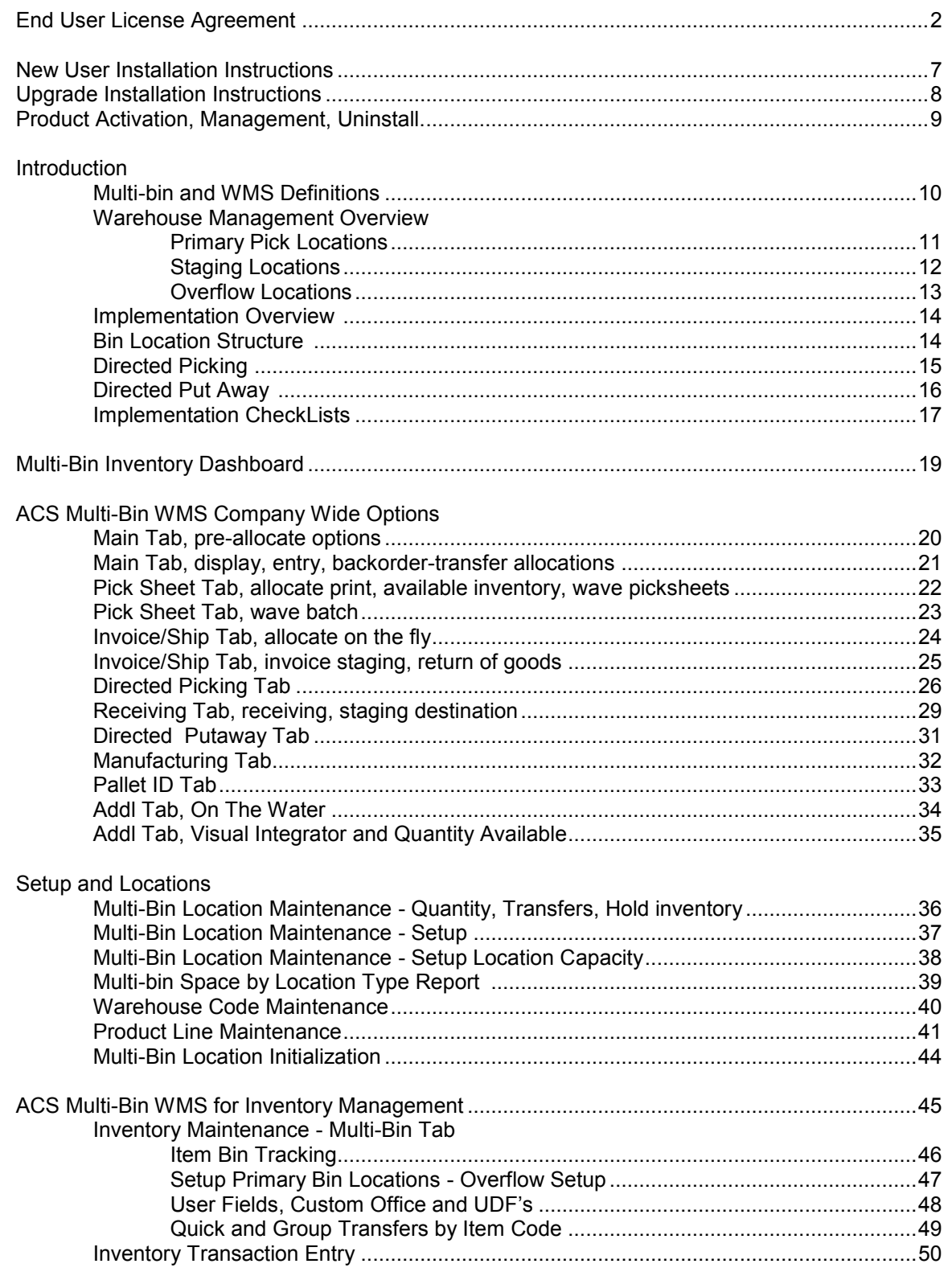

# Table of Contents

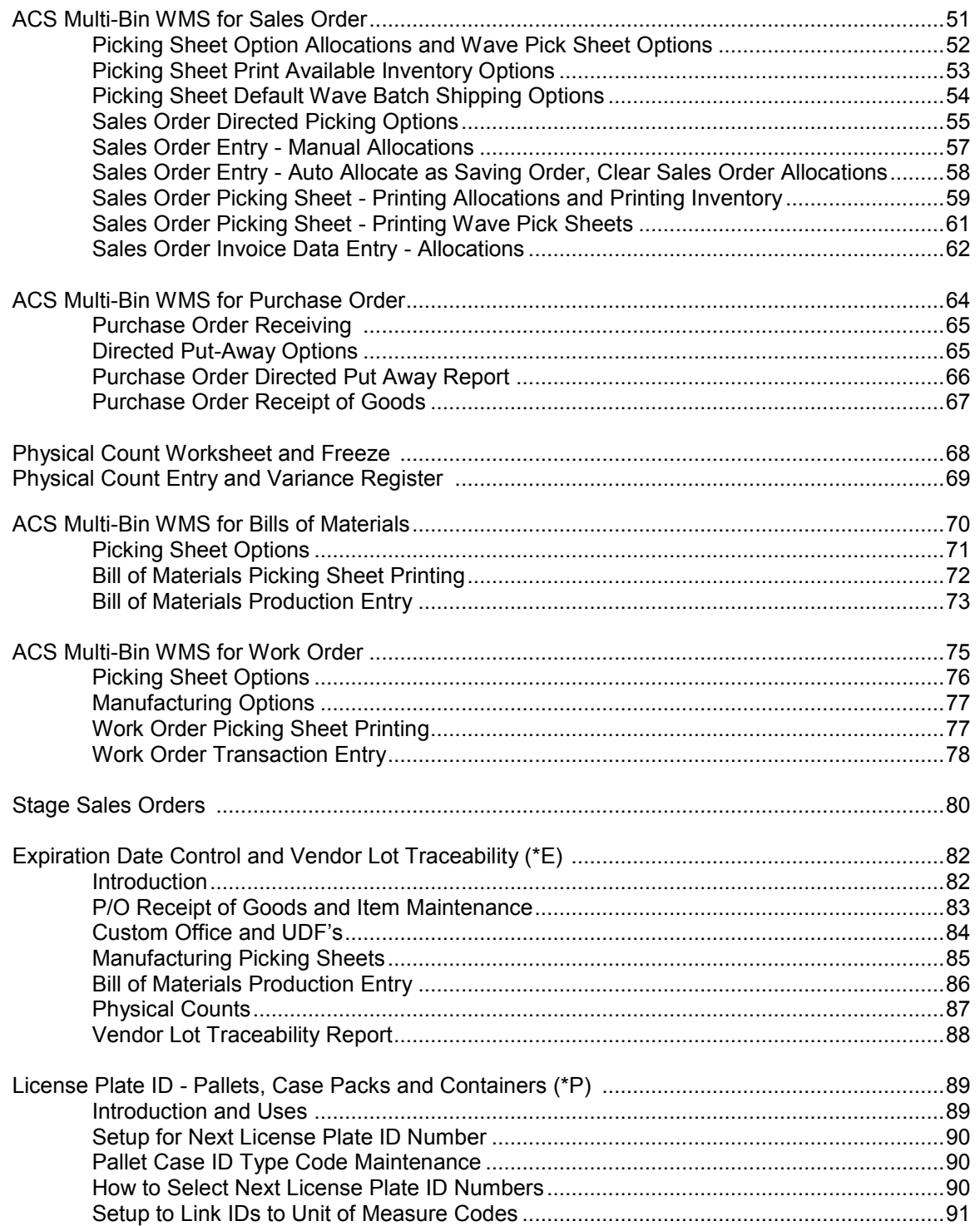

# Table of Contents

License Plate ID - Pallets, Case Packs and Containers (\*P) continued -

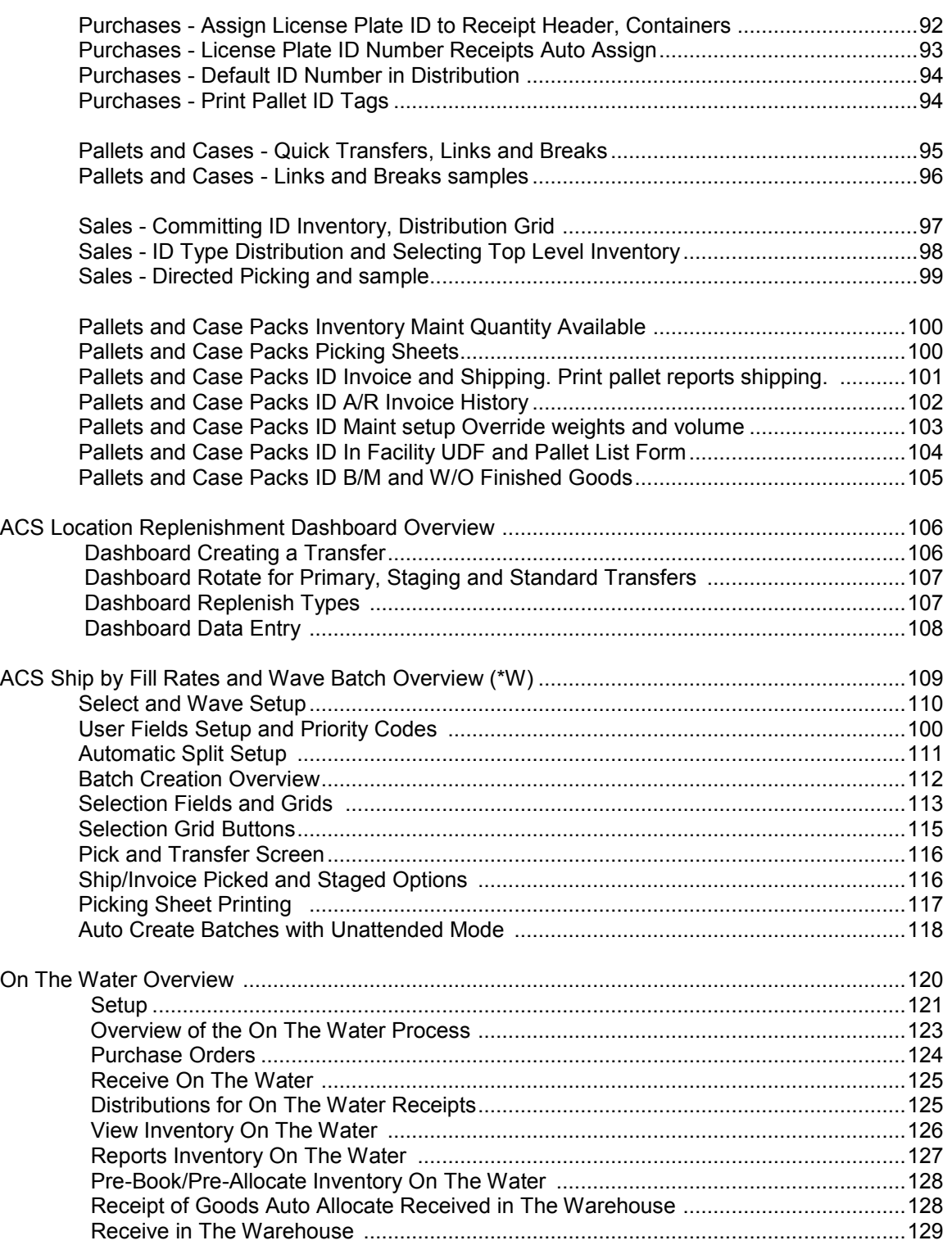

# Table of Contents

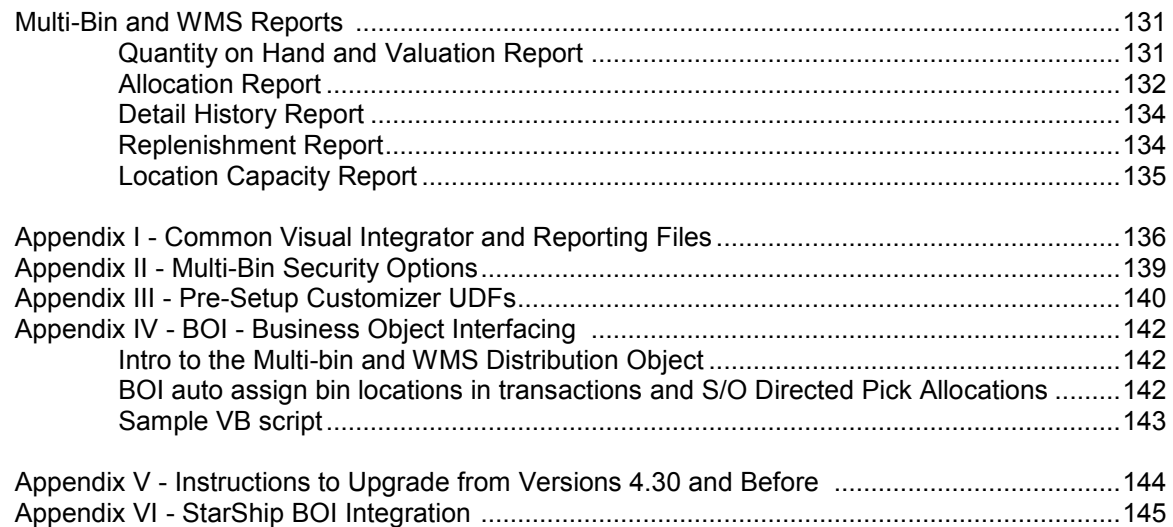

## Installation Instructions

### NEW USER INSTALLATION INSTRUCTIONS

#### **Please Review the before Installing**

- Any other modifications present? Review the Library Master Reports Installed Module Listing Report. Most extended solutions and other enhancements will work fine but some require unique installation or programming. Please contact us or your reseller before proceeding.
- Prepare well before turning ON in the Live Company. Turn ON ACS Multi-Bin and WMS in a Test Company and leave it OFF in the Live Company. Learn the software, prepare locations, prepare for changes to operations without interfering with operations in the live system.
- A physical count or a well structured cycle count should be performed for each warehouse that will be using the software.
- Verify the version and product update is current. If you need to update your product update, install the product update before this software. This software product update should match.
- Insure that all transactions are updated before installation. This includes Inventory Transactions, Sales Order Invoicing, Purchase Order Receipt of Goods, Bill of Materials Productions, Work Order Transactions.
- Login into Sage 100 ERP with full security rights to Library Master Setup, Inventory Setup and Maintenances.

#### **INSTALLATION AND ACTIVATION**

- 1. Perform a full backup of the Sage 100 ERP system, programs and data.
- 2. Install Sage 100 ERP Version to a new area as stock requires. Download and Install the appropriate Sage Product Update.
- 3. Install Multi-bin and WMS from the link provided. Select the MAS90 folder. The software will recall the last path installed to.
- 4. If provided copy the license text file to the MAS90\ACS\_Group directory.
- 5. Software Activation. Select Library Master > Setup > ACS Group Product Registration. Click the Activate button. It will activate license files copied to the MAS90\ACS\_Group directory and offer an internet activate.
- 6. In Library Master Main Menu -> Role Maintenance. Provide security rights to the following:
	- Task -> Library Master Setup -> ACS Group Registration
	- New Tasks and Security Events in Inventory Management. Multi-Bin Location Add On the Fly.
- 7. If there are customizer screen changes, run Custom Office > Utilities > Update Forms to Current Level. If there are User Field Changes in IM, PO, BM, or WO - run the Update the ODBC fields in Custom Office > User Defined Fields Maintenance.
- 8. Enable Multi-Bin WMS for the appropriate companies. Run the Setup Wizard by selecting Inventory Management > Setup > ACS Warehouse Mgmt System Options. Click Yes to run the Wizard. If you have locations setup in stock Sage it will default to create those bin locations and default them as Primary bin locations. The Wizard will initialize Quantity On Hand for each item and lot serial number.

#### **QUICK START SUGGESTIONS**

- 1. Create new Pick Sheet Forms for Sales Order, Bill of Materials and Work Order by creating a new form code and selecting the Multi-Bin form.
- 2. Grant security rights for Inventory Dashboard and certain features like Quick Transfers, Hold and Release inventory. [Refer to Page Security](#page-140-0) for details on security.
- 3. Review Options for printing, data entry, and directed picking auto-allocation. [Click here](#page-14-0) for more information about Directed Picking and [Click here](#page-15-0) for information for Directed Put Away. Please prepare for the changes to your operations before running live.

## Upgrade Installation Instructions

### VERSION UPGRADE AND PRODUCT UPDATES INSTALLATION INSTRUCTIONS

*REFER TO APPENDIX V FOR UPGRADE INSTRUCTIONS FOR VERSIONS 4.30 AND BELOW*

**How to Upgrade between Versions. For example how to Upgrade from Version 5.00 to 5.40.**

- 1. Follow Sage instructions to install the new version and migrate data. Before upgrading in Company Maintenance install and activate Multi-bin and WMS software.
	- a) Install the new Sage 100 Version (e.g., 5.40) to a new area. Install the current Sage Product Update.
	- b) Run the Parallel Migration utility located in Library Master Utilities.
- 2. Install Multi-bin and WMS from the link provided. Select the destination folder MAS90. Always install or even reinstall Multi-bin and WMS software after migrating system data.
- 3. Select Library Master > Setup > ACS Group Product Registration. Click the Activate button. The system will activate over the internet.
- 4. Run the Data Conversion from Company Maintenance
- 5. Select ACS Group Product Registration from the Library Master Setup menu. Click the Prepare Data button. Click the All button. All button upgrades all companies, One button upgrades the company you are in.
- 6. Run the Custom Office Utilities Update Custom Panels to Current Level.

#### **How to Update between Product Updates. For example how to Update from Version 5.20 Product Update 1 to Product Update 3.**

- 1. Install the Product Update.
- 2. Install the Multi-bin and WMS from the link provided.
- 3. Select Library Master > Setup > ACS Group Product Registration. Click the Activate button. The system will activate over the internet.
- 4. If Sage requires, run the Data Conversion from Company Maintenance.
- 5. Select ACS Group Product Registration from the Library Master Setup menu. Click the Prepare Data button. Click the All button. All button upgrades all companies, One button upgrades the company you are in.
- 6. Run the Custom Office Utilities Update Custom Panels to Current Level.

## Product Activation and Management

LIBRARY MASTER > SETUP > ACS GROUP PRODUCT MANAGEMENT

Product management provides software activation, data preparation and software uninstallation.

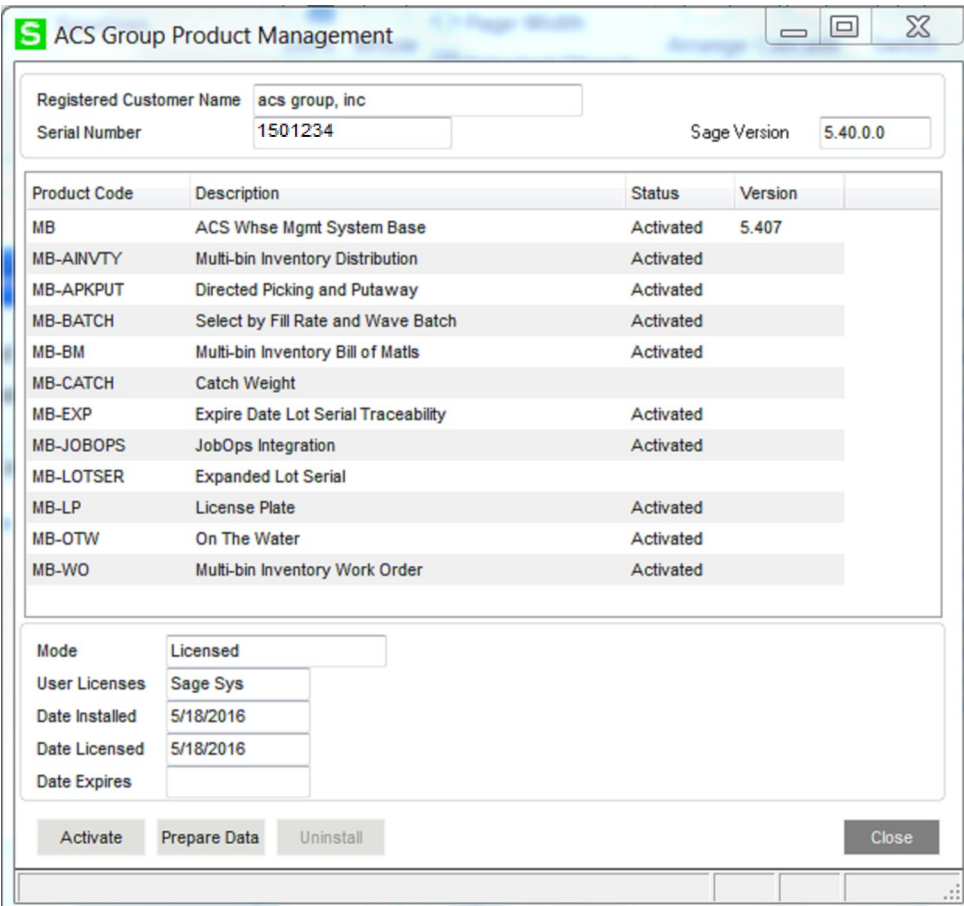

**Activate Button** - Activates software products.

- **FTP License.** The system will offer to check our web site for the License file.
- **License Text file**. A license text file can be copied to the mas90\ACS\_Group folder. Clicking the activate button will license the software.
- **Product Key and Activate Key.** Fields for the product and activate key are provided to manually enter the information.

**Prepare Data Button** - prepares files for use in one or all companies. It will not erase existing data. It should be run after upgrades and it must be run when there are no users on the system.

**Demo Button** - provides a demo license of 20 days for software installed in the system. The Demo button is offered if the system is not activated.

**Uninstall Button** - uninstall components from the system. The Uninstall option is offered when a product is selected from the product list. If the base software product is selected (e.g., Multi-bin and Whse Mgmt for Distribution) it will uninstall the entire product.

Uninstall verifies all users are out of the inventory system. It removes the Multi-bin enhancement from the system and it will not be active. It does not remove the data from the product's files. Because some of the screens have changes and work order module has changes within the programs, we recommend Sage 100 ERP stock software is installed and the related product update.

## **Definitions**

### ACS MULTI-BIN AND WMS OVERVIEW

ACS Multi-Bin and WMS is designed to start up fast with simple to use right away features. It provides built-in advanced features for warehouse management which can be setup and turned ON as required. From the simple use of Bins in a small warehouse to automating the flow of inventory in the most complicated of warehouses, ACS Multi-Bin WMS provides the options necessary. In the following pages you will see a description of warehouse flow and terminology that will assist you in getting the most out of the system.

**Warehouse Management System.** A warehouse management system, or WMS, is a key part of the supply chain and primarily aims to control the movement and storage of materials within a warehouse and process the associated transactions, including shipping, receiving, putaway and picking. The systems also direct and optimize stock putaway based on real-time information about the status of bin utilization.

The objective of a warehouse management system is to provide a set of computerized procedures to handle the receipt of stock and returns into a warehouse facility, model and manage the logical representation of the physical storage facilities (e.g. racking etc.), manage the stock within the facility and enable a seamless link to order processing and logistics management in order to pick, pack and ship product out of the facility.

**Aisles** are codes assigned to bin locations to create a narrow zone within a Region in the warehouse. Directed Putaway uses Aisle codes to put goods in the Aisle. Association of Aisles can be done by Item Maintenances and Product Line Maintenance.

**Directed Pick** directs the picker where to pick goods from. Goods are allocated to sales orders so goods. The Sales Order pick sheet and the Multi-bin Wave pick sheet are printed to pick by order. The **(\*W)** Wave Batch pick sheet to print by the Wave Batch. Raw materials can be allocated to B/M production entries and W/O material issues and pick sheets guide to picking those goods.

**Directed PutAway** options directs the system where goods are stored. The system calculates destination information from the capacity of the locations and the desired settings. Print the Multi-Bin PutAway Report to print put aways from staging locations or after goods are produced. Put Away report also can be generated for goods that have not been received by using the Put Away template in purchase order printing.

**ID** license plate ID code to represent any group of inventory items. Also known as Pallet Case ID.

**ID Type Code** groups license plate ID's to certain case packs, pallets and containers. Unit of Measure codes so similar Pallet Case IDs can be processed for the Unit of Measure.

**Inventory Allocations** can be considered physically setting aside an item for use elsewhere. Allocations are considered hard, because an item allocated in one place, cannot be allocated to another as well. Directed picking "allocates" goods automatically from the rules set in the system. Goods can be pre-allocated manually in Sales Order entry.

**Location Types/Areas** represents the types of locations to represent if a pick area to pick from, overflow for backstock and case packs and pallets, staging to hold inventory to disseminate from. Floor and Other location types used to pick other areas to pick with a different priority versus the pick area.

**Primary bin locations** are locations for dedicated for certain items. The same goods rotate in these locations. They can be close to the shipping to speed pick and shipping. They can be manually assigned to an item or they can be assigned because the goods land in a location designated as a primary.

**Priority bin locations** are locations that supersede the regular system algorithms. Bin locations selected for a Customer and Sales Order will prioritize directed picking and directed putaway.

**Region Codes** are codes assigned to bin locations group the locations and/or create a zone in the warehouse. Wave Batch auto splits a batch by Region codes so pickers can pick by their zone. Directed Putaway narrows putaway to the selected Region codes in Item Maintenance and Product Line Maintenance.

**Replenishment** is the process of rotating inventory from back stock or other selectable areas in the warehouse forward into picking zones. Replenishment quantities are typically calculated and triggered via a Min/Max attributes of an item/bin combination or in more complex warehouse environments can sometimes be demand driven.

**Staging bin locations** are common locations for task setup by warehouse code. RECEIVING for P/O receipts, SHIPPING for packing to ship, WIP to group raw materials to be issued, QC to group finished goods completed.

**License Plate** Identifying inventory with a License Plate (LP) containerizes inventory and makes the inventory movement more efficient by moving the inventory as a group rather than by individual items and lot serial numbers. Fully integrated throughout multi-bin inventory, provides on the fly creation, editing and printing of pallet objects. License plates can be received, transferred, picked, issued, shipped. LP inventory can moved between locations and merged into other LP's.

**Wave Picking** is picking by bin location code order or by bin location sort code order. Features provide to do this for a single sales order or a group of sales orders.

**Wave Batch Picking** is picking for a number of orders at once in the order of bin locations in warehouse region. The goods can be pre-allocated (as defined above) or estimated and then transferred to the shipping dock and allocated or just shipped there.

Some information reference Wikipedia: http://en.wikipedia.org/wiki/Warehouse\_management\_system

**<sup>(\*</sup>E)** Feature for Add-on for Expiration Date and Vendor Lot Traceability

**<sup>(\*</sup>P)** Feature for Add-on for License Plating - Case Packs, Pallets and Containers **(\*W)** Feature for Add-on for Wave Batch Picking

## Warehouse Management

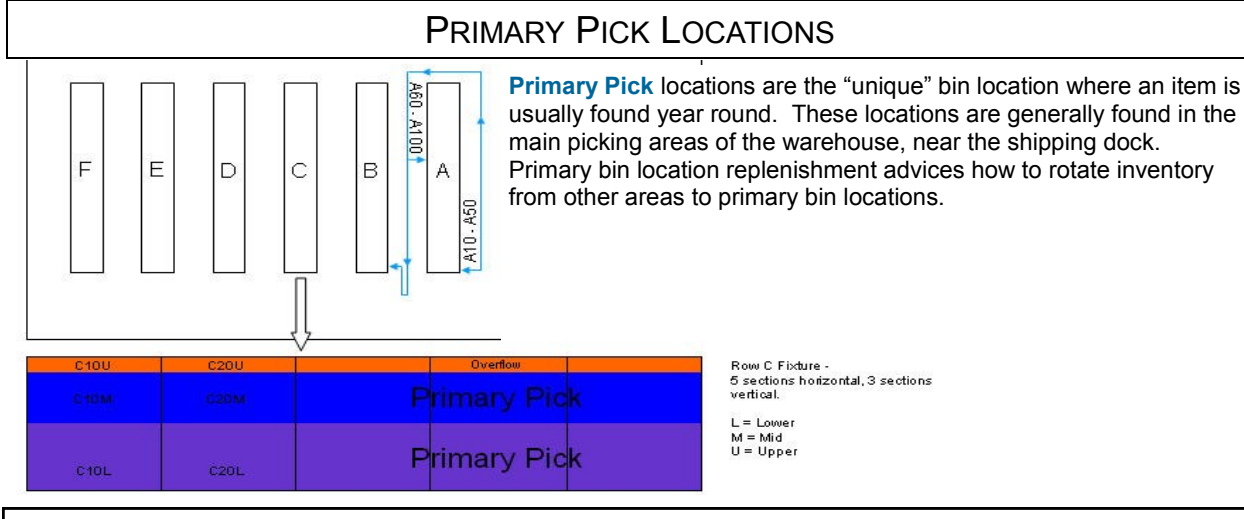

A bin location is designated as a primary in bin location maintenance. To assign an item to a primary bin location, select Item Maintenance, Multi-bin Tab. A bin location will be designated as primary when designating the item to a bin location.

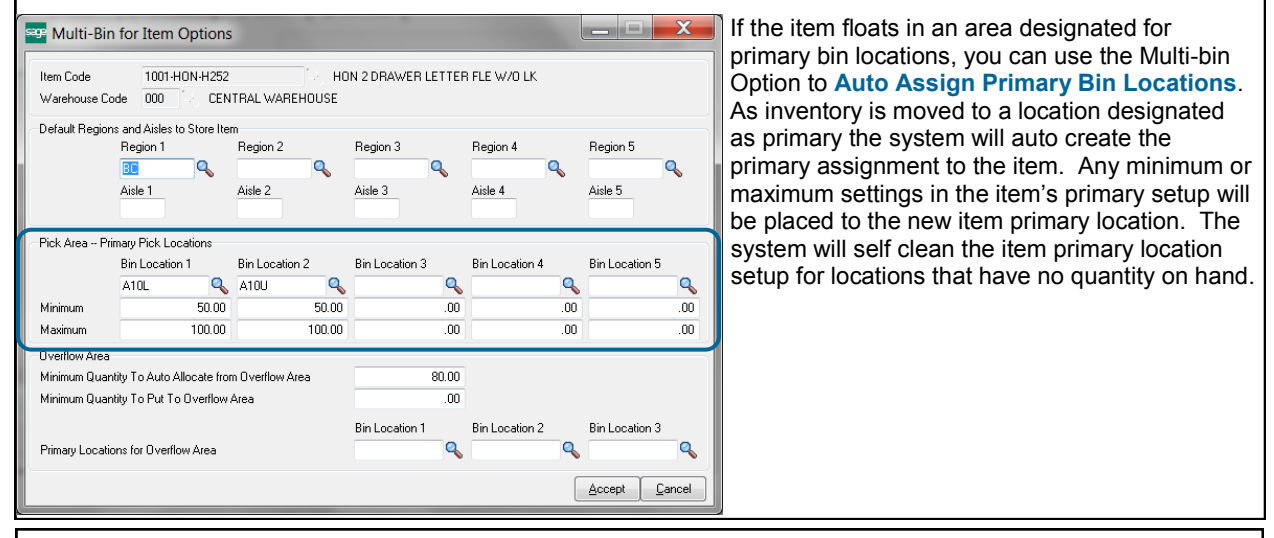

The locations entered here will be used in several places:

- Primary bin location replenishment. Replenishment is triggered when quantity on hand falls below the Minimum quantity. The Maximum designates the maximum quantity to fill this item to this location. When the Maximum is null the system will rely on the capacity settings in the bin location.
- Replenishment rotation is calculated from the algorithms designed for directed picking. For example in FIFO order. Directed picking does not need to be turned ON for the system.
- Directed Picking can deplete the primary bin locations before allocating other areas. Can choose to also only pick goods from Primary bin locations. Replenishment will rotate goods to the primary bin location. Goods can be allocated in numbered order. Bin Location 1 is first, Bin Location 2 is second and so on.
- Directed Putaway advices to store goods in primary bin locations when there is no other inventory to rotate in. Goods can be stored in reverse numbered order. Bin Location 5 is first, Bin Location 4 is second and so on.
- Primary bin location can be automatically selected in transactions. This improves the time it takes to create transaction and the accuracy of the inventory. Multi-bin options designates when this should occur during Receipt of goods, Shipping, RMA Receiving, B/M Production, and W/O Raw Material Issue.
- Picking sheets can print primary bin locations first.

**<sup>(\*</sup>E)** Feature for Add-on for Expiration Date and Vendor Lot Traceability

**<sup>(\*</sup>P)** Feature for Add-on for License Plating - Case Packs, Pallets and Containers **(\*W)** Feature for Add-on for Wave Batch Picking

## Warehouse Management

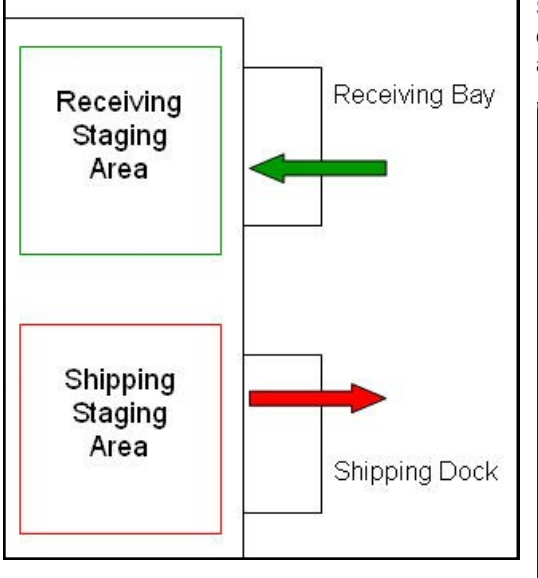

### STAGING LOCATIONS

**Staging** locations are where items are stored until something else is done with them. Consider them holding locations. Staging Locations are setup in Inventory Management - Warehouse Code Maintenance.

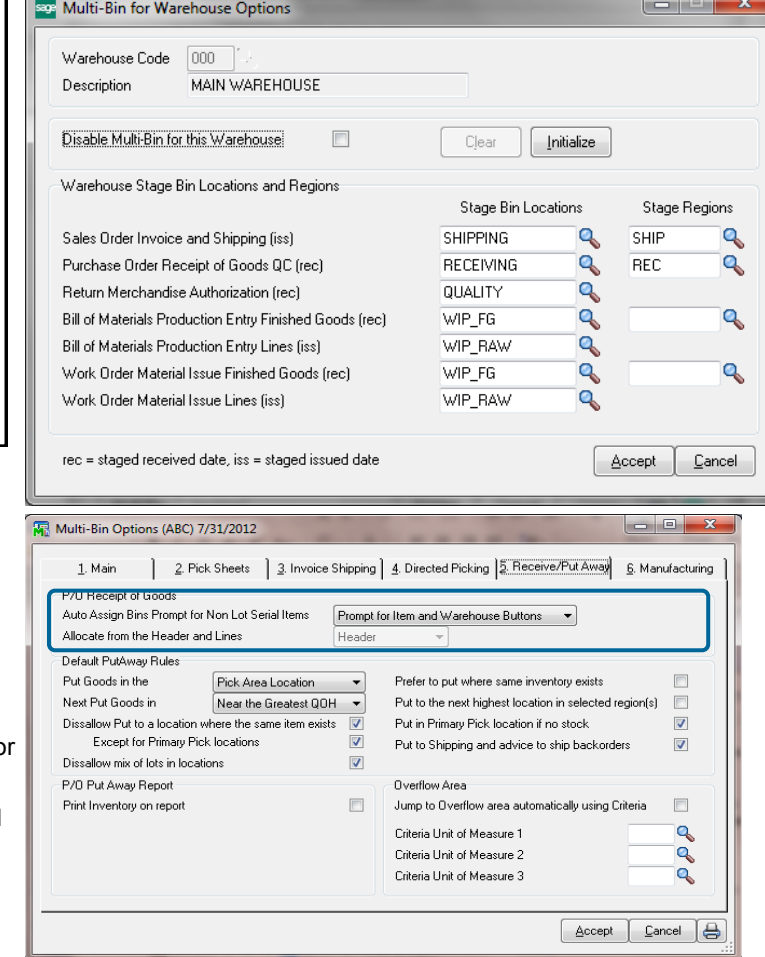

### **P/O Receipt of Goods**

**Auto Assign Bins Prompt for Non Lot Serial Items** - When entering a receipt of goods, the system can help user automate the distribution process if desired.

**Prompt for Item and Warehouse Buttons** - A pop-up prompt will appear, allowing the user to select assignment of the Primary Item location o the Warehouse Receiving Staging location.

**Auto Assign Item Primary Bin Location** - Will automatically receive the item to the Primary Item location set in Inventory Maintenance.

**Auto Assign Warehouse Staging Location** - Will automatically receive the item to the Warehouse Receiving Staging Location designed in Warehouse Code Maintenance.

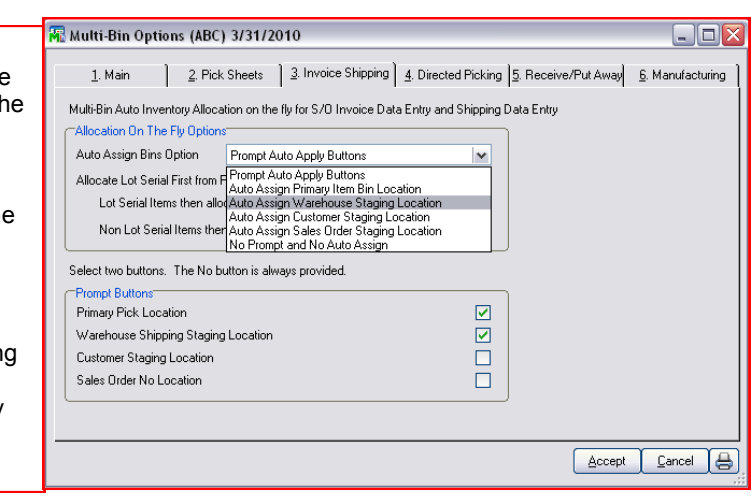

#### **Shipping**

When setting up Multi-Bin Options, you will see there is an option for automatically assigning the "Warehouse Staging Location" to all outgoing items. Based on our setup - this means that when the Sales Order Invoice is processed, everything in that order will be shipped from the SHIPPING bin location.

This means the when the order is entered, all items are pulled by warehouse staff from their primary pick locations and moved to the staging locations. RF scanning users will do this with their scanners. Manual users will do Inventory Transaction Transfers.

**(\*E)** Feature for Add-on for Expiration Date and Vendor Lot Traceability

**(\*P)** Feature for Add-on for License Plating - Case Packs, Pallets and Containers **(\*W)** Feature for Add-on for Wave Batch Picking

## Warehouse Management

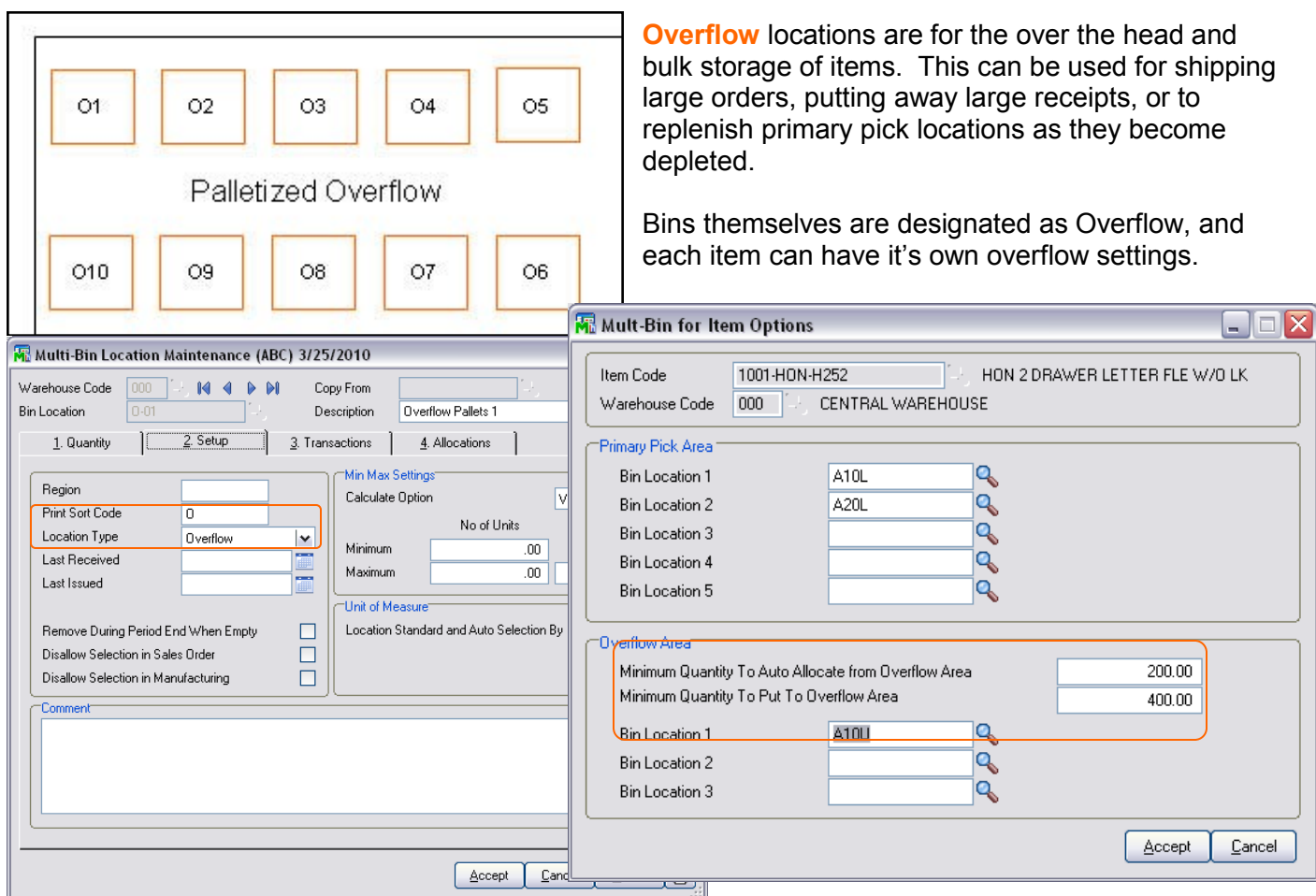

OVERFLOW LOCATIONS

Overflow settings you can designate the number of items that warrants putting away to or pulling orders from the overflow area. Also Unit of Measure codes can be selected to advice picking and put aways in overflow locations. This will allow the system to make directed put away and directed picking suggestions for large quantities in a more educated way.

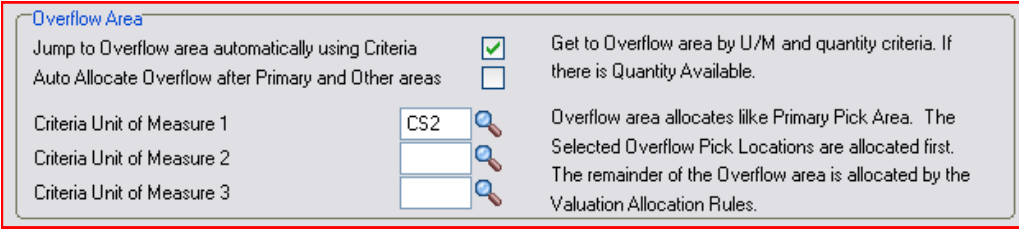

Unit of Measure code selectable in directed picking and directed putaway options.

## Initial Options, Setup and Locations

### IMPLEMENTATION OVERVIEW

Step 1: Install software. Turn OFF in Live Company; ON in test

Prepare and learn the system in a Test company. The Live system can continue with normal operations when the system is OFF.

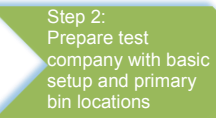

A full list of bin locations can be imported as well as sample multi-bin inventory can be imported to physical counts.

Determine if directed picking features will be used or not. Setup picking sheets. Manufacturers determine if auto allocation of raw materials is desired.

Defer direct putaway settings—setup of bin locations for maximum capacities, aisles and regions later or not at all if not required.

Step 3: Train and prepare Identify work flow

Learn the system and practice each transaction. Look for work flow issues. Look to utilize automation features for directed picking, directed putaway, manufacturing raw material auto allocations, manufacturing auto locations for finished goods.

If using RF handhelds practice each transaction, including transfers and physical.

Setup staging locations, primary locations, picksheets and refine options.

Step 4: Go Live. Physical Count, Cycle counts

A physical count for each warehouse is the best implementation. A well structured cycle count be done too. If necessary each product line can be counted and turned ON.

Physicals can be imported, entered and scanned if using RF handheld.

After updating the physical count register the system is ready to be Live.

### BIN LOCATION DESIGNS

Model A straight forward setup. Good during the initial setup of the system.

Model B sets up overflow location to immediately separate inventory from the Pick area. Good for Directed Picking

Model C region and aisle setup will help the system place goods where planned. Good for Directed Picking and Directed Putaway.

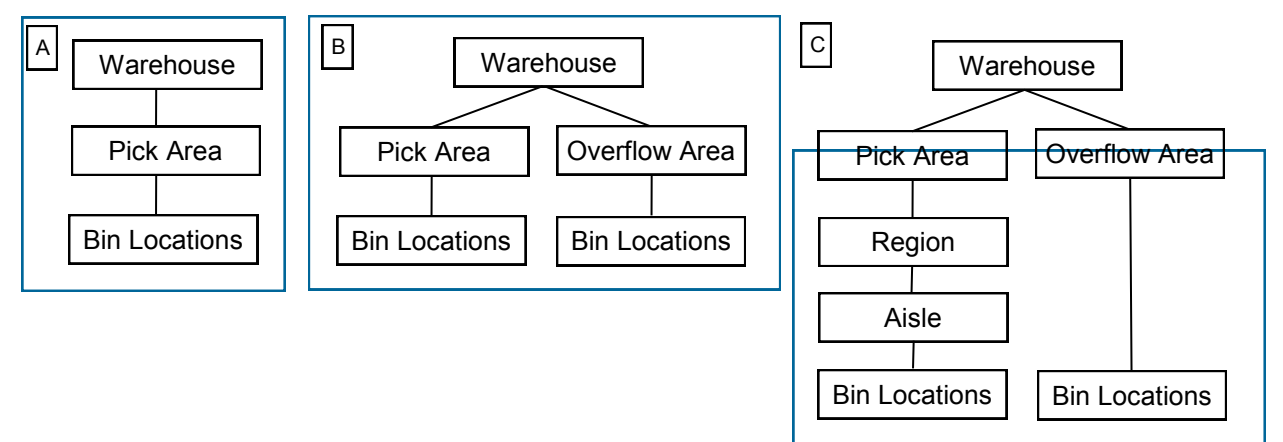

## Initial Options, Setup and Locations

### DIRECTED PICKING

<span id="page-14-0"></span>**ACS Multi-bin and WMS Directed Picking** automatically allocates inventory to sales orders so you can sell the optimal goods and from the optimal bin locations. Directed Picking options are first setup on a company level in ACS Warehouse Mgmt System Options. Options can be superseded in Product Line Maintenance for the Product Line and then Item Maintenance directed picking options provides the ultimate setting for the Item.

Auto allocations can occur automatically as the order is saved, by clicking on the Allocate button in the order, as the pick sheet is printed, as orders are imported and as the order is selected to pick on the handheld. The allocated inventory for the sales order can be printed on the pick sheet to direct the picker and the information is resident on RF handhelds to both direct the pickers and to offer validation right goods and lots are picked.

Wave picking sheets provides an output in bin location order and by sort code which will provide your own directional pick flow. [Click for wave picking options.](#page-60-0) Wave picking sheets are printable for individual sales orders and groups of sales orders. The Wave Batch Shipping Control add-on provide automated selection of orders, back order fill, split picking and more advanced wave batching features.

Directed picking first allocates from reserved bin locations specified for the Customer and Sales Order. This is great for inventory earmarked for certain orders and customers. Directed Picking allocates inventory from the Multibin Directed Picking Options starting from the pick area. However, if designated, it will allocate from the Primary Bin Locations in the Pick area before seeking other inventory in the Pick area. The other areas can be chosen to allocate and their relative priority. Or you can choose to just allocate inventory from the primary locations and then rotate inventory to them.

#### **[Click for Directed Picking Options.](#page-54-0)**

**Jump to Overflow and Other** settings will fill large orders from the overflow area (other location type area) where large case packs and palleted goods are stored. This will help keep up the pick area and primary locations filled for the smaller orders. Setup is from the minimum quantity designated in item maintenance and designated Unit of Measure codes to the ones in the sale order. The increment option will designate case packs and pallets to not break.

**(\*W) Wave Batch Shipping Control** prioritizes the orders to ship and to allocate inventory to. Inventory here can be allocated order or to the batch itself. Batch allocations allows gross picks where more than the sales order can be picked and then staged. Ultimately batching will allocate to the order in the staged area.

**Override Sales Order and Customer Settings** supersede all settings in the system for the Overrides designated in the Sales Order and Customer. Customer Overrides transfer to new sales orders automatically. Overrides can be designated to pull inventory from certain locations, region codes, IDs and more. Desired algorithms and location types to pick for the order can be overwritten.

**Customer and Sales Order Priority Bin Locations** - Customer bin locations is useful for staged goods just for the customer saving goods in the regular pick area for other orders. Directed picking checks for locations created for the customer and sales order and will allocate from those locations. Bin location maintenance has options to restrict inventory to certain customer numbers and customer types. Inventory can be transferred to those locations at will and Directed Putaway can recommend transfers to the restricted bin locations when the sales order number is specified in P/O Receipt of Goods and Work Order Completions.

**Floor Locations** - select the Floor Priority picking as 1st and goods staged in Floor type bin locations will auto allocate prior the warehouse's regular primary and other pick algorithms. This feature is most useful when staging goods to the Floor for quick pick of orders.

**Item Primary Bin Locations** - select the desired algorithms for Non-Lot Serial items and Lot Serial items to allocate from their primary bin locations. The primary bin locations were selected in Inventory maintenance or are auto assigned to the item if the Multi-bin Option is ON to Auto Assign Primary Bin Locations. This option allows the primary location to float as inventory lands in a bin location designated as a primary bin location.

**Auto Allocate from the Pick area** - inventory is selected from the valuation selection rules. They include the next bin location, least quantity in a bin location, FIFO as goods were received into a location, a sort code which is a user defined, lot serial number, lot receipt date (FIFO), (\*E) lot expiration date, Lot LIFO.

**Auto Allocate from Other Areas** - select to pick and the priority from bin locations in other areas in the warehouse: Floor, Other, Overflow and Staging location types. Floor and Other areas may contain less inventory than the Pick area or the quality of goods is less. Overflow may want to pick last because it is the newest inventory or can have the large case packs and pelleted goods. Staging goods for goods that are still getting checked in or the goods are selected for goods going out.

**(\*P) Auto Allocate by ID Package Quantity** - will allocate to best case packs and pallets to fill an order. There is an option to scan all inventory regardless of the area it exists so that the largest package size is allocated. The system will also best match the unit of measure code selected in the sales order. If a certain case pack is designated in the order the system can fill the order from that case pack size on up to larger designated case packs.

## Initial Options, Setup and Locations

### DIRECTED PUTAWAY

<span id="page-15-0"></span>**ACS Multi-bin and WMS Directed PutAway** options directs the system where goods are stored. The system calculates destination information from the capacity of the locations and the desired settings. Print the Multi-Bin PutAway Report to print put aways from staging locations or after goods are produced. Put Away report can be generated based on purchase orders by using the Put Away template in purchase order printing.

Choose to store goods nearby or in the same location of the same item. Also it can give favor to store goods or product lines in certain warehouse zones (called regions) or aisles. Perhaps you want to store goods in overflow locations first or to the pick area. Goods can go directly to primary pick locations too and if you have a number of the them it will put them to the lowest primary code first. There are also overriding factors such as when there is no existing inventory and the system can direct goods to Primary Bin locations or to the Shipping dock if there are backorders.

#### **Sales Order Priority Location**

Inventory designated for a sales order in a purchase order and a work order is directed to the bin location selected for the sales order. If there is no location in the sales order the system checks for a location setup for the customer and shipping staging location. Click for setup of Customer and ales Order Priority Location S

#### **Ship Backorders when there is no stock**

Directed putaway will advice to put goods in the S/O shipping staging location if there is no inventory on hand to fill an order.

#### **Store in Overflow**

Directed putaway will advice to put goods in the overflow locations if the settings to store purchase orders from the overflow area were large case packs and palleted goods are stored. Setup is the minimum quantity designated in item maintenance and designated Unit of Measure codes to the ones in the purchase order.

**(\*P) Store by ID Package Size** ID types have their own Volume size and locations can be selected to store a designated quantity of ID types. Volumes for ID types are setup in Pallet ID Type Maintenance. This value will be used instead of volume computed for the ID (TotalVolume). ID Types can be associated to a bin location in bin location maintenance where the quantity of the ID type (and Volume) can be designated. When bin locations have designated ID types, directed putaway prioritizes IDs to these locations.

#### **Store to Primary Bin Locations when there is no stock**

Advice to primary bin locations can be done when there is no stock to rotate to the primary bin location. Uncheck the option to lean system to store to the primary locations first. System evaluates settings in the item for the maximum quantities desired as well as the location capacity.

Putaway Rules - Directed Putaway evaluates options you set. Click for **company wide options**, product line and item.

- (\*P) ID Package size. The quantity of an ID type (e.g., pallets) and the volume for mixed IDs in a location. [Click for ID package size settings](#page-37-0)
- To the preferred area--pick area or to the overflow area
- If preferred Aisles are designated to the product line setup or to the Item Code. [Click for Product line Region](#page-40-0)  Aisle settings.
- If preferred Regions are designated to the product line setup or the Item Code.
- Should goods go to where it was last received, where the greatest QOH or the least QOH
- Should goods go to the same location where inventory is or nearby to the same location where the item is.
- Bin location restrictions and put away settings. [Click for Bin Location options.](#page-36-0)
- Bin location capacity. Capacity designates volume factors for mixed goods items and quantity settings for same sized items. Click for capacity [settings.](#page-37-0)

## Initial Options, Setup and Locations

### IMPLEMENTATION CHECKLIST

#### **Test Phase 1**

Import desired bin locations. Can leave system defaults.

Initialize inventory to ONE location or to Primary locations if good setup in item warehouse location.

Determine warehouses and product lines that need or should be disabled

If importing physical counts—do test import. Freeze before importing. Improve validation for bin locations.

Do setup for each transaction type evaluating factors listed below.

Practice each transaction and get sign off for each department.

Evaluate each transaction type for bottlenecks and efficiencies.

#### **P/O Receiving**

Use RF handhelds? Lot serial items or Not? Can the location be automated? Primary or Staging receiving or quality bin location Receive complete P/O's (Header) or a lot of partial receipts (Lines)? Directed Putaway necessary in phase 1, 2 or none?

#### Determine P/O Receipt of Goods Automation

If using RF Handheld integration, refer to the setup in the RF Handheld software. The following setting generally apply to Sage 100 ERP P/O Receiving data entry options and imports.

Determine if a bin location is assigned to goods received or after the goods are putaway. Receipt of goods data entry can auto assign bin locations to speed data entry. Options provide for Warehouse Receiving location and Primary bin location. Options provide for auto assignment for receive complete P/O's and for partial receipts and will auto assign the location after quantity received.

Most often businesses will auto receive goods into the Receiving staging location when using RF handhelds and when goods need to be checked in. It is best to store goods here also when Putaway takes some time.

(\*E) Determine input of expire data for Lot Serial goods. Expire date can be defaulted in receipt of goods based on UDF expire days option to product line and/or the item code. Goods may want to be received and QA analyzes Receiving bin for expire data.

(\*L) For License Plate determine if pallets are received or built after receipt of goods.

#### **Transfers and Restocking**

Use RF handhelds? Quick Transfers? Transaction entry transfers? Imports? Replenishment Report?

#### **S/O Shipping**

Enable Directed Picking? Directed Picking algorithms? Sales order pre-allocating? Determine desired pick flow? By Order and by Wave? By bin or sort code? Print inventory? Use RF handhelds? Pick allocations? Pick and Pack?

Lot serial items or Not?

Can the location be automated? Primary or Staging or Other

Determine S/O Picking Sheet Automation - Directed Picking

Determine if directed picking will be implemented. If not, usually a basic setup with the first import of the bin location is satisfactory. Setup for regions (ie., zones) and location types can probably be spared for this Phase. If the Quantity Available by bin location is desired on the pick sheet select (across) picking sheet template.

Considerations in the business to decide for and against directed picking.

- 1) Are the pickers to be directed where to pick goods and/or want Wave Picking Sheets?
- 2) Is the accuracy of the quantity on hand in bin locations is over 90% accurate?
- 3) Will the Pickers pick from primary pick locations only?
- 4) Is the size of the warehouse manageable and the pickers can pick well without direction?
- 5) Does the business mostly make goods to order and do not shelve finished goods? Do the finished goods produced/assembled go to the Shipping location?

# Initial Options, Setup and Locations

### IMPLEMENTATION CHECKLIST

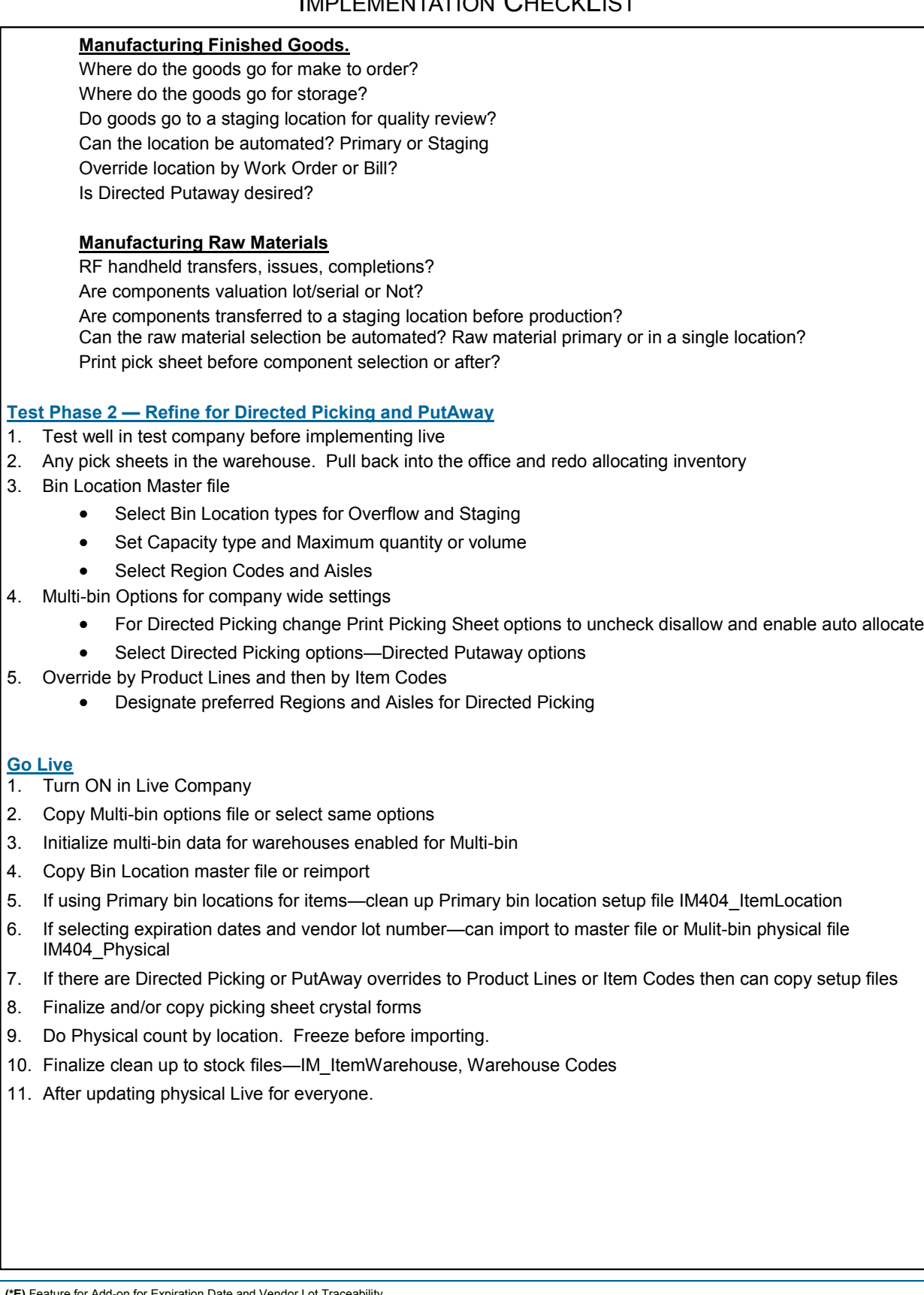

## Inventory Views and Management

### MULTI-BIN INVENTORY DASHBOARD

#### INVENTORY MANAGEMENT > MAIN MENU

Utilize the strength of the selection operands to get at the data you need. Then control click and shift click to select the exact data you wish to transfer, put on hold, break pallets and much more. From the selection grid choose an entire Location or Region/Zone while evaluating net available. Or choose the usual selection fields like Items and Pallets and make unique fields like Lot Serial No, Lot Expire Dates, Quantity Allocated and Net Quantity Available. With On The Water activation select goods on Containers and by expected receive date range.

**Multi-Warehouse selections:** Defaults a single warehouse code. Change warehouse codes to

**Select button:** After selecting fields and options, click the Select button to display

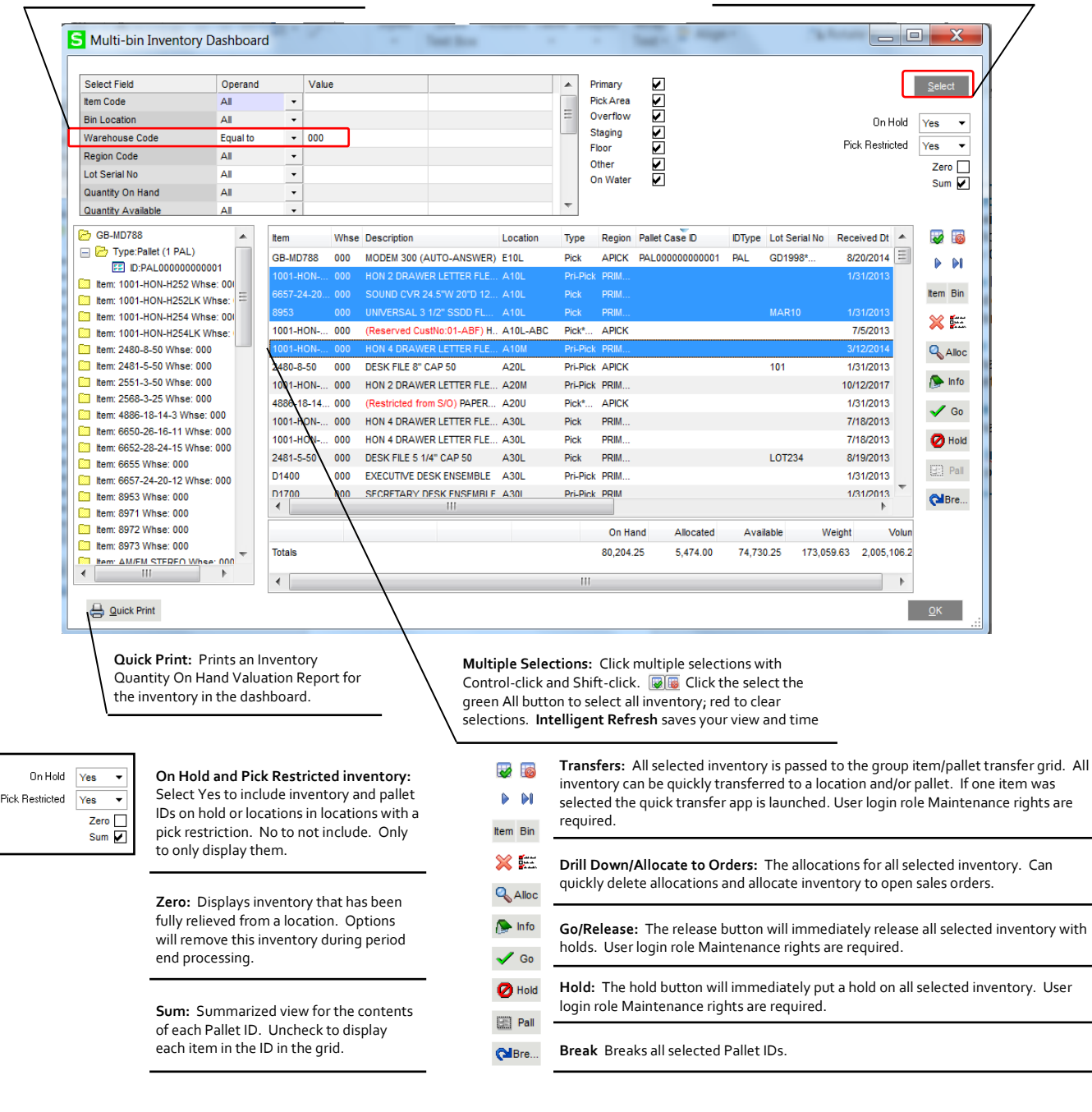

## Company Options

### ACS WAREHOUSE MGMT SYSTEM OPTIONS - MAIN PANEL

#### INVENTORY MANAGEMENT > SETUP MENU

Enable Software for this Company and Enable Multi-Bin Inventory and hitting Accept is sufficient to turn ON the software and proceed with initialization. The system defaults quick startup options and can be overridden any time.

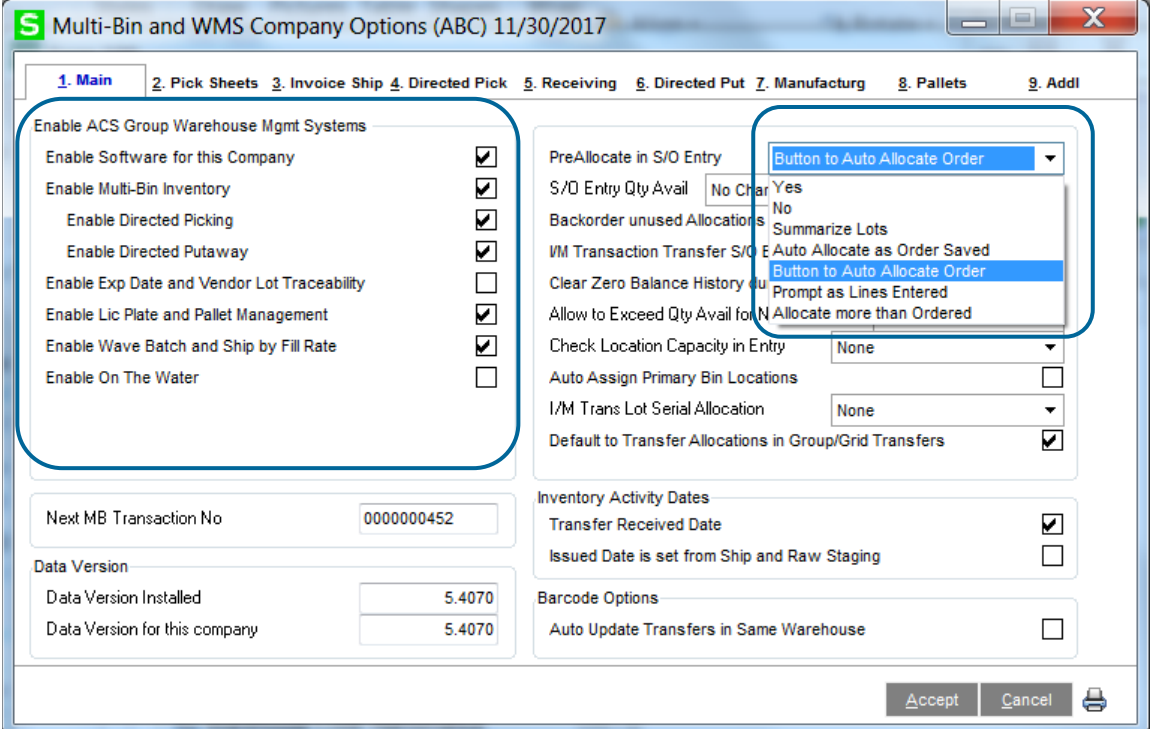

Enable ACS Group Warehouse Mgmt Systems - fields are disabled if not activated in ACS Product Registration.

**Enable Software for this Company and Enable Multi-Bin Inventory** - Click these options ON to enable the Base software for the Company. Uncheck these options to turn OFF.

**Enable Directed Picking** - enables directed picking and auto allocation of sales orders options throughout the system.

**Enable Directed Putaway** - enables directed putaway and advise where to store inventory.

**(\*E) Enable Expiration Date and Vendor Lot Traceability** - Multi-bin WMS Add-on. Enables added Lot Serial options for Expire Date, Vendor Lot Tracing features.

**(\*P) Enable License Plate Pallet Management** - Multi-bin WMS Add-on. Enables License Plate Pallet and Case Pack Management.

**(\*W) Enable Wave Batch and Shipping Control** - Multi-bin WMS Add-on. Enables Wave Batch Picking and Shipping features.

**(\*I) Enable On the Water** - Enables WMS Add-on to track goods in transit during P/O Receipt of Goods and Container Receiving.

#### **Pre-Allocate in S/O Entry** -

**Yes** allows manual entry and changes to hard-allocate (pre-allocate) inventory in Sales Order Entry.

**No** disallows manual entry (i.e., manual distribution and pre-allocations) in Sales Order Entry.

**Auto Allocate as Order is Saved** auto allocates inventory to the sales order as the order is saved. In Sales Order entry/Header tab the **Auto Allocate checkbox** is defaulted ON as orders are created and changed and will auto allocate the order as saved. That check box can be unchecked to not auto allocate the sales order. Auto allocate uses the full directed picking setup to calculate inventory to allocate.

The **Summarize Lots** option provides a pre lookup summary of Lotted inventory, eliminating quantities by location. This is useful when manually allocating desired lots and lot inventory is in many locations.

The **Button to Auto Allocate Order** provides the **Allocate Button** on the bottom of Sales Order entry. Pressing the button will auto allocate the order and redisplay the sales order lines panel so the results of the allocations can be quickly viewed. Auto allocate uses the full directed picking setup to calculate inventory to allocate.

**Prompt as Lines Entered** displays the distribution dialog as each sales order line is created

**Allocate More than Entered** allows over distribution in sales order entry. The quantity allocable in the distribution dialog is allowed to exceed the quantity ordered.

# Company Options

## ACS WAREHOUSE MGMT SYSTEM OPTIONS - MAIN PANEL

INVENTORY MANAGEMENT > SETUP MENU (continued)

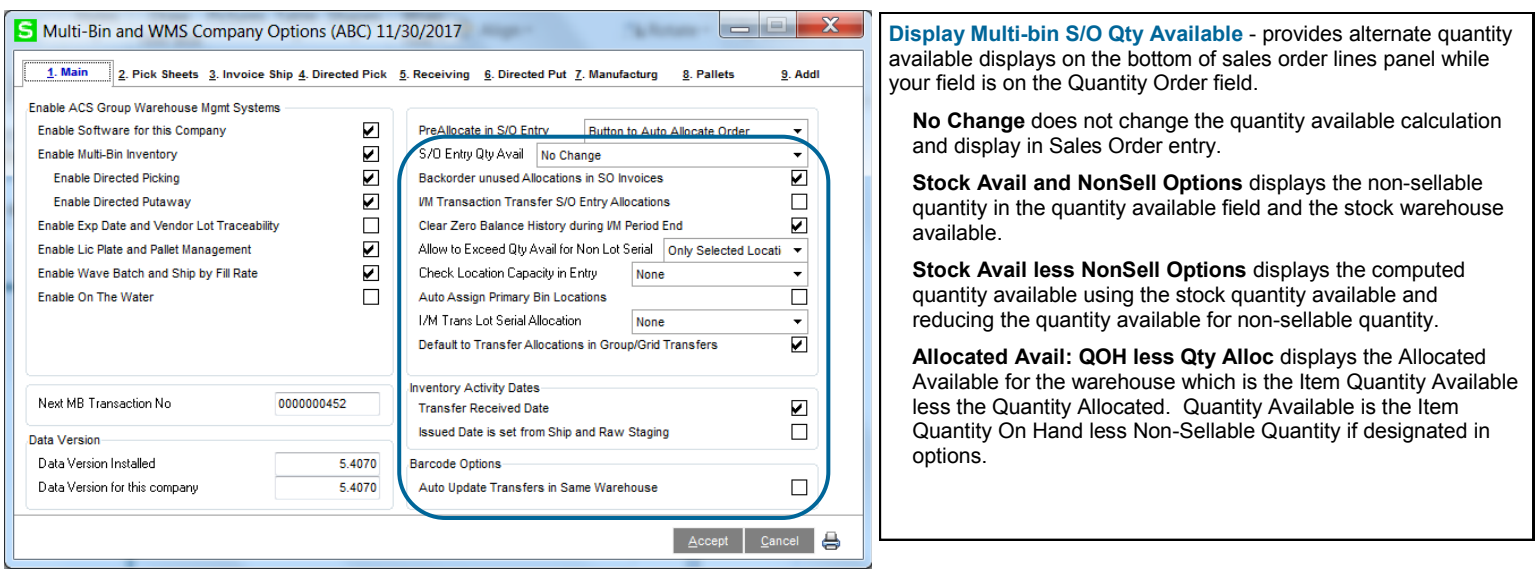

**Backorder Allocations -** This feature applies to pre-allocations in Sales Order Entry and as the order lines are shipped in Invoice Data Entry or Shipping Data Entry ("Invoicing"). If the full the sales order pre-allocation quantity is not used in Invoicing, then the balance of the allocation will be retained in the sales order. After the invoice is updated the allocation balance will be retained for the backorder. Leave this feature OFF if allocations will not be backordered.

**I/M Transaction Transfer S/O Entry Allocations** - This option enhances Inventory Transaction Entry Transfers to exclude the quantity on S/O entry Pre Allocations. This provides the capability to transfer inventory and automatically move the S/O Entry Allocations. During I/M transaction Update the system will move allocations to keep the transferring location from net negative quantity available.

**Clear Zero balance History During I/M Period End** - Allows the system to clear zero balance item entries out of Bin Location Maintenance when the period is closed. Transaction history detail will remain.

**Allow to Exceed Quantity Available for Non-Lot/Serial** - This option allows the system to exceed quantity available by allocating more items from the bin then quantity on hand. This is especially useful for users who transfer items from auxiliary or overflow locations to a primary pick location. Select **Only Selected Locations** to allow exceed quantity available in designated locations. To exceed for a location set Exceed Available in the location option **Allow to Exceed Quantity Available and Capacity.**

**Check Location Capacity in Entry** - Only check put options verifies the directed put options for the location. The Ck Capacity and Put Options will also check the remaining balance of capacity during data entry.

**Auto Assign Primary Bin Locations** - Ideal for locations for quick pick areas. The system will auto create the primary bin location setup for the item when an item lands in a bin location designed as a primary bin location. As QOH is reduced, the primary setup is cleared when there is no stock. It will retain at least one primary setup. Minimums and maximum quantities are copied to the next location created.

**I/M Trans Lot Serial Allocation -** Select any option other than None to allow auto allocate bin locations during I/M Transaction entry transfers. The system will provide fields on the Transaction Entry Header panel for the default from and to locations.

**Default to Transfer Allocations in Group/Grid Transfers -** Check this option ON to default the quantity allocated in the Transfer grids screen.

**Inventory Activity Dates:** These activity date options enhances multi-bin transfers to default when the received and issued dates are changed. By leaving both of these options unchecked then the received and issued dates will change each time a transfer is performed. By checking them ON then dates will default to change when coming from an inbound or outbound staging location. Both transaction entry transfers and quick transfers provide a drop down Transfer Option field to override these defaults.

**Received Date is set from Rec and FG Staging** - The Receipt date is changed when transferring goods from a warehouse receiving (or a mfg finished goods) staging location or a location within the receiving (or a mfg finished goods) location region. **Issued Date is set from Ship and Raw Staging** - The Issued date is changed when transferring goods to a warehouse shipping (or a mfg raw material) staging location or a location within the shipping (or a mfg raw material) location region.

**Multi-Bin for Barcode Options**: **Auto Update Transfers in Same Warehouse** - While using RF barcode handhelds, this option allows the system to complete "quick" same warehouse transfers without going through the update process in Inventory Transaction Entry.

**Next MB Transaction No** - Provides an internal transaction number to group transactions. Individual transfers with quick transfer are assigned a single number and group transfers are assigned the same number to group them. All items assigned to license plate ID (\*P) are grouped with same number as the ID is transferred.

## Company Options

### ACS WAREHOUSE MGMT SYSTEM OPTIONS - PICK SHEET PANEL

#### INVENTORY MANAGEMENT > SETUP MENU

Picking Sheet options gives options to Auto Allocate Inventory while printing, options to printing available inventory by bin location on a pick sheet sub report, options to print a wave pick sheets and options for the Wave Batch Ship by Fill Rate add-on.

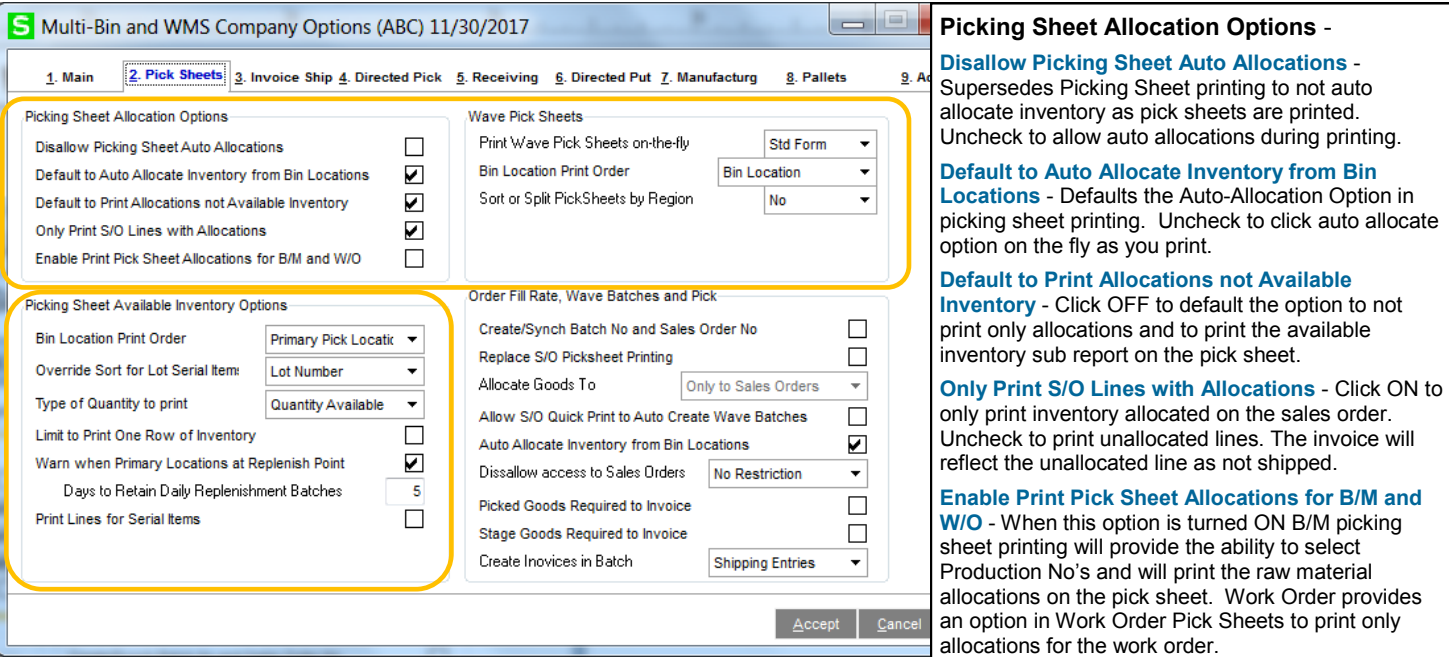

**Wave Pick Sheets -** will print allocated inventory in bin location order (or sort code) the pick sheet for each order and a pick sheet for multiple orders. Also see [printing allocations and inventory](#page-58-0) and [wave picking sheet forms.](#page-60-0) System defaults No to not print a wave pick Yes sheet. Yes provides a prompt at the end of picking sheet printing to print a wave pick sheet for multiple orders. Std Form prints a No wave pick sheet in the regular Sage 100 pick sheet and Std & Wave prints both pick sheets.

Std & Wave Select the **Std Form option in** Multi-bin Options Wave Pick Sheet **Print Wave Pick Sheets on-the-fly.** This will enable and provide the option in Picking Sheet printing for the **Sort Allocations Std Form.** This check box needs to be clicked ON to print and sort by allocations.

**Print Wave Pick Sheets on-the-fly** - the Wave Picking Sheet for Multiple Orders is selected to print with **Yes** and **Std & Wave.** After printing a range of sales order picking sheets you will receive the prompt to print the Wave Picking sheet.

**Bin Location Print Order** - Select by **Bin Location** will sort pick sheets in alpha-numeric order by Bin Location Code.Select by **Sort Code** will sort the report by the Sort Code entered in Bin Location Maintenance. This option give users the most control over Wave printing.

#### **Picking Sheet Available Inventory Options - for Sales Order, Bill of Materials and Work Order**

Multi-bin pick sheet templates always print inventory allocated to sales orders. Allocations will begin a row.

**Bin Location Print Order** - sorts the output. **Bin Location** sorts inventory by bin location code. **Sort Code** will print inventory by the bin location sort code. **Primary Pick Location** to print primary locations first. **Received in Location FIFO** prints in FIFO order. You can print the FIFO date also because the pick sheet sub report fields includes the FIFO date for each column.

**Override Sort for Lot Serial Items** - Will change the sort order for available inventory for Lot Serial valuations. **Lot Number** to sort by Lot Serial Number. **Expiration Date** to sort by the item's expire date. Only available when using Multi-Bin Expiration Date Control add-on. **Not Applicable** will not override the print order for Lot Serial inventory.

**Type of Quantity to Print** - Allows users to decide how quantity is displayed, as **Quantity on Hand** or **Quantity Available**.

**Limit to One Row of Inventory** - Because the pick sheet is able to print all bins for a given item, users have the ability to limit the output of bin locations to a single row across. Not applicable to allocations.

**Warn when Primary Location at Replenish Point** - Click ON to track when items in the Primary bin locations satisfy the minimum replenish points. With Directed Putaway and the putaway dashboard, the system will track all replenishments for the day with a batch number using the Day Code. History is retained as for all advised replenishments for the day. The user is prompted after picking sheet printing to print.

**Days to Retain Daily Replenishment Batches** - Enter the number of days to retain replenishment batches. Batches will be purged during the sales journal and Inventory Period End Processing.

**Print Lines for Serial Items** - Click ON to print individual lines for the quantity ordered for each serial number picked.

## Company Options

ACS WAREHOUSE MGMT SYSTEM OPTIONS - PICK SHEET PANEL

INVENTORY MANAGEMENT > SETUP MENU (continued)

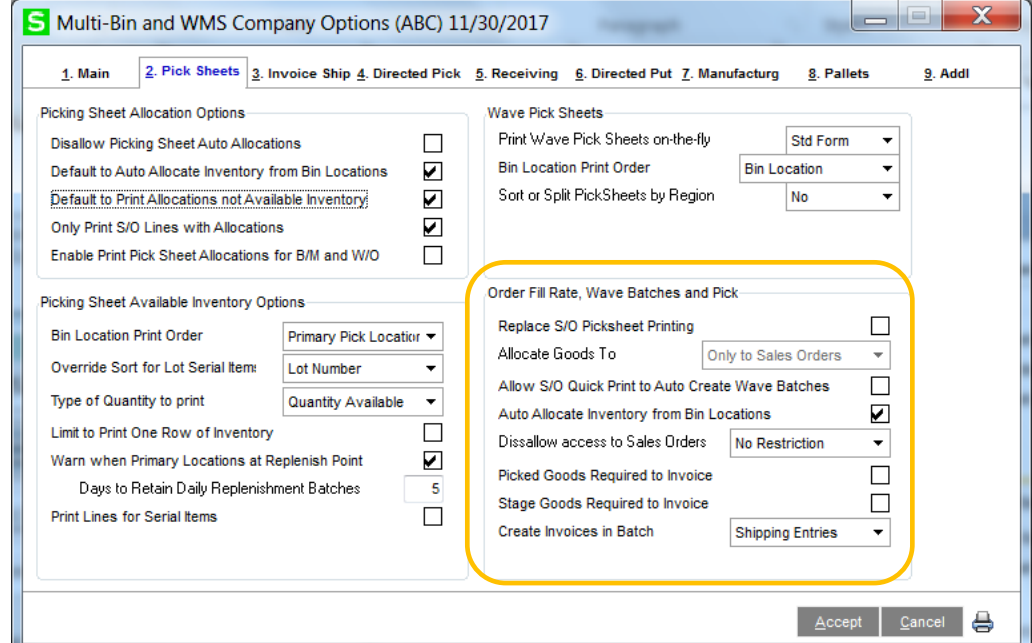

#### **(\*W) Wave Pick Batch Options**

**Replace S/O Picking Sheet Printing** - Wave Batch selection screen will come up instead of S/O picking sheet printing.

**Allow S/O Quick Print to Auto Create Wave Batches** - Defaults the **Create Wave Batch** in S/O Quick Print for Picking Sheet Printing to automatically create a wave batch. Uses defaults options in Wave Batch for Splits. If splitting the pick sheet use the S/O Pick Sheet Template for Splits to print split pick sheets and the pick sheet header will reference the split pick sheet Wave Batch number.

**Auto Allocate Inventory from Bin Locations** - directed picking auto allocate inventory in batches.

**Disallow access to Sales Orders** - Sets restrictions for users accessing sales orders when selected to a batch. Choose no restriction, to restrict when the order has been added to a batch or restrict when picking has been started.

**Picked Goods Required** - Designates that the Wave Pick needs to be performed before allowing to be invoiced/ shipped.

**Stage Goods Required** - Designates that goods needs to be transferred to the staging location before invoicing.

**Create Invoices in Batch** - Choose to allow batches to create Invoices or Shipping entries.

## Company Options

### ACS WAREHOUSE MGMT SYSTEM OPTIONS - INVOICE SHIP PANEL

INVENTORY MANAGEMENT > SETUP MENU

**Allocation On The Fly Options** When items are not allocated prior to Invoicing, the system will require bin location selections during Sales Order Invoicing or Shipping Data Entry. Multi-Bin WMS provides options to help automate those selections if desired. We refer to these as "Allocations on the Fly". Auto allocations can occur with a prompt, automatically (blind to the user in data entry) and as invoices are imported.

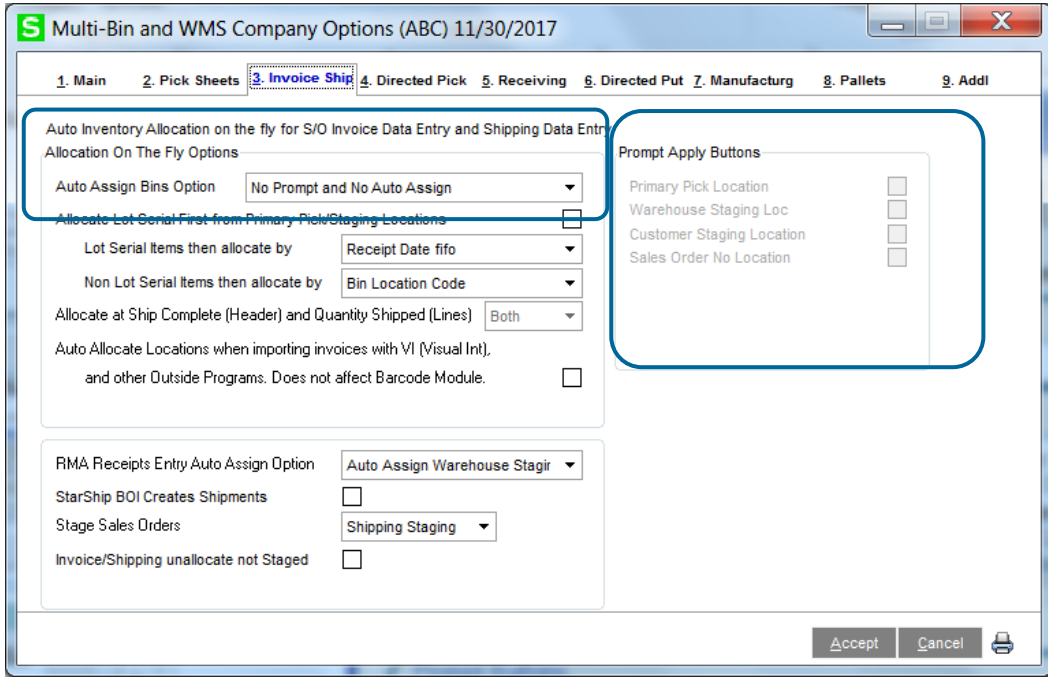

**Allocation On The Fly Options** - To help automate bin assignments, users can allocate on the fly. This is especially useful when taking advantage of staging locations or overloading primary bins.

**Auto Assign Bins Option** - There are several auto assign options:

- **Prompt Auto Buttons, No Assign** A pop-up prompt will appear (from the selections made in the right side of this screen.) The system will auto-assign based on that selection.
- **Auto Assign Primary Item Bin Location**  Will automatically ship the item from the Primary Pick Location set in Inventory Maintenance.
- **Auto Assign Warehouse Staging Location** Will automatically ship the item from the Warehouse Staging Location designated in Warehouse Code Maintenance.
- **Auto Assign Customer Staging Location**  Will automatically ship the item from this customer's specific staging location.
- **Auto Assign Sales Order Staging Location**  Will automatically ship the item from this Sales Order's specific staging location. The bin location is created automatically for the sales order number. The location is also automatically removed when the sales order is. No inventory can be in the location to be automatically removed.
- **No Prompt, No Auto Assign**  Requires a completely manual selection of bins.

# Company Options

### ACS WAREHOUSE MGMT SYSTEM OPTIONS - INVOICE SHIP PANEL

INVENTORY MANAGEMENT > SETUP MENU (continued)

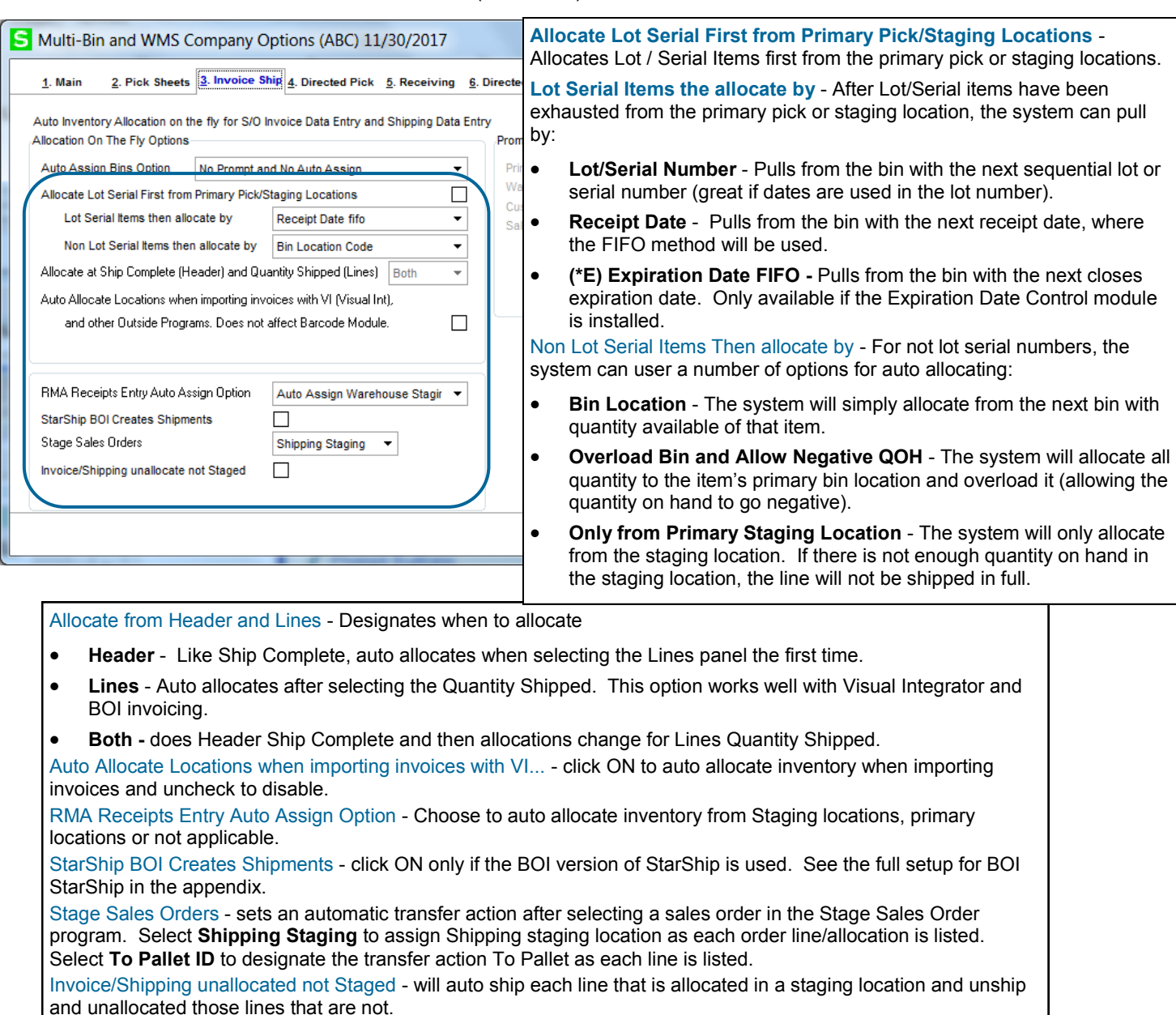

## Company Options

### ACS WAREHOUSE MGMT SYSTEM OPTIONS - DIRECTED PICKING PANEL

INVENTORY MANAGEMENT > SETUP MENU

**ACS Multi-bin and WMS Directed Picking** automatically allocates inventory to sales orders so you can sell the optimal goods and from the optimal bin locations. Directed Picking options are first setup on a company level in ACS Warehouse Mgmt System Options. Options can be superseded in Product Line Maintenance for the Product Line and then Item Maintenance directed picking options provides the ultimate setting for the Item. Overrides to the picking algorithm can be done in the sales order, customer and other. Directed Picking requires activation and to be enabled on the main panel. This tab is disabled if Directed Picking is unchecked.

The different ways to auto allocate orders before picking:

- Auto allocations can occur automatically as the order is saved,
- by clicking on the Allocate button in the order,
- as the pick sheet is printed,
- as orders are imported,
- as the order is selected to pick on the handheld,
- selected in Wave Batch and Stage Sales Orders

The allocated inventory for the sales order can be printed on the pick sheet to direct the picker and the information is resident on RF handhelds to both direct the pickers and to offer validation right goods and lots are picked. Click [here to review more about Directed Picking.](#page-14-0) 

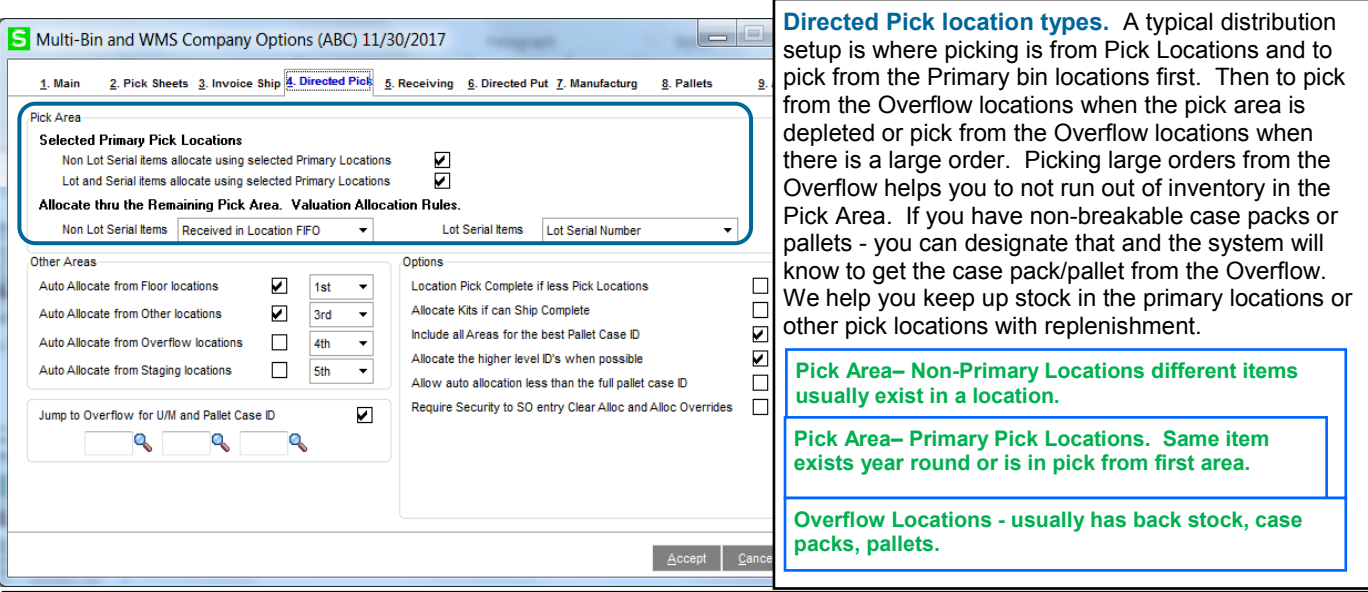

**Pick Area– Primary Pick Locations: Non Lot Serial Items…** check to allocate first and **Lot Serial Items…** check to allocate first

#### **Valuation Allocation Rules for Non Lot Serial items**

**Bin Location Code** allocates all areas to the next bin location code, ascending order

**Least Quantity in Bin Location** allocates all areas by the least quantity available in the location

**Received in Location FIFO** allocates all areas in FIFO order, by the last received date in the location.

**Sort Code - Wave** allocates all areas by the bin location sort code.

**None** allocates only within the Pick Area.

**None Exceed Qty Avail** allocates only within the Pick Area and exceeds quantity available if needed to allocate an order.

#### **Valuation Allocation Rules for Lot Serial items**

**Receipt Date Fifo** allocates by the Lot Serial oldest receipt date.

**Lot Serial Number** allocates by the lowest Lot Serial Number.

Expiration Date (\*E) allocates by the oldest Expiration Date. If the goods are expired it will not allocate. The system will evaluate to include and exclude inventory based on the user defined the minimum and maximum expire days set in for Customers and Sales. Click for expire user fields. Null expire dates allocates first and by the Lot Serial Receipt Date.

**Receipt Date Lifo** allocates by the Lot Serial youngest receipt date.

**None** indicates to only allocate from the primary bin location to the extent of quantity available and to not go any further.

**(\*E)** Feature for Add-on for Expiration Date and Vendor Lot Traceability

**(\*P)** Feature for Add-on for License Plating - Case Packs, Pallets and Containers **(\*W)** Feature for Add-on for Wave Batch Picking

## Company Options

ACS WAREHOUSE MGMT SYSTEM OPTIONS - DIRECTED PICKING PANEL 2

INVENTORY MANAGEMENT > SETUP MENU (continued)

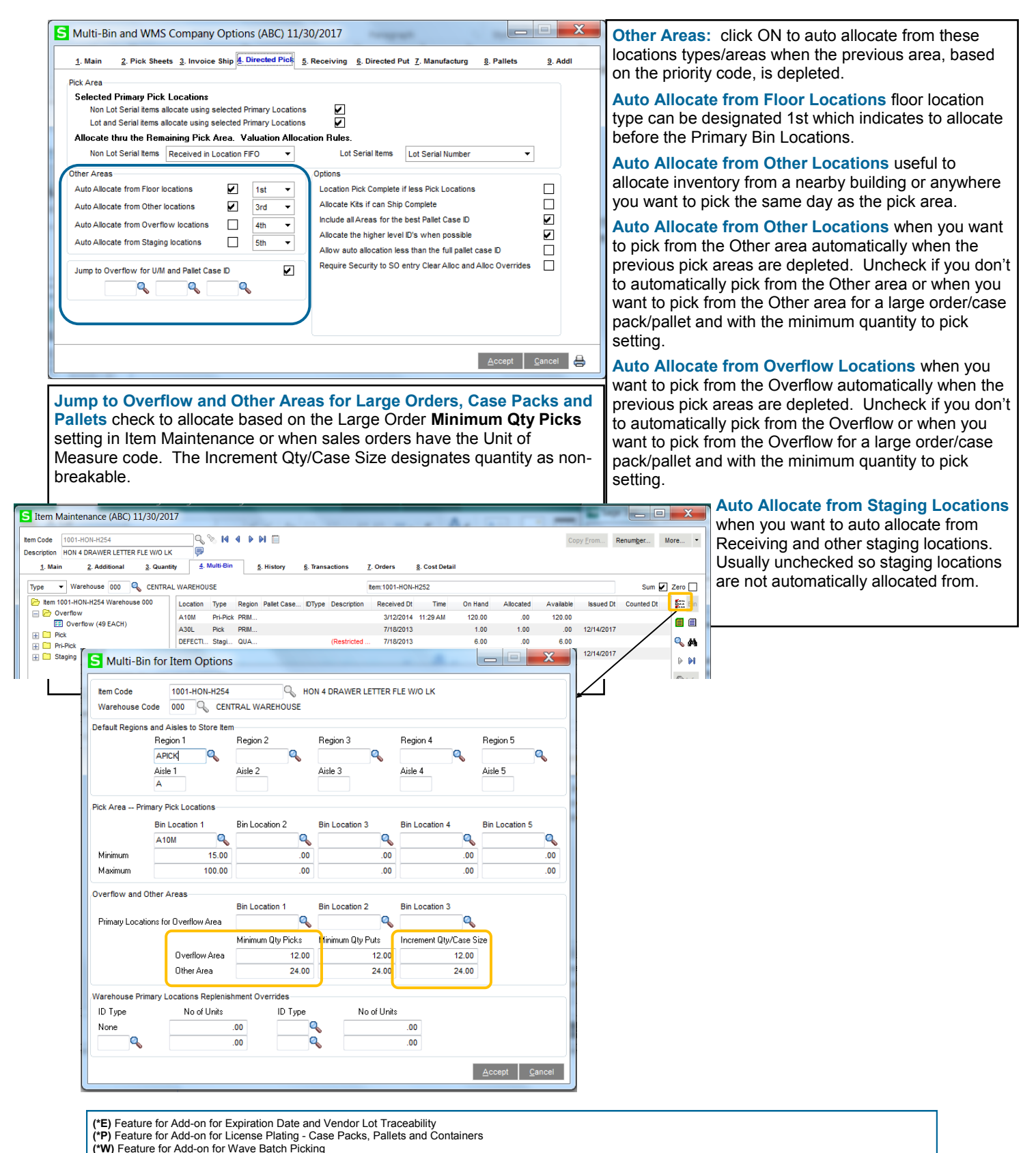

© 2018, ACS Group, Inc. All rights reserved. 27

## Company Options

ACS WAREHOUSE MGMT SYSTEM OPTIONS - DIRECTED PICKING PANEL 3

INVENTORY MANAGEMENT > SETUP MENU (continued)

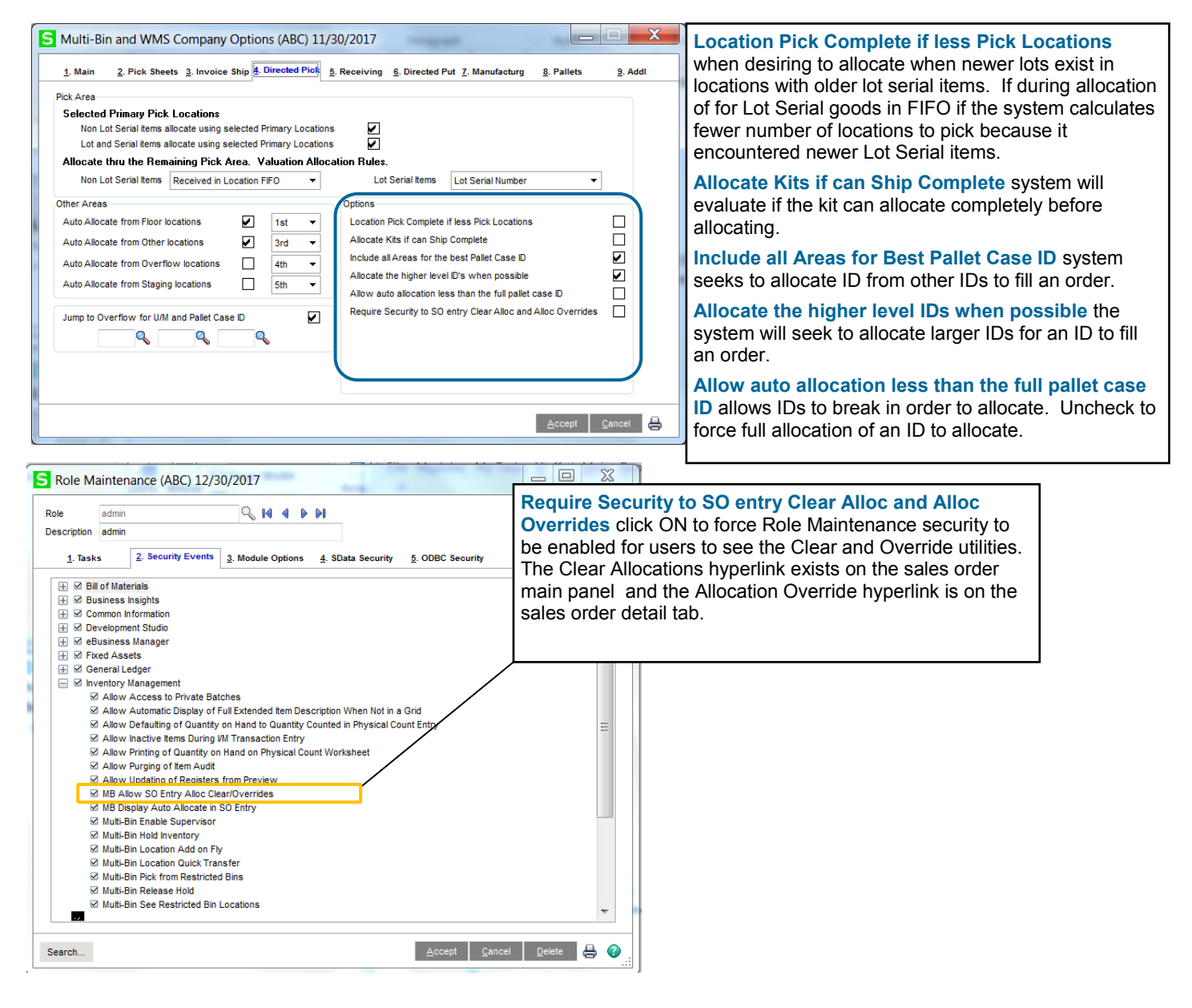

## Company Options

### ACS WAREHOUSE MGMT SYSTEM OPTIONS - RECEIVING PANEL

INVENTORY MANAGEMENT > SETUP MENU

#### **P/O Receipt of Goods**

**Auto Assign Bins Prompt for Non Lot Serial Items** - When entering a receipt of goods, the system can help user automate the distribution process if desired.

- **Prompt for Item and Warehouse Buttons** A pop-up prompt will appear, allowing the user to select assignment of the Primary Item location, the Warehouse Receiving Staging location and Auto Putaway. Select the desired buttons from the choices on the right.
- **Auto Assign Item Primary Bin Location** Will automatically receive the item to the Primary Item location set in Inventory Maintenance.
- **Auto Assign Warehouse Staging Location** Will automatically receive the item to the Warehouse Receiving Staging Location designed in Warehouse Code Maintenance.
- **No Prompt, No Auto Assign** Requires a completely manual selection of bin locations.

**Allocate from the Header and Lines** -  $\begin{array}{c|c|c|c|c} \hline \quad & \quad & \mathbf{X} \end{array}$ Multi-Bin and WMS Company Options (ABC) 11/30/2017 **Header** Provides automatic allocation to bin 2. Pick Sheets 3. Invoice Ship 4. Directed Pick 5. Receiving 6. Directed Put 7. Manufacturg 9. Add 1. Main 8. Pallets locations during the receive complete option. **Prompt Apply Buttons** When switching to the Lines panel from the P/O Receipt of Goods Auto Assign Bin Locations for Receipt of Goods  $\Box$ **Prompt Auto Apply Buttons Primary Pick Location** Header. Allocate at Receive Complete (Header ) and Quantity Received (Lines) Both Ų Receiving  $\blacksquare$ **Lines** Provides automatic allocation to bin  $\blacktriangledown$ Receiving - Auto Putaway  $\Box$ Enable Putaway Entry in Receipt of Goods location during when the Quantity Received Auto Allocated Locations Receipt of Goods  $\Box$ is entered. Enable Next Lot Serial No in Receipt of Goods  $\Box$ **Both** will do receive complete and auto P/O Rec of Goods Allocate to Sales Orders and Print Pick Sheets assign for Quantity Received for new ROG Allocate Inventory to Sales Orders None Pick Sheet not printed Alloc by Ship Date v receiving lines. Print S/O Pick Sheets after ROG Update None PutAway Overflow and Other Areas P/O Put Away Renort Jump to Overflow and Other Areas min quantity settings Print Inventory on report  $\Box$ Reduce jump quantity for Primary Replenishment Overflow U/Ms  $\overline{\mathbf{Q}}$  $\overline{\mathbf{a}}$ Q Accept Cancel

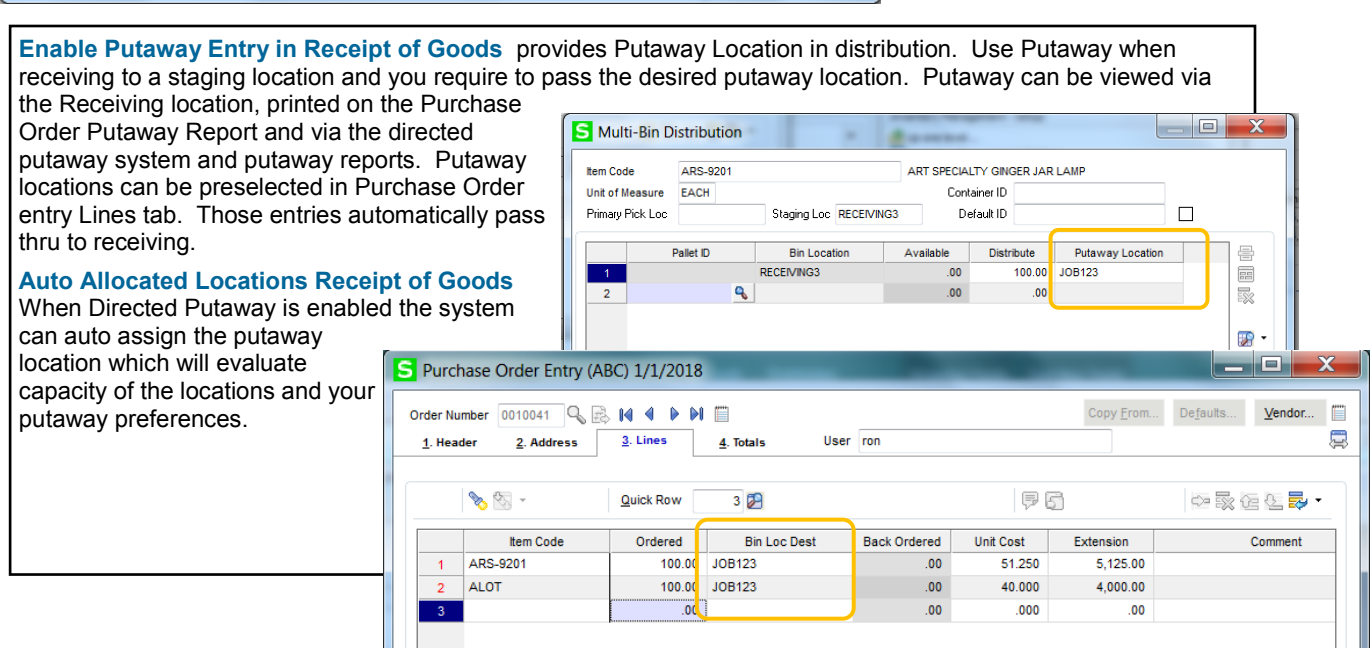

# Company Options

ACS WAREHOUSE MGMT SYSTEM OPTIONS - RECEIVING PANEL

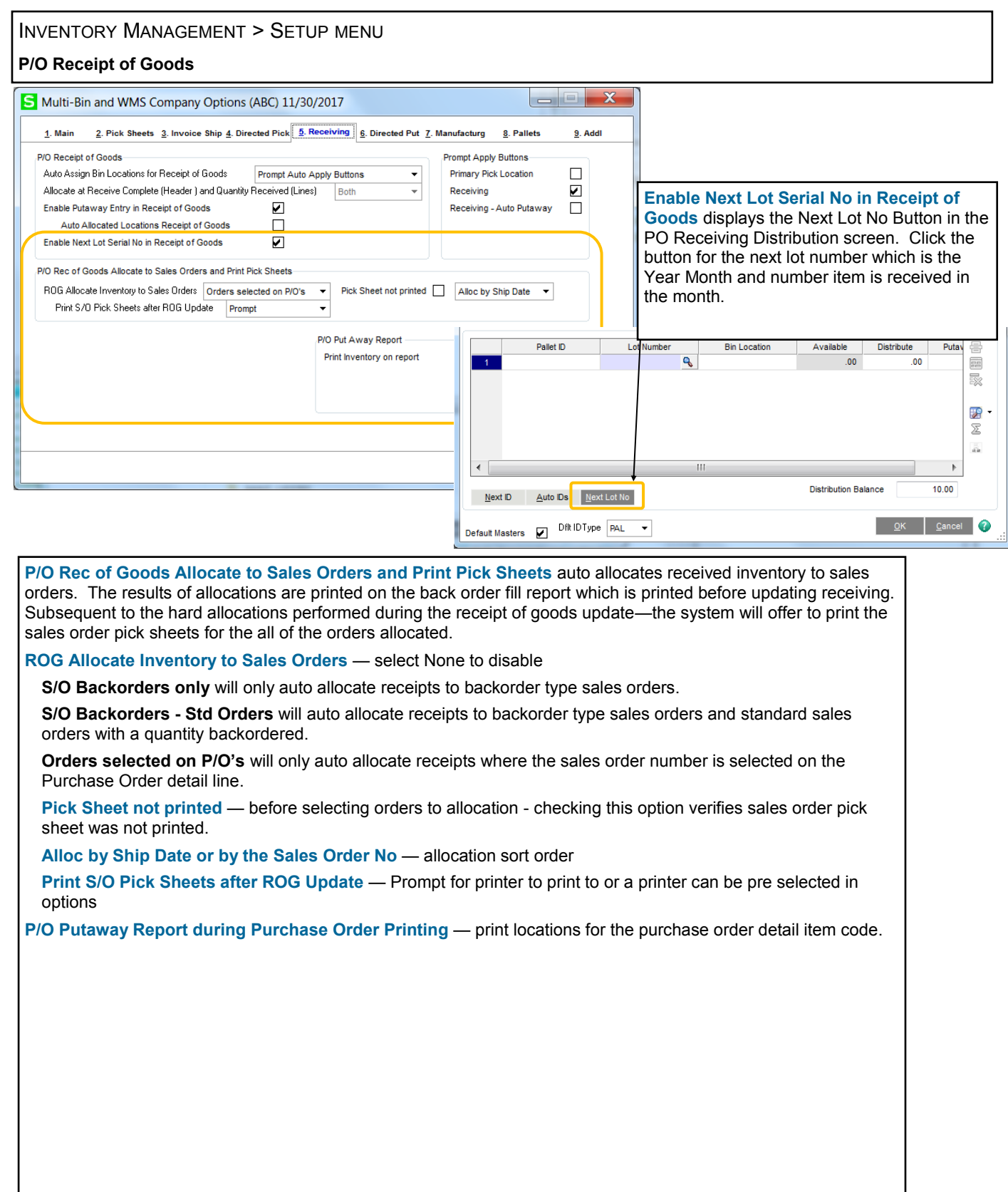

## Company Options

### ACS WAREHOUSE MGMT SYSTEM OPTIONS - DIRECTED PUT PANEL

#### INVENTORY MANAGEMENT > SETUP MENU

**Directed Putaway** options directs the system where goods are stored. System direction can be calculated in batches where the system advises putaway from staging locations or advise can be calculated on the fly as you receive inventory. Putaway

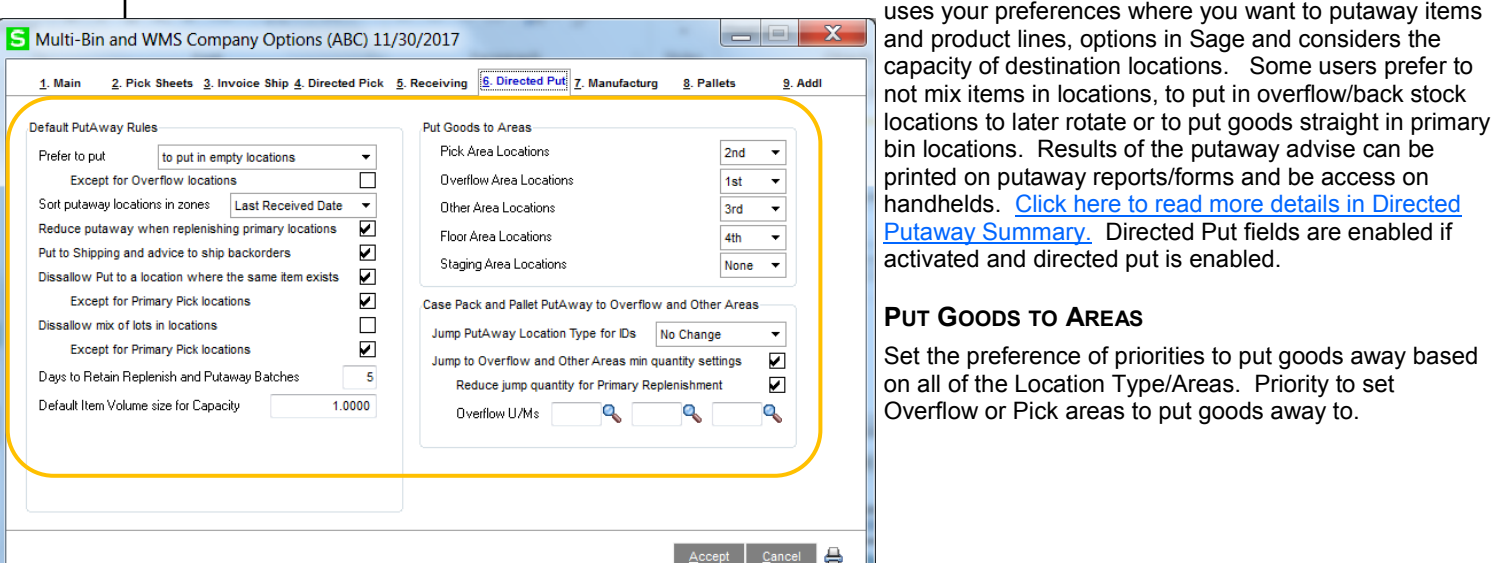

#### **DEFAULT PUT AWAY RULES**

**Prefer to put -** initial preference to putaway: **to put in empty locations, where the same item exists or to put another item exists**.

**Sort putaway locations in zones** leans putaway advise based on Last Received Date or Quantity on Hand in the locations.

**Reduce putaway when replenishing primary locations** check to reduce replenishment quantity (i.e., the quantity going to a primary location) for the quantity that is not in the primary location. Unchecking will initially calculate to put the full putaway quantity to the primary location.

**Put in Shipping and advice to ship backorders -** if there is no stock and has backorders the system will skip other advice to advice to transfer goods to the Shipping Staging location. It advises up to the quantity on backorder and the Shipping Staging location must be setup in Warehouse Code Maintenance.

**Dissallow Put to location where the same item exists** - skips puts where the same item exists. **Except for Primary Pick Locations** designated in inventory maintenance. Skipping the primary location is normal.

**Dissallow mix of lots in locations -** skips puts to locations with the same item and different lot numbers.

**Days to retain Replenishment and Putaway Batches -** number of days to retain batches before automatically purging. Purges during I/M Period End Processing and the S/O Sales Journal/Invoice Update.

**Default Item Volume size for Capacity -** provides a default volume size to assist startup of the putaway by Volume sizes. This volume size is used when there is no value in the **Volume** field in Item Maintenance.

#### **CASE PACK AND PALLET PUTAWAY TO OVERFLOW AND OTHER AREAS**

**Jump Putaway Location Type for IDs -** allows you to set a location type/area for putaway of IDs.

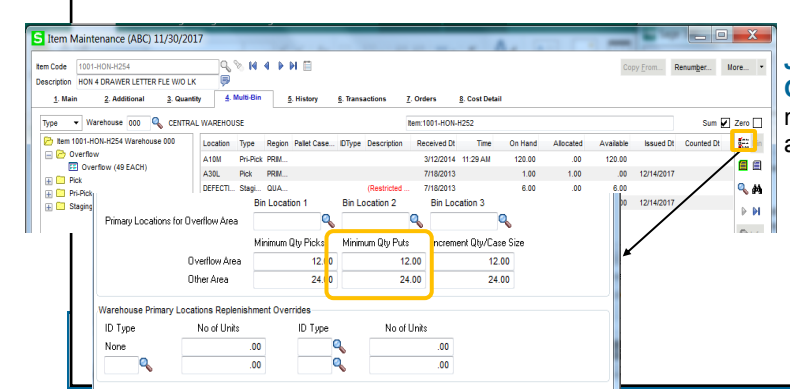

**Jump to Overflow and Other Areas min Quantity Settings** - in Item Maintenance - set minimum quantity to put goods away to Overflow and Other areas.

# Company Options

## ACS WAREHOUSE MGMT SYSTEM OPTIONS - MANUFACTURING PANEL

#### INVENTORY MANAGEMENT > SETUP MENU

FINISHED GOODS ALLOCATION OPTIONS - Default to auto assign the primary bin location or the warehouse staging location.

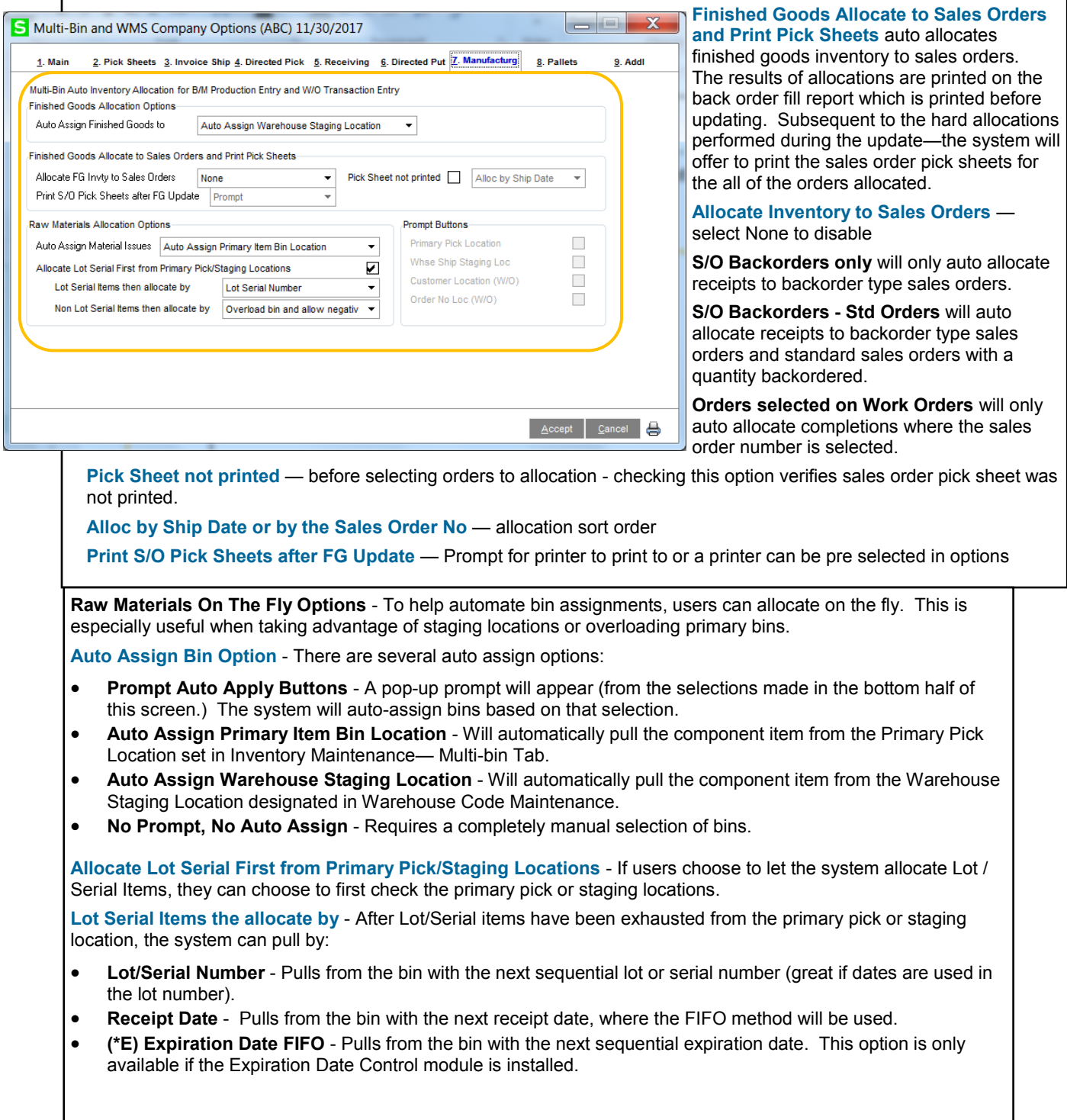

## Company Options

### ACS WAREHOUSE MGMT SYSTEM OPTIONS - PALLET ID PANEL

#### INVENTORY MANAGEMENT > SETUP MENU

PALLET CASE ID DEFAULTS - **ID Code Length** default is 15, maximum length is up to characters. After making changes to the length, review the changes made to the next Pallet ID numbers in the Pallet ID Type maintenance.

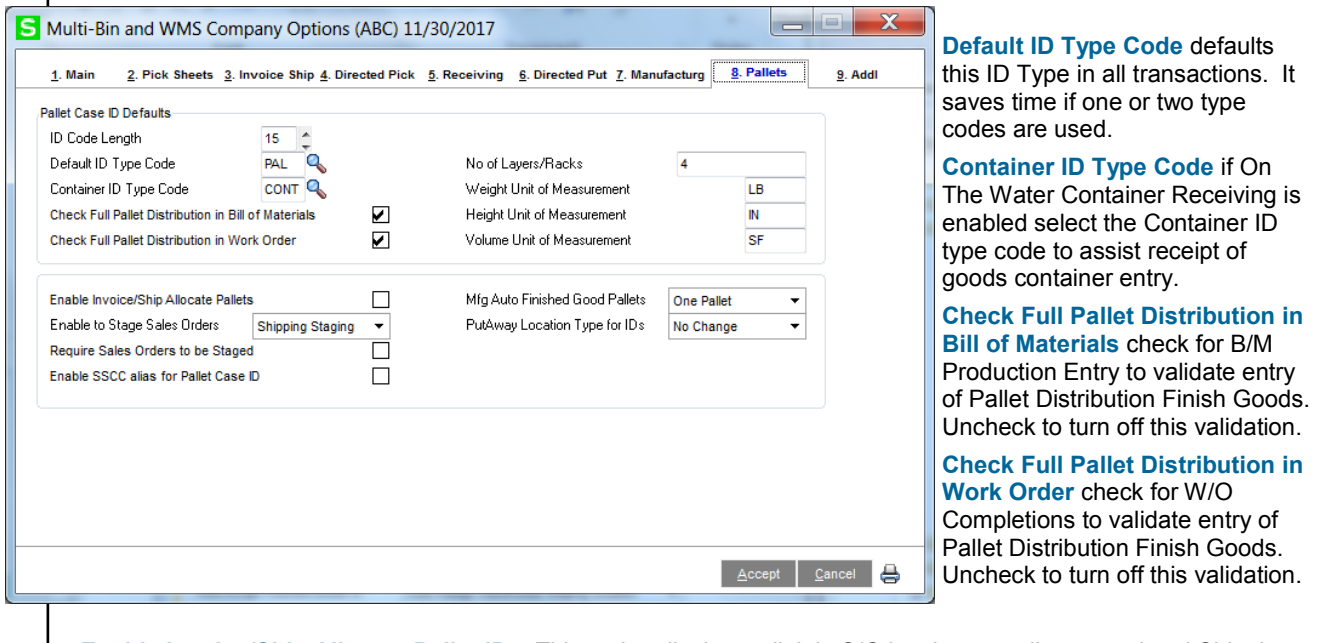

**Enable Invoice/Ship Allocate Pallet IDs.** This option displays a link in S/O invoice entry lines panel and Shipping Entry. This is an auto allocation link to provide a pallet ID selection screen which when processed it will auto allocate the selected IDs to invoice/ship lines.

**Enable to Stage Sales Orders:** sets an automatic transfer action after selecting a sales order in the Stage Sales Order program. Select **Shipping Staging** to assign Shipping staging location as each order line/allocation is listed. Select **To Pallet ID** to designate the transfer action To Pallet as each line is listed.

**Require Sales Orders to be Staged:** will auto ship each line that is allocated in a staging location and unship and unallocated those lines that are not.

**Enable SSCC alias for Pallet Case ID:** check to allow the Pallet ID SSCC Alias field to auto select IDs from the regular Pallet ID field.

**Mfg Auto Finished Good Pallets:** select to auto build IDs for finished goods blind and without a pop-up. Choices are **One Pallet ID** is created for the Finished Goods and **Qty Per Pallet Options** which will auto build the quantity IDs based on the Quantity Per Pallet options set in Item and Product Line Maintenances.

**Putaway Location Type for IDs:** allows you to set a location type/area for putaway of IDs.

## Company Options

ACS WAREHOUSE MGMT SYSTEM OPTIONS - ADDL PANEL

INVENTORY MANAGEMENT > SETUP MENU

ADDL PANEL OPTIONS - includes On The Water add-on options and other options for physical count and options for the quantity available computation in the system.

**ON THE WATER OPTIONS** - fields for On The Water add-on are enabled if activated and is enabled.

**G/L Acct Inventory On Water** - complete field to auto debit instead of the debit of stock Inventory account when

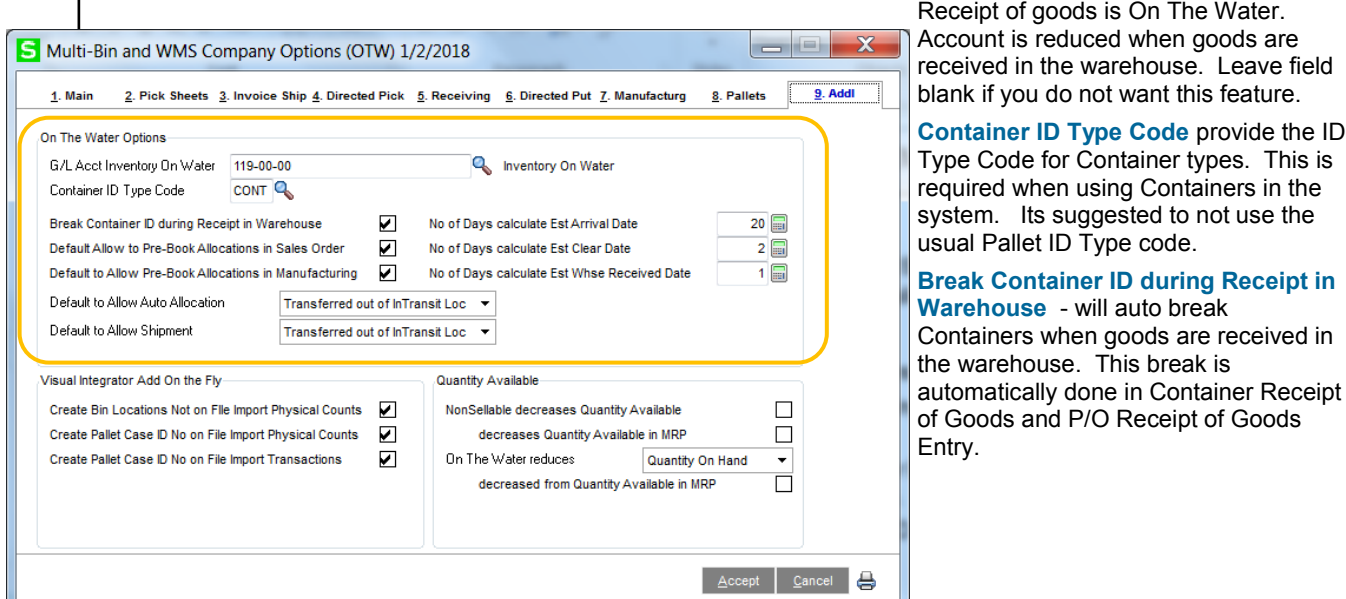

**Default Allow to Pre-Book Allocations in Sales Order** - this is a default that applies new purchase orders designated as On The Water. Click ON to allow pre-allocations in Sales Order entry to Inventory inTransit, where the P.O. is received On The Water.

**Default Allow to Pre-Book Allocations in Manufacturing** - this is a default that applies new purchase orders. The field is for future use.

**No of Days calculate Est Arrival Date** - calculates an estimate when goods will be received in Customs based on when the PO hits the water.

**No of Days calculate Est Clear Date** - calculates an estimate when goods will clear Customs based on when the goods are received in Custom.

**No of Days calculate Est Whse Received Date** calculates an estimate when goods will be received in the warehouse after goods clear customs.

**Default to Allow Auto Allocation** - grants when inventory can be auto allocated. The default is to allow auto allocation after when goods are received in the warehouse. The system will allow auto allocation sooner ultimately based on the options in the InTransit bin location. It checks the On The Water Status if the PO is intransit or in the warehouse.

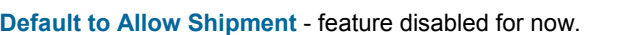

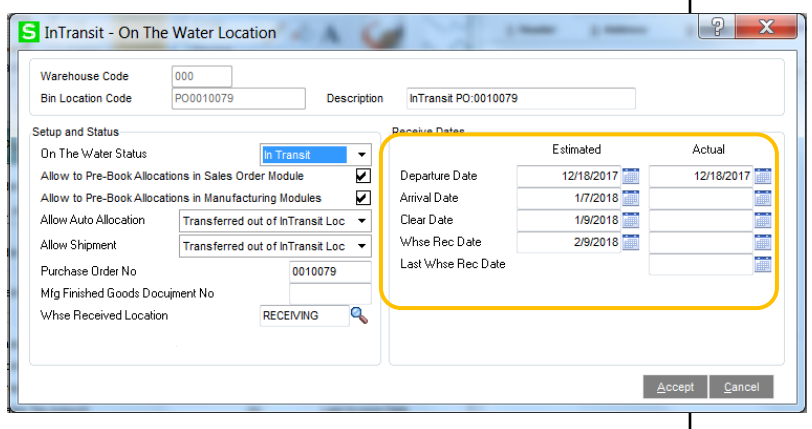

## Company Options

ACS WAREHOUSE MGMT SYSTEM OPTIONS - ADDL PANEL

INVENTORY MANAGEMENT > SETUP MENU ADDL PANEL OPTIONS - (continued)  $\mathbf x$ Multi-Bin and WMS Company Options (OTW) 1/2/2018 **bole** 2. Pick Sheets 3. Invoice Ship 4. Directed Pick 5. Receiving 6. Directed Put 7. Manufacturg 8. Pallets 9. Addl 1. Main On The Water Ontions Inventory On Water 67 Acct Inventoru Dn Water 119-00-00 Container ID Type Code CONT<sup>Q</sup> Break Container ID during Receipt in Warehouse  $\overline{v}$ No of Days calculate Est Arrival Date  $20$  $\triangledown$ Default Allow to Pre-Book Allocations in Sales Order No of Days calculate Est Clear Date  $2<sup>1</sup>$ Default to Allow Pre-Book Allocations in Manufacturing | D No of Days calculate Est Whse Received Date  $1 \square$ Transferred out of InTransit Loc Default to Allow Auto Allocation Default to Allow Shipment Transferred out of InTransit Loc + Visual Integrator Add On the Fly-Quantity Available Create Bin Locations Not on File Import Physical Counts V NonSellable decreases Quantity Available  $\Box$ Create Pallet Case ID No on File Import Physical Counts decreases Quantity Available in MRP  $\Box$ Create Pallet Case ID No on File Import Transactions  $\blacktriangleright$ On The Water reduces Quantity On Hand  $\ddot{\phantom{0}}$ decreased from Quantity Available in MRP  $\Box$ **VISUAL INTEGRATOR ADD ON THE FLY OPTIONS** - **Create Bin Locations Not on File Import Physical Counts** - Click ON to auto create bin locations during a physical count. The default is to reject the import of the bin location when not on file. **Create Pallet Case ID No on Not on File Import Physical Counts** - Click ON to auto create IDs during imports to physical count. Import the Pallet ID Type when creating ID's during the import. **Create Pallet Case ID No on Not on File Import Transactions** - Click ON to auto create IDs during imports to Receipt of Goods (On The Water type) —other transactions. Import the Pallet ID Type when creating ID's during the import. **NonSellable decreases**  S Item Maintenance (OTW) 1/2/2018 **Quantity Available**  tem Code 1001-HON-H254 **Q. S. 14 4 D DIE** Copy From... Renumber... More... . Nonsellable quantity by Description HON 4 DRAWER LETTER FLE W/O LK 1g the warehouse is 1. Main 2. Additional 3. Quantity 4. Multi-Bin 5. History **6. Transactions** 8. Cost Detail 7. Orders inventory on hold and in Unit of Measure WF&A Q WORKSTATION FURN & ACCESS **Product Line** locations with a S/O or Standard EACH Q Product Line WF&A WORKSTATION FURN & AL Product Type Finished Good  $\overline{\phantom{0}}$  Weight Purchases EACH & No. of EACH Manufacturing pick Valuation **FIFO** Volume 25,0000 Sales EACH Q No. of EACH restriction. Click ON to Procurement Buy - Inventory Cycle reduce quantity available. STD **Q** STANDARD QUANTITY PRICING Primary Vendor 01-CONT Container Corporation Of Usa **Price Code On The Water decreases**  Default Whse 000 Q CENTRAL WAREHOUSE Warranty Code  $\tilde{\mathbf{q}}$ **Quantity Available and Purchases Last Costs** Sales **Retail Price** 131.000 Standard Cost 82.500 Item 83.500 **On Hand** - for the **Standard Price**  $131.000$ Average Cost 87.122 Allocated 15,000  $\overline{\phantom{a}}$ **The Company** quantity on the water—set 8/22/2014 Last Receipt **Last Sold** 2/2/2016 Total 98.500 the option to decrease the Quantities Whse Description On Hand On PO On SO On Bk Ord NonSellable Allocated OnTheWater Committed Available In Shipping On Hand Less Ship ⇖ quantity available or On CENTRAL... 176.00 100,00 136.00  $.00$ 16.00 10.00 210.00 136.00 24.00  $.00<sub>1</sub>$ 176.00 000 Hand. 001 EAST WAR... 19.00 .00  $\overline{00}$  $.00$  $.00$  $.00$  $.00$  $.00$ 19.00  $.00$ 19.00 002 WEST WA...  $9.00$  $.00$ 25.00  $2.00$  $.00$  $9.00$ .00 27.00 18.00  $.00$  $9.00$ Accept Cancel Delete **& C** Ð

## Initial Options, Setup and Locations

### MULTI-BIN LOCATION MAINTENANCE - CREATE AND QUANTITY

#### INVENTORY MANAGEMENT > SETUP MENU

Create a bin location requires a warehouse code and bin location code. Bin location is a 15 character field. The system has defaults for the usual default setup fields and as a Pick Location. Bin locations can also be created on the fly with the Role-security option and usually importing them into the IM404\_BinLocation file.

The Quantity tab provides a quick reference look at the items in a bin, QOH and availability for each item, and capacity information. Buttons are provide transfer of inventory and provide the ability to assign data to QOH UDF fields. Hold and Release buttons are accessible with role security events. For license plate ID's, buttons provide a quick break of inventory and link ID's to another.

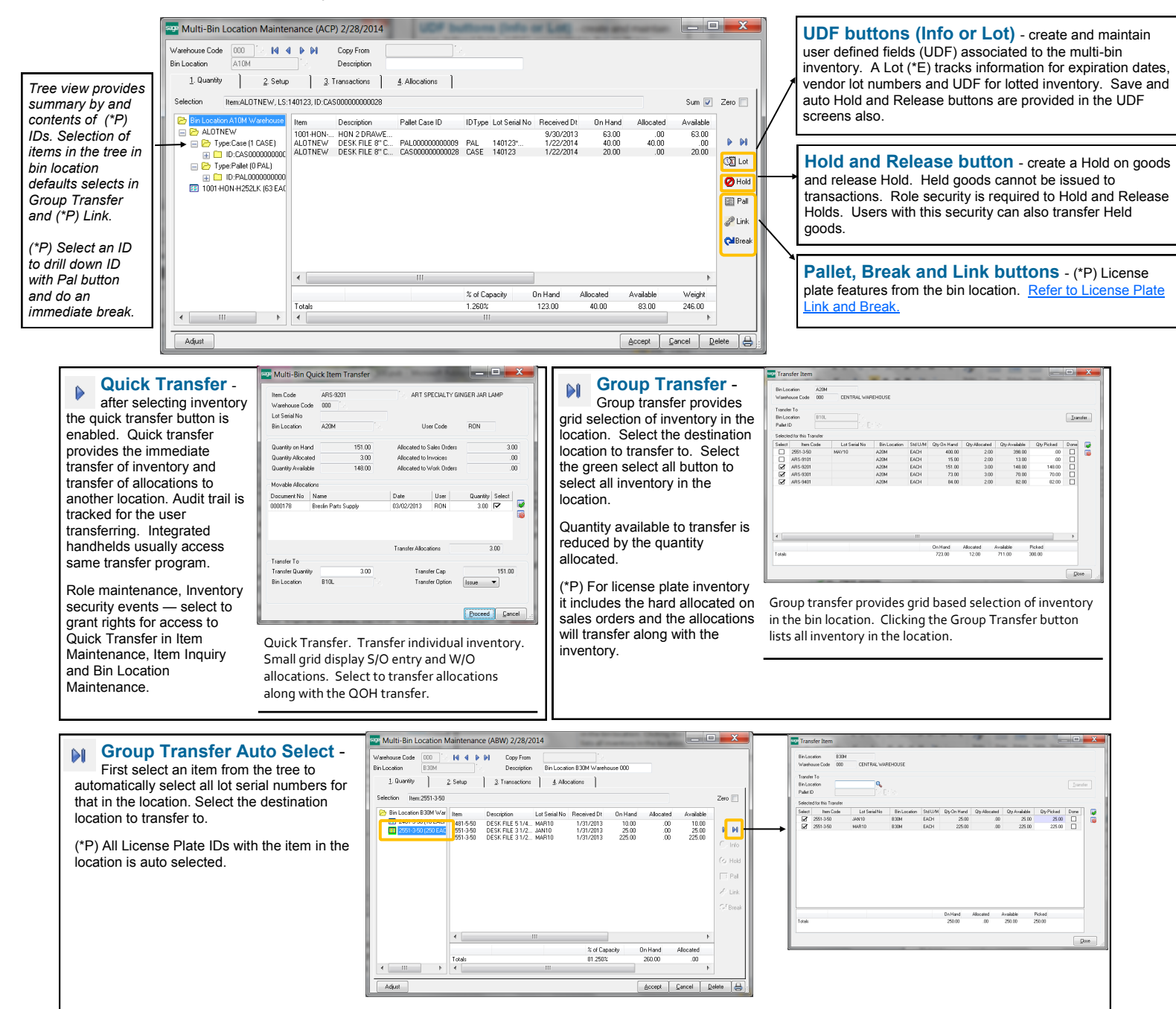

**Adjust Button** - provides supervisor override to quantity on hand and quantity allocated. It can be used if it needs to changed quickly. It does not change quantities in the stock system. Unique audit trail information is retained for users overriding quantities. Click on a line to enable the button. Role maintenance — for inventory security must be enabled.
## Initial Options, Setup and Locations

### MULTI-BIN LOCATION MAINTENANCE - SETUP

#### INVENTORY MANAGEMENT > SETUP MENU

The system is designed to work in a standard mode without having to scrutinize the setup. Newly created locations are setup are in the Pick area of the warehouse. Goods can be easily received, allocated and goods can be issued from them. Bin location setup can be expanded on to take advantage of restricting inventory for directed picking and to use directed putaway. More discussion is also covered in the [Directed Picking](#page-14-0) and [Directed Putaway](#page-15-0) sections.

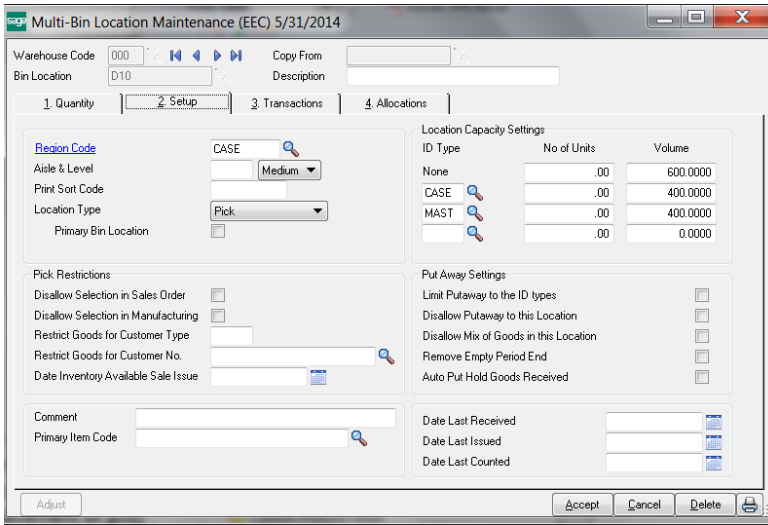

**Region Code** - provides two roles to the system. (1) Define zones in the warehouse zones to narrow Put Away product lines and items to those regions. Wave Batch picking can segregate picking by these Regions. Directed Picking and can nudge directed picking allocations to stay within a Region. Click for more information about [Directed Put Away](#page-15-0)

(2) The Second Role is to group locations for Receiving and Production. The Region code is selectable in warehouse code maintenance reference the group of locations for Receiving and Production Putaway.

Use the Multi-[bin Space by Location Type](#page-38-0)  [Report](#page-38-0) to reconcile location setup.

**Aisle** - aisle codes are used to create more narrow aisles putaway, more than Regions in the warehouse. Used for put Away reporting to refine placement of goods. Aisles can be associated to Product Lines and Lines.

**Print Sort Code** - Supersede the order to pick goods. Rather than picking in the order of bin locations the Sort Code sets the order for zig zag, up and down and around corners.

**Location Type** - Designate the type of bin this is - Pick Location, Overflow, Staging, Floor and Other. Location types can be given different priority and deselected for Directed Picking. Overflow types can be selected as the first area to put goods away. Item maintenance and directed pick options define default quantity or Unit of Measure codes to direct large orders to be picked from Overflow types.

**Primary Bin Location -** Select to designate location as a primary bin location. This field is auto selected and disabled if the bin location was selected as a primary bin location in Item Maintenance.

**Disallow Selection in Sales Order / Disallow Selection in Manufacturing** - These options will lock the inventory in these locations out of Sales Order or manufacturing B/M and W/O module selection. It can be used to limit the select ability of inventory like for returns and quality control.

**Restrict Goods for Customer Number and by Customer Type** - Restrict goods to certain customers. Inventory cannot be viewed or selected in Sales Order screens. Neither it will be automatically selected. Works well too with bin location UDFs selected in Customer Maintenance and Sales Order Entry to automate and narrow selection with directed picking. Fields will narrow to this location for Directed Putaway report for good received and produced when a sales order number was selected in the transactions.

**Date Inventory Available for Sale/Issue** - Restricts availability of goods in the location until the date.

**Location Capacity and Limit Putaway to the ID Types -** discussed next page.

**Disallow PutAway to this location** - Provides immediate stoppage to put goods in this location for Put Away system and if the Multi-bin option to Check Location Capacity to Store Goods.

**Disallow Mix of Goods in this location** - Disallows different goods to be placed in the location for Directed Putaway. The first item in the location with QOH reserves that item in the location.

**Remove During Period End When Empty** - Only use for truly temporary bins. Bins with zero quantity will be removed from the system at Period End Processing. This option should NOT be selected on permanent warehouse bins.

**Auto Put Hold Goods Received** - Goods received into the location will automatically placed on Hold and cannot be issued to a transaction until Released. Security roles and Hold and Release buttons can manually Hold and Release goods. Good for Quality Control. UDF fields can be associated to retain comments and approval progress.

## Initial Options, Setup and Locations

### MULTI-BIN LOCATION MAINTENANCE - SETUP CAPACITY

INVENTORY MANAGEMENT > SETUP MENU

Capacity setup in the location drives Directed Picking and can assist in the rotation of inventory to primary bin locations. The Location Capacity Report requires capacity setup in the bin location so it can determine how empty or full the locations are. Click for more information about [Directed Put Away.](#page-15-0)

**Min Max Calculate Option** - The Calculate Option can be calculated from the item Volume and Number of Units. If there are no maximum settings then Put Away will treat that no limit. **Volume** is ideal when a mix of goods are stored in the location. The **No. of Units** is ideal when the same item is in the location (primary item location) or the items stored are the same size.

If (\*P) License Plate is not enabled then the Volume criteria is computed by the volume field setup in Item Code Maintenance multiplied by the quantity on hand in the location.

If there is a value No. of Units and Volume, the system evaluates the maximum Volume before the No. of Units.

If (\*P) License Plate is enabled the Volume is obtained from the Case ID Type from the top level ID. Only if there is no value for Case ID type the volume for the ID is obtained from the Total Volume field in Pallet ID Maintenance. The Total Volume is a computed value for the items in the ID and it can be overridden in Pallet ID Maintenance.

For (\*P) License Plate the Limit to **Put Away to the ID Types** option attempts to limit only the ID Types selected in bin location maintenance to go into the location.

Following are examples:

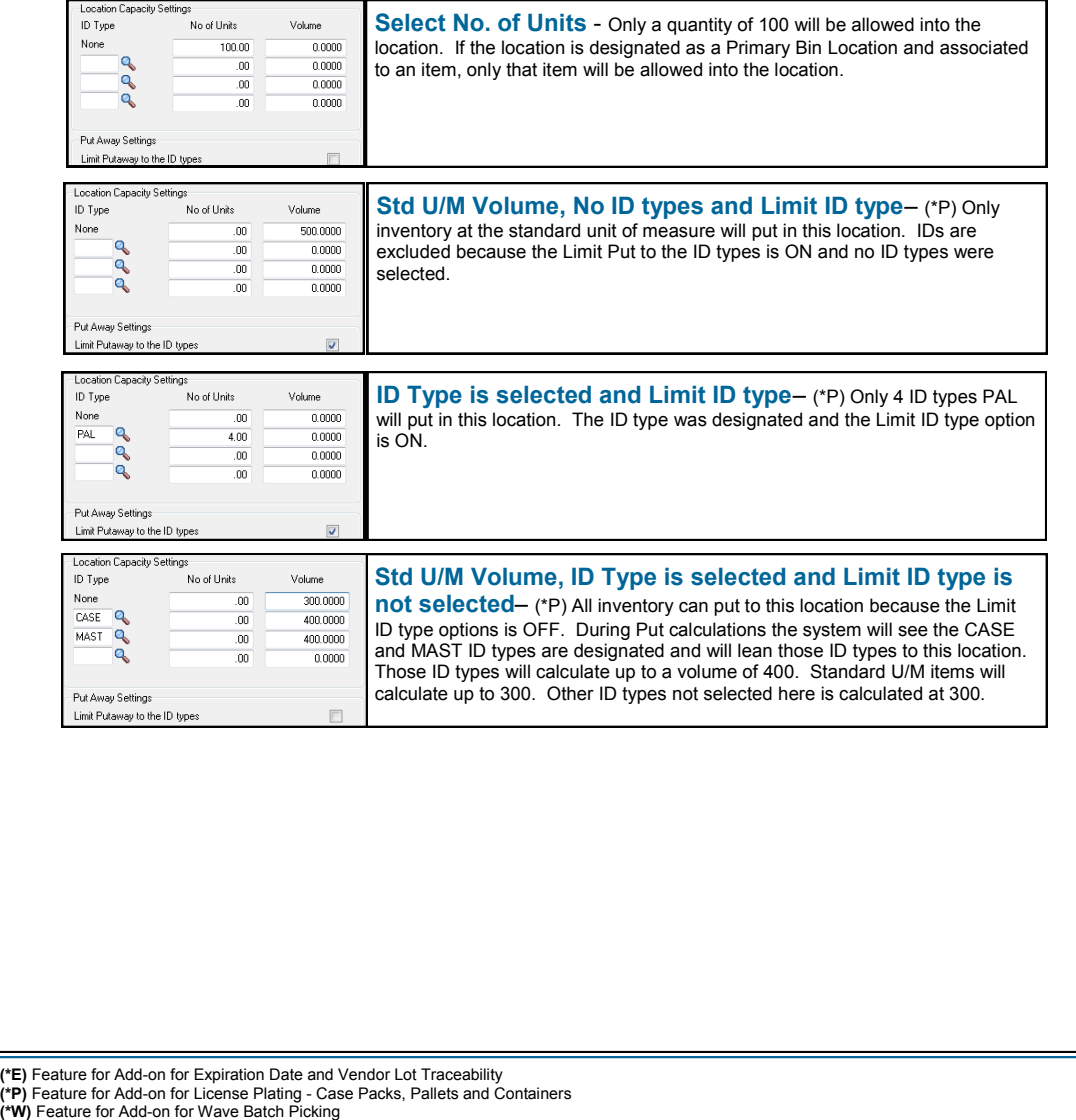

### Initial Options, Setup and Locations

### MULTI-BIN SPACE BY LOCATION TYPE REPORT

<span id="page-38-0"></span>INVENTORY MANAGEMENT > REPORT MENU

The Multi-bin Space by Location Type Report helps reconcile location setup. It categorizes warehouse Areas Primary Pick Locations, Pick Locations, Overflow and Staging and other. It highlights designated Regions and Aisles associated to bin locations. It also shows association of which items are tagged to locations as primary bin locations.

Warehouse setup can be simple and straight forward. A straight forward setup of ACS Multi-bin and WMS can be good for small to medium needs. To help break down inventory between areas and to utilize Put Away automation it useful to identify locations with different location types and regions. More information about setup is discussed in the initial sections of the manual. Following is a reminder of structures using location types.

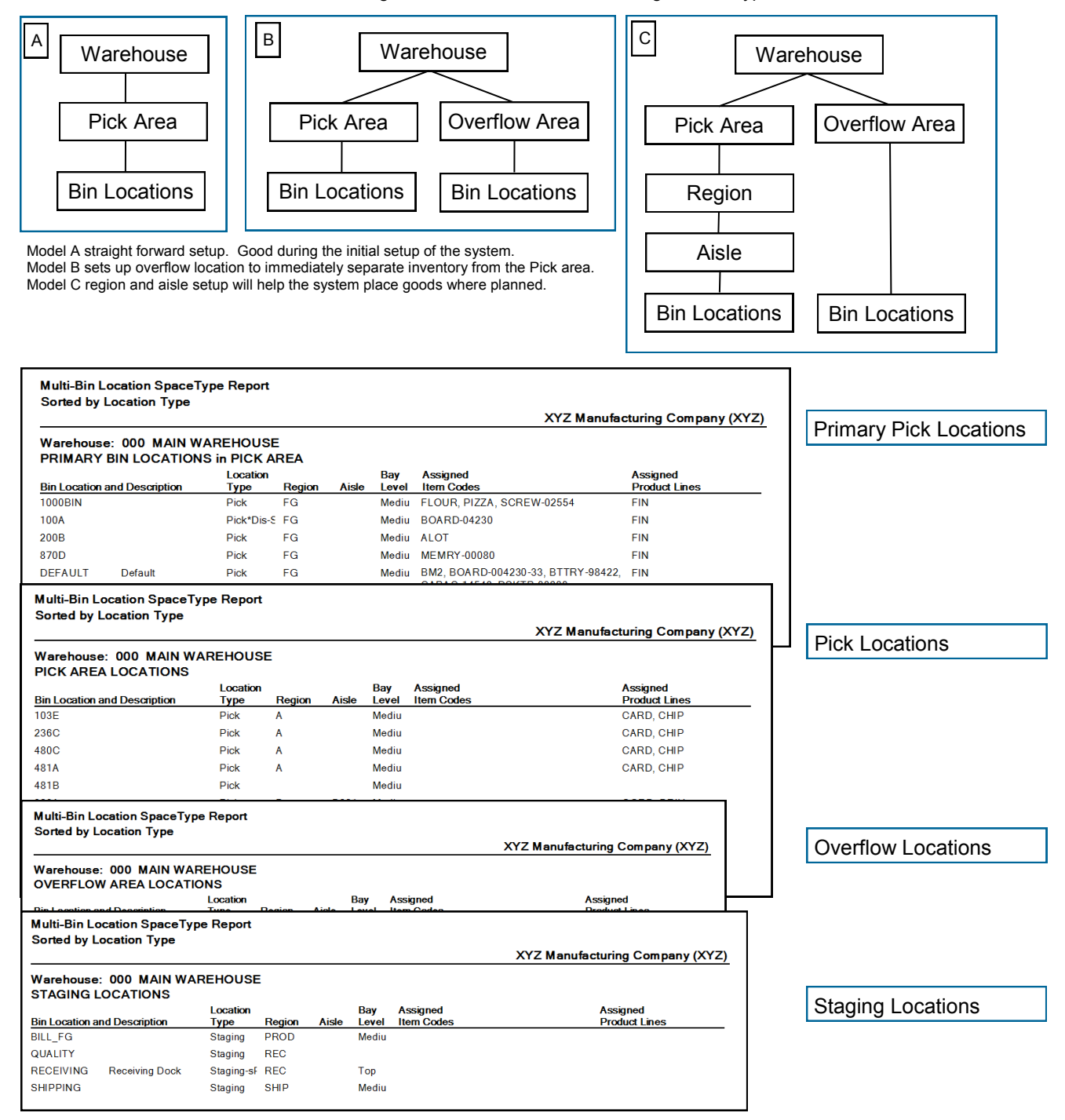

## Initial Options, Setup and Locations

WAREHOUSE CODE MAINTENANCE

INVENTORY MANAGEMENT > SETUP MENU

Once Multi-Bin and WMS has been turned on for a company, each warehouse is designated as enabled or disabled from usage. Enabled warehouses initial Initialization of inventory is required. Staging Locations and Stage Regions can be designated to automate receipt of goods, RMA, put away and shipping, selection of raw materials and the location for finished goods. (rec) and (iss) shows whether the receipt and issue dates are changed to multi-bin inventory when transferred.

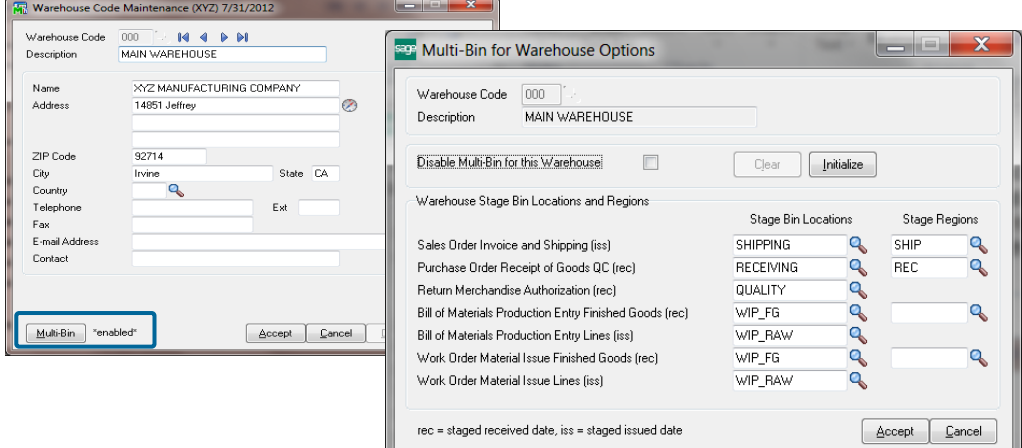

**Disable Multi-Bin for this Warehouse** - For warehouses which do not need multi-bin tracking and WMS features, the warehouse can be completely disabled. The system will check there is no physical inventory taking place. It will also check if there are open transactions. It will provide an option to proceed if the user has Multi-bin Adjustment security right. If clicking Yes to proceed with this override, be sure there are no transactions pending with this product line.

**Clear** - If a warehouse that was previously enabled for Multi-Bin and then is disabled, the Clear button will prompt. This will clear all QOH information from any bins associated with items in that warehouse. Clearing disabled inventory is irreversible and is good housekeeping.

**Initialize** - The Initialize button is a quick bin Initialization for this warehouse. For more information about [Bin](#page-43-0)  [initialization, please review page 27.](#page-43-0)

**Warehouse Stage Bin Locations** - Designate Staging locations to auto allocate inventory by them and staging locations and Regions can be used for Put Away and Wave Picking.

Multi-bin WMS Options provides the options to turn-on automatic allocations for Staging locations. Raw materials can be selected from primary bin locations and these staging locations. Finished goods finished in production and completions can automatically land in the finished goods staging locations. Receiving to the receiving location and shipping auto allocations on the fly can be drawn from the Shipping staging location. There are other overrides after the initial company options are set.

Multi-bin Put Away report can look at the staging locations as well as the staging region.

Wave Picking (\*W) can view inventory in the Shipping Staging location and staging region.

## Initial Options, Setup and Locations

PRODUCT LINE MAINTENANCE

#### INVENTORY MANAGEMENT > SETUP MENU

Multi-bin and WMS settings based on product line. Company wide settings that are setup in Multi-bin Options can be overridden by product line. Designating default warehouse regions (zones) and Aisles, as well as the directed picking and put away options, is selected here in product line maintenance and can be overridden in inventory maintenance.

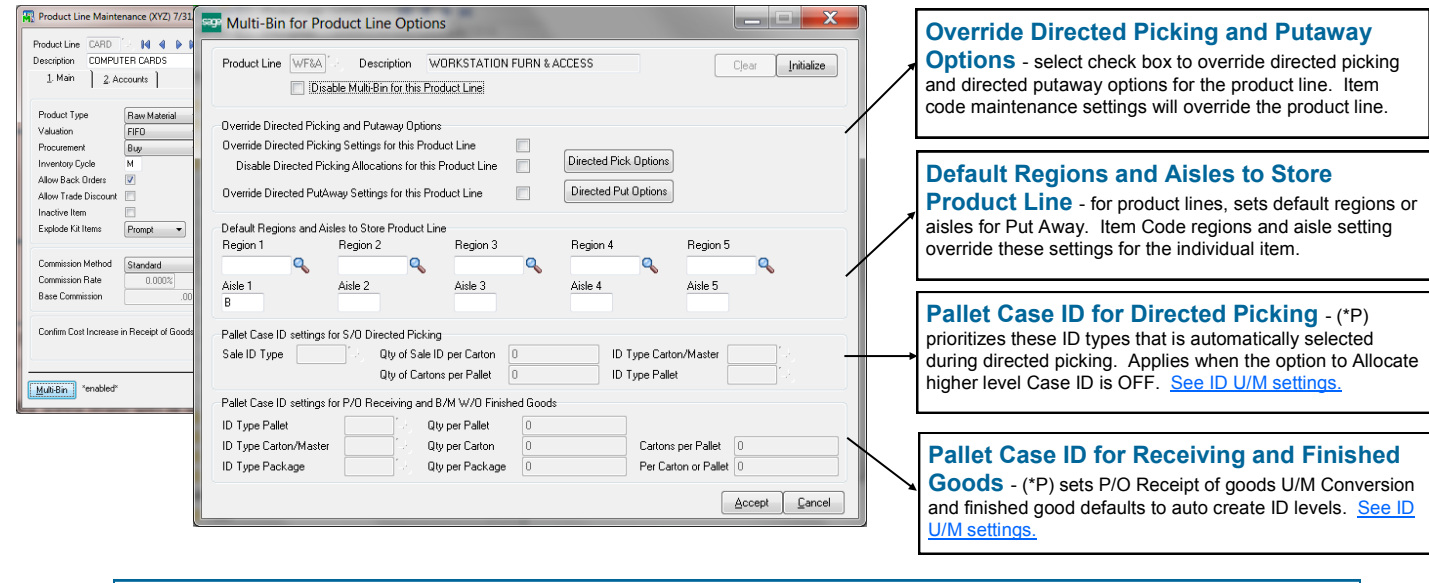

**Disable Multi-Bin for this Product Line** - For product lines which do not need bin and WMS tracking, Multi-Bin can be completely disabled, regardless of the warehouse setting. The system will check there is no physical inventory taking place. It will also check if there are open transactions. It will provide an option to proceed if the user has Multi-bin Adjustment security right. If clicking Yes to proceed with this override, be sure there are no transactions pending with this product line.

**Clear** - If a product line that was previously enabled for Multi-Bin and then is disabled, the Clear button will prompt. This will clear all QOH information from any bins associated with items in that product line. Clearing disabled inventory is irreversible and is good housekeeping.

**Initialize** - The Initialize button is a quick bin Initialization for this product line. Initialization is required after reenabling a product line. For more information about refer to Multi-[Bin Location Initialization.](#page-43-0)

**Default Regions and Aisles to Store Product Line** - To give favor to store goods in product lines to certain warehouse Regions (e.g., warehouse zones) or Aisles. Information can be overridden in by item in inventory maintenance and inquiry. Click for more information about [Directed Put Away.](#page-15-0)

**Override Directed Picking Settings for this Product Line** - Enabling this option will override any directed picking options setup in Multi-Bin Options specifically for items belonging to this product line. The Directed Picking Options on this screen must be setup if this option is selected. Directed Picking options selected in Inventory Maintenance will supersede settings for the item.

**Disable Directed Picking Allocations for this Product Line** - To disable this product line from the Directed Picking options the Override Directed Picking settings must also be turned ON.

**Override Directed PutAway Settings for this Product Line** - Enabling this option will override anyd irected PutAway options setup in Multi-Bin Options specifically for items belonging to this product line. The Directed PutAway Options on this screen must be setup if this option is selected. Directed PutAway options selected in Inventory Maintenance will supersede settings for the item.

## Initial Options, Setup and Locations

PRODUCT LINE MAINTENANCE - DIRECTED PICKING OVERRIDE

INVENTORY MANAGEMENT > SETUP MENU

Multi-bin and WMS settings based on product line. Company wide settings that are setup in Multi-bin Options can be overridden by product line. Directed picking selected here in product line maintenance and can be overridden in inventory maintenance. [Click to review Sales Order directed picking options.](#page-54-0)

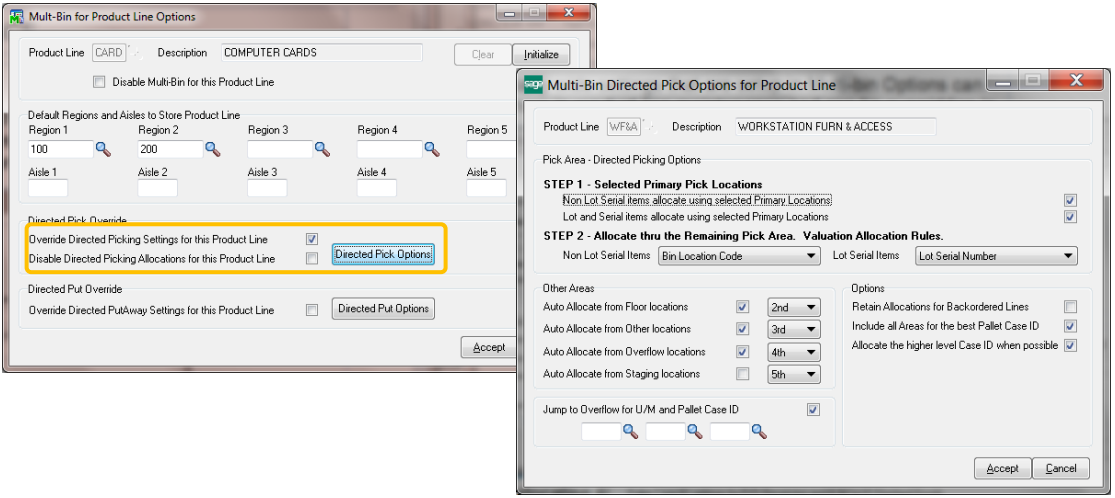

## Initial Options, Setup and Locations

### PRODUCT LINE MAINTENANCE - DIRECTED PUTAWAY OVERRIDE

#### INVENTORY MANAGEMENT > SETUP MENU

Multi-bin and WMS settings based on product line. Company wide settings that are setup in Multi-bin Options can be overridden by product line. Directed put away selected here in product line maintenance and can be overridden in inventory maintenance.

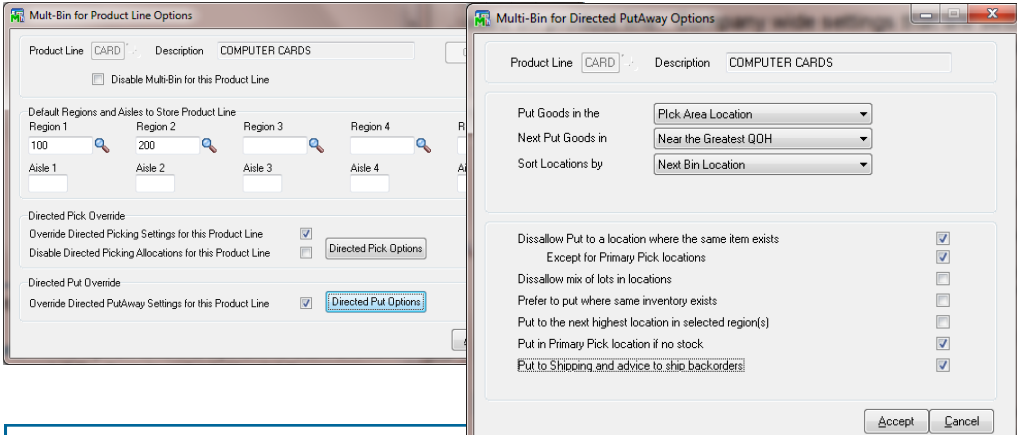

#### **OVERRIDE PUT AWAY RULES**

**Put Goods in the** - Can choose to first put goods in the **Pick Area** or **Overflow Area**. Pick area is the normal choice unless Overflow locations is chosen.

**Next Put Goods in** - Select to store at or near the **Greatest QOH** or **Least QOH.** Still evaluating Regions and Aisles that maybe setup in options, storing goods where the Greatest QOH could be best if you are not storing goods where the same inventory item exists. The Least QOH can be best when storing in the same location.

**Sort by Bin Location and Sort code** sorts bin locations within Regions and Aisles by this option.

**Dissallow Put to location where the same item exists** - skips puts where the same item exists. **Except for Primary Pick Locations** designated in inventory maintenance. Skipping the primary location is normal.

**Dissallow mix of lots in locations -** skips puts to locations with the same item and different lot numbers.

**Prefer to put where the same inventory exists -** will allow put of the same item in a location if running out of available locations to store goods.

**Put to the next highest location in selected region(s) -** discussed on the next page and example.

**Put in Primary Pick location if not stock -** if there is no inventory and availability in the Primary Pick locations. If multiple primary pick locations are setup then goods are assigned to the lowest priority location first (i.e., 5th, 4th, 3rd, 2nd and 1st).

**Put in Shipping and advice to ship backorders -** if there is no stock and has backorders the system will skip other advice to advice to transfer goods to the Shipping Staging location. It advises up to the quantity on backorder and the Shipping Staging location must be setup in Warehouse Code Maintenance.

## Initial Options, Setup and Locations

MULTI-BIN LOCATION INITIALIZATION

<span id="page-43-0"></span>INVENTORY MANAGEMENT > SETUP MENU

Multi-bin Location Initialization should be performed for each warehouse enabled for Multi-bin inventory. An option to turn ON multi-bin on-the-fly for warehouse codes that were turned OFF. Inventory can be assigned to one location or to a bin location already setup in Item Maintenance.

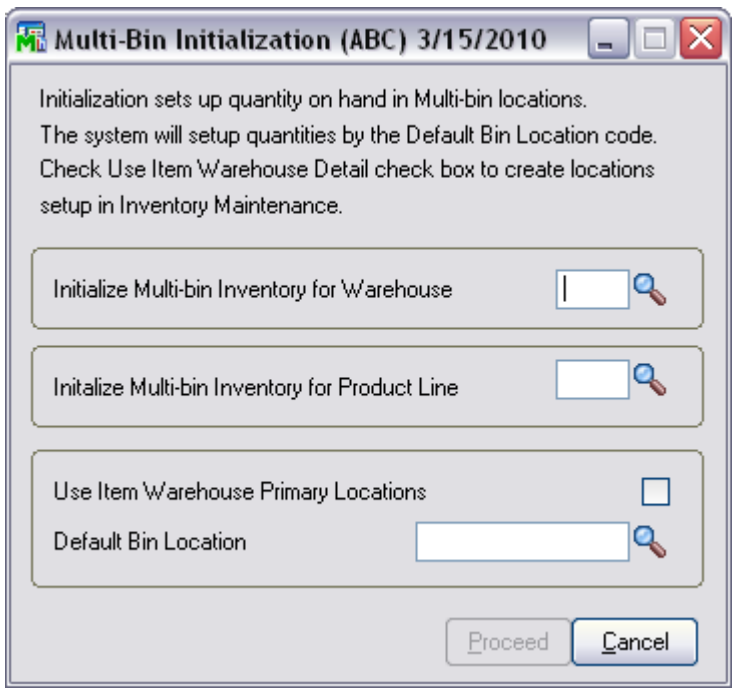

**Initialize Multi-Bin Inventory for Warehouse** - To initialize bin locations by warehouse, select the warehouse code. You must then select a **Default Bin Location** as created in Bin Location Maintenance.) Clicking proceed will initialize ALL items with QOH into the default bin.

**Initialize Multi-Bin Inventory by Product Line**. This is a must if certain product lines have been Multi-Bin disabled.

If **Use Item Warehouse Primary Locations** is selected, the system will check the Item setup for a bin location. If one is designated for the warehouse being initialized, that item's QoH will go to its listed primary bin instead of the default bin.

Once initialization is complete, additional warehouse bins can be created (or imported) and items can be transferred into them using Inventory Transaction Entry or Physical Counts.

## Inventory Management

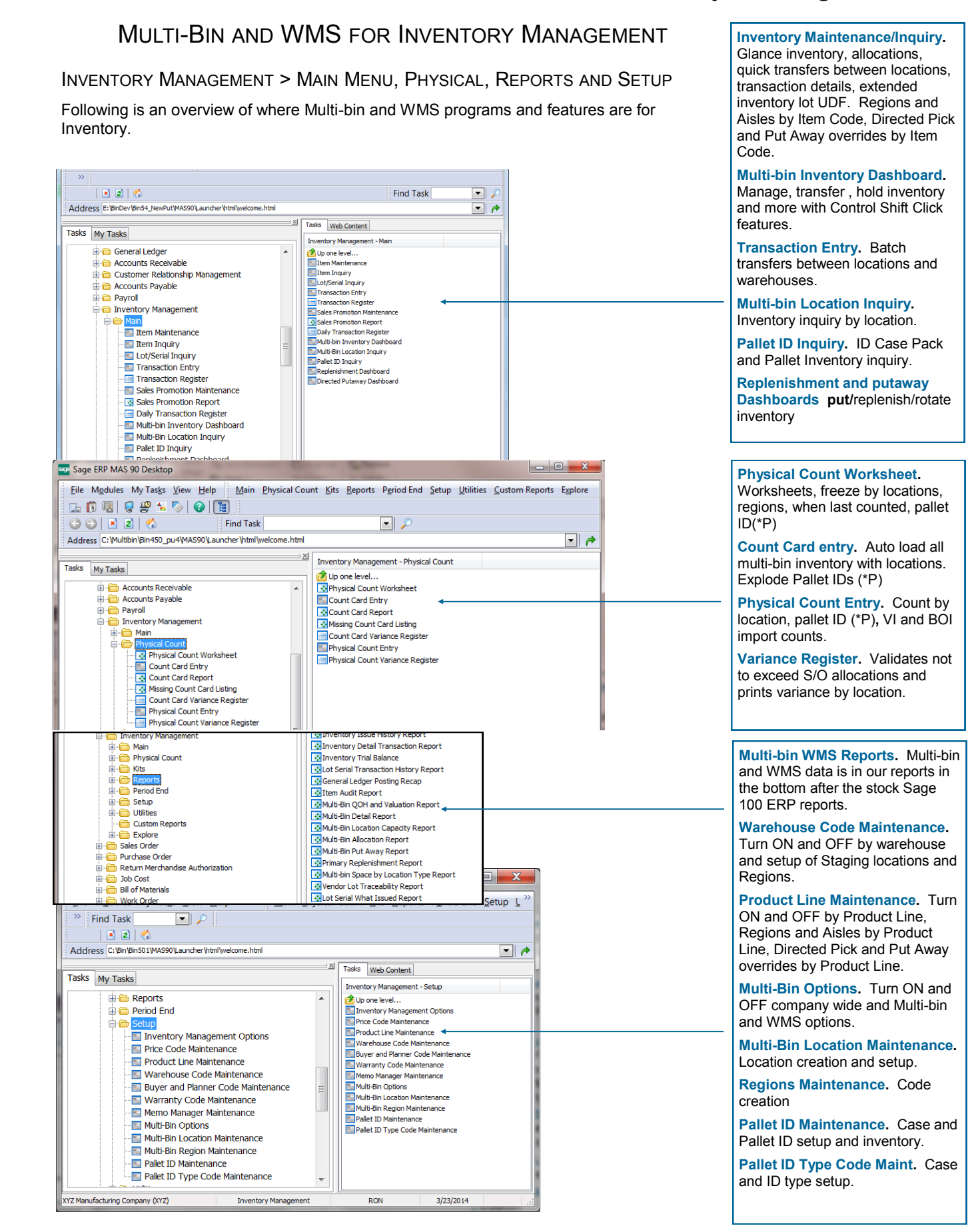

## Inventory Item Setup and Tracking

BIN TRACKING FOR INDIVIDUAL INVENTORY ITEMS

INVENTORY MANAGEMENT > MAIN MENU > INVENTORY MAINTENANCE > MULTI-BIN TAB

The Multi-Bin tab provides a quick view of multi-bin inventory and quick inventory utilities that run by item. View quantity available in bin locations, by location type and region code. Button controls provides additional setup options for the item, drill down details, inventory transfer utilities, UDF data for multi-bin inventory and lots and serial, utilities to link (\*P) IDs to another and (\*P) break IDs. [Refer to Bin Location maintenance](#page-35-0) for the quick inventory utilities that run by the location.

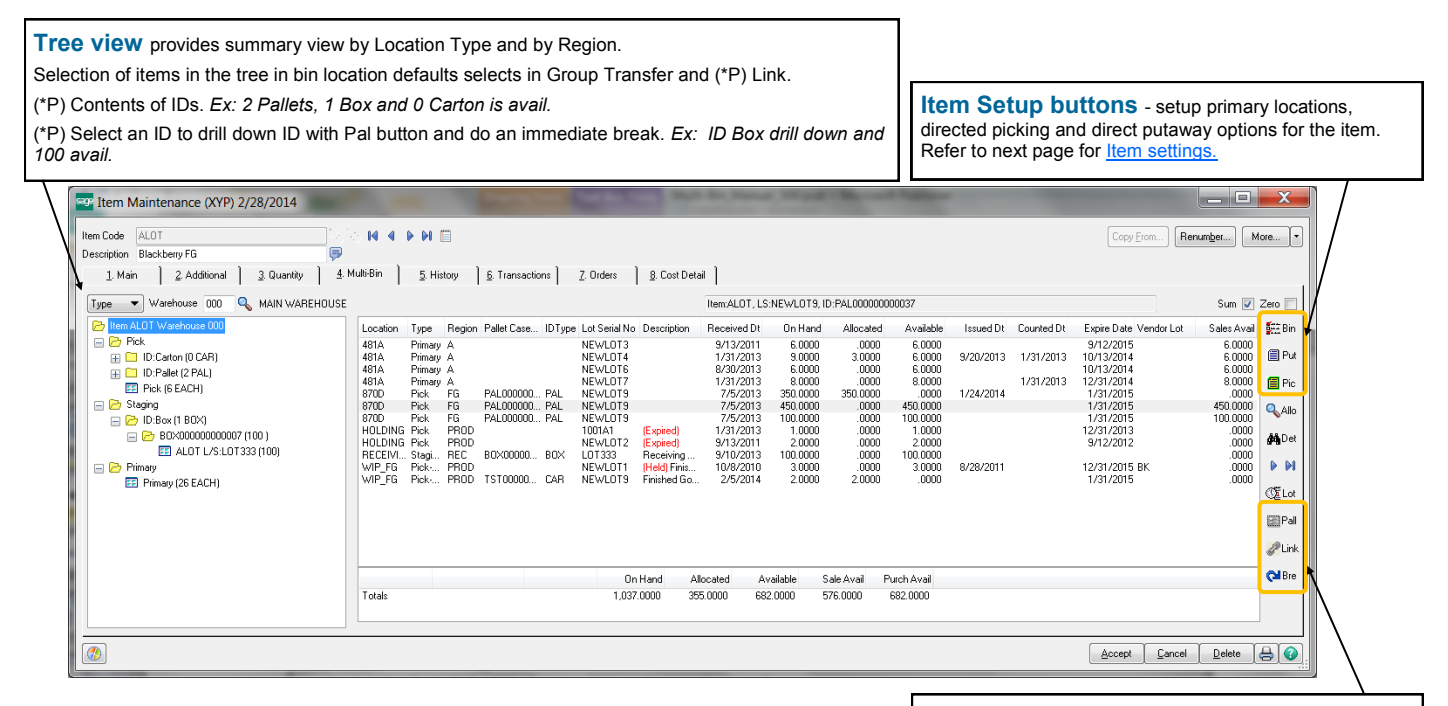

**Pallet, Link and Break** - (\*P) Provides drill down Pallet Maintenance and utilities from the Item to Link an IDs to another and do a quick break of the ID. Refer to License **Plate Link and Break** 

**Columns Detail** - Provide view of multi-bin inventory. Bin Location, Location Type, Region Code, ID, ID Type, Lot Serial No, Description, Received Date, On Hand, Allocated, Available, Issued, Counted Date, Expire Date, Vendor Lot Serial No and Sales Available.

Description provides in red alerts for the item in the location. (Held) inventory is held from transactions. User with Release security rights to transfer inventory. (\*Dis - S/O) bin location is disabled for S/O transactions. (-Mfg) the location disabled for B/M and W/O transactions. (Expired) (\*E) expired inventory. (\*Dis - CustNo) and (\*Dis - CustType) the location is reserving inventory for the customer number and customer type.

Received Date is the last date the item (and the lot serial number and (\*P) ID) was received into the bin location. The multi-bin option Inventory Activity Date for Received Dates is set from Rec and FG Staging carries the original received date to the destination location to help retain the age of inventory. Inventory with this option ON will take on the destination last receipt date if the same inventory exists.

Quantity Allocated detail is drill down using the Alloc button and the Multi-bin Allocation Report.

Counted Date is the last date inventory was counted in physical counts even if there was no change.

(\*E) Expire Date and Vendor Lot Serial No is the expire date and vendor lot serial numbers set in receipt of goods and any time can be entered and changed using the Lot button. The Lot button is also in bin location maintenance.

Sales Available is reduced for inventory has been locked down in the bin location or (\*E) expired.

UDF fields created for multi-bin inventory initially appears on the right hand side of the inventory display. [Use custom office](#page-47-0) to move.

**Quick and Group Transfer buttons** - select inventory in the list view enable the quick transfer button. Select location types M. and regions to auto select inventory for group transfer grid. [See Item Quick Transfer and Group Transfer Grid.](#page-48-0)

**UDF buttons (Info or Lot)** - create and maintain user defined fields (UDF) associated to the multi-bin inventory. A Lot (\*E) tracks information for expiration dates, vendor lot numbers and UDF for lotted inventory. Save and auto Hold and Release buttons are provided in the UDF screens also.

## Inventory Item Setup and Tracking

### **SETTING UP PRIMARY ITEM BINS**

#### <span id="page-46-0"></span>INVENTORY MANAGEMENT > MAIN MENU > INVENTORY MAINTENANCE > MULTI-BIN TAB

Bin Setup for the Item Code designates the items primary bin locations and overrides to the default warehouse Regions and Aisles to store the item.

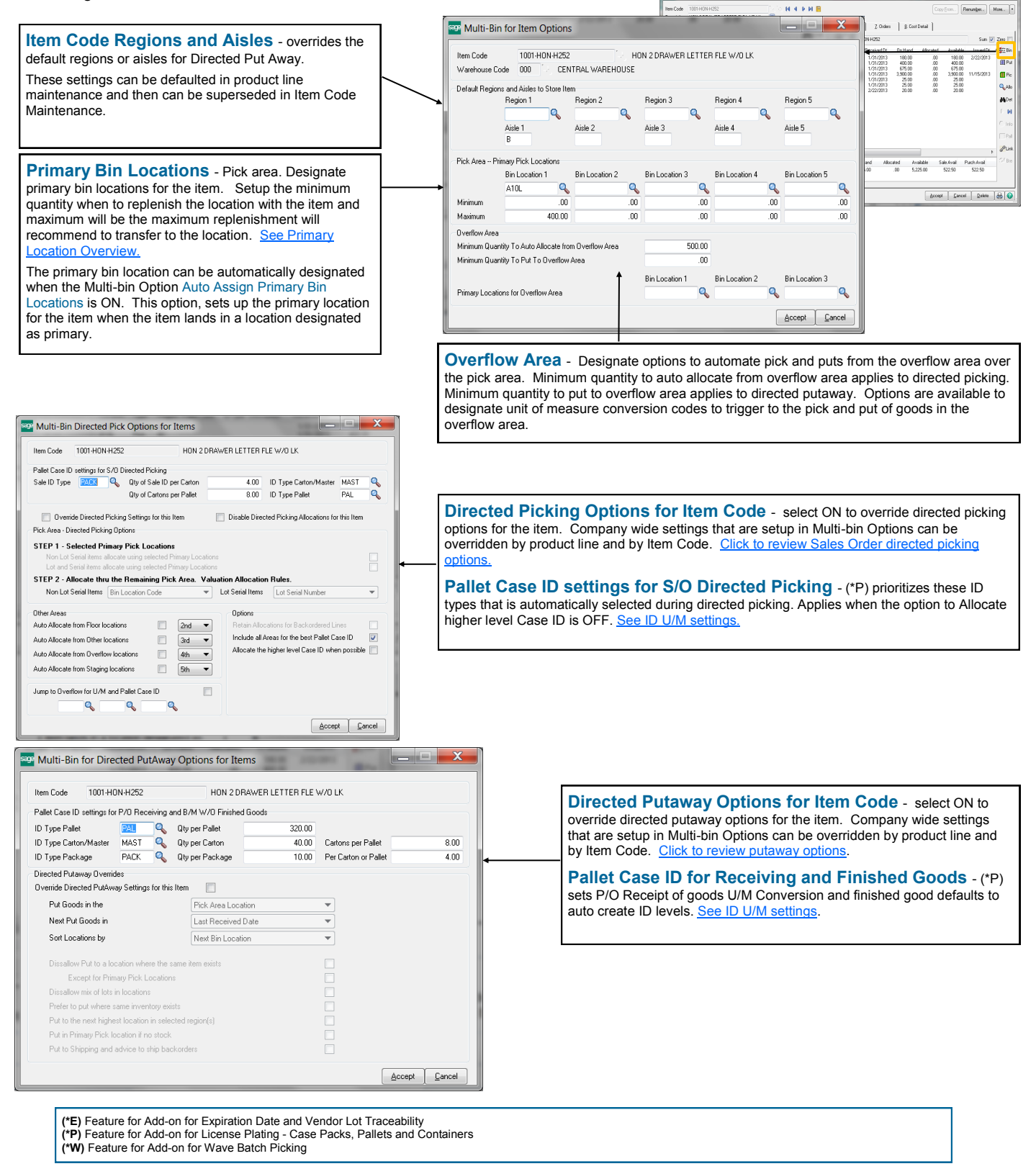

# Inventory Item Setup and Tracking

### CUSTOM OFFICE - USER DEFINABLE FIELDS

<span id="page-47-0"></span>Multi-bin and WMS provides features for UDF data associated to the QOH data to automatically load on screens, move between locations and to store in history. If you have Expiration Date Vendor Lot Traceability and you want to track UDF's for Lot Items, please goto the page for UDF setup for [Expiration Date Control and Vendor Lot Traceability.](#page-83-0)

#### **Create UDF Fields in Files**

Create your UDF fields in the IM Multi-Bin Item Location UDF and the IM Multi-Bin Location History File and all distribution files where you need the data in our grids. Create the same field names in the desired distribution tier files where data will be viewed and entered to. The custom field names must be consistent.

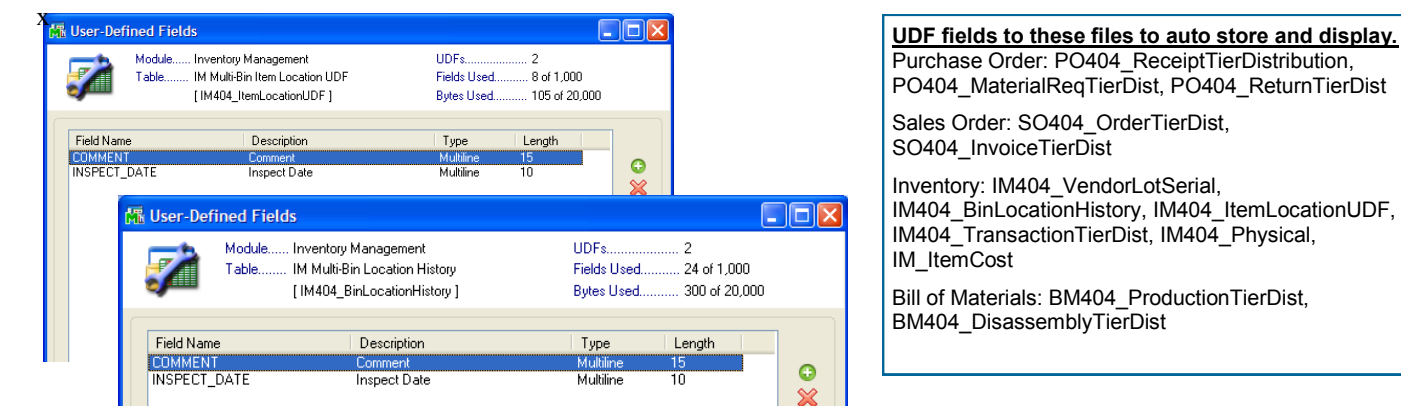

#### **Add UDF Fields to the UDF Maintenance Panel: IM404\_ItemLocationUDF.M4L**

The IM404 ItemLocationUDF.M4L is the dialog in Inventory maintenance and inquiry.

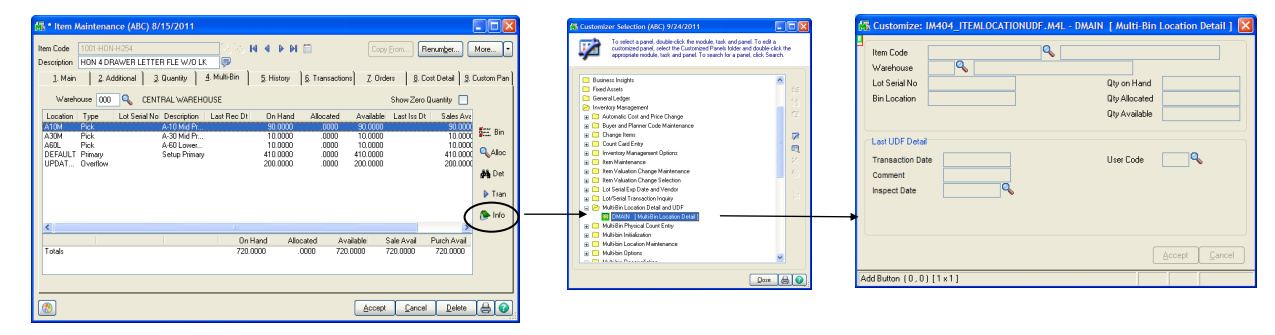

#### **Add UDF Fields to selected Distribution screens**

Select the CI404 MBin Entry.M4L and add your fields to each selectable business object you want them on.

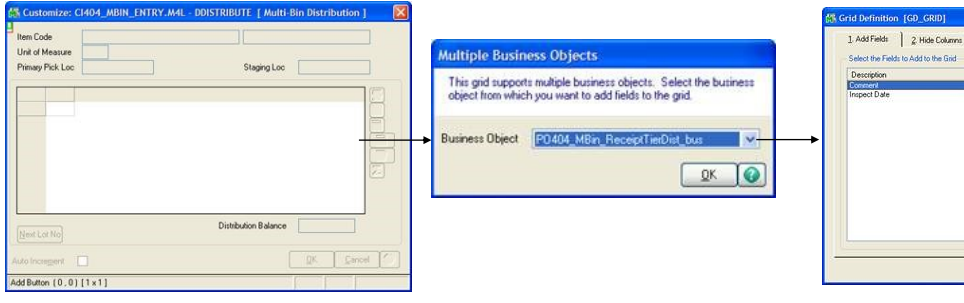

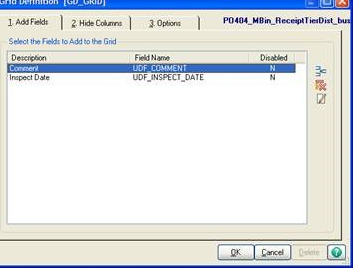

#### **Add UDF Fields to Multi-bin Inventory in Inventory Maintenance/Inquiry**

Select the PMultiBin Panel in the IM\_Item.M4L. UDF fields are automatically shown in the list-box named UDF1, UDF2 to 6. Numerics and date fields appear best right justified. Column headings and numeric mask settings are obtained from the field setup in custom office.

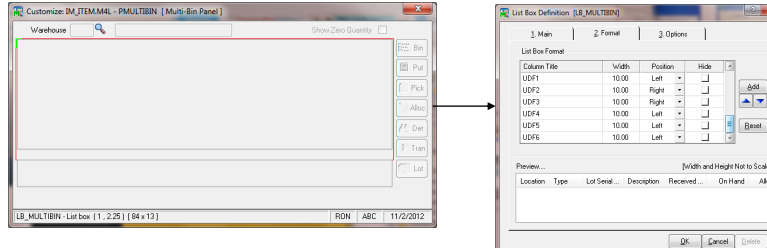

## Inventory Item Setup and Tracking

QUICK AND GROUP TRANSFERS

<span id="page-48-0"></span>INVENTORY MANAGEMENT > MAIN MENU > INVENTORY MAINTENANCE > MULTI-BIN TAB

Quick inventory transfers from the inventory item is selected in the Multi-bin Tab in inventory maintenance. Quick transfer will move inventory immediately to another location and the Group Transfer provides transfer all inventory for the item. Full audit trail is retained including the user, the date. In some cases pre-allocations can be moved.

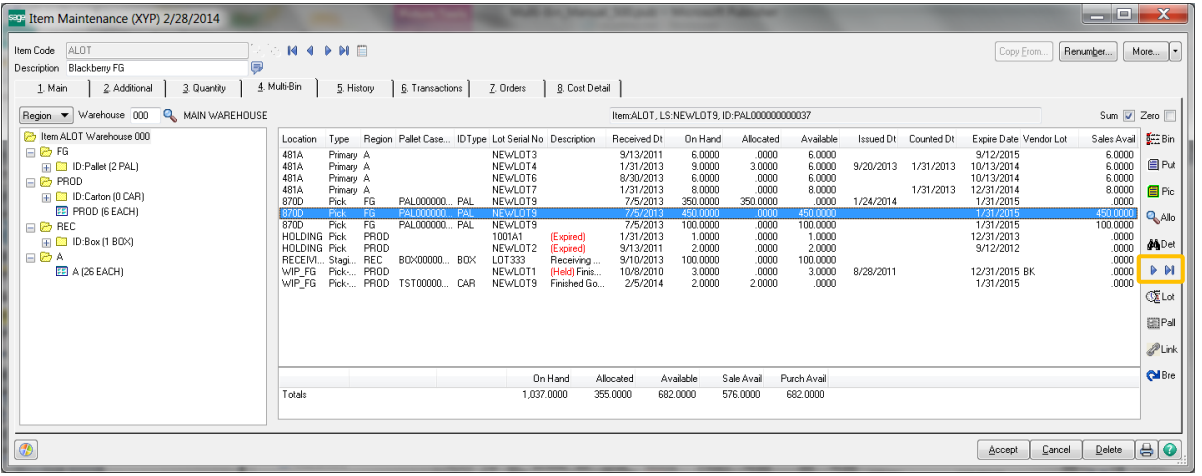

**Quick Transfer**  after selecting inventory the quick transfer button is enabled. Quick transfer provides the immediate transfer of inventory and transfer of allocations to another location. Audit trail is tracked for the user transferring. Integrated handhelds usually access same transfer program.

Role maintenance, Inventory security events — select to grant rights for access to Quick Transfer in Item Maintenance, Item Inquiry and Bin Location Maintenance.

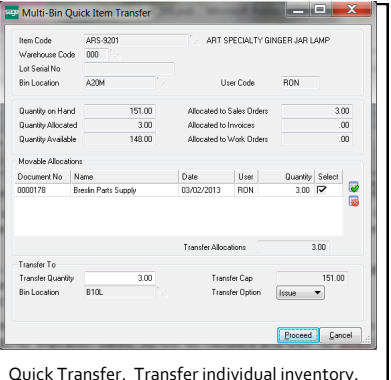

Small grid display S/O entry and W/O allocations. Select to transfer allocations along with the QOH transfer.

#### **Group Transfer** - M Group transfer provides grid selection of inventory for the item code. Select the destination location to transfer to. Select the green select all button to select all inventory in the location.

Quantity available to transfer is reduced by the quantity allocated. The Quantity Picked can be overridden except for IDs.

(\*P) License plate inventory includes the hard allocated on sales orders and the allocations will transfer along with the inventory.

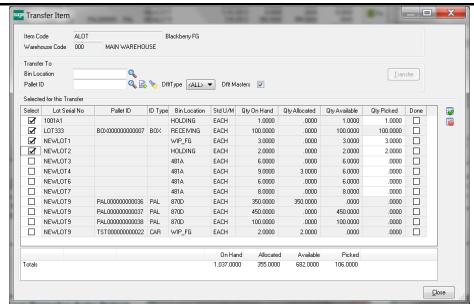

Group transfer provides grid based selection of inventory in the bin location. Clicking the Group Transfer button lists all inventory in the location.

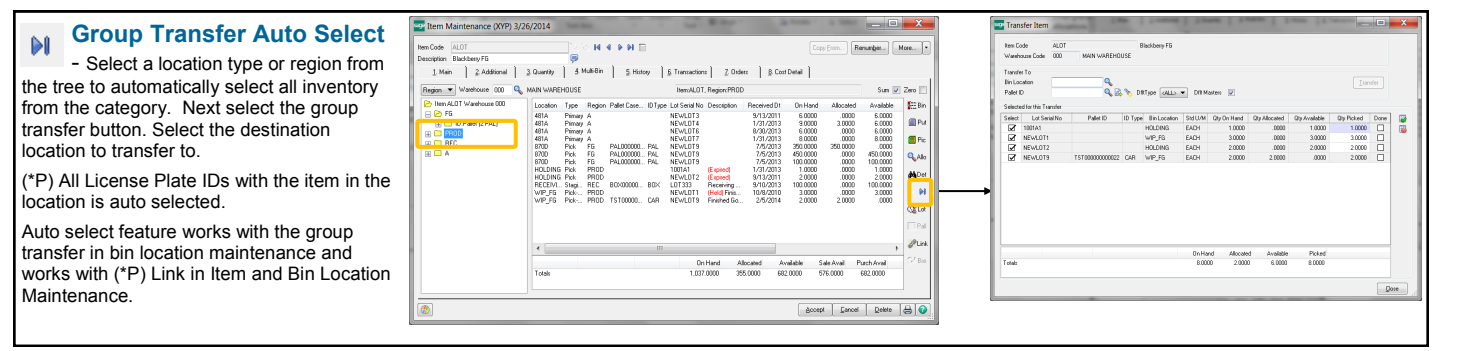

# Inventory Transactions

INVENTORY TRANSACTION ENTRY

INVENTORY MANAGEMENT > MAIN MENU

Multi-Bin WMS requires distribution in Transaction Entry from locations for warehouses and product lines enabled for Multi-bin.

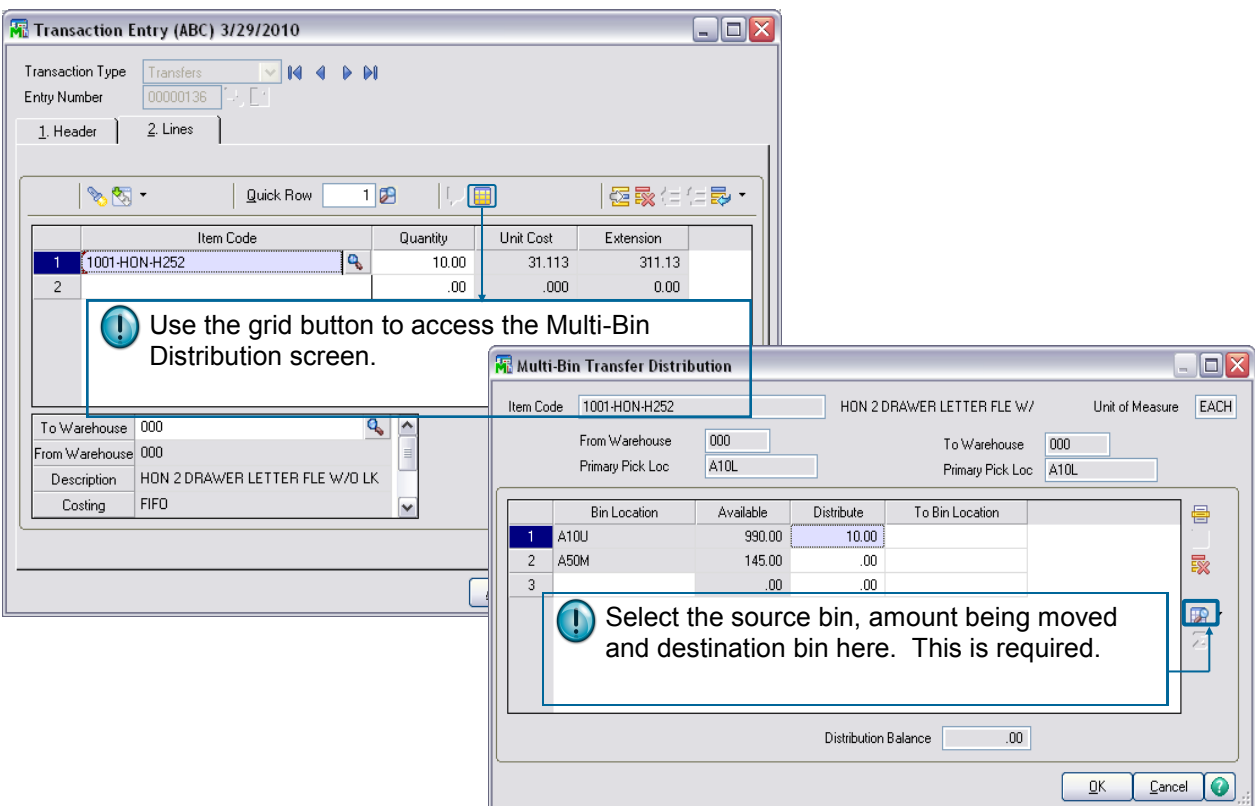

**(\*P) Transfer Pallet Inventory to Another Warehouse** For Pallet Management, inventory items in a pallet will be transferred to a pallet. By selecting the pallet ID on the Transaction Header panel, the Inventory Lines panel will automatically filled in with all inventory items from the Pallet.

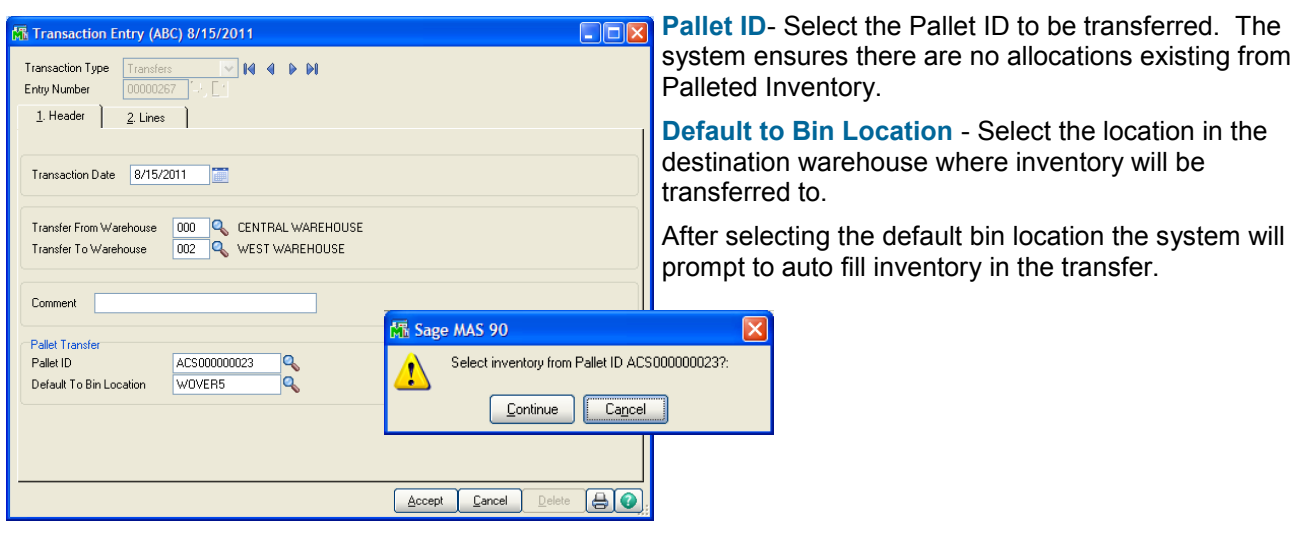

### Sales Order

MULTI-BIN FOR SALES ORDER

SALES ORDER > MAIN MENU

The Sales Order Process as a whole (from Sales Order Entry to Picking Sheet Printing to Invoice Data Entry) will vary greatly depending on the settings selected for use in Multi-Bin WMS.

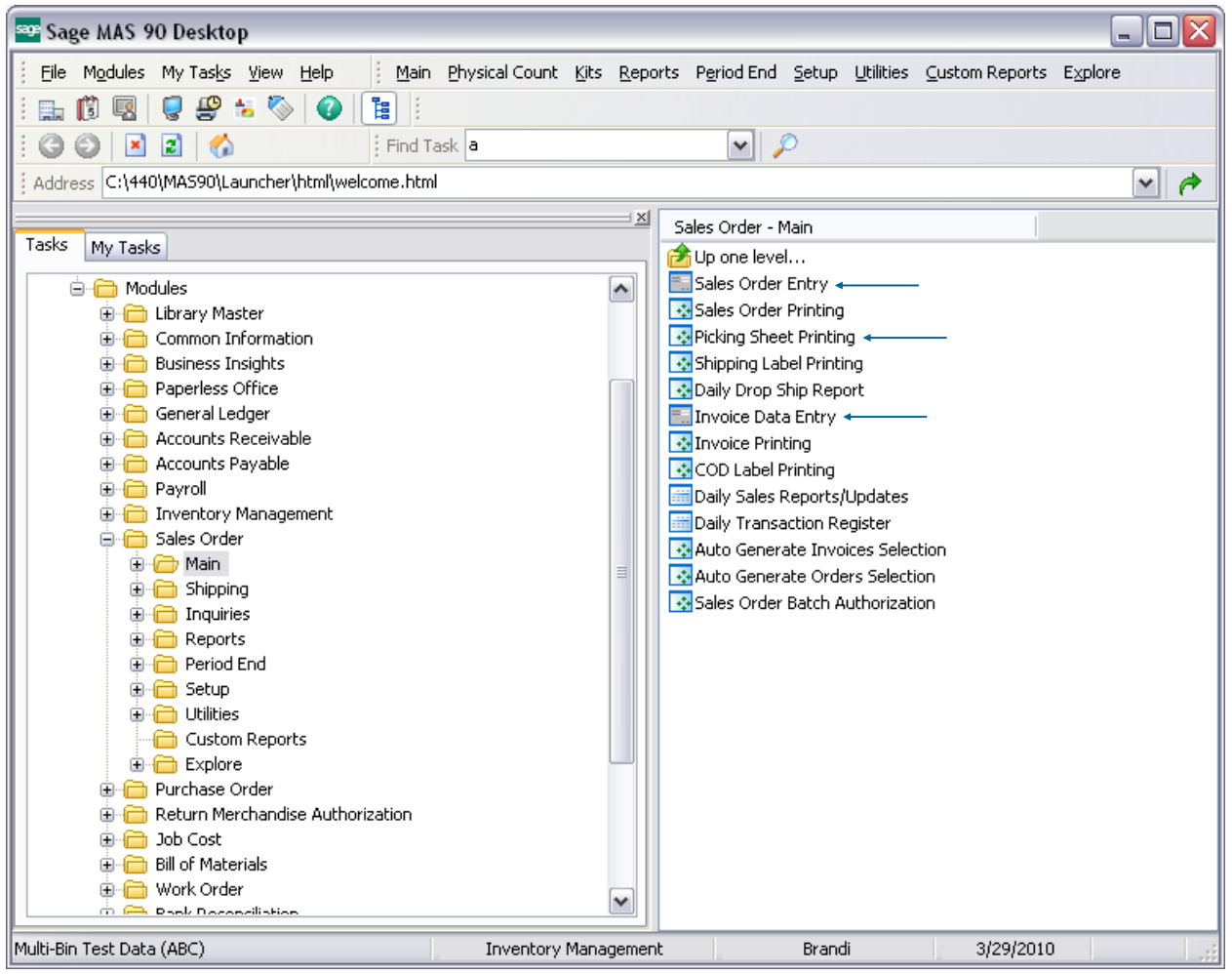

- 1. Allocations can be processed manually from Sales Order Entry, printed on the picking sheet and carried forward to invoicing.
- 2. Picking Sheet Printing prints Multi-bin Inventory and prints inventory allocated to each sales order.
- 3. Allocations can be processed automatically when the picking sheets are printed and carried forward to invoicing. Also Multi-bin inventory can be selected to printed on the pick sheets.
- 4. (\*P) For Case Pack and Pallet Management, Sales Order Allocation Management (not shown) automates allocation of sales orders to Pallets. Discussion in the appendix.
- 5. Invoices and Shipping entries checks for allocations and passes allocations through to the Invoice/ Shipment. Orders with out allocations, the system provides on the fly allocation or you can manually select inventory shipped.

**<sup>(\*</sup>E)** Feature for Add-on for Expiration Date and Vendor Lot Traceability **(\*P)** Feature for Add-on for License Plating - Case Packs, Pallets and Containers **(\*W)** Feature for Add-on for Wave Batch Picking

## Sales Orders and Picking Sheets

### INTRODUCTION TO SALES ORDERS AND PICKING SHEET OPTIONS

INVENTORY MANAGEMENT > SETUP MENU > MULTI-BIN OPTIONS > PICK SHEETS TAB

Picking sheet options sets if directed picking auto allocations are in effect, has options for output of multi-bin inventory and for allocations on sales orders.

The system starts up with directed picking turned OFF. Before turning ON directed picking it is best to prepare by using a test company so to get the preferred directed picking options, make changes to pick sheet forms and to changes to operations. Retrieving pick sheets from the warehouse before reproducing them with hard allocations should be considered.

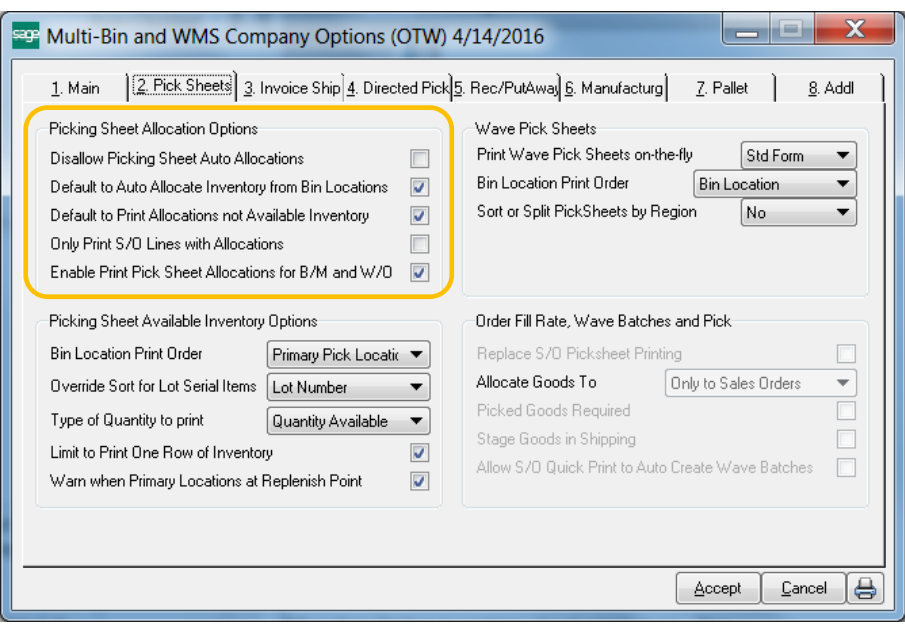

**Disallow Picking Sheet Auto Allocations** - Supersedes Picking Sheet printing to not auto allocate. Useful for environments where not directed picking. RF Scanning users must check with your RF Vendor to see if it can be used. Before turning ON directed picking it is best to prepare by using a test company so to get the preferred directed picking options, make changes to pick sheet forms and to changes to operations. Retrieving pick sheets from the warehouse before reproducing them with hard allocations should be considered.

**Default to Auto Allocate Inventory from Bin Locations** - Defaults the Auto-Allocation Option in picking sheet printing on. This is disabled if the option above disallows picking sheet allocations.

**Default to Print Only Allocated Inventory** - Defaults the Print Only Allocated Inventory Option in picking sheet printing on. This means that the pick sheets will print only items allocated. If unchecked multi-bin inventory will print along with allocations, if any.

**Only Print S/O Lines with Allocations** - Will only print S/O Lines with an allocation. Items will still be accounted for when you invoice. The invoice will reflect the unallocated line as unshipped and, if backordering, the unallocated line will appear on the backorder order.

**Enable Print Pick Sheet Allocations for B/M and W/O** - When this option is turned ON B/M picking sheet printing will provide the ability to select Production No's and will print the raw material allocations on the pick sheet. W/O future feature.

Wave Pick Sheets will print allocated inventory in bin location order (or sort code) the pick sheet for each order and a pick sheet for multiple orders. Also see [printing allocations and inventory](#page-58-0) and [wave picking sheet forms.](#page-60-0) System defaults No to not print a wave pick sheet.

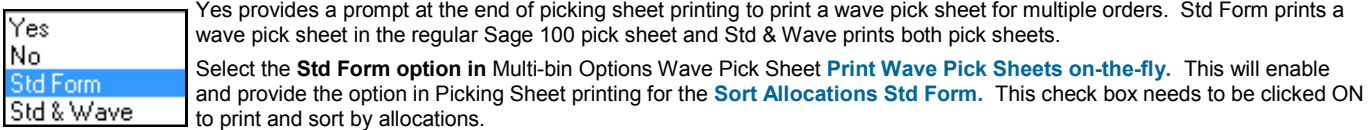

**Print Wave Pick Sheets on-the-fly** - the Wave Picking Sheet for Multiple Orders is selected to print with **Yes** and **Std & Wave.** After printing a range of sales order picking sheets you will receive the prompt to print the Wave Picking sheet.

**Bin Location Print Order** - This helps the wave picking sheet know how you've entered your bin locations and how best to present the wave pathing. Selecting by **Bin Location** will sort the report in alpha-numeric order by Bin Location Code.Selecting by **Sort Code** will sort the report by the Sort Code entered on the bin in Bin Location Maintenance. This option give users the most control over Wave printing.

## Sales Orders and Picking Sheets

### INTRODUCTION TO SALES ORDERS AND PICKING SHEET OPTIONS

#### INVENTORY MANAGEMENT > SETUP MENU > MULTI-BIN OPTIONS > PICK SHEETS TAB

Picking sheet options to print available inventory is helpful when not printing allocations only. These options for picking sheets prints inventory left to right.

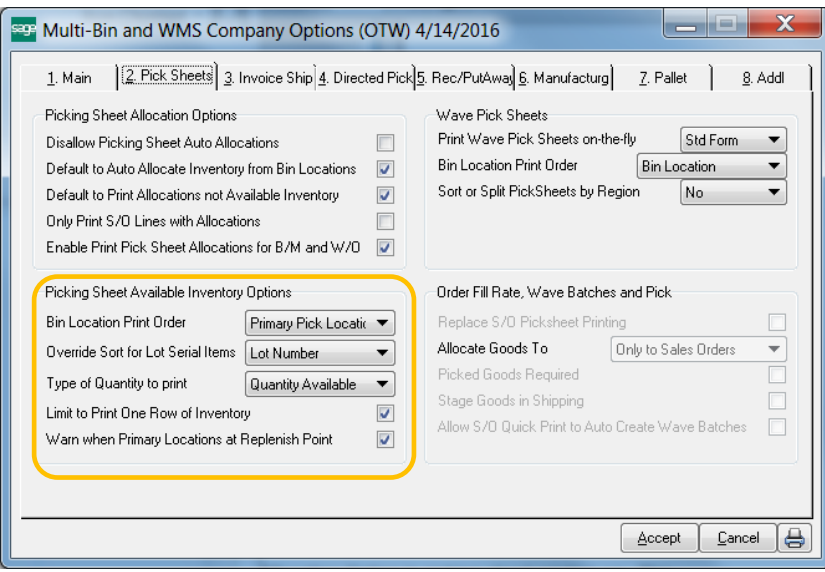

#### **Picking Sheet Options for Sales Order, Bill of Materials and Work Order**

Multi-bin pick sheet templates always print inventory allocated to sales orders. Those allocation precede (lead each row) the following print options.

**Bin Location Print Order** - Allows users to manage the order in which inventory appears on the pick Sheet.

- Select **Bin Location** for listing alphabetically by Bin Location Code.
- Select **Sort Code** to print locations in Wave order using the Sort Code in Bin Location Maintenance.
- Select **Primary Pick Location** to print only the item's primary pick bin.

**Override Sort for Lot Serial Items** - Allows users to manage the order in which lotted and serialized inventory appears on the pick Sheet.

- Select Lot Number to sort by Lot Number
- Select **Expiration Date** to sort by the item's expire date. Only available when using Multi-Bin Expiration Date Control add-on.
- **Not Applicable** will not override the print order for Lot Serial inventory.

**Type of Quantity to Print** - Allows users to decide how quantity is displayed, as **Quantity on Hand** or **Quantity Available**.

**Limit to One Row of Inventory** - Because the pick sheet is able to print all bins for a given item, users have the ability to limit the output of bin locations to a single row across. Not applicable to allocations.

**Warn when Primary Location at Replenish Point** - Click ON to track when items in the Primary bin locations satisfy the minimum replenish points. With Directed Putaway and the putaway dashboard, the system will track all replenishments for the day with a batch number using the Day Code. History is retained as for all advised replenishments for the day. The user is prompted after picking sheet printing to print.

**<sup>(\*</sup>E)** Feature for Add-on for Expiration Date and Vendor Lot Traceability **(\*P)** Feature for Add-on for License Plating - Case Packs, Pallets and Containers **(\*W)** Feature for Add-on for Wave Batch Picking

## Sales Orders and Picking Sheets

INTRODUCTION TO SALES ORDER AND PICKING SHEET OPTIONS

INVENTORY MANAGEMENT > SETUP MENU > MULTI-BIN OPTIONS > PICK SHEETS TAB

(\*W) Wave Pick Batch Options provide defaults for Wave Batch Shipping Control. See Wave Batch Sheet usage.

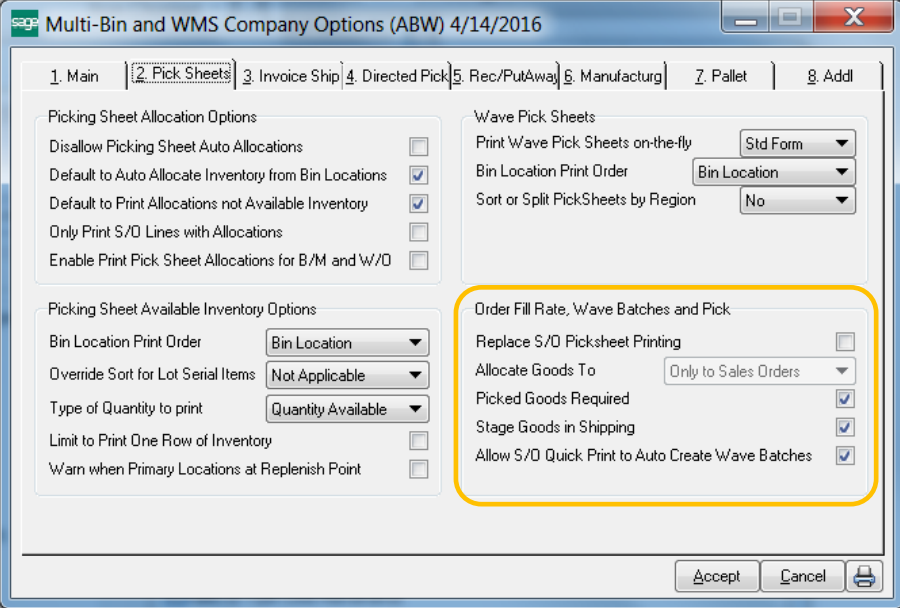

#### **(\*W) Wave Pick Batch Options**

**Replace S/O Picking Sheet Printing** - Wave Batch selection screen will come up instead of S/O picking sheet printing.

**Allocate Goods To** - Provides the default to allocate the wave batch allocations to the sales order or to the Wave Batch number or the Choose option will allow the choice on in Wave Batch selection. The allocations to the sales order is usual selection when creating batches. Allocations to the Wave Batch number is used when printing a wave pick sheets for the estimated needs for the sales orders. The hard allocation to the sales order will occur in Shipping staging location.

**Picked Goods Required** - Designates that the Wave Pick needs to be performed before invoicing.

**Stage Goods Required** - Designates that goods needs to be transferred to the staging location before invoicing.

**Allow S/O Quick Print to Auto Crete Wave Batches** - Defaults the **Create Wave Batch** in S/O Quick Print for Picking Sheet Printing to automatically create a wave batch. Uses defaults options in Wave Batch for Splits. If splitting the pick sheet use the S/O Pick Sheet Template for Splits to print split pick sheets and the pick sheet header will reference the split pick sheet Wave Batch number.

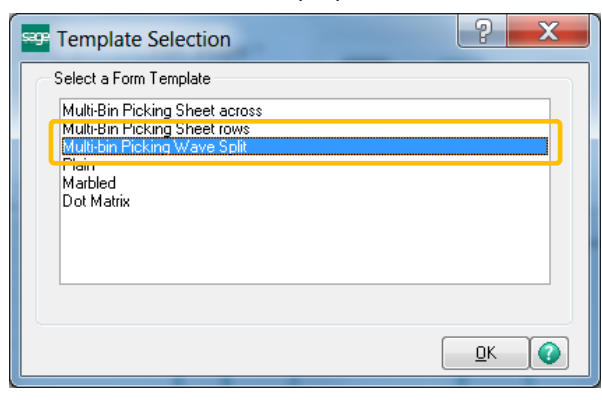

## Sales Orders and Picking Sheets

### SALES ORDER DIRECTED PICKING OPTIONS

<span id="page-54-0"></span>INVENTORY MANAGEMENT > SETUP MENU

ACS Multi-bin WMS Directed Picking allocates inventory to sales order so you can sell the optimal goods from the optimal bin locations. Product Line Maintenance provides overrides of these options and Item Code Maintenance will override settings to the individual item.

Directed picking first allocates from reserved bin locations specified for the Customer and Sales Order. Directed Picking allocates inventory from the Multi-bin Directed Picking Options starting from the pick area. However, if designated, it will allocate from the Primary Bin Locations in the Pick area before seeking other inventory in the Pick area. The other areas can be chosen to allocate and their relative priority.

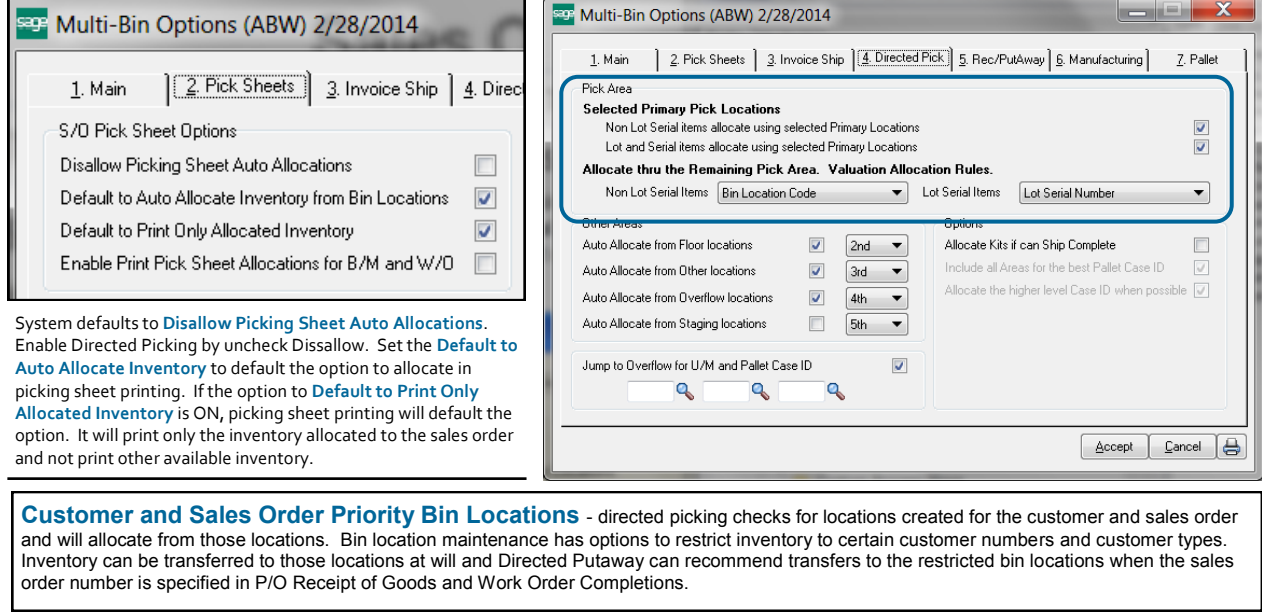

**Selected Primary Pick Locations** - click to select **Non-Lot Serial items** and click to select **Lot Serial items** to allocate from their primary bin locations. The primary bin locations were selected in Inventory maintenance or auto assigned to the item if the Multi-bin Option is ON to **Auto Assign Primary Bin Locations** and inventory lands in a bin location designated as a primary bin location. Inventory is allocated in the order designated in the Valuation Allocation Rules.

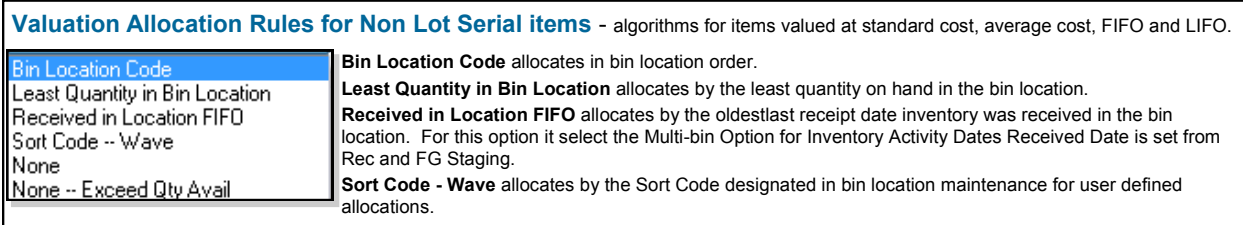

**None** indicates to only allocate from the primary bin location to the extent of quantity available and to not go any further. **None** indicates to only allocate from the primary bin and exceed quantity available. The first primary bin location is the only location used.

#### **Valuation Allocation Rules for Lot Serial items**

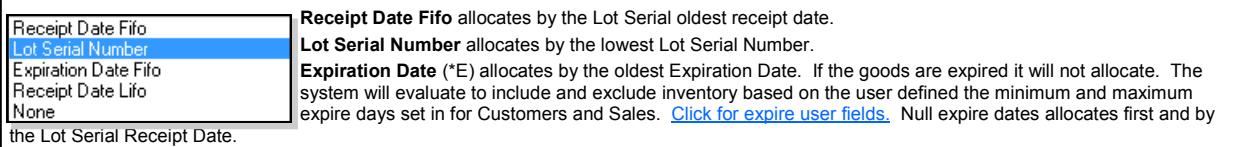

**Receipt Date Lifo** allocates by the Lot Serial youngest receipt date.

**None** indicates to only allocate from the primary bin location to the extent of quantity available and to not go any further.

**(\*E)** Feature for Add-on for Expiration Date and Vendor Lot Traceability

**(\*P)** Feature for Add-on for License Plating - Case Packs, Pallets and Containers **(\*W)** Feature for Add-on for Wave Batch Picking

## Sales Orders and Picking Sheets

### SALES ORDER DIRECTED PICKING OPTIONS

INVENTORY MANAGEMENT > SETUP MENU

After the Pick area, you can designate the areas to be included in Directed Picking and their relative priority. Clicking them all ON is a good safety net. Others may decide to exclude Staging locations to not allocate goods from Receiving and Shipping docks. You may decide to skip Overflow or set with a low priority. Customer and

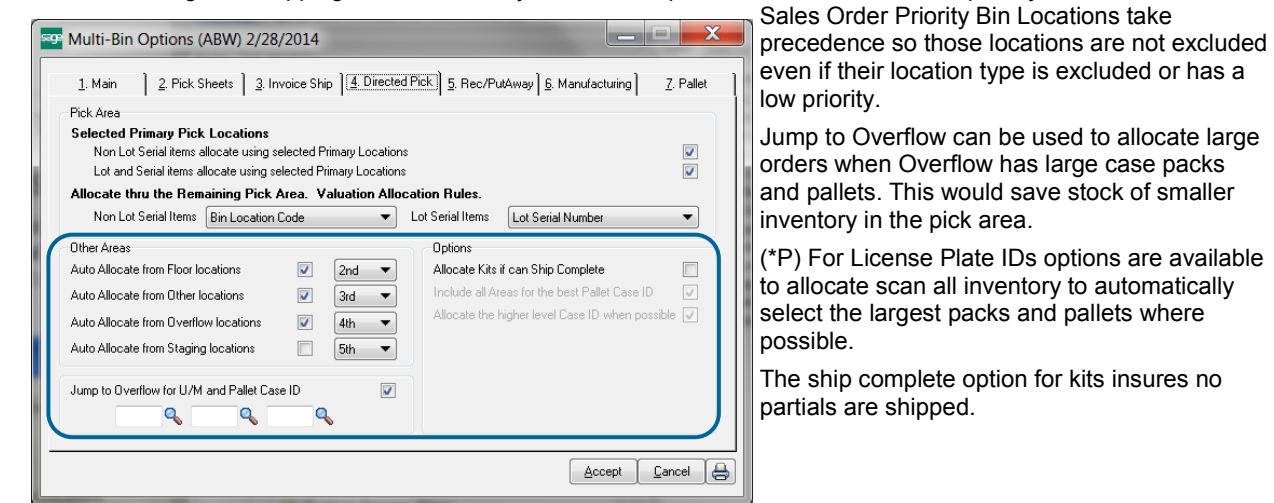

**Auto Allocate from Other Areas** - click to select **Floor, Other, Overflow and Staging** and designate their relative priority. Floor and Other areas may contain less inventory than the Pick area or the quality of goods is less. Overflow may want to pick last because it is the newest inventory or can have the large case packs and palleted goods. Staging goods for goods that are still getting checked in or the goods are selected for goods going out.

Jump to Overflow evaluates the Minimum quantity on an order designated in Item Maintenance and matches the selected Unit of Measure codes to the ones in the sale order.

**(\*P) License Plate Include all Areas for the Best Case ID** - click to include all selected areas along with the Pick area to allocate the Best Case ID. This option saves the trouble to have all IDs in the Pick area.

**(\*P) License Plate Allocate the higher level Case ID when possible** - click ON for the system to allocate the largest amount of inventory in an ID. This option skip the Sale ID types selected in the directed picking options in Inventory maintenance and Product Line maintenance which to correlate the sales unit of measure in the sales order.

## Sales Orders and Picking Sheets

### SALES ORDER ENTRY - MANUAL ALLOCATIONS

SALES ORDER > MAIN MENU

In Sales Order entry inventory can be allocated from bin locations. Allocations in this case is reserving inventory to the sales order. Choose to reserve inventory manually and automatically. Set your Sales Order entry allocation preferences in Multi-bin and WMS options.

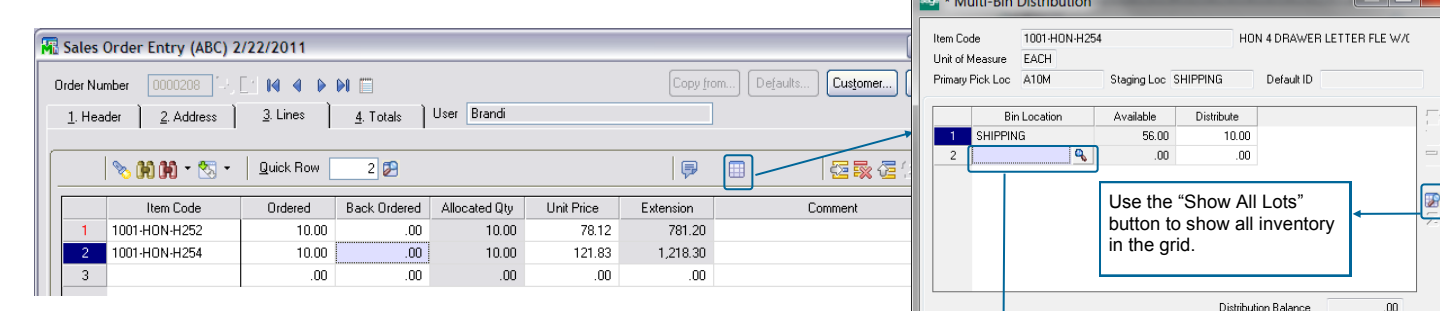

Can choose to reserve inventory as the needs arise. For example inventory is in short supply and you desire to reserve the inventory for an order so you can ship complete after more inventory is received. Can choose to reserve specific inventory because its your business

practice and certain lot serial numbers.

Whether inventory specially selected or automatically the allocated inventory can be printed on pick sheets and it will automatically flow to invoice and shipping entry.

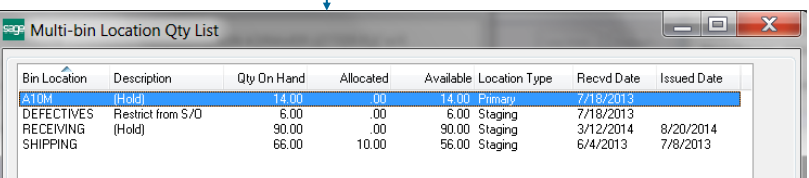

Multi-bin distribution for a non-lot serial item code in Sales Order entry**.**

 $\begin{array}{|c|c|c|c|c|}\n\hline\n\hline\n\end{array}$  QK  $\begin{array}{|c|c|c|c|}\n\hline\n\end{array}$  Cancel  $\begin{array}{|c|c|c|}\n\hline\n\end{array}$ 

QOH inventory lookup reflects restrictions on inventory (Description column) from the bin location options, location types and last date inventory received and issued out of locations.

#### SALES ORDER ENTRY - MANUAL ALLOCATIONS MULTI-BIN AND WMS OPTIONS - PREALLOCATE IN S/O ENTRY

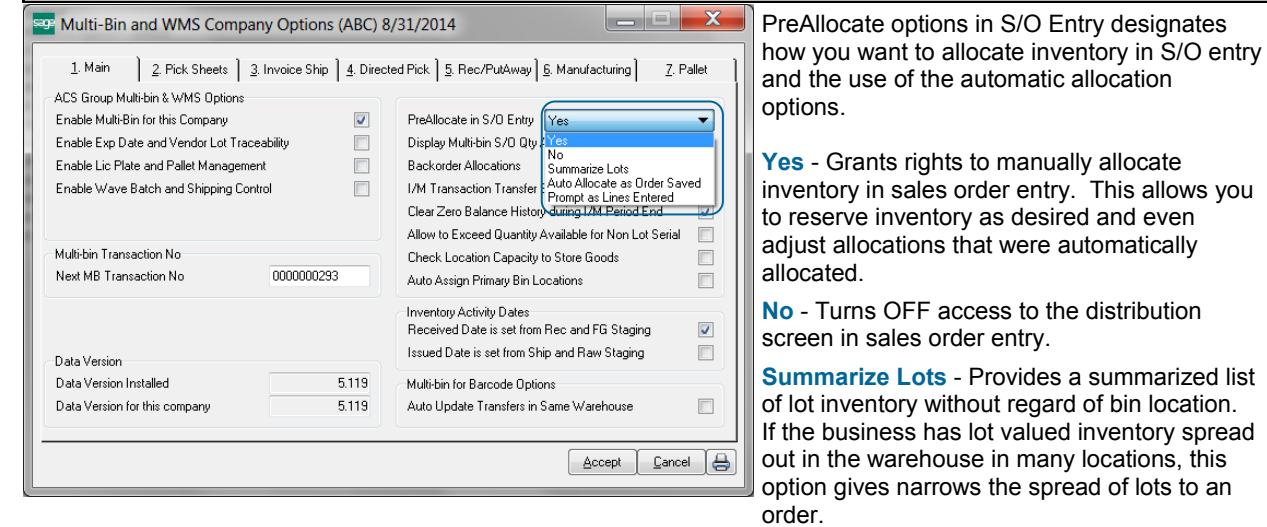

**Prompt as Lines Entered** - the distribution screen to select inventory is prompted immediately after entering the quantity ordered.

**<sup>(\*</sup>E)** Feature for Add-on for Expiration Date and Vendor Lot Traceability **(\*P)** Feature for Add-on for License Plating - Case Packs, Pallets and Containers **(\*W)** Feature for Add-on for Wave Batch Picking

## Sales Orders and Picking Sheets

SALES ORDER ENTRY - MANUAL ALLOCATIONS MULTI-BIN AND WMS OPTIONS - PREALLOCATE IN S/O ENTRY - CONTINUED

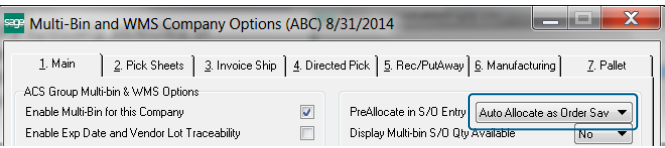

**Auto Allocate as Order Saved** - auto allocates inventory in sales orders as the order is saved. Inventory is allocated according to the rules setup in the Directed Pick tab in Multi-bin and WMS options and overridden by the directed pick options in Product Line Maintenance and Item Code Maintenance.

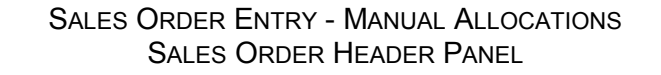

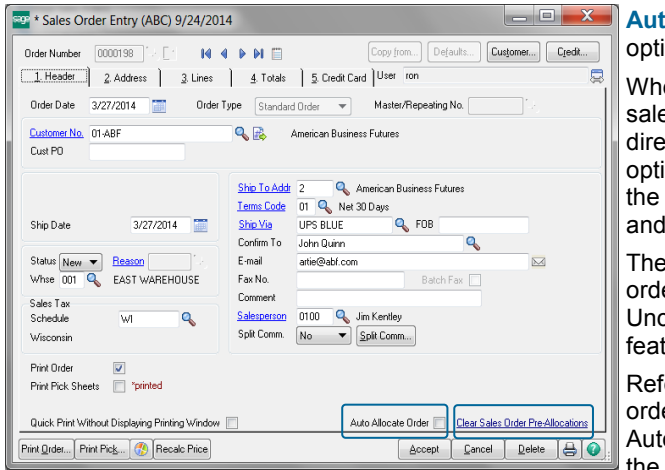

to **Allocate Order** - this field can only be seen if the ion to auto allocate as the order is save is ON.

en this check box is ON the order will auto allocate the es order lines when saving the order. The rules for cted picking will be utilized, first the company wide ions in Multi-bin and WMS options and then overridden for directed picking options set in product line maintenance item code maintenance.

check box is defaulted ON when creating a new sales er or if adding lines to an existing sales order. checking the check box will turn OFF the auto allocate ture when saving the order.

Fer to [Visual Integrator import instructions](#page-137-0) when importing ers and to auto allocate. BOI Allocate Sales Order Lines omatically according to directed picking algorithms and the D404 AllocateOrder field.

**Clear Sales Order Pre-Allocations** - this field is enabled if pre allocations exist in the sales order otherwise it will be disabled. Click to clear all sales order pre allocations in the sales order. Use the **Clear Allocations** link in Sales Order Picking Sheet Printing to clear allocations for a range or all of sales orders at one time.

The system retains an audit trail who clears sales order pre-allocations.

### Sales Orders and Picking Sheets

### SALES ORDER PICKING SHEET PRINTING ALLOCATIONS

<span id="page-58-0"></span>SALES ORDER > MAIN MENU

Inventory can be hard allocated selectively in Sales Order entry and automatically with Directed Picking during Picking sheet printing. Both are referred to "allocations". The S/O Picking sheet can print the allocations alone and other available inventory can print too. Options start company wide in Inventory > Setup > Multi-bin Options > Picking Sheet tab and then the options can be overridden on the fly as you print.

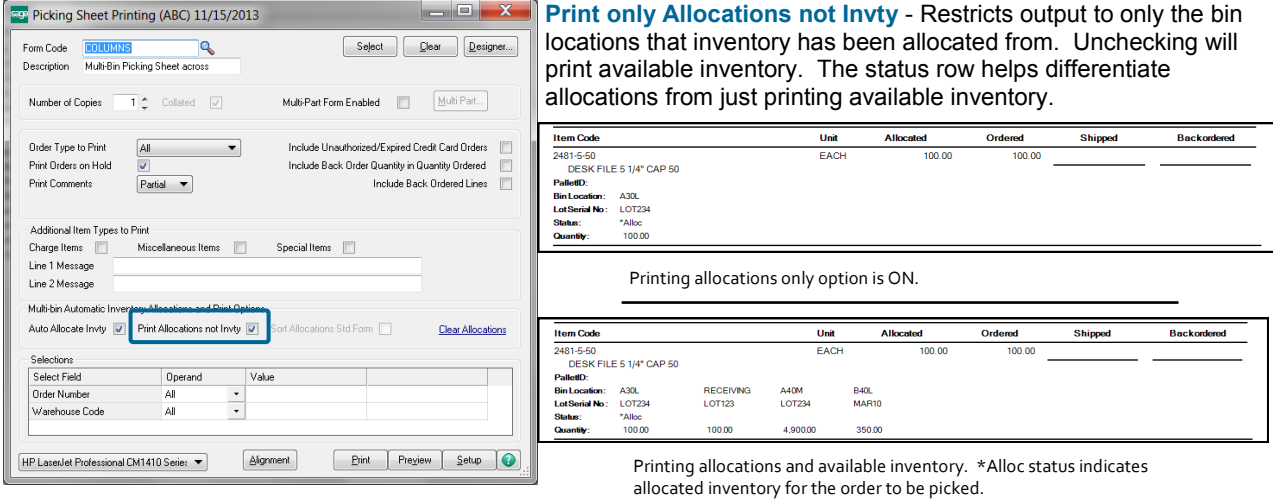

**Auto Allocate -** Turns ON directed picking (i.e., automatic allocations) for picking sheet printing. While printing, the system auto allocate inventory according to the settings for Directed Picking. Uncheck this option to disallow automatic allocations. This will not overwrite any manual allocations made in Sales Order Entry or any other allocations previously made.

**Clear Allocations** - Allocations will be cleared according to the range of Sales Order Numbers selected in the grid. Be cautious to not clear all Sales Order allocations if no Sales Order Numbers are selected. If no Sales Orders are selected, all allocations will be cleared. This is will have no affect on the orders with an invoice in progress.

**Sort Allocations Std Form** - will print and sort pick lines by the allocated inventory on the pick sheet. This option is best used to print [wave pick sheets for an order.](#page-60-0) 

### **SETTING PICKING SHEET OPTIONS**

INVENTORY > SETUP > MULTI-BIN OPTIONS > PICKING SHEET TAB

Options start company wide in Multi-bin Options, picking sheet tab and then the options can be overridden on the fly as you print.

**Disallow Picking Sheet Auto Allocations** - Overrides all options and disallows directed picking during picking sheet printing. Can use this option to designate the printing of multi-bin inventory on the picking sheet and no

directed picking allocations.

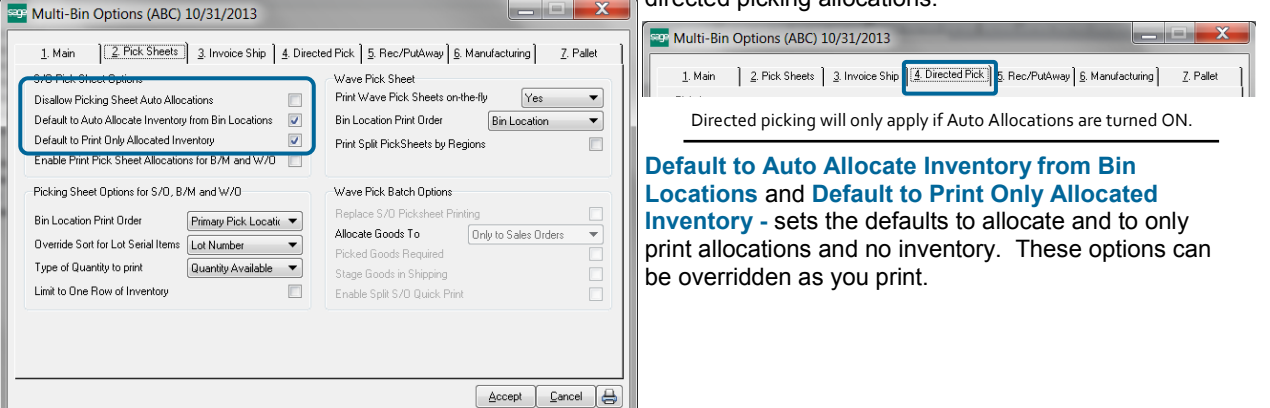

## Sales Orders and Picking Sheets

SALES ORDER PICKING SHEET FORMS

SALES ORDER > MAIN > PICKING SHEET PRINTING (AND SALES ORDER ENTRY PICKING SHEET PRINTING ON THE FLY)

Two templates are provided for sales order printing. Access the templates when creating a new Form Code in picking sheet printing.

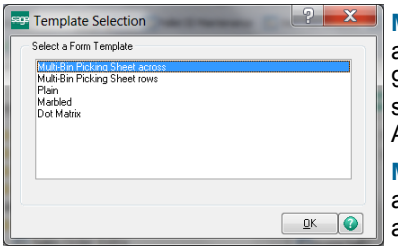

**Multi-Bin Picking Sheet across,** example more below, provides 9 columns of allocations and available inventory (if chosen). An infinite number of rows of the 9 column will print if necessary. Multi-bin picking sheet options gives options to sort the out put left to right and can limit the number of rows to print to one. Allocations always print first and inventory if chose to print will print thereafter.

**Multi-Bin Picking Sheet rows,** example more the next page, prints an allocation for each row on the pick sheet. This form is best used when print preallocations and use the wave option.

#### PICKING SHEET FORM OPTIONS PRINTING ALLOCATIONS AND INVENTORY **Form Code: Multi-Bin Picking Sheet across**

The crystal form code is SO404 PickingSheet Bin1.rpt. There is a subreport under the Item Code/description to handle allocation and inventory printing. Select the subreport to change its content.

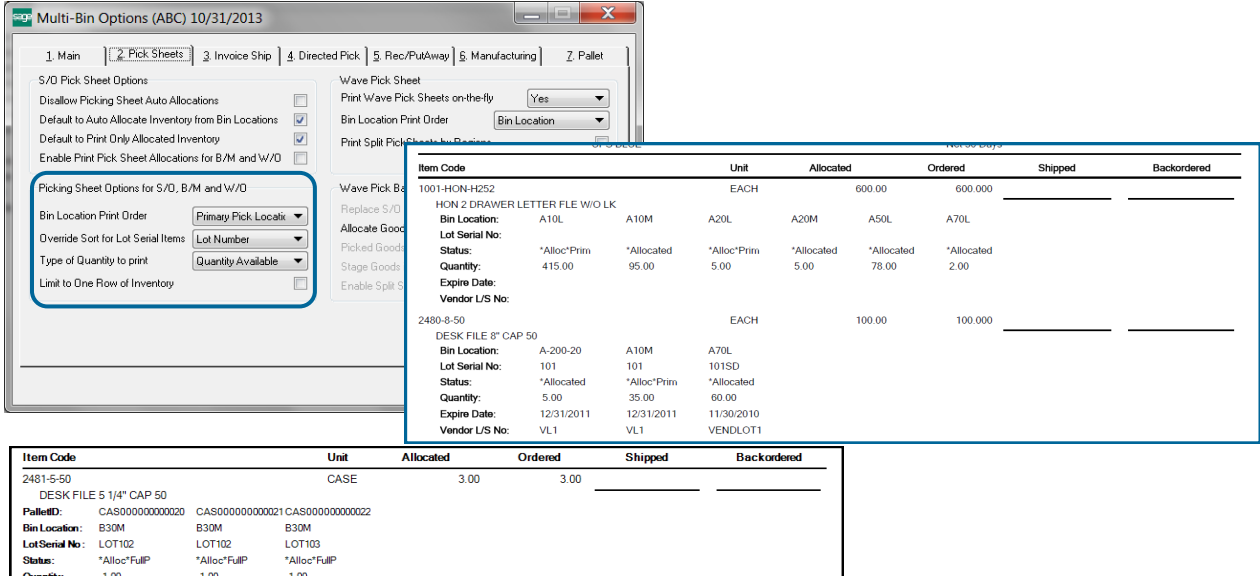

**Status** field is a crystal modifiable formula. \*Alloc and \*Allocated indicate the inventory is allocated to the order. \*Prim and \*Primary indicate the location is a primary bin location. (\*P) \*FullP or \*Pick Full ID indicates pick full pallet case license plate ID. No Status indicates printing available inventory.

**Quantity** field can be the quantity available or quantity on hand depending option selected

**Expire Date** and **Vendor L/S No** are fields associated to Lot Serial goods with Add-on (\*E) Expiration Date control and Vendor lot Traceability.

**Last Received in Location** field (not shown) is the date inventory was last received in the bin location.

**Bin Location Description** field (not shown) is also selectable.

**Bin Location Print Order** Bin Location option will designate inventory to print left to right. Sort Code option will sort by the bin location Sort Field. Primary Bin Location option will set designate to print the primary bin locations first. Allocations take precedence and will print first from the left.

**Override for Lot Serial Items -** The Lot Number option will print in Lot Number order left to right. The (\*E) Expiration Date option will print by the oldest Lot Expire Date left to right.

**Limit to One Row of Inventory -** One row of inventory will print. Allocations will always print from the left and then inventory thereafter.

## Sales Orders and Picking Sheets

#### PICKING SHEET FORM OPTIONS PRINTING ALLOCATIONS **Form Code: Multi-Bin Picking Sheet rows**

<span id="page-60-0"></span>The crystal form code is SO404\_PickingSheet\_Bin2.rpt. These fields were added to the S/O Picking Sheet Work file. The BinLocSort formula is a Group sort to added to sort by bin location and by the bin location sort code. {SO\_PickingSheetWrk.D404\_BinSortCode} +{SO\_PickingSheetWrk.BinLocation}. Using the fields and this formula to sort or your own formula to sort is what is necessary to create your own picking sheet for the preallocations.

D404\_UnitofM asureConvEactor D404 PalletIDTon D404\_PalletIDSelected<br>== D404\_PalletIDSelected<br>== D404\_AllocatedFlag D404 QuantityAllocated D404\_PrimaryLocation D404\_ExpirationDate D404 VendorLotSerialNo D404\_BinDesc D404 BinRegion D404\_Binkegii<br>Sp D404\_BinAisle D404\_BinLastReceiptDate D404 BinSortCode D404 PickFullPalle

### STD FORM WAVE PICKING SHEET SETUP Fields added to S/O Picking

INVENTORY > SETUP > MULTI-BIN OPTIONS > PICKING SHEET TAB

Select the **Std Form option in** Multi-bin Options Wave Pick Sheet **Print Wave Pick Sheets on-the-fly.** This will enable and provide the option in Picking Sheet printing for the **Sort Allocations Std Form.** This check box needs to be clicked ON to print and sort by allocations.

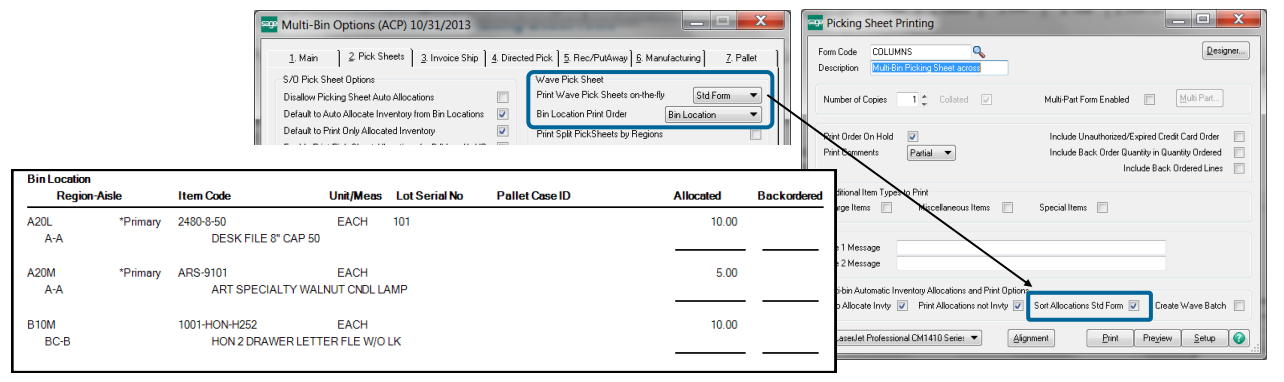

Wave picking sheet standard form. Printing allocations sorted by bin location.

### WAVE PICKING SHEET FOR MULTIPLE ORDERS

INVENTORY > SETUP > MULTI-BIN OPTIONS > PICKING SHEET TAB

**Print Wave Pick Sheets on-the-fly** - the Wave Picking Sheet for Multiple Orders is selected to print with **Yes** and **Std & Wave.** After

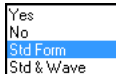

printing a range of sales order picking sheets you will receive the prompt to print the Wave Picking sheet.

The Wave pick sheet prints in Bin Location Order for all selected Sales Orders. This allows the warehouse staff to pull in the most efficient manner possible for all Sales Order ready to ship. Use the regular detailed pick sheet by sales order to pack each order.

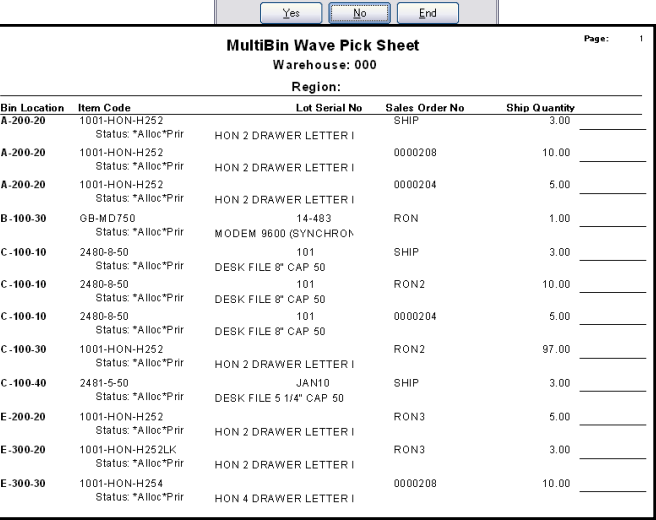

Do you want to print Multi-Bin Wave Pick Sheet?

Sage MAS 90

 $\circled{?}$ 

Wave picking sheet form for multiple orders sorted by bin location.

# Sales Order Invoicing

SALES ORDER INVOICE DATA ENTRY

SALES ORDER > MAIN MENU

INVOICE SHIPPING ALLOCATIONS ON THE FLY CONTINUED:

The process of Sales Order invoicing will be different based on whether items were preallocated in Sales Order Entry or Picking Sheet printing or not.

**Allocated** - If items were allocated, those allocations will carry forward, as the system assumes that the pickers will have honored those allocations. If changes were made during the picking process, the bin MUST be changed here in invoicing to ensure proper counts.

**Unallocated** - If items were not allocated, bins will have to be designated during invoicing. There are some auto-assign options available (see Sales Order Shipping Setup on the previous pages).

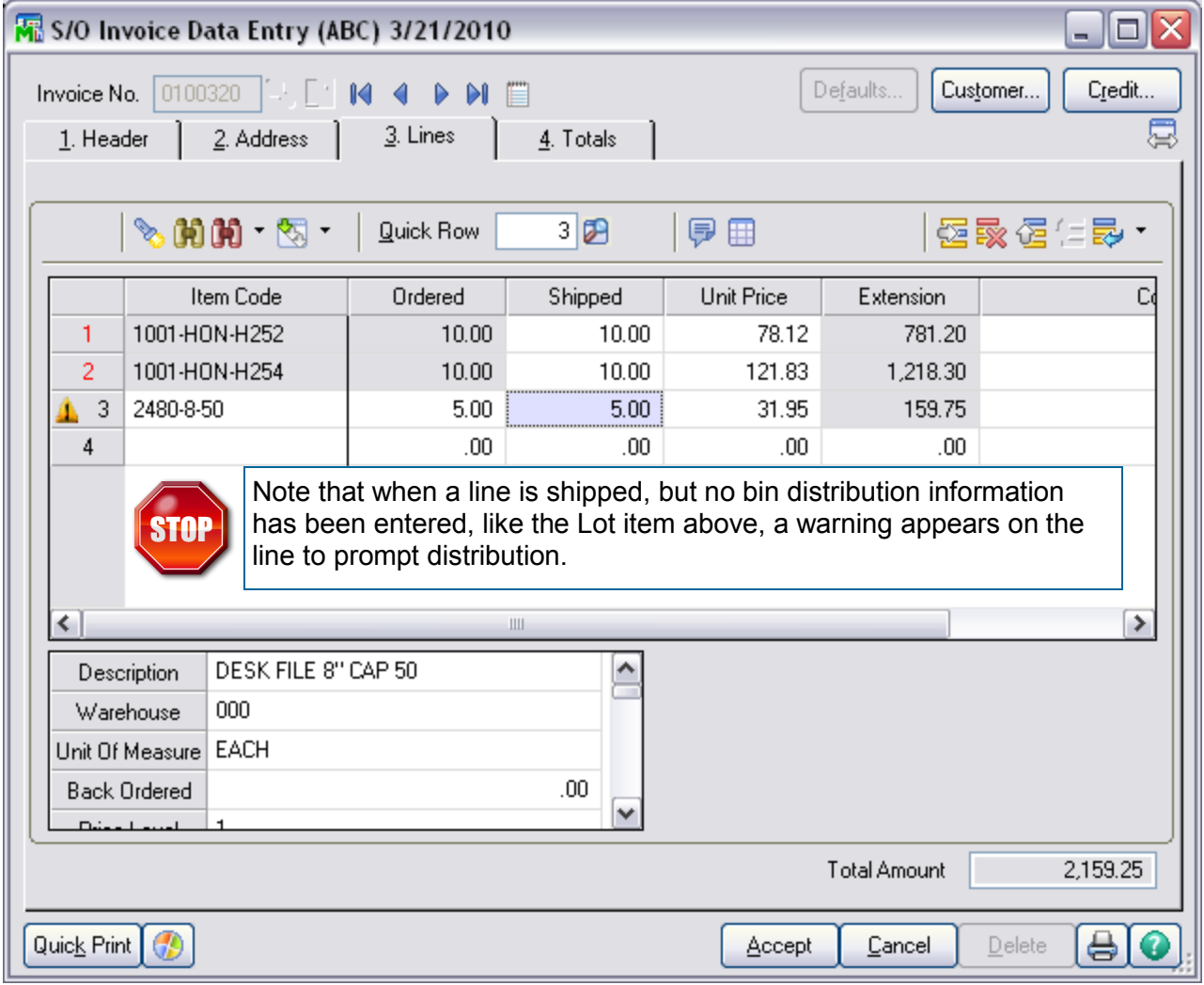

## Sales Order Invoicing

SALES ORDER INVOICE DATA ENTRY

SALES ORDER > MAIN MENU

When distributing Lot/Serial Items, the system can help with bin locations that contain that item. Simply select to "Show Lots" (highlighted below) to have the system list all bin locations with lots of this item. Then select the bin it shipped from.

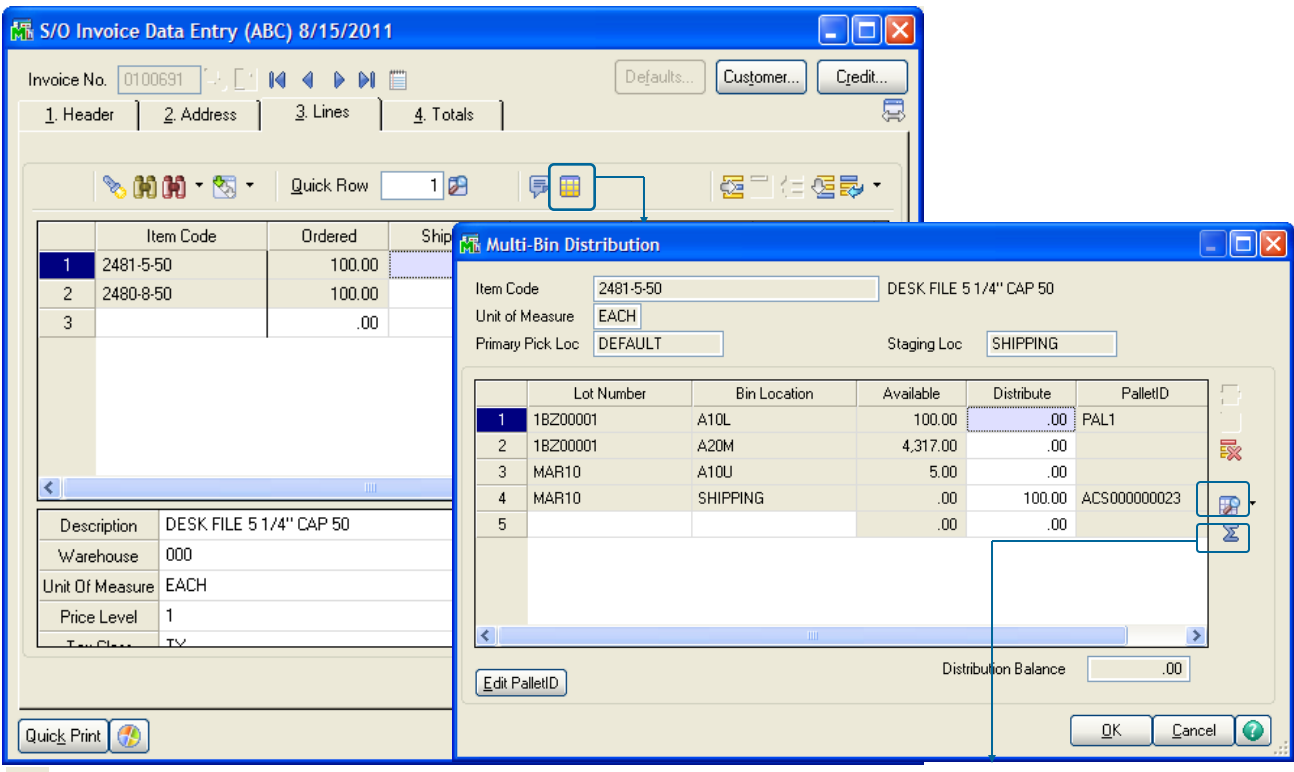

瞬 The Show Lots button displays all inventory

区 The Distribute button will auto distribute quantities down until the line is fully shipped.

**Expiration Date (\*E)** - (not shown) If enabled, the Expiration Date associated with the lot. If enabled information can be superseded.

**Vendor Lot No (\*E)** - (not shown) If enabled, the Vendor Lot No associated with the lot. If enabled information can be superseded.

**Pallet ID** (\*E)- If Pallet Management is enabled, reflects the pallet ID inventory is located. Pallet ID and Bin Location is automatically selected from the Bin Location field.

**Next Pallet ID button (\*E)** - If Pallet Management is enabled, creates a new Pallet ID on the fly. Next Number default is selected in Multi-bin Options.

**Edit Pallet ID button (\*E)** - If Pallet Management is enabled, creates a edits Pallet information on the fly.

**<sup>(\*</sup>E)** Feature for Add-on for Expiration Date and Vendor Lot Traceability **(\*P)** Feature for Add-on for License Plating - Case Packs, Pallets and Containers **(\*W)** Feature for Add-on for Wave Batch Picking

## Purchase Order

MULTI-BIN FOR PURCHASE ORDER

PURCHASE ORDER > MAIN MENU

Just as sales must be distributed from Bins, receipts must be distributed to bins at some point as well. Once again, users have the ability to choose how much automation the system can provide.

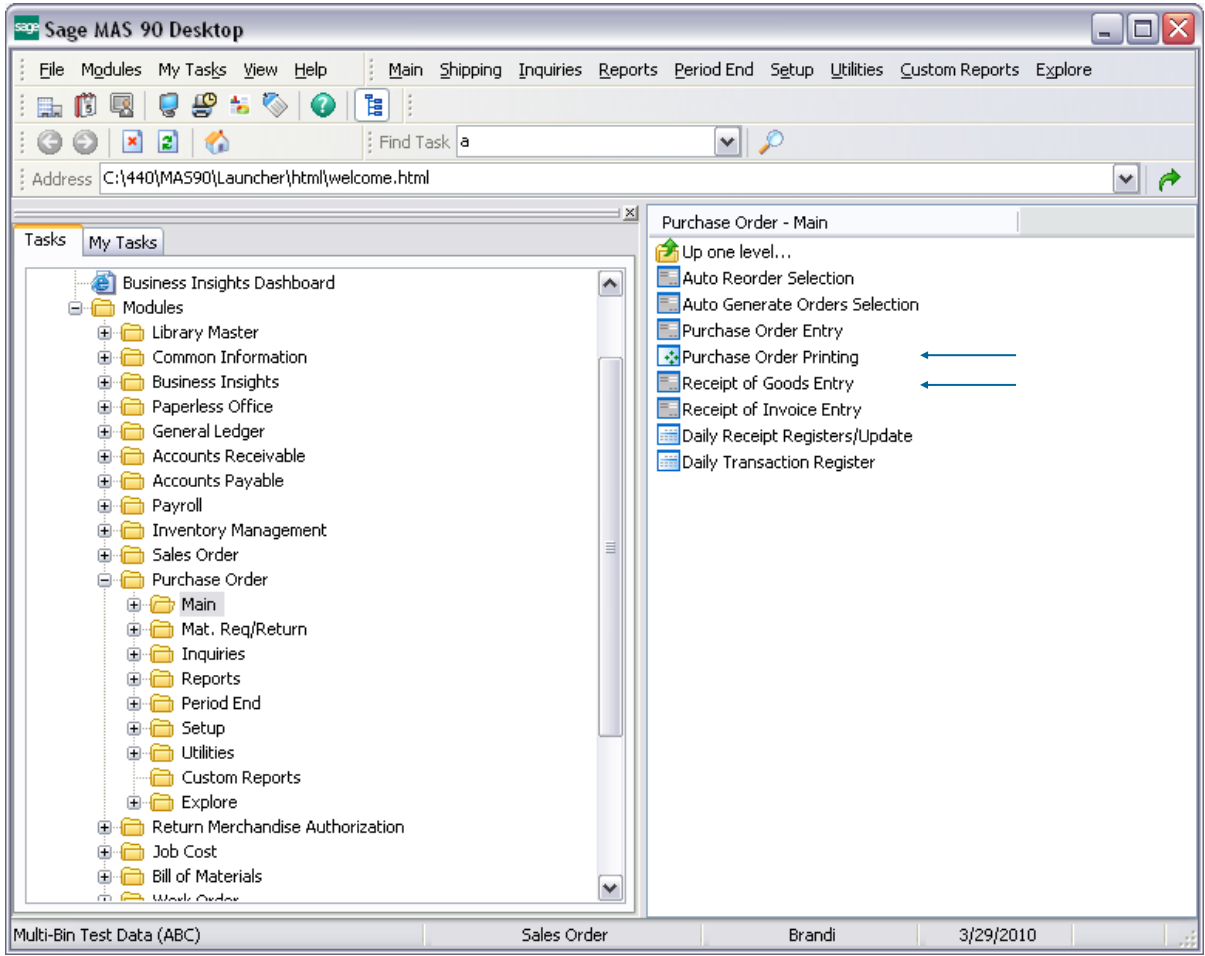

Multi-Bin WMS provides manual selection where to store goods and automatic methods.

Purchase Order Printing can print Directed Put Away report by purchase order - which uses the Directed Put Away rules set in options to make stocking suggestions for incoming items.

The Inventory—PutAway Report advises where to store goods from receiving staging locations. Goods on Hold will be skipped.

In addition, Multi-Bin WMS provides automation for receiving items to specific bins in Receipt of Goods Entry if desired. Whether using the automated bin assignments (Item Bins, Warehouse Staging Locations etc) or manual selections from the Directed Put Away report, items must be distributed to bins in Receipt of Goods.

**<sup>(\*</sup>E)** Feature for Add-on for Expiration Date and Vendor Lot Traceability **(\*P)** Feature for Add-on for License Plating - Case Packs, Pallets and Containers **(\*W)** Feature for Add-on for Wave Batch Picking

## Purchase Order Put Away Options

### DIRECTED PUT AWAY OPTIONS

#### <span id="page-64-0"></span>INVENTORY MANAGEMENT > SETUP MENU

**ACS Multi-bin WMS Directed PutAway** options directs the system where goods are stored. The system calculates destination information from the capacity of the locations and the desired settings. Print the Multi-Bin PutAway Report to print put aways from staging locations or after goods are produced. Put Away report can be generated based on purchase orders by using the Put Away template in purchase order printing.

Choose to store goods nearby or in the same location of the same item. Also it can give favor to store goods or product lines in certain warehouse zones (called regions) or aisles. Perhaps you want to store goods in overflow locations first or to the pick area. Goods can go directly to primary pick locations too and if you have a number of the them it will put them to the lowest primary code first. There are also overriding factors such as when there is no existing inventory and the system can direct goods to Primary Bin locations or to the Shipping dock if there are backorders.

The sequential put away will put goods in the next highest numbered location so that the lowered locations have the next older goods. It will start from the beginning – lowest number location - when goods are stored in the highest number location next to the last put away.

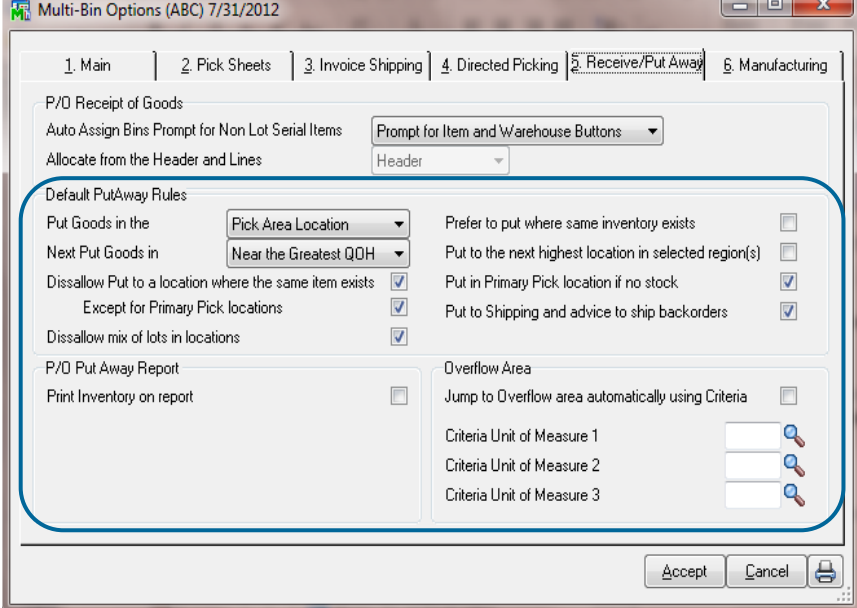

#### **DEFAULT PUT AWAY RULES**

**Put Goods in the** - Can choose to first put goods in the **Pick Area** or **Overflow Area**. Pick area is the normal choice unless Overflow locations is chosen.

**Next Put Goods in** - Select to store at or near the **Greatest QOH** or **Least QOH.** Still evaluating Regions and Aisles that maybe setup in options, storing goods where the Greatest QOH could be best if you are not storing goods where the same inventory item exists. The Least QOH can be best when storing in the same location.

**Sort by Bin Location and Sort** 

**code** is provided in Product Line and Inventory maintenance**.**

**Dissallow Put to location where the same item exists** - skips puts where the same item exists. **Except for Primary Pick Locations** designated in inventory maintenance. Skipping the primary location is normal.

**Dissallow mix of lots in locations -** skips puts to locations with the same item and different lot numbers.

**Prefer to put where the same inventory exists -** will allow put of the same item in a location if running out of available locations to store goods.

**Put to the next highest location in selected region(s) -** discussed on the next page and example.

**Put in Primary Pick location if not stock -** if there is no inventory and availability in the Primary Pick locations. If multiple primary pick locations are setup then goods are assigned to the lowest priority location first (i.e., 5th, 4th, 3rd, 2nd and 1st).

**Put in Shipping and advice to ship backorders -** if there is no stock and has backorders the system will skip other advice to advice to transfer goods to the Shipping Staging location. It advises up to the quantity on backorder and the Shipping Staging location must be setup in Warehouse Code Maintenance.

**Print Inventory on Put Report** - This option will print existing inventory on the report (used for the "Where Same Item" option above. If this option is disabled, the "Where Same Item" option will be skipped.

**Jump to Overflow area automatically using Criteria** - Using the Overflow criteria set in Inventory maintenance, the system can assess the number of an item being received and can make suggested for stocking overflow if desired.

## Purchase Order Put Away Options and Put Away Report

### PURCHASE ORDER PUT AWAY AND DIRECTED PUT AWAY REPORT

Directed Put Away information can be printed by purchase order and by receiving staging locations. Printing the put away report by purchase order provides advice before updating purchase orders. **Purchase Order Form Put Away Report**

- Multi-bin WMS options provides the option to print inventory information in addition to the directed put away
- To create a purchase order form to print the P/O put away, create a new form code and select the put away template.
- Prior to P/O receipt of goods update, can select a group of purchase orders to accumulate suggestions based on the unposted information for more accurate put away information.

#### **Directed Put Away Report by Staging locations**

Directed Put Away advice can be provided from postings to receiving staging locations and locations designated as Receiving Region.

Can designate a quality control bin location where the location automatically Holds inventory until inspected and Released. The quality control can be designated in warehouse code maintenance as the receiving location and automatically assigned during receipt of goods. The location can be associated to a Receiving Region. Held goods will be automatically skipped from Put Away advice.

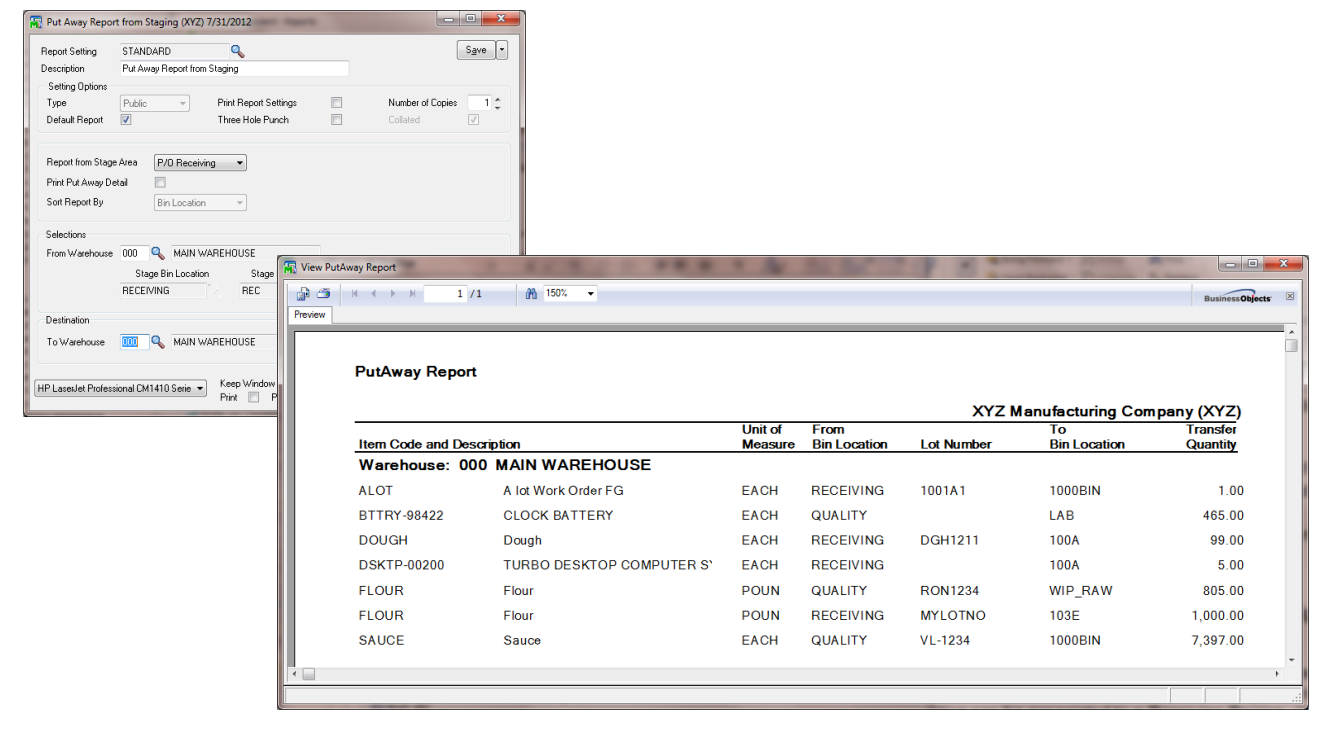

# Purchase Order Receiving

PURCHASE ORDER RECEIPT OF GOODS

PURCHASE ORDER > MAIN MENU

Receipt of Goods is where users must make the final bin selections for incoming items. This can either be done manually (with the suggestions of the Directed Put Away Report) or with the auto-assign selections available for setup in Options.

If Auto Assign Options are in use, the system will automatically make the appropriate Bin Location distributions. If the prompt option is selected, a prompt will appear when receiving options (shown below.) If no prompt and no assignment options are selected, the user will need to manually distribute all items being received.

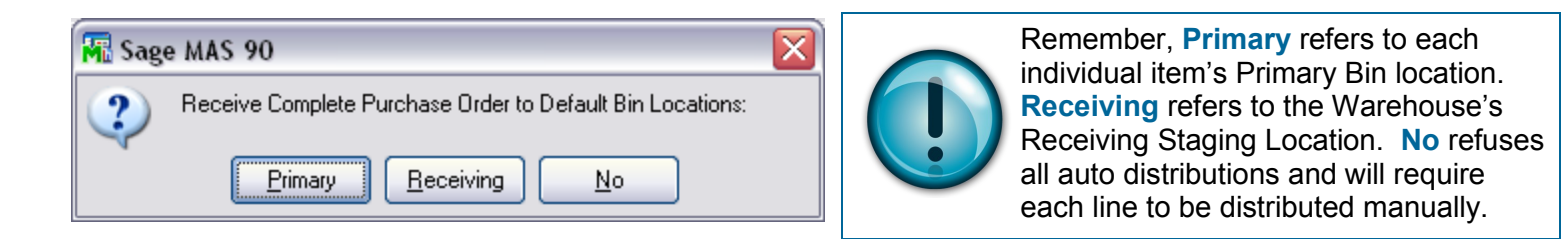

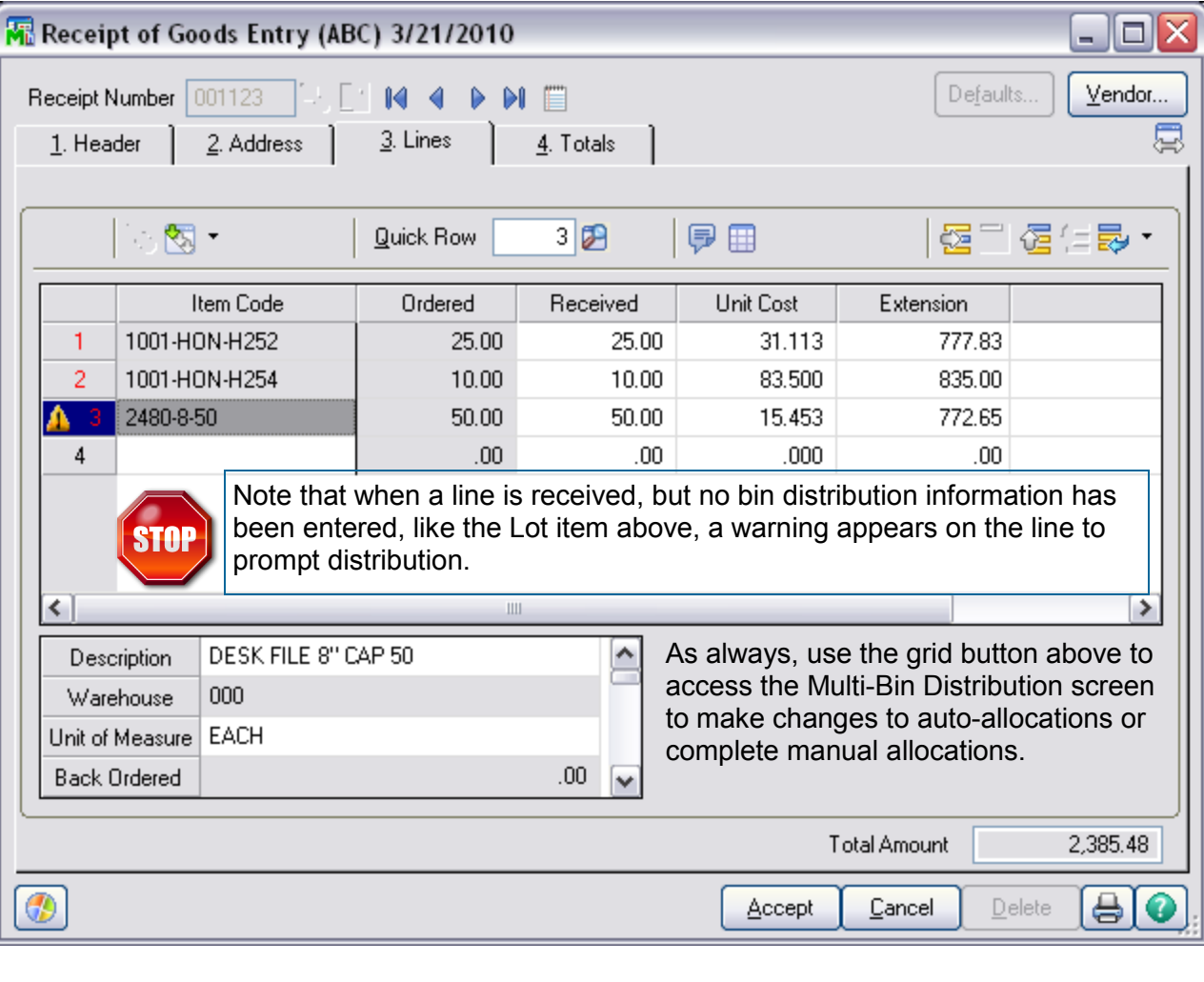

# Physical Counts

### PHYSICAL COUNTS

#### INVENTORY MANAGEMENT > PHYSICAL COUNT WORKSHEET

#### **Physical Count Worksheet Print and Freeze**

The Physical count work sheet provides detail with bin locations and pallet ID **(\*P)**. Selection is provided by bin location range, Pallet ID range and last counted dates. In addition to Sorting by Item Code, the worksheet can be Sorted by the Bin Location and Pallet ID.

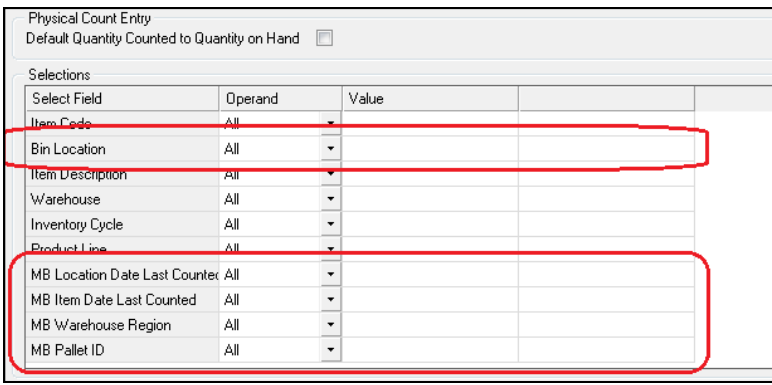

**Bin Location Code** select range

**Region Code** select range

**MB Pallet ID (\*P)** select Pallet ID range

**MB Location Date Last Counted**  select the last date the inventory was counted in the location.

**MB Item Date Last Counted** select the last date the inventory was counted regardless of the location.

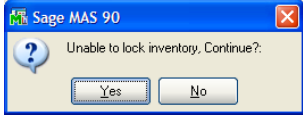

Freeze lock inventory override. The stock system attempts to lock inventory. The following prompt to allow freeze to continue.

#### **Physical Count Card Entry**

Multi-bin and WMS provides selection of bin locations and pallet ID **(\*P)**. Pallet ID provides option to explode pallets contents and the selection of inventory items provides the option to explode counts for all locations.

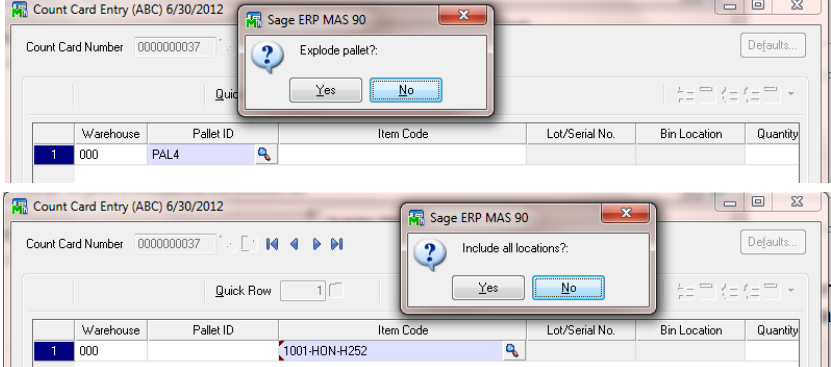

Explode Pallet ID **(\*P)**. After the selection of the pallet ID can choose to explode contents of pallet to the card entry.

Explode Item Code After the selection of the item code can explode all locations to the card entry.

#### **Physical Count Data Entry**

Multi-bin and WMS provides the ability to freeze, enter and import physical counts. Data entry provides the data entry sort options for Bin Location and Pallet ID (\*P).

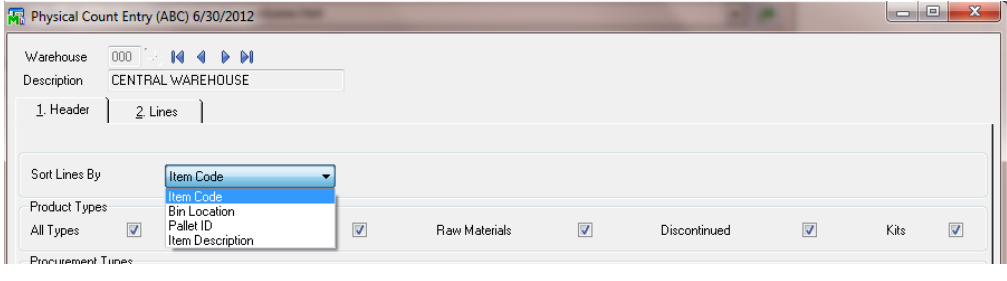

# Physical Counts

ENTERING PHYSICAL COUNTS

INVENTORY MANAGEMENT > PHYSICAL COUNT MENU > PHYSICAL COUNT ENTRY

#### **Physical Count Entry** continued

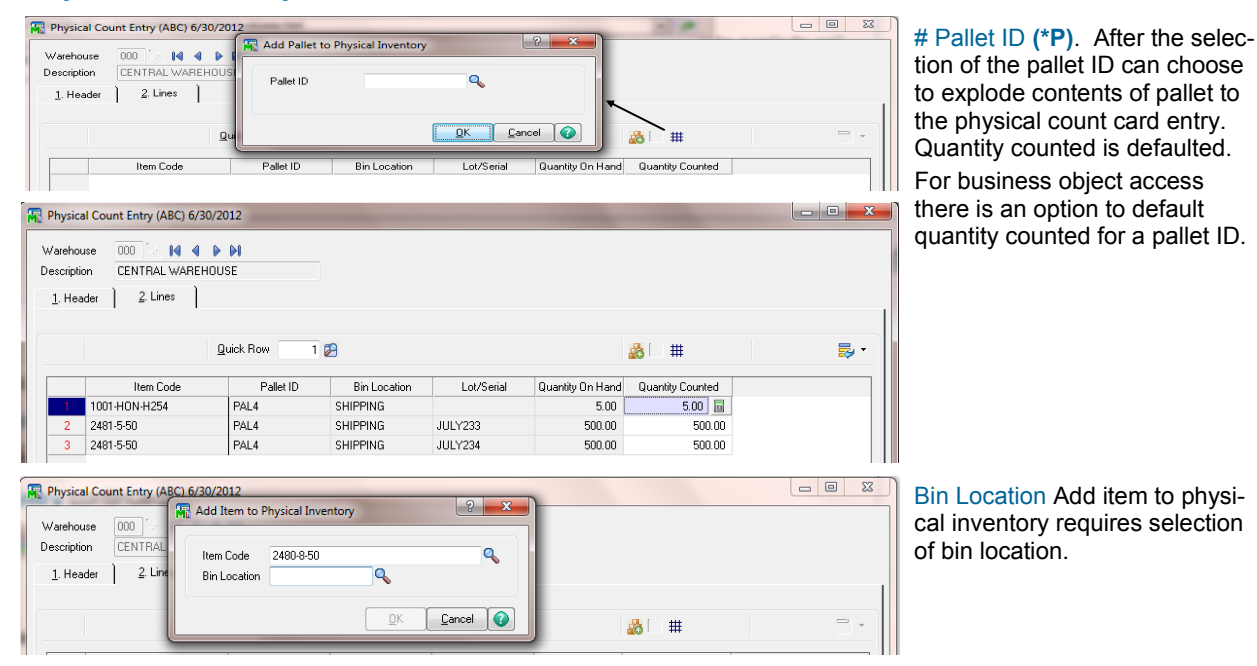

#### **Physical Count Variance Register**

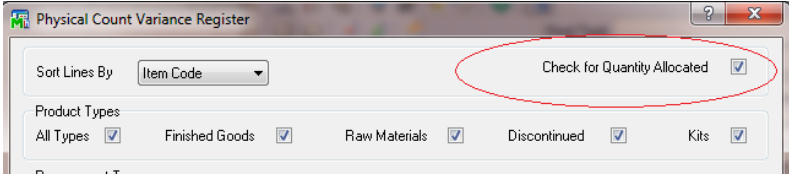

- **Sort by Inventory or Bin Location**  sort option to print variance register by inventory or bin locations.
- **Check for Quantity Allocated check box -** Checks that the net quantity available will not go negative because of the physical count entries and pre-allocations in sales order entry. Discussed more on the next page.

#### **Check for Quantity Allocated** -

Checks potential postings for negative net quantity available before updating the physical register. It calculates the total Sales Order Entry pre allocations for each item in the physical count. It provides an opportunity change information prior to updating.

- Error Log When the condition is detected an error log is provided reflecting all of the items potentially going negative. This provides an opportunity to correct physical count entry or allocations.
- Unselect the Check for Quantity Allocated check box to skip this check/validation and allow update.

# Bill of Materials

MULTI-BIN FOR BILL OF MATERIALS

BILL OF MATERIALS > MAIN MENU

When creating builds for Bill of Materials, bins can be designated in several places to ensure that components and finished goods are pulled and placed properly.

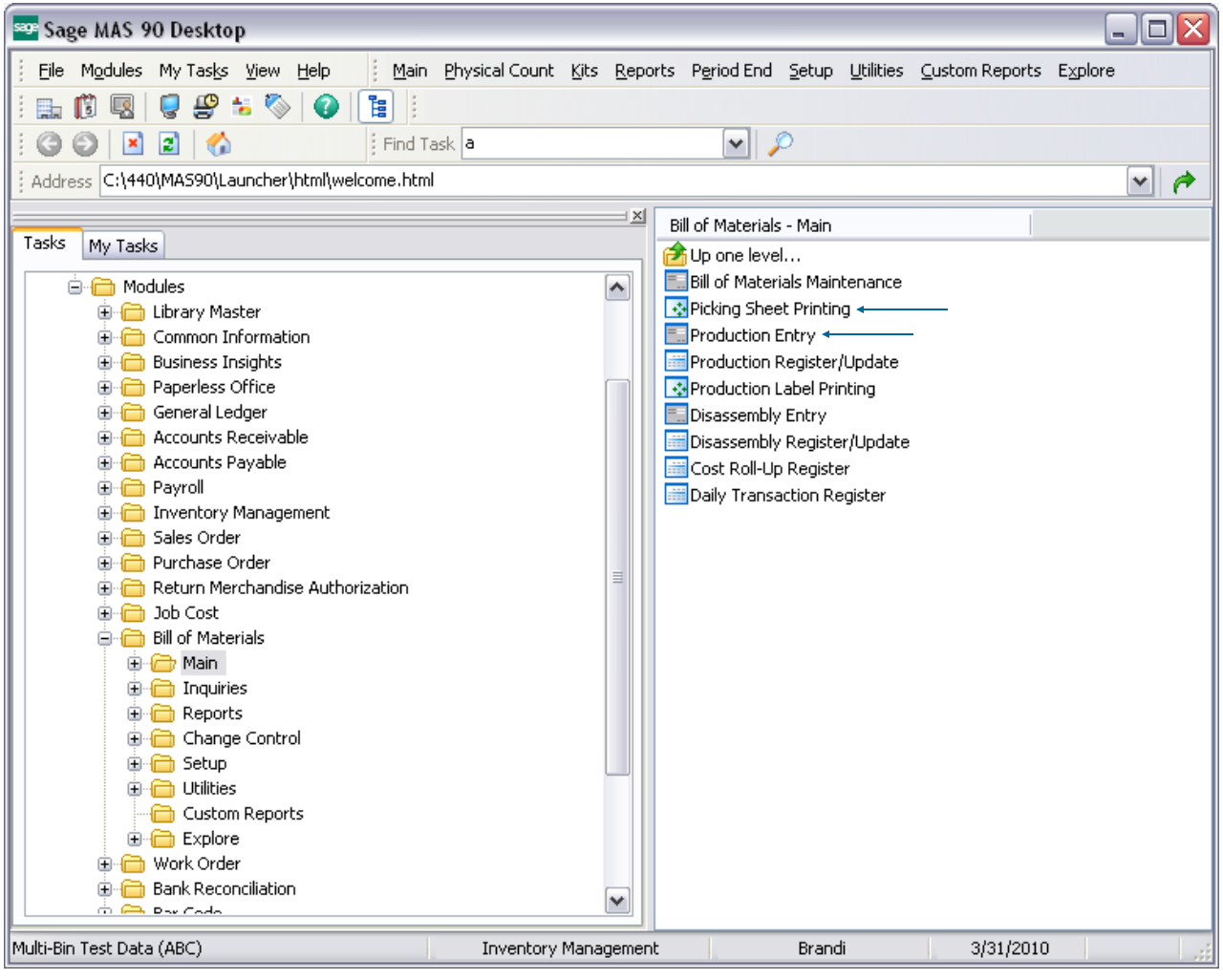

### Bill of Materials

BILL OF MATERIALS PICKING SHEET OPTIONS

INVENTORY MANAGEMET > SETUP MENU

All of the Picking Sheets in the system are governed by the same options set in the Pick Sheets tab of Multi-Bin Options.

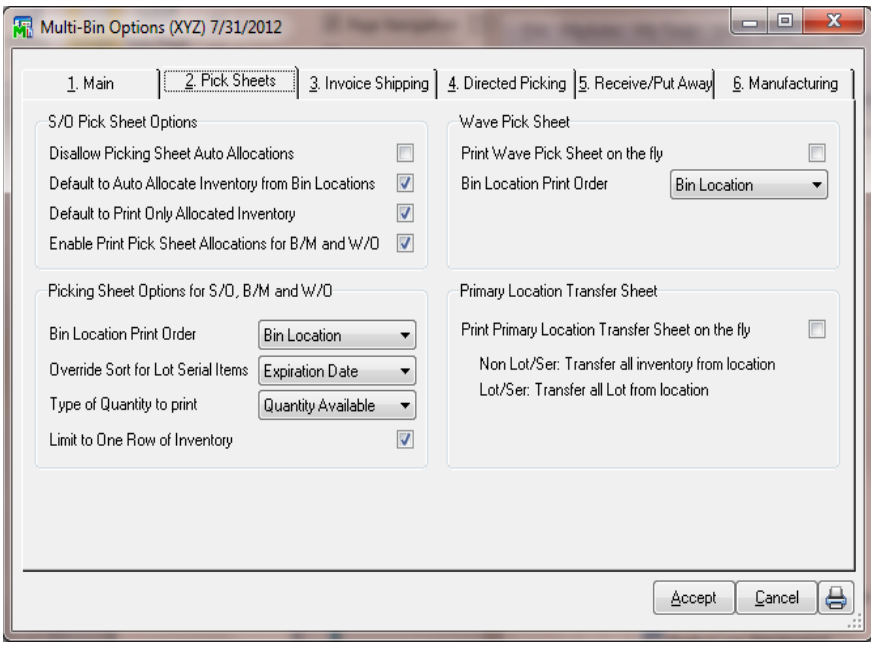

**Enable Print Pick Sheet Allocations for B/M and W/O** - When this option is turned ON B/M picking sheet printing will provide the ability to select Production No's and will print the raw material allocations on the pick sheet. W/O future feature.

#### **Picking Sheet Options for Sales Order, Bill of Materials and Work Order**

**Bin Location Print Order** - Allows users to manage the order in which inventory appears on the pick Sheet.

- Select **Bin Location** for listing alphabetically by Bin Location Code.
- Select **Sort Code** to print locations in Wave order using the Sort Code in Bin Location Maintenance.
- Select **Primary Pick Location** to print only the item's primary pick bin.

**Override Sort for Lot Serial Items** - Allows users to manage the order in which lotted and serialized inventory appears on the pick Sheet.

- Select **Lot Number** to sort by Lot Number
- Select **Expiration Date** to sort by the item's expire date. Only available when using Multi-Bin Expiration Date Control add-on.

#### **Type of Quantity to Print** - Allows users to decide how quantity is displayed, as **Quantity on Hand** or **Quantity Available**.

**Limit to One Row of Inventory** - Because the pick sheet is able to print all bins for a given item, users have the ability to limit the output of bin locations to a single row across.

## Bill of Materials

### BILL OF MATERIALS PICKING SHEET PRINTING

BILL OF MATERIALS > MAIN MENU

Multi-Bin WMS installs a new picking sheet template to help manufacturers pick for their builds with bin location and added Lot Serial information. To utilize it, create a new form code in picking sheet printing and select the Multi-Bin Picking Sheet.

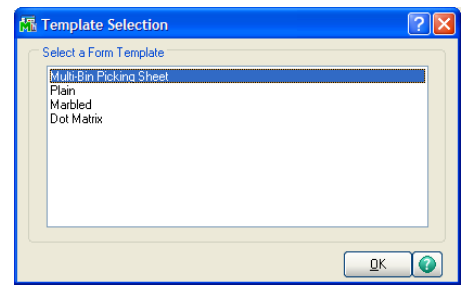

#### **B/M Picking Sheet: Printing Multi-bin and Printing Allocations selected in Production Entry**

B/M Picking sheets can be printed before entering the production entry to print the locations of the components and perform picking. By printing the picking sheet after the production entry the pick sheet can reflect the which inventory that was selected in production entry. Perhaps because certain goods, lots and locations were selected or because our auto allocation feature was selected.

**Multi-bin Options — Manufacturing Tab: Enable Print Pick Sheet Allocations for B/M and W/O** - When this option is turned ON B/M picking sheet printing will provide the ability to select Production No's and will print the raw material allocations on the pick sheet. W/O future feature.

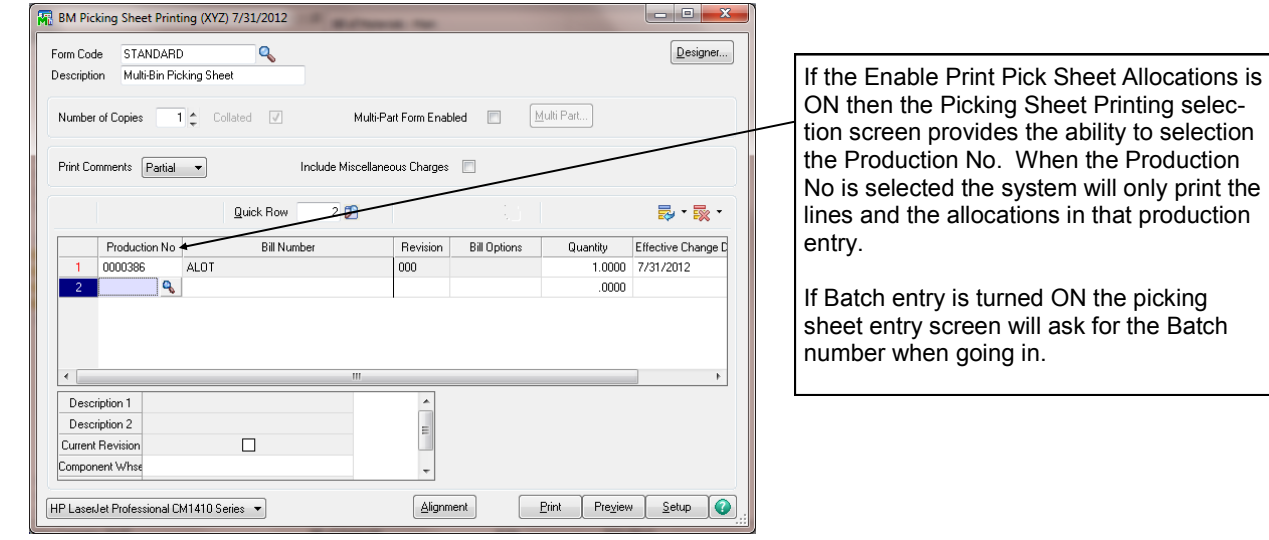

#### Samples printing allocations and printing available inventory.

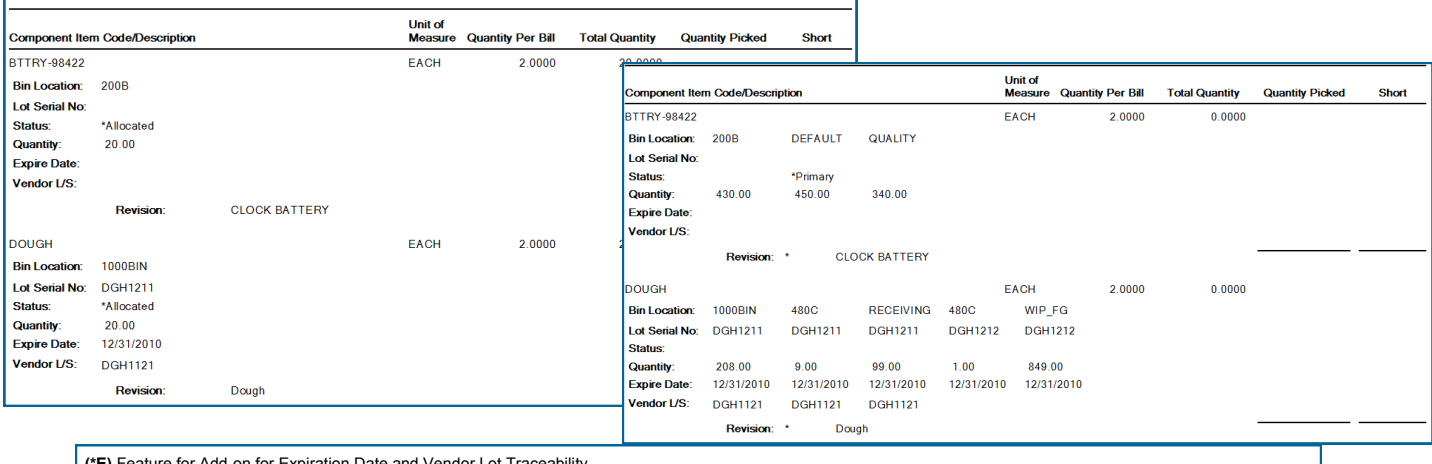

**(\*E)** Feature for Add-on for Expiration Date and Vendor Lot Traceability **(\*P)** Feature for Add-on for License Plating - Case Packs, Pallets and Containers

**(\*W)** Feature for Add-on for Wave Batch Picking
# Bill of Materials

BILL OF MATERIALS PRODUCTION ENTRY

BILL OF MATERIALS > MAIN MENU

There are two changes to Bill of Materials Production Entry for the bin assignments of Finished Goods as well as Component Items.

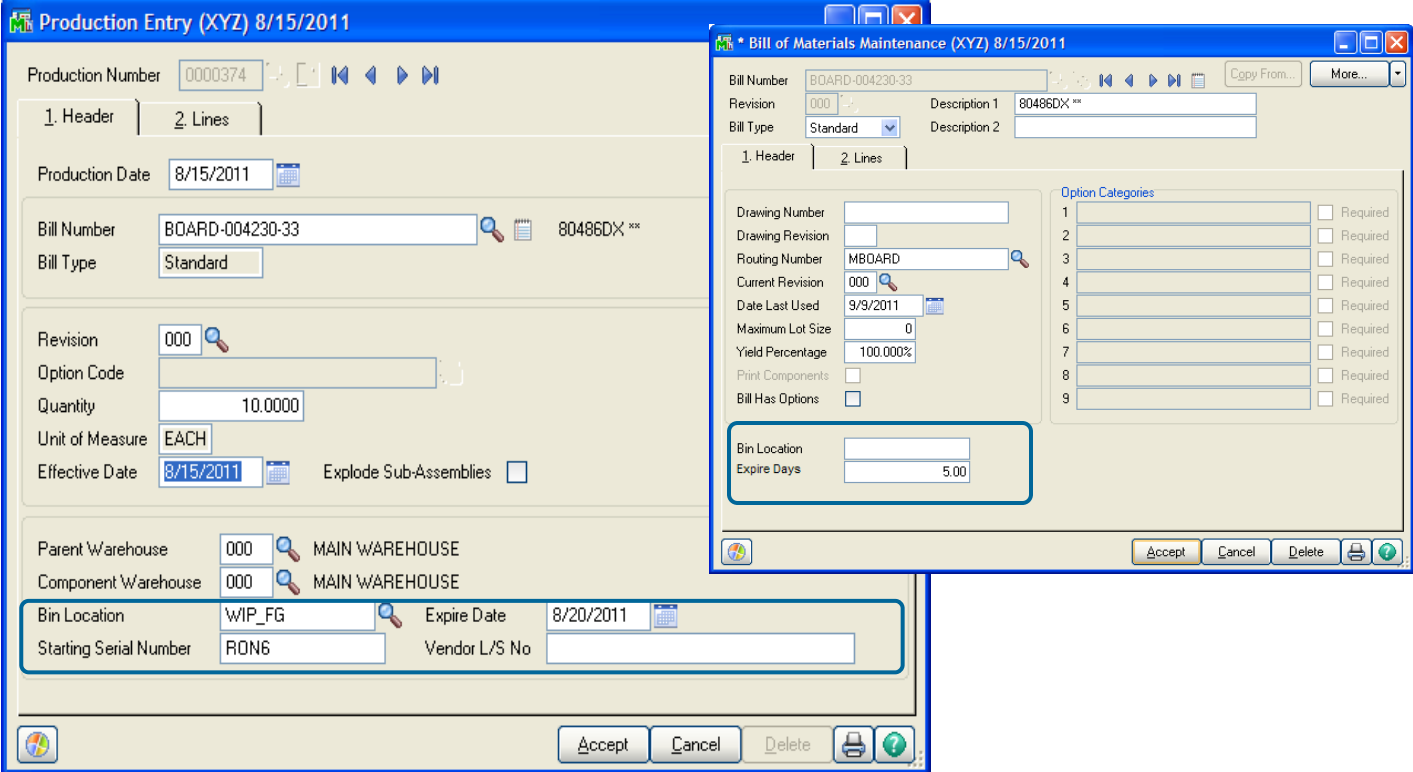

**Bin Location Finished Goods Automatic assignment options --** auto assignment is optional.

**Multi-bin Options** - Select to auto assign the primary pick or the warehouse staging location for finish goods.

**Bill of Materials Maintenance Custom Office UDF** - an entry in this field will supersede options. It will also add the bin location on the fly if it does not exist.

**(\*E) Expire Date -- If activated, complete the expiration date to track the finished good expire date. The date can be defaulted by using the Custom Office UDF field for Expire Date. Vendor Lot field can be input if useful.** 

# Bill of Materials

BILL OF MATERIAL PRODUCTION ENTRY

BILL OF MATERIALS > MAIN

On the lines tab, the settings entered in Multi-Bin Options for manufacturing will determine how goods are allocated.

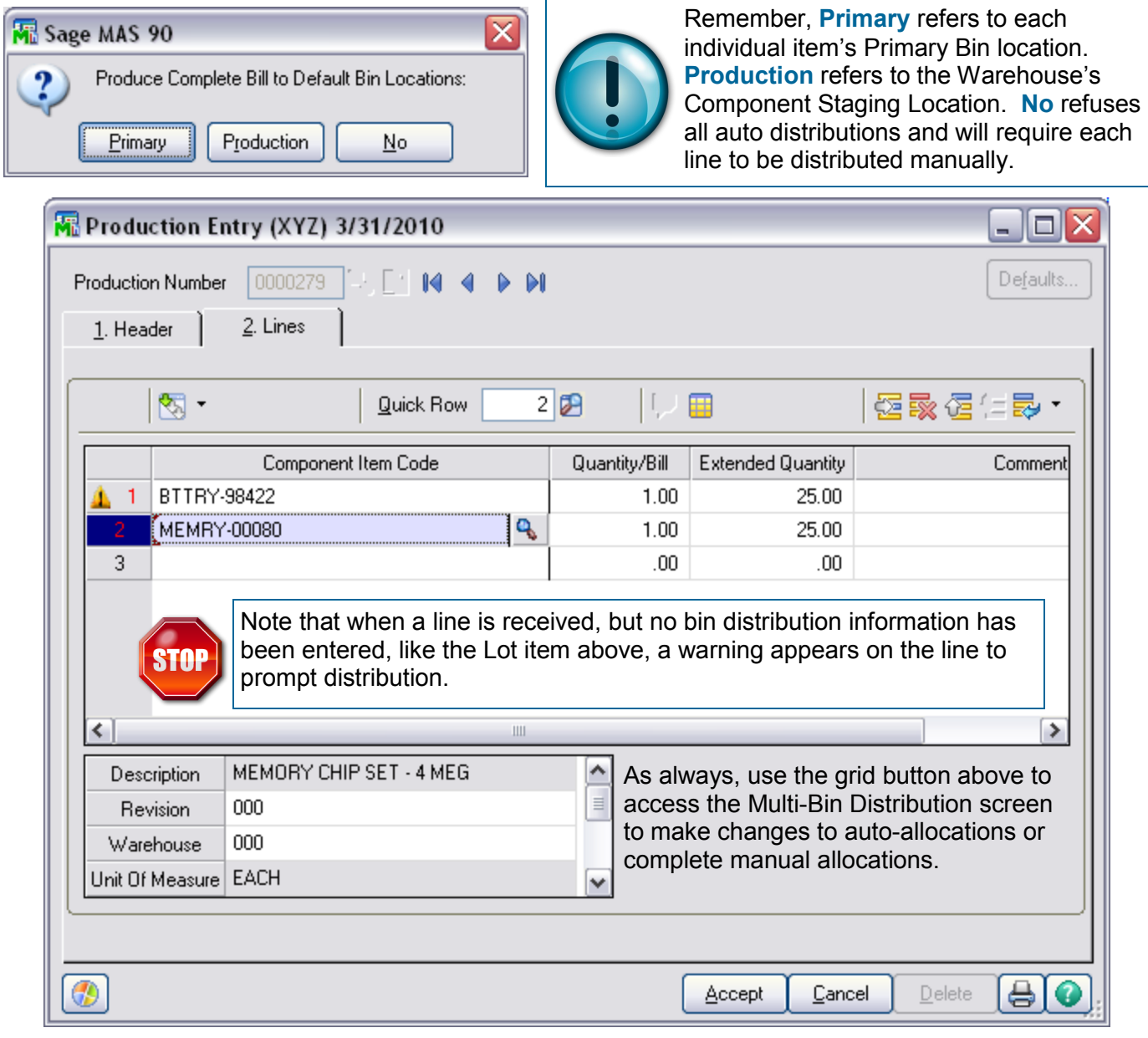

# Work Order

MULTI-BIN FOR WORK ORDER

WORK ORDER > MAIN MENU

When creating Work Order Transactions, bins can be designated in several places to ensure that raw materials and finished goods are pulled and placed properly.

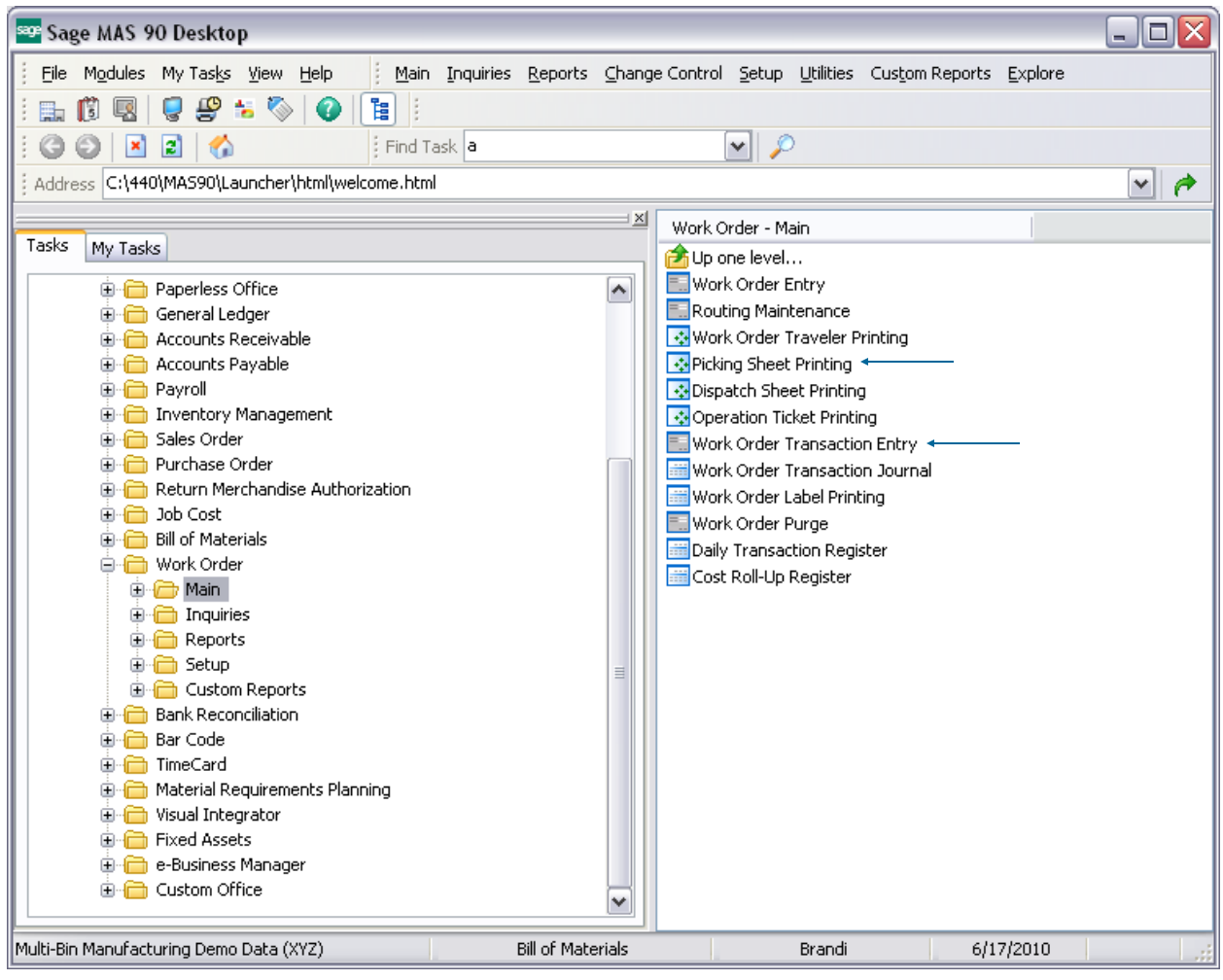

# Work Order

WORK ORDER PICKING SHEET OPTIONS

INVENTORY MANAGEMET > SETUP MENU

All of the Picking Sheets in the system are governed by the same options set in the Pick Sheets tab of Multi-Bin Options.

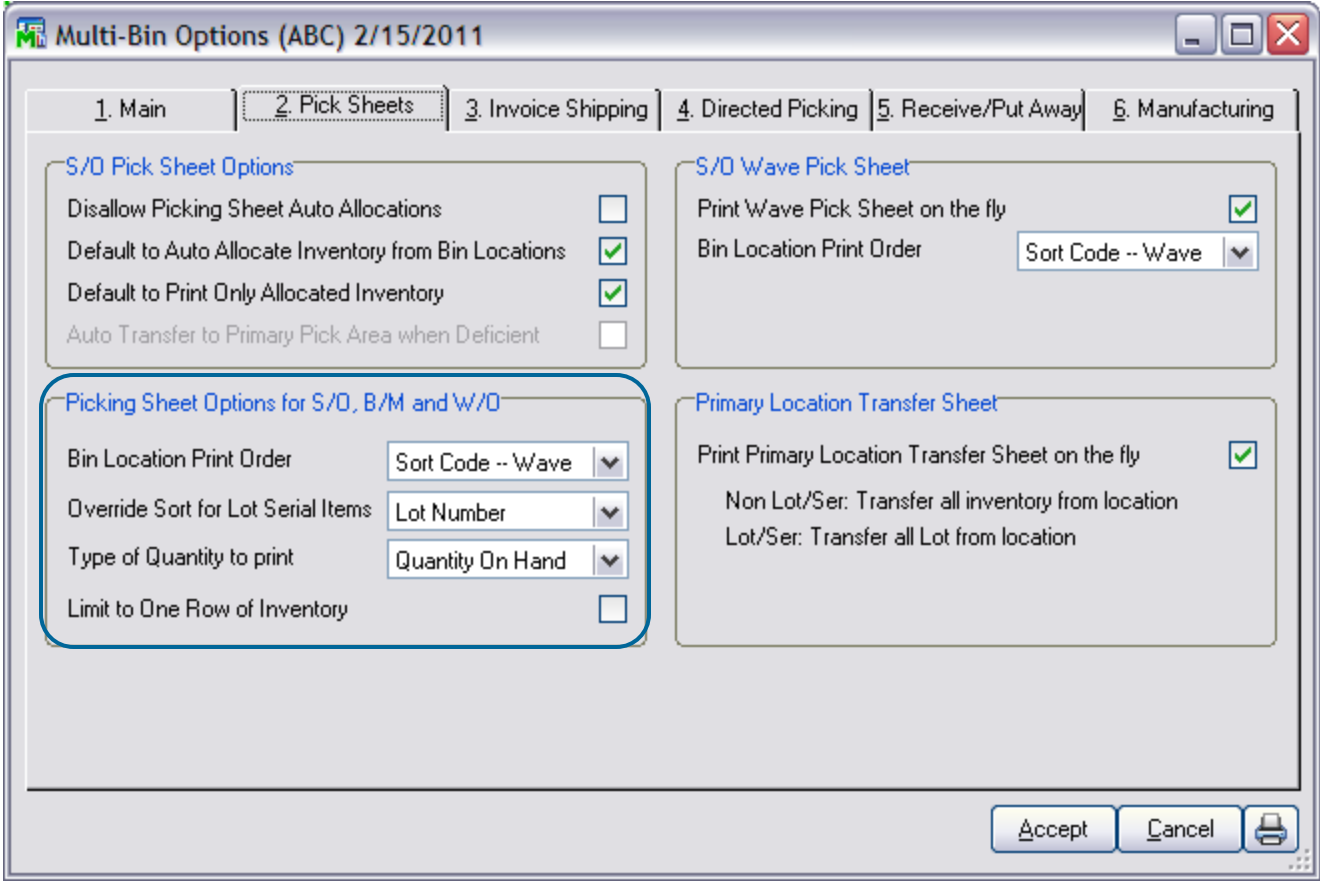

#### **Picking Sheet Options for Sales Order, Bill of Materials and Work Order**

**Bin Location Print Order** - Allows users to manage the order in which inventory appears on the pick Sheet.

- Select **Bin Location** for listing alphabetically by Bin Location Code.
- Select **Sort Code** to print locations in Wave order using the Sort Code in Bin Location Maintenance.
- Select **Primary Pick Location** to print only the item's primary pick bin.

**Override Sort for Lot Serial Items** - Allows users to manage the order in which lotted and serialized inventory appears on the pick Sheet.

- Select **Lot Number** to sort by Lot Number
- **(\*E)** Select **Expiration Date** to sort by the item's expire date. Only available when using Multi-Bin Expiration Date Control add-on.

**Type of Quantity to Print** - Allows users to decide how quantity is displayed, as **Quantity on Hand** or **Quantity Available**.

**Limit to One Row of Inventory** - Because the pick sheet is able to print all bins for a given item, users have the ability to limit the output of bin locations to a single row across.

Work Order

## WORK ORDER PICKING SHEET PRINTING

WORK ORDER > MAIN MENU

Multi-Bin installs a new picking sheet to help manufacturers pick for their work orders more effectively. To utilize it, create a new form code in picking sheet printing and select the Multi-Bin Picking Sheet.

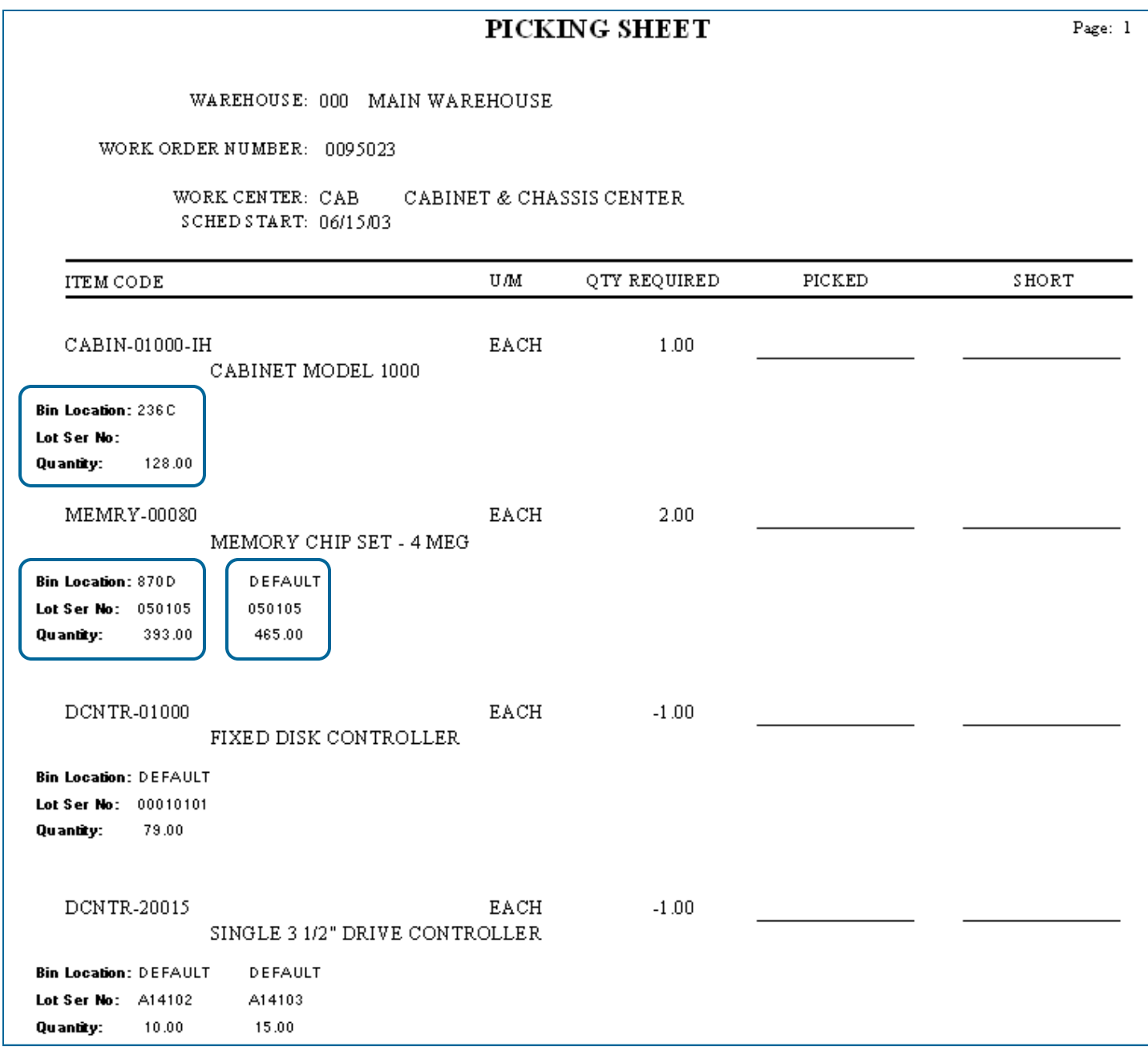

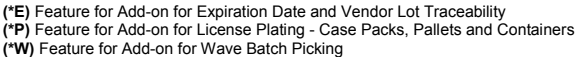

# Work Order

WORK ORDER TRANSACTION ENTRY

WORK ORDER > MAIN MENU

Work Order Material Issues must designate bins for raw materials. The system can help automate that distribution based on the options set in the Manufacturing Tab of Multi-Bin Options.

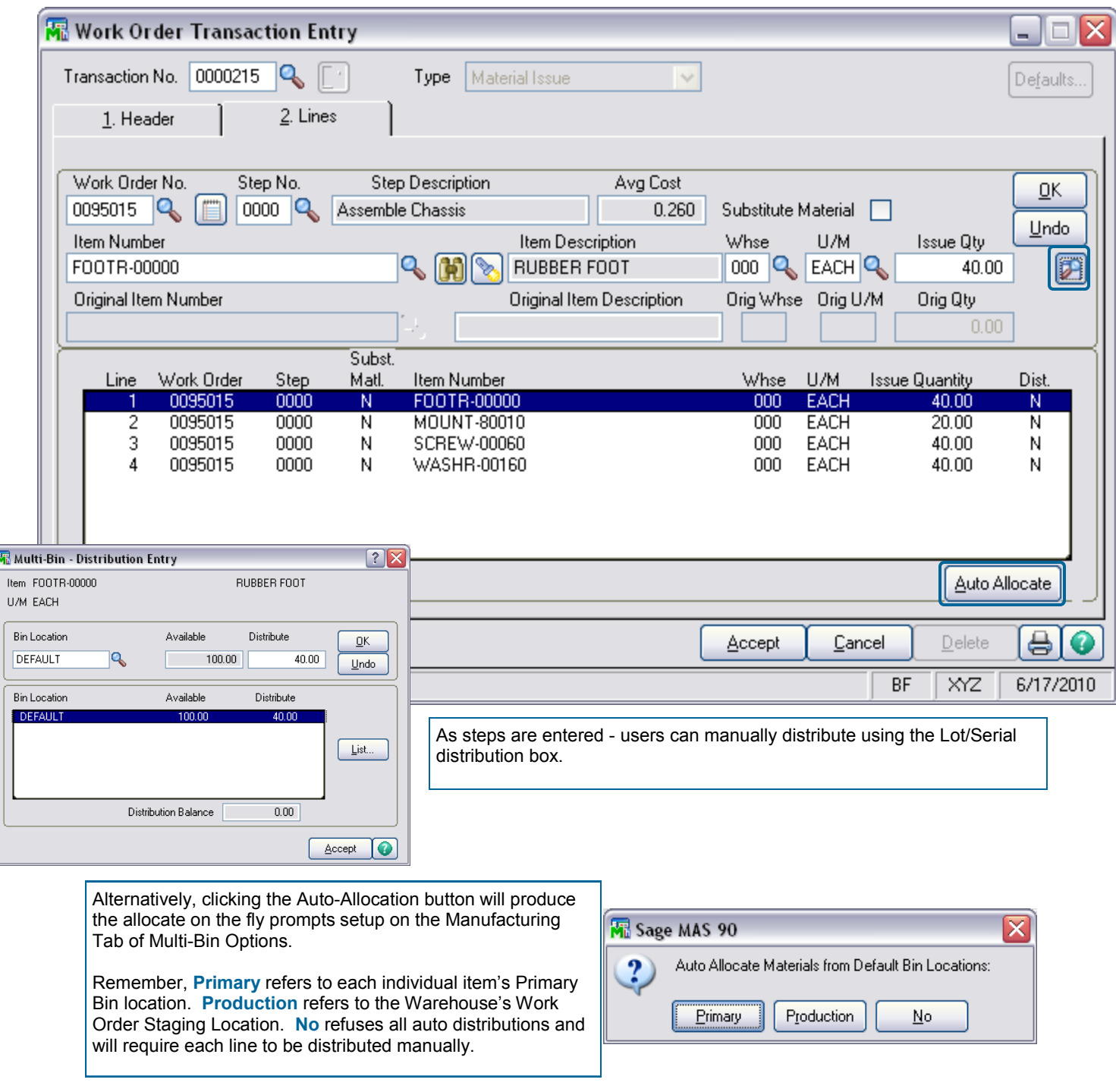

# Work Order

WORK ORDER TRANSACTION ENTRY

WORK ORDER > MAIN MENU

Work Order Completions must designate bins for finished goods to be received to.

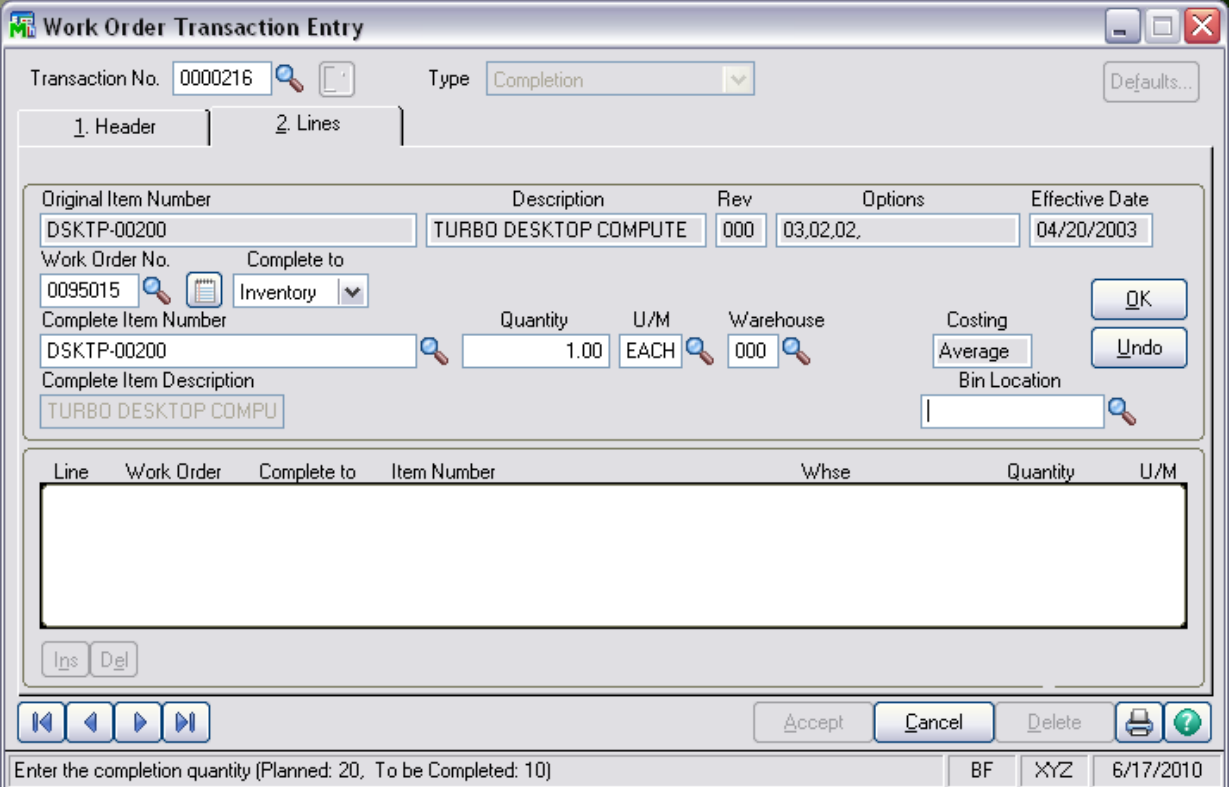

# Sales Order

# STAGE SALES ORDERS

The Stage Sales Orders program will quickly transfer inventory to a staging location and, in addition for license plate users, will auto pack an order to a pallet. It will allow orders to be moved to any location in addition to a staging location. Locations and license plate ID's can be overridden.

**Quick Entry** Stage Sales Orders is designed to provide a quick entry to move inventory after the selecting the sales order number. Select the Stage Sales Orders drop box option in the Invoice/Ship tab in ACS Warehouse Management Options to automatically assign the S/O Shipping Staging Location or a Pallet ID.

Warehouse Staging Location for Shipping is designated in Inventory Management > Setup > Warehouse Code Maintenance > Multi-bin Button. Select the Sales Order Invoice Shipping Location.

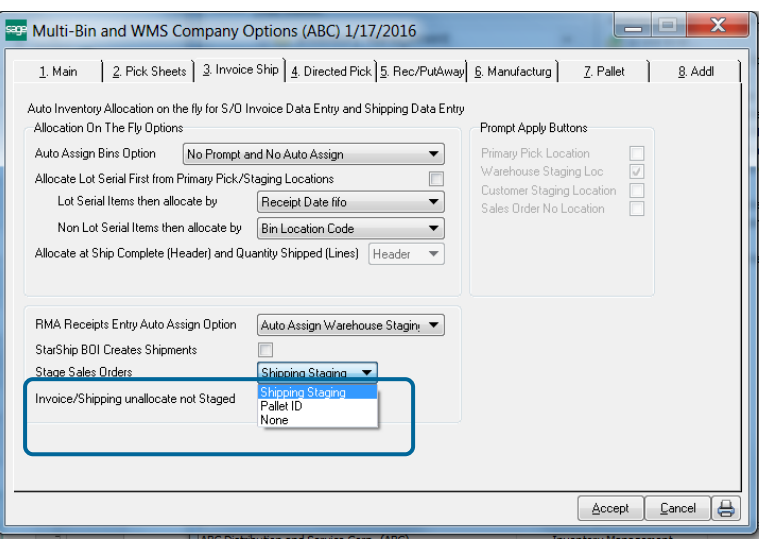

# QUICK ENTRY TO STAGE SALES ORDER PICKS

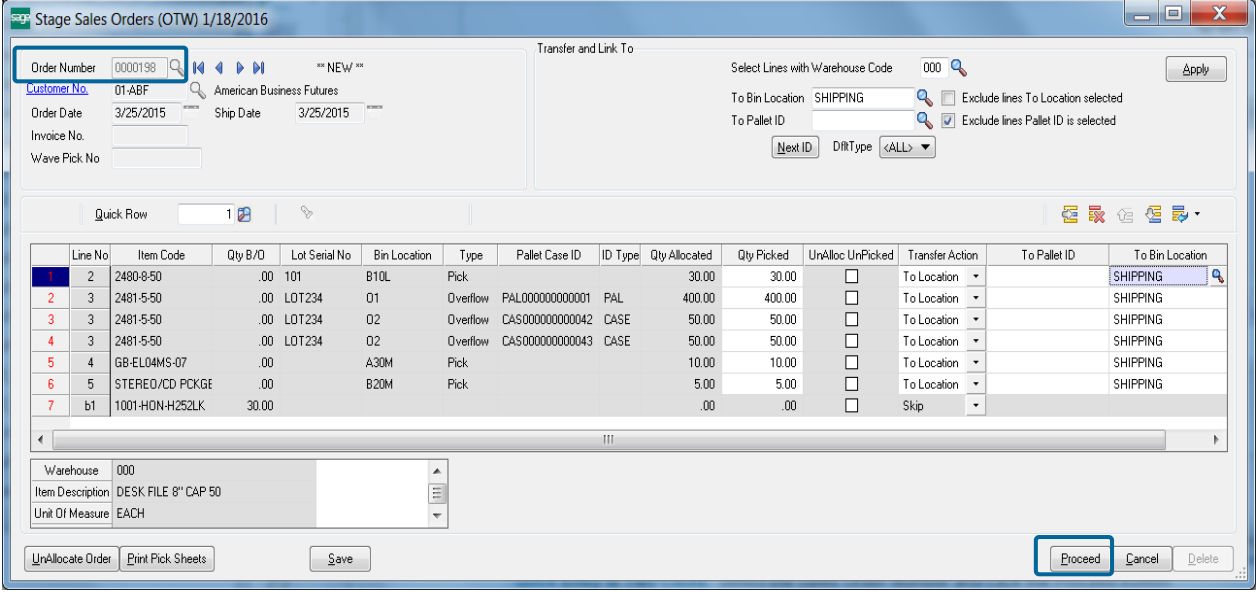

**Quick Entry is Two Clicks.** Select the Sales Order Number and click the Proceed button.

**Order Number** - Select the Sales Order Number. The system will retrieve pre--allocations lines and default the Transfer Action column based on the Company Option set. Orders not pre-allocated will prompted to Auto Allocate Now. Clicking Allocate will auto allocate inventory based on the rules in Company Options for Directed Picking.

**Proceed Button** - Will process all of the Transfer Action column.

Quick transfer of the inventory and allocations will move to the destination location designated. For License Plate Transfer Actions where selected To Pallet will move inventory to the Destination Pallet ID selected.

**<sup>(\*</sup>E)** Feature for Add-on for Expiration Date and Vendor Lot Traceability **(\*P)** Feature for Add-on for License Plating - Case Packs, Pallets and Containers **(\*W)** Feature for Add-on for Wave Batch Picking

# Sales Order

# OVERRIDE TRANSFER ACTIONS IN EACH LINE

The system will retrieve pre--allocations lines and default the Transfer Action column based on the Company Option set. As discussed previously—clicking Proceed immediately after selecting the sales order number—will update the actions automatically set on the panel.

You can make changes to the lines by changing the drop down field in the Transfer Action Column and you can make changes to many lines by using the options in the right corner. When the panel appears correct click the Proceed button update the selections.

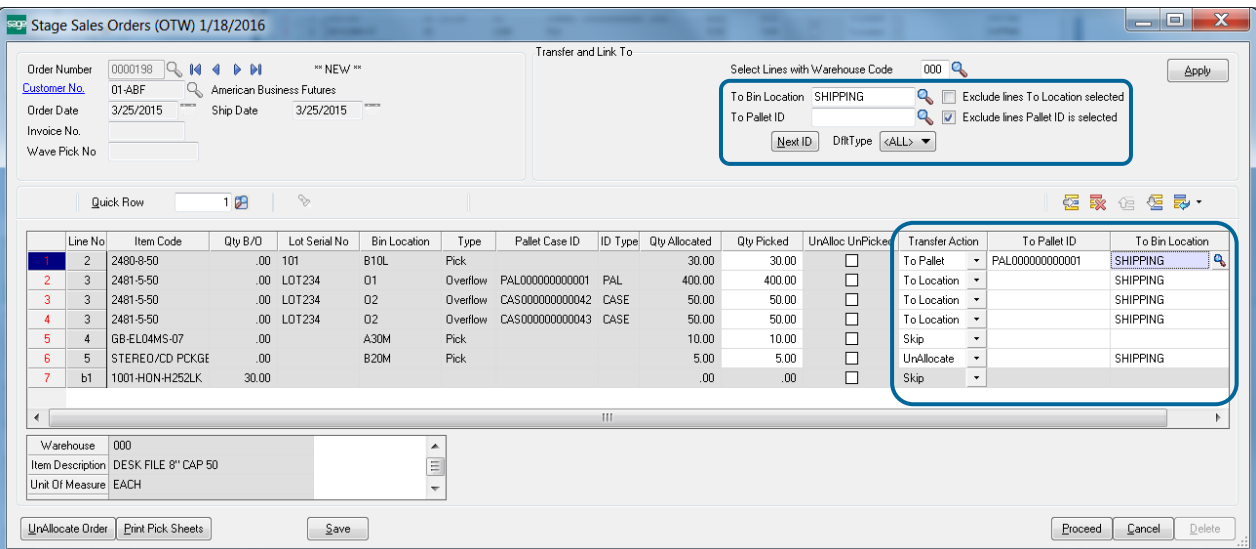

**Transfer Action Column.** After picking goods you can do the following options to individual lines.

**- Skip:** will skip from making any changes to the allocation.

**- To Location:** will move the inventory and allocation to the To Bin Location. The To Bin Location field will auto fill a location selected in the upper corner or select the destination location.

**- To Pallet:** will move the allocation to the selected ID in the To Pallet ID Column. It will default the ID selected in the upper right hand corner.

**- UnAllocate:** will unallocated the allocation.

**Qty Picked Column.** The Quantity Picked will be the Quantity acted upon using the Transfer Action field.

**UnAlloc UnPicked.** The Quantity Picked is less than the Qty Allocated checking this field will relieve the allocation for the balance not picked.

# APPLY BIN LOCATIONS AND ID'S

The Apply section provides the ability to automate selections of bin locations and ID's. The Exclude lines check box will check the field values before applying the change.

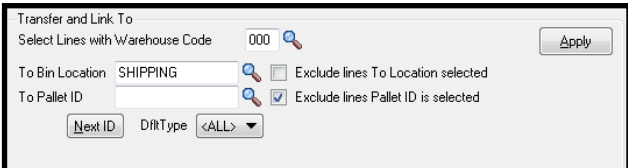

**UnAllocate Order Button.** Will immediately unallocate the entire sales order. The equivalent option to unallocate an entire order is provided in the Sales Order Header panel— hyperlink Clear Sales Order Pre-Allocations.

**Save Button.** Gives you the ability to save your work in Stage Sales Orders entry. Invoice Data Entry and Shipping Entry will prompt you to Open the Stage Sales Order for the sales order if an entry had been saved.

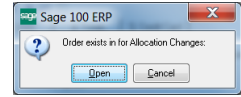

**(\*E)** Feature for Add-on for Expiration Date and Vendor Lot Traceability **(\*P)** Feature for Add-on for License Plating - Case Packs, Pallets and Containers **(\*W)** Feature for Add-on for Wave Batch Picking

Skip-To Location To Pallet UnAllocate

# Expiration Date Control and Vendor Lot Traceability

ACS MULTI-BIN WMS FOR EXPIRATION DATE CONTROL AND VENDOR LOT

Instead of having a dedicated module, Expiration Date Control and Vendor Lot Traceability works throughout all of your Multi-Bin enabled modules to ensure efficient distribution of goods, accurate tracking of expiring or expired inventory, appropriate use of date sensitive manufacturing components, and the ability to track vendor lots through the manufacturing and distribution channels to the customers who purchased finished goods that contain them.

#### **Expiration Date Control by Module**

- Purchase Order > Receipt of Goods prompts for Manufacturer Lot Number and Expiration Date. Can choose to require expire dates.
- Inventory Management > Inventory Maintenance, Item Maintenance and many Bin Location Lookups provide expiration information
- Inventory Management > Physical Count provides expiration information for reference, and allows entry of information for new lines.
- Sales Order > Auto Allocation Options can take use expiration date sensitivity when allocating goods for Sales Orders
- Sales Order > Set Customer Shipability Rules use pre-setup Customizer UDFs
- Sales Order > Picking Sheets display expiration information for goods in bins.
- Manufacturing > Bill of Materials Productions and Work Order Completions allow the entry of Lot Numbers and Expiration dates.
- Reports > Track Expiration Dates of Inventory Items

#### **Vendor Lot Traceability through all modules**

Raw material Lot and Serial numbers are tracked internally and automatically as they are issued to sub assemblies and finished goods. System traces lot and serial numbers issued from raw materials to sub assemblies and to finished goods. It provides what lot serial numbers have been issued to finished goods. Use Inventory—Lot Serial Inquiry to search and print report cards on lot serial numbers.

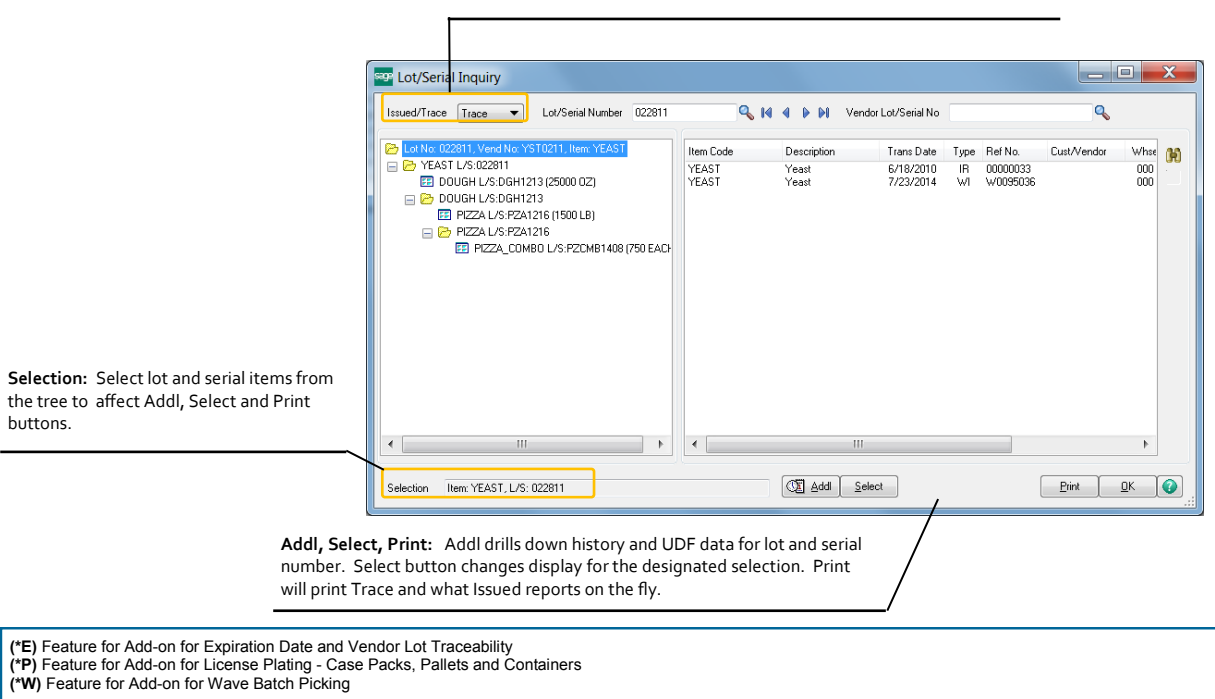

**Trace/Issued:** Trace from raw materials to subassemblies and finished goods. Issued for Finished Goods what lot and serial numbers were issued.

# Expiration Date Control and Vendor Lot Traceability

RECEIPT OF GOODS ENTRY

PURCHASE ORDER > MAIN MENU

When completing a Receipt of Goods with Expiration Date Control and Vendor Lot Traceability, the item's Manufacturer Lot Number and its expiration date can be input. These fields can be entered at anytime from Inventory Maintenance - Lot button.

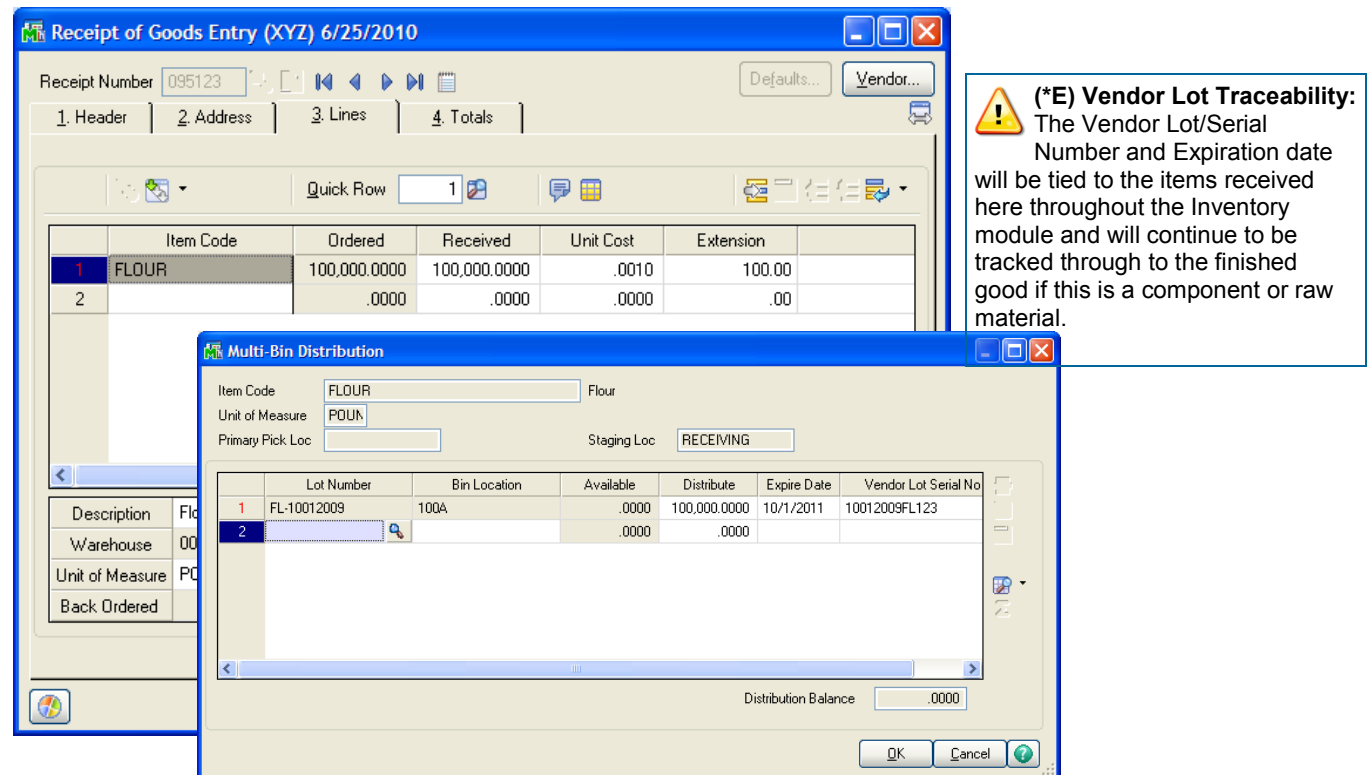

#### **Inventory Maintenance/Inquiry Expire Date, Vendor Lot No:**

Select the Lot button to enter or override the Lot Serial additional fields. Changes to the Expiration date and Vendor Lot No fields will retain an audit trail of the change.

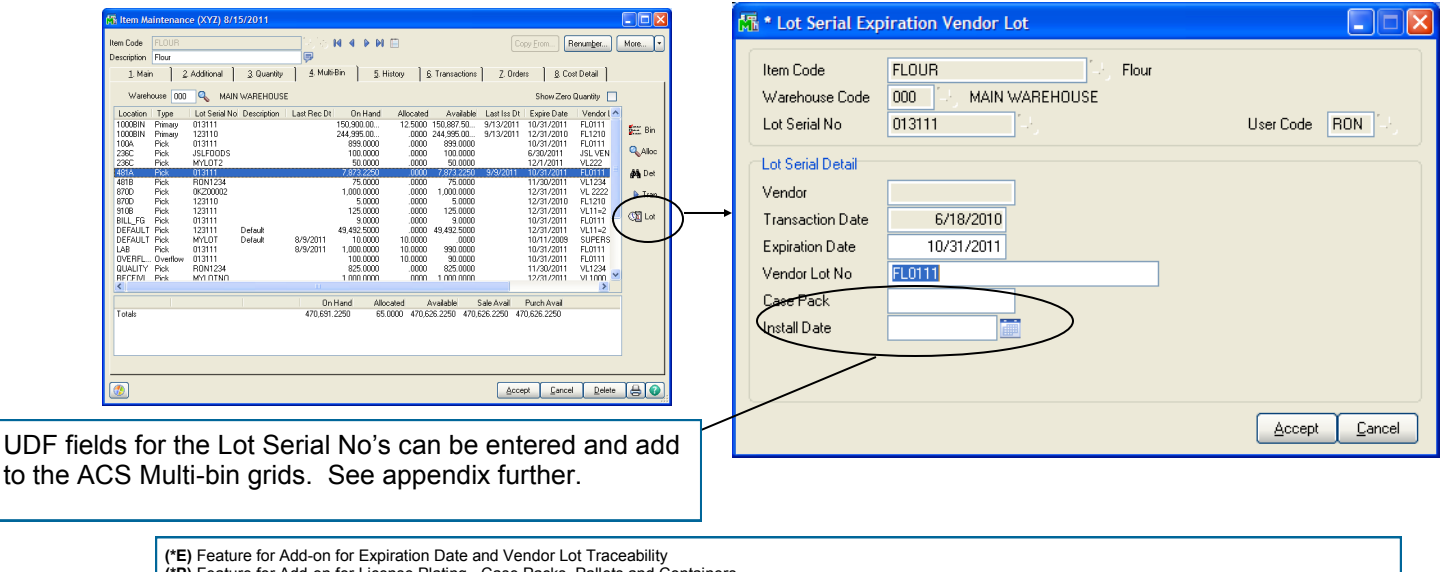

**(\*P)** Feature for Add-on for License Plating - Case Packs, Pallets and Containers **(\*W)** Feature for Add-on for Wave Batch Picking

# Expiration Date Control and Vendor Lot Traceability

## CUSTOM OFFICE - USER DEFINABLE FIELDS

UDF data will be retained along with the Expiration Dates and Vendor lot data. That file is the IM404\_VendorLotSerial and retains data by the Item + Lot Number and no concern about the warehouse code. You can display and enter to your UDF fields in a maintenance screen in Inventory Maintenance/Inquiry and/or our Multi-bin Grid Distribution screens.

UDF entries in IM404\_VendorLotSerial will supersede UDF fields for Multi-bin Lot Serial items.

#### **Create UDF Fields in Files**

Create your UDF fields in the IM Multi-bin Vendor Lot Serial, IM Multi-Bin Location History File and all distribution files where you need the data in our grids.

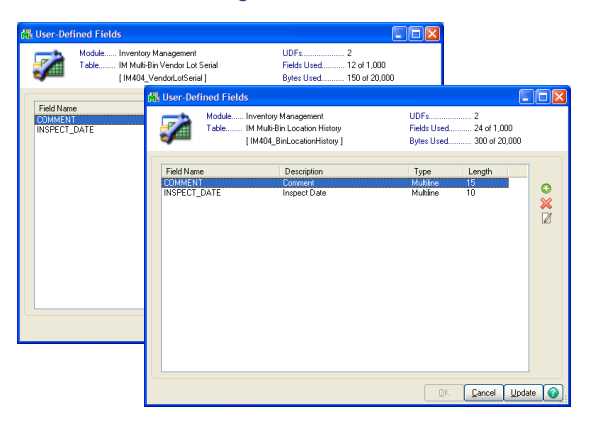

**UDF fields to these files to auto store and display.** Purchase Order: PO404\_ReceiptTierDistribution, PO404\_MaterialReqTierDist, PO404\_ReturnTierDist

Sales Order: SO404\_OrderTierDist, SO404\_InvoiceTierDist

Inventory: IM404\_VendorLotSerial, IM404\_BinLocationHistory, IM404\_ItemLocationUDF, IM404\_TransactionTierDist, IM404\_Physical, IM\_ItemCost

Bill of Materials: BM404\_ProductionTierDist, BM404\_DisassemblyTierDist

#### **Add UDF Fields to selected Lot Serial Expiration Vendor Maintenance Panel**

The IM404\_ExpVendorLot.M4L is the dialog in Inventory maintenance and inquiry.

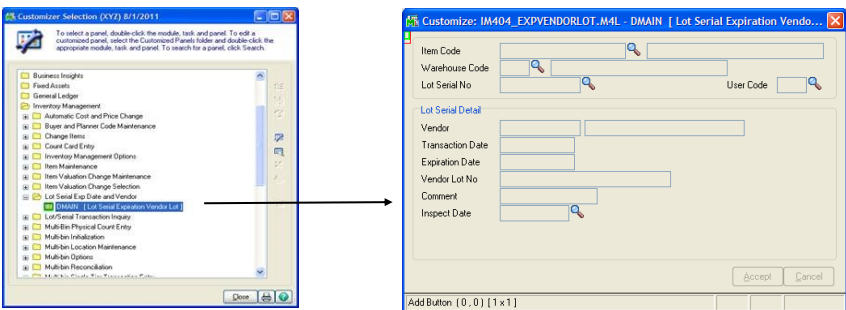

#### **Add UDF Fields to selected Distribution screens**

Select the CI404\_MBin\_Entry.M4L and add your fields to each selectable business object you want them on.

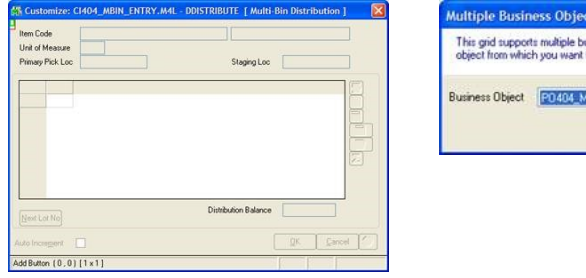

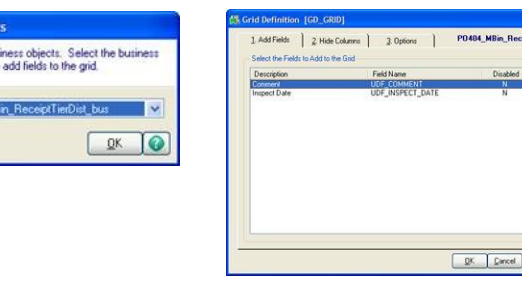

#### **Add UDF Fields to Multi-bin Inventory in Inventory Maintenance/Inquiry**

Select the PMultiBin Panel in the IM Item.M4L. UDF fields are automatically shown in the list-box named UDF1, UDF2 to 6.

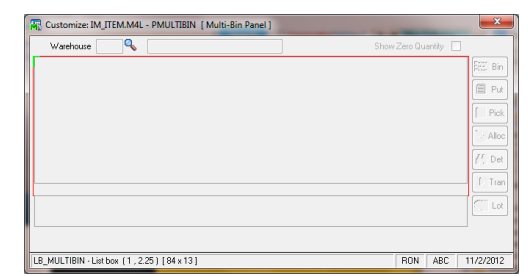

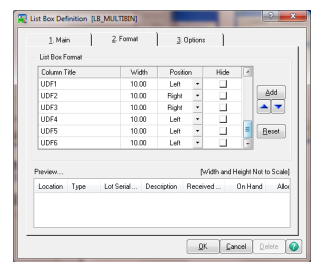

Numerics and date fields appear best right justified. Column headings and numeric mask settings are obtained from the field setup in custom office.

# Expiration Date Control and Vendor Lot Traceability

MANUFACTURING PICK SHEETS

BILL OF MATERIALS > MAIN MENU WORK ORDER > MAIN MENU

To aid in accurate picking, the Multi-Bin version of the Bill of Materials and Work Order Picking Sheets will list the Vendor/Lot Serial Numbers and Expiration dates assigned to components and raw materials.

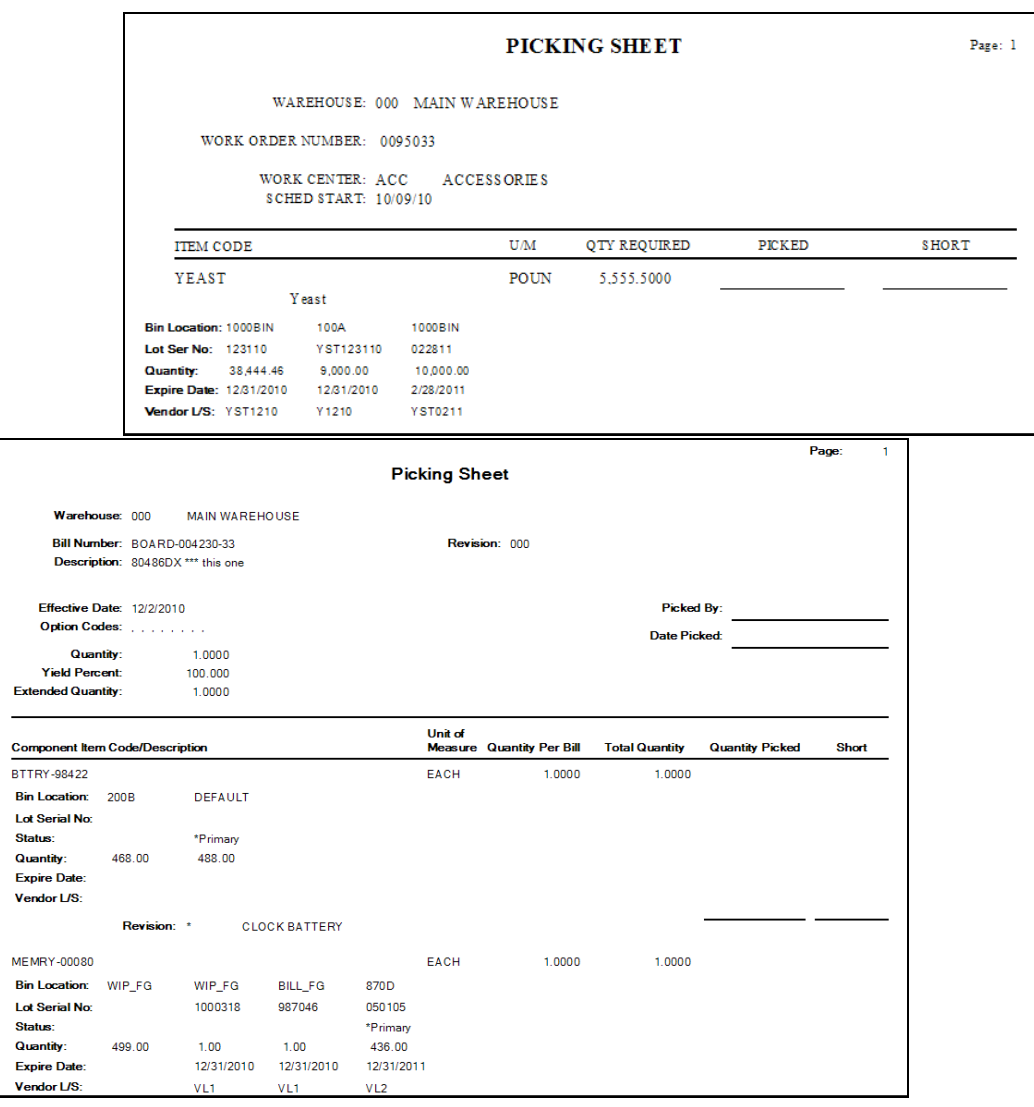

# Expiration Date Control and Vendor Lot Traceability

PRODUCTION ENTRY

BILL OF MATERIALS > MAIN MENU

When creating finished products, users will be prompted to assign expiration dates if necessary.

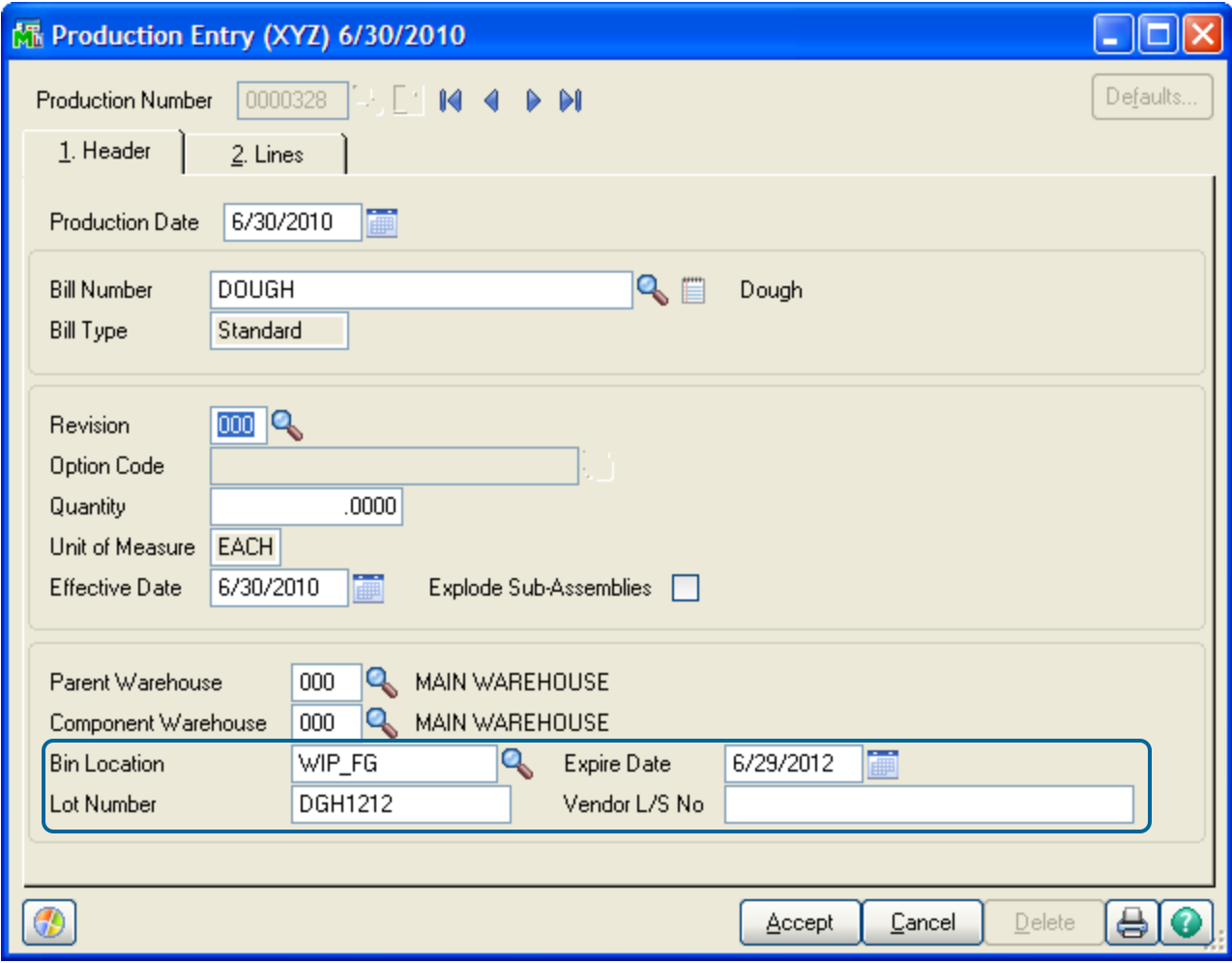

When using the special customizer screens provided, users can set the days to expiration in Bill of Materials maintenance and bin location so that they default into this screen. See the appendix for more information about importing the customizer changes.

# Expiration Date Control and Vendor Lot Traceability

PHYSICAL COUNT

INVENTORY MANAGEMENT > PHYSICAL MENU

When conducting a Physical Count, the system will reference the expiration date and vendor/ lot of items being entered. This information is locked in (based on the receipt or the production) and cannot be altered.

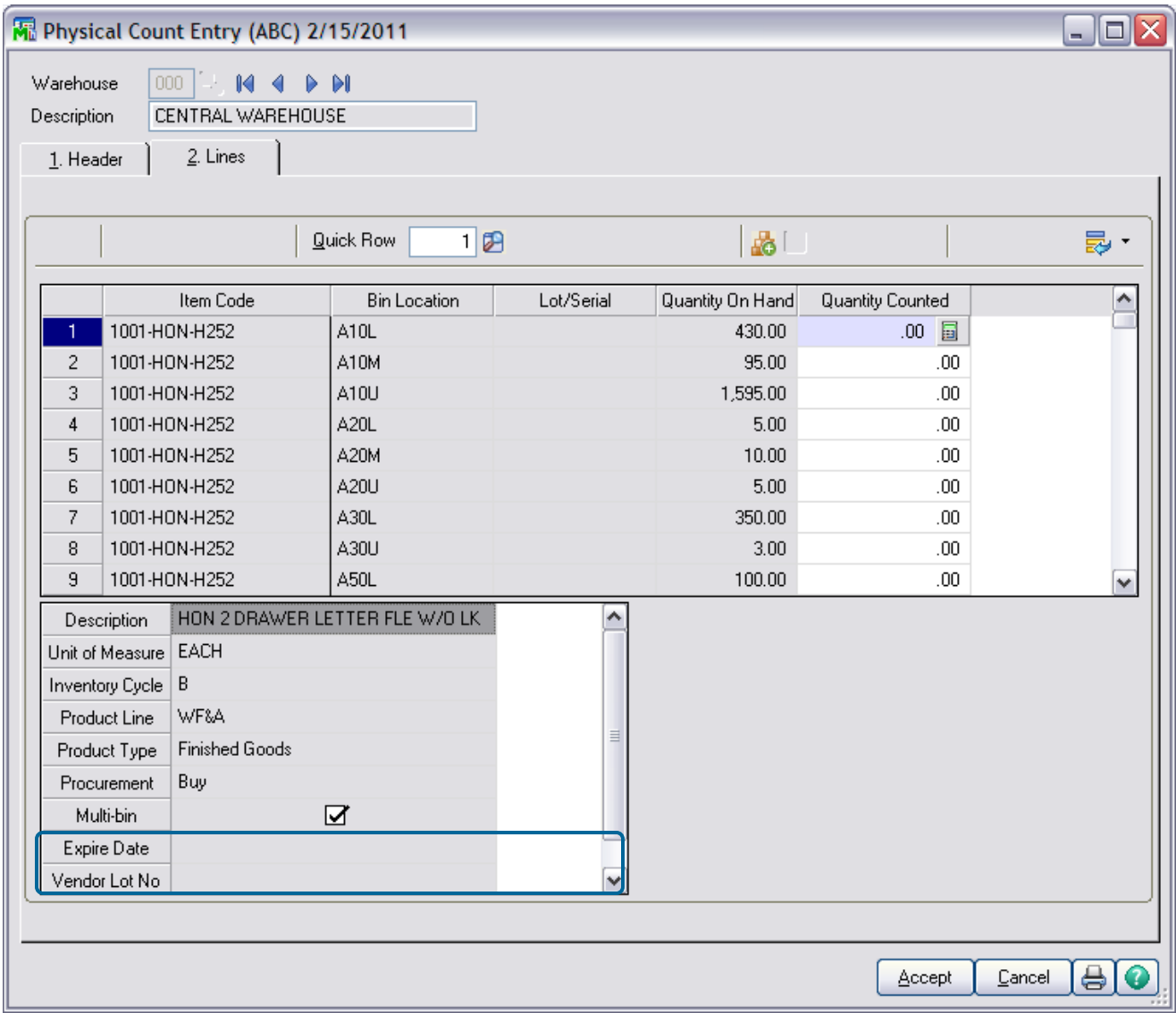

# Multi-Bin Reports

MULTI-BIN VENDOR LOT TRACEABILITY REPORT

INVENTORY MANAGEMENT > REPORTS MENU

The Multi-Bin Vendor Lot Traceability report will track a specific vendor lot throughout the inventory system.

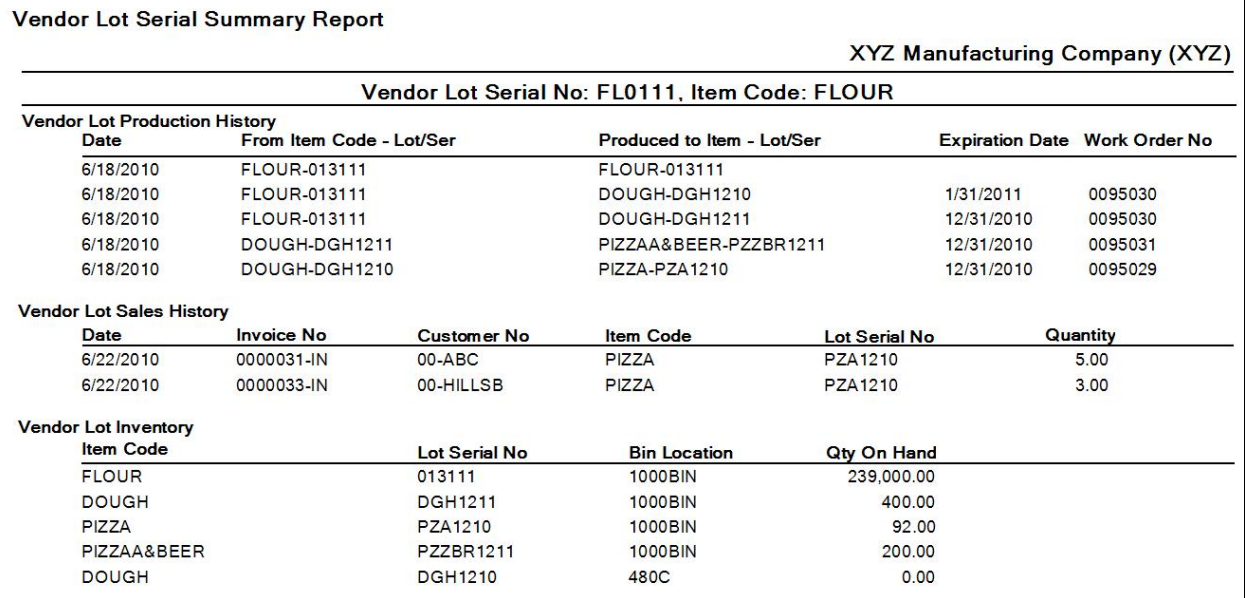

# License Plate ID

#### MULTI-BIN & WMS FOR PALLETS AND CASE PACKS - INTRODUCTION AND USES

Nesting License Plate ID Numbers provides real, multi-level case pack, container and pallet inventory throughout the Sage 100 ERP system. Create user-defined packages, including case packs, master packs, and pallets of inventory. IDs can contain a group of any items or just a single item. All inventory in packs and pallets is viewable in tree-form throughout the system.

IDs can be received, transferred, produced to and sold from. Explode them in transactions, attach (link) to other IDs and splice off specific cases as needed. The Break feature allows an entire ID to be broken out to its standard unit of measure or a entire level can be broken off. "Entire Level" refers to, for example where all master packs or case packs at a certain level are broken off from a pallet.

Directed Picking is enhanced by License Plate IDs. Case pack, Master pack and Palleted goods can be selected for sales orders and shipments. Selection of the unit of measure will direct the system to select that packaging. The ACS Multi-Bin & WMS directed picking provides options to automatically select the best container packs and to select higher level master packs and pallets when possible. Case Packs and broken out inventory can be located in pick and other location types to optimize picking.

Directed Putaway is enhanced by giving the system the options for the number of pallets and the number other container units that can fit in a location and unique volume settings help when a mix of goods have to fit. Purchasing is also enhanced to automatically create packaging based on unit of measure and other tools.

*Throughout the system, in the transaction screens and in the maintenance screens, quick on-the-fly settings, views, build up IDs, move them locations and to break IDs down.* 

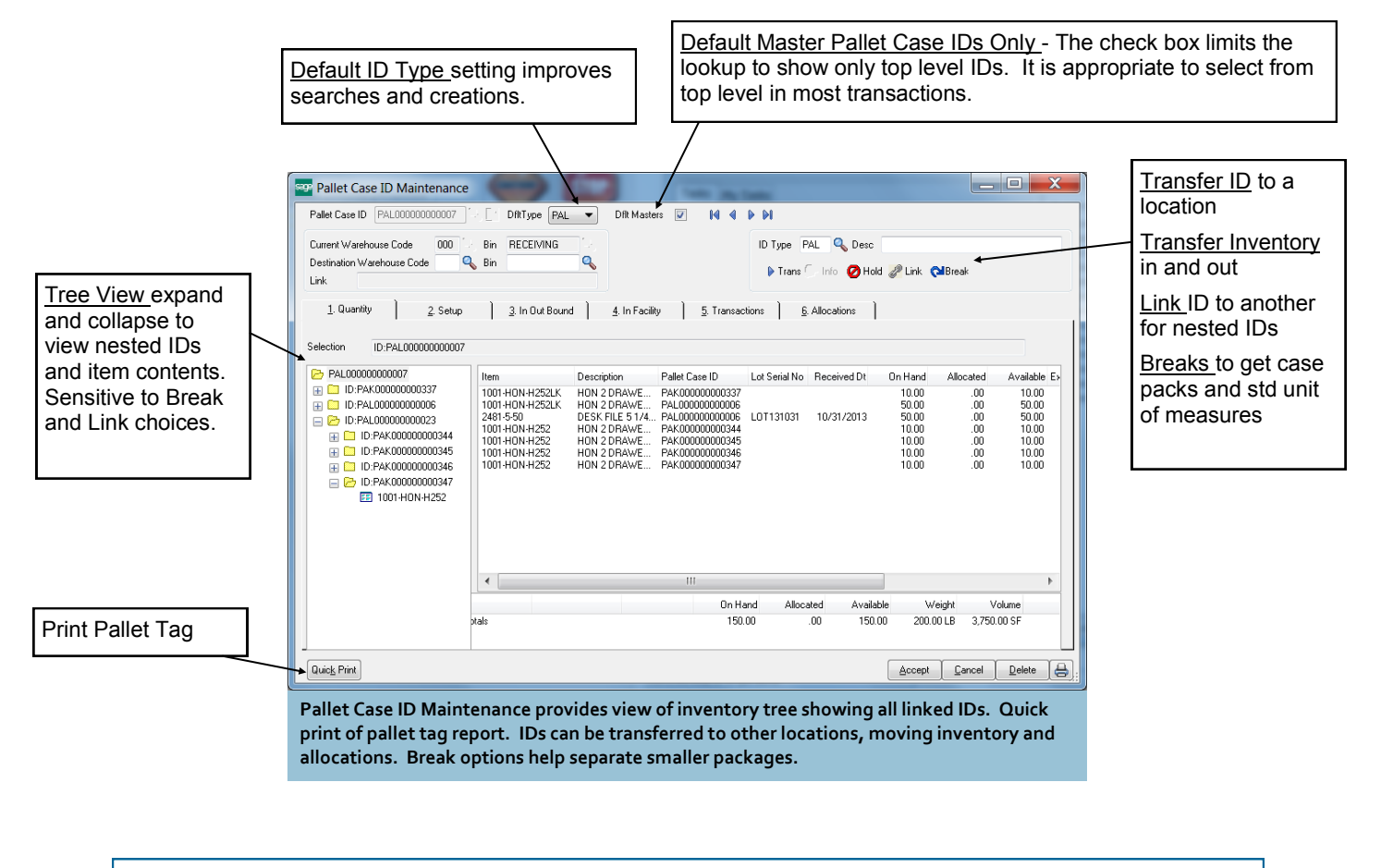

# License Plate ID

## SETUP FOR NEXT LICENSE PLATE ID NUMBERS

INVENTORY MANAGEMENT > SETUP > PALLET CASE ID TYPE MAINTENANCE

ID type embedded in the License Plate ID numbers can be used to distinguish the containers, pallets, case packs, master packs, inner packs or any grouping of goods. For pallet handling consider codes for mixed pallets versus same good pallets. If the License Plate ID's are to track case packs and master packs there is an advantage to the same codes as Unit to Measure codes in the Sage 100 ERP.

This could be used for a pallet or container type the system selectable. If different ID types consider designating a type code in the number. In the example below PAL short for mixed pallets.

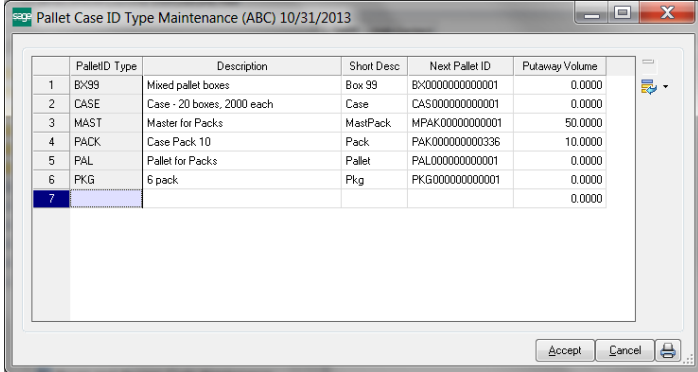

# HOW TO SELECT NEXT LICENSE PLATE ID NUMBERS

Through out the system, when there is a Pallet Case ID field and  $\mathbb{R}$  Next Number symbol there is a selection of Dflt Type. The Dflt Type is affects the ID lookup and Next Number. Selecting Number with setting the Dflt Type the system will ask for the Dflt Type Code.

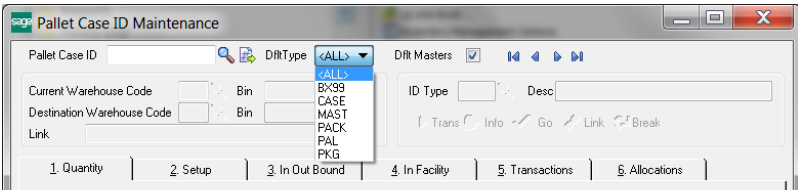

Next Number ID.<br>Select Dflt Type code in maintenance screens and transactions will filter lookups and designate the ID Type Code for the next ID Number.

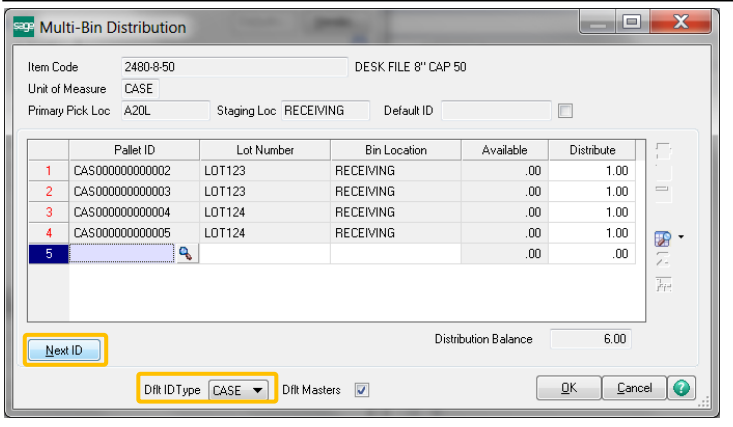

Dflt ID Type is defaulted from the setup from Unit of Measure Code. Can quickly select the Next ID button in P/O Receipt of Goods.

**(\*E)** Feature for Add-on for Expiration Date and Vendor Lot Traceability **(\*P)** Feature for Add-on for License Plating - Case Packs, Pallets and Containers **(\*W)** Feature for Add-on for Wave Batch Picking

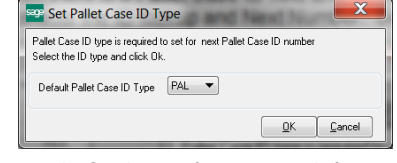

On-the-fly selection of an ID Type Code for

# License Plate ID

# <span id="page-90-0"></span>PALLETS AND CASE PACKS - SETUP TO LINK IDS TO UNIT OF MEASURE CODES

Linking Unit of Measure Codes (i.e., U/M Codes) to the License Plate ID Type code will automate IDs for case pack, master pack and other packages. In purchasing, the linkage will select right ID Type and can automatically create License Plate ID's and associate to case pack inventory. In sales order, directed picking can auto select ID's based on the Type and can select larger master case pack and palleted goods too.

It is best to name the License Plate ID Type codes to the Unit of Measure Codes. The system searches for that similarity in many cases.

The following setup to Link ID Types to U/M Codes is only needed if automatic selection by the Type Code is desired. If there is multiple setups for these links, the following priorities take precedence.

- 1) Item Code Maintenance link to ID Type.
- 2) Unit of Measure Conversion Maintenance link to ID Type.
- 3) Product Line Maintenance link to ID Type.

#### COMMON INFORMATION > SETUP > UNIT OF MEASURE CONVERSION MAINTENANCE

Linking Unit of Measure Codes to License Plate ID Type codes will auto create the ID codes with the right ID type in P/O receipt of goods and will auto allocate inventory in S/O Picking Sheet Directed Picking. This linkage can be done in Unit of Measure Conversion Maintenance and/or directly associated to the items in Inventory Maintenance or Product Line Maintenance.

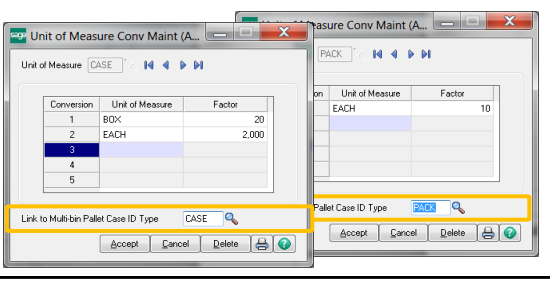

In Product Line Maintenance and/or Item Maintenance, designate the U/M conversion code and the conversion quantity to the standard U/M.

For Purchases, select the ID Type Package to match Purchases U/M Code. For Sales, select the ID Type in the Sale ID Type field.

#### INVENTORY MANAGEMENT > SETUP > PRODUCT LINE MAINTENANCE

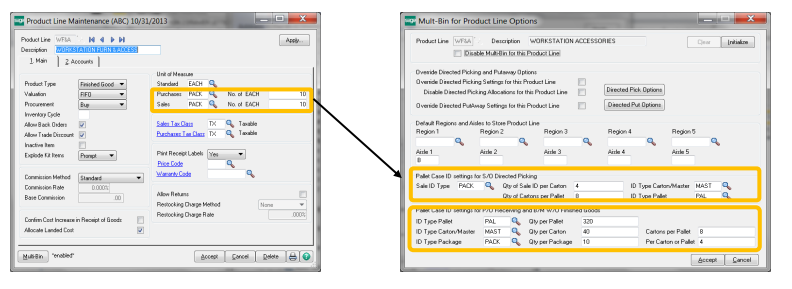

INVENTORY MANAGEMENT > MAIN > ITEM MAINTENANCE Select the Put and Pick buttons in the Multi-bin tab. Entries in Item Maintenance supersede other setups.

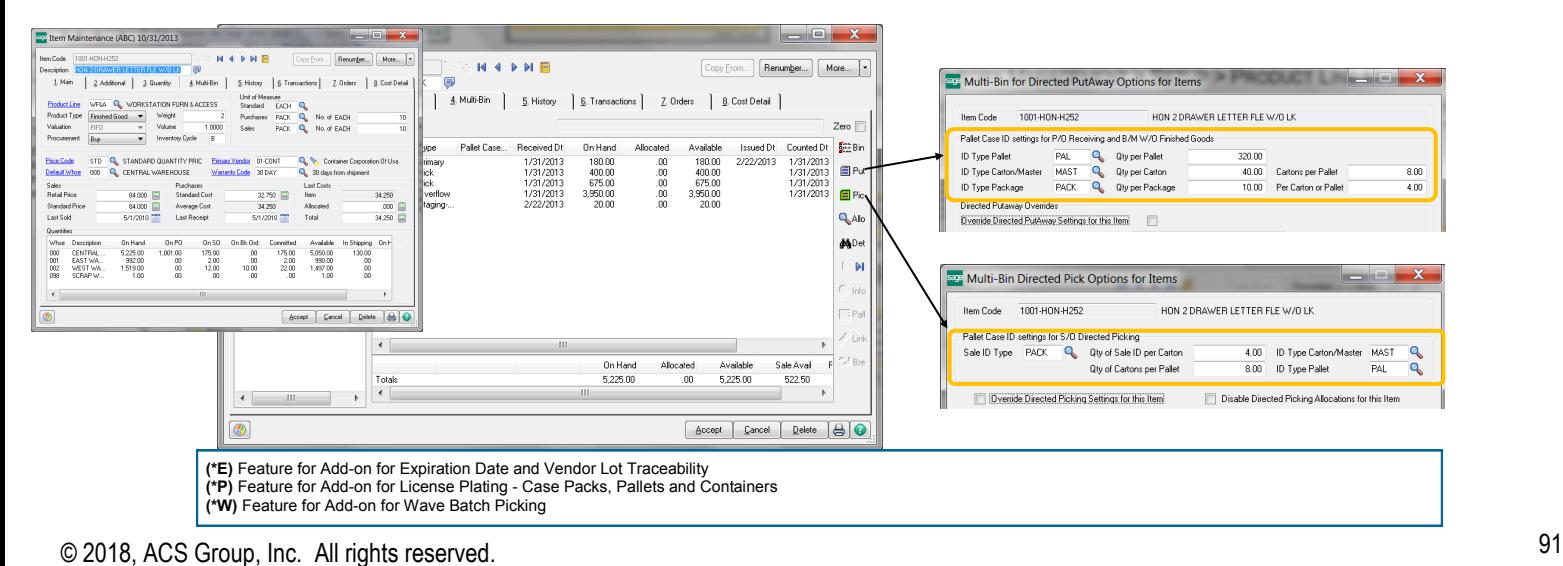

# License Plate ID

# PALLETS AND CASE PACKS - PURCHASES

Assigning a plate ID during P/O receipt of goods provides the ability to move and process pallet of goods and case packs. Inventory associated to an ID can be staged in a receiving dock, transferred to another location and can be attached to other IDs. Pallet ID tag reports/labels can be printed individually and as a group.

Easy data entry features enable receipt of goods to be associated to one or a few License Plate IDs.

License plate IDs can be automatically created for purchased Case Packs and Pallets. The system can use the [setup in the Unit of Measure conversion](#page-90-0) designated for items in inventory maintenance and product line maintenance. Also the correlation can be done in Unit of Measure Conversion Maintenance.

# ASSIGN LICENSE PLATE ID NUMBER TO RECEIPT HEADER

PURCHASE ORDER > MAIN > RECEIPT OF GOODS ENTRY

A License Plate ID can be created at the time or in advance of receipt of goods and assigned to the header of the Receipt. All goods received will default the ID and the same ID can be associated to a number of Receipts. A advantage

is to assign inventory to a container received for one or a

number of purchase orders or to segregate inventory received by a purchase order or assign to a pallet.

There is an override option in the distribution screen when entering lot serial numbers and locations.

**Dflt Type** - The Dflt Type affects the ID lookup. <ALL> will list all open License Plate IDs

**Default Master Pallet Case IDs Only** - The check box limits the lookup to show only top level IDs. It is appropriate to select from top level in most transactions.

**Pallet Case ID** - Select an ID to default the ID in the distribution screens.

Data entry in the distribution screen for **Lotted** inventory will proceed like this. The ID Number is defaulted. The bin location can be defaulted if one of the Auto Assign options for P/O Receiving is in effect. The distribution is completed by entering the lot number.

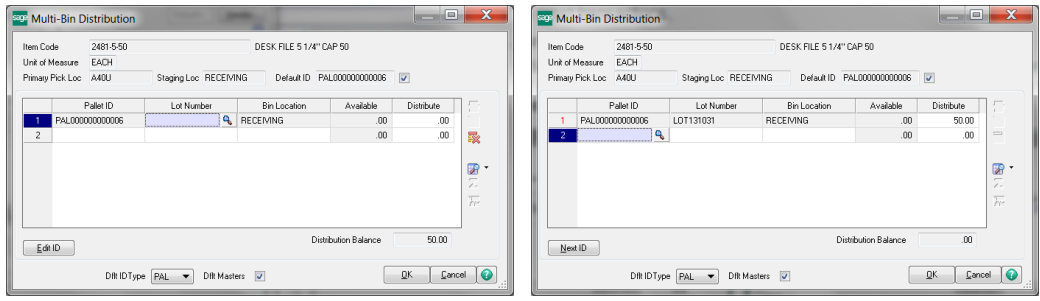

Data entry in the distribution screen for **Non-Lot Serial** inventory will proceed like this. The ID Number is defaulted. The bin location can be defaulted if one of the Auto Assign options for P/O Receiving is in effect. The distribution is completed in lines panel so the distribution did not need to pop up. Clicking the grid button.

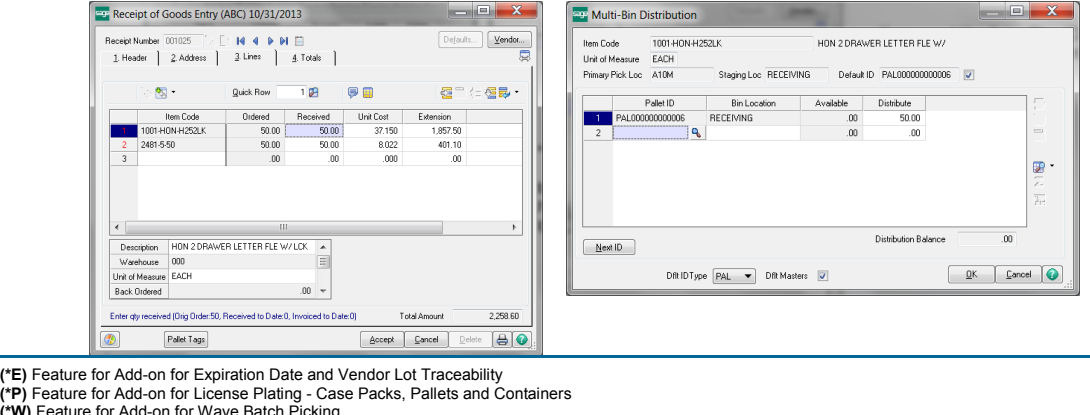

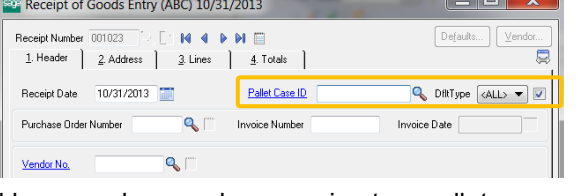

# License Plate ID

PALLETS AND CASE PACKS - PURCHASES LICENSE PLATE ID NUMBER AUTO ASSIGNMENT—PALLET CASE ID BUILD

PURCHASE ORDER > MAIN > RECEIPT OF GOODS ENTRY > MULTI-BIN DISTRIBUTION

Select Auto ID's button in P/O Receipt of good multi-bin distribution screen to auto create ID's and default the quantity per ID. The following example shows how for the receipt at the Standard U/M you can change the Quantity To Distribute field and the Quantity Per ID to control the auto distribution: 3 pallets for LOT1233 and 2 pallets for LOT1234.

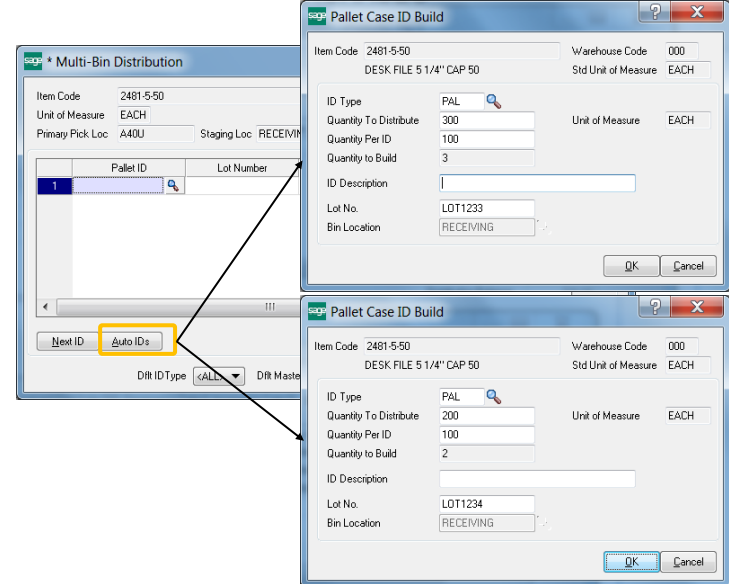

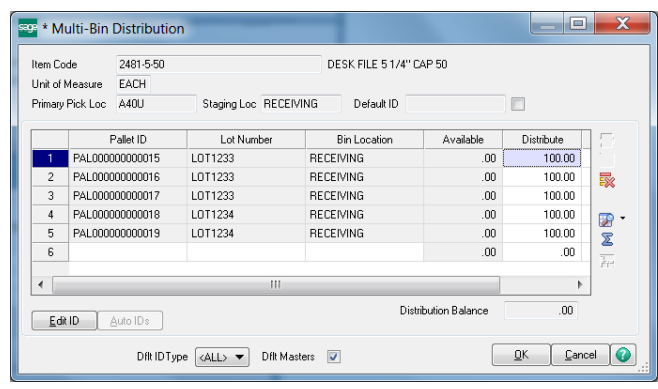

Auto generate pallet case ID's on the fly in P/O receipt of goods after completing entries in the Auto ID's Build utility.

The following example shows how for the receipt at the Case Pack U/M conversion you can change the Quantity To Distribute field to control the auto distribution: 10 pallets for LOT2322.

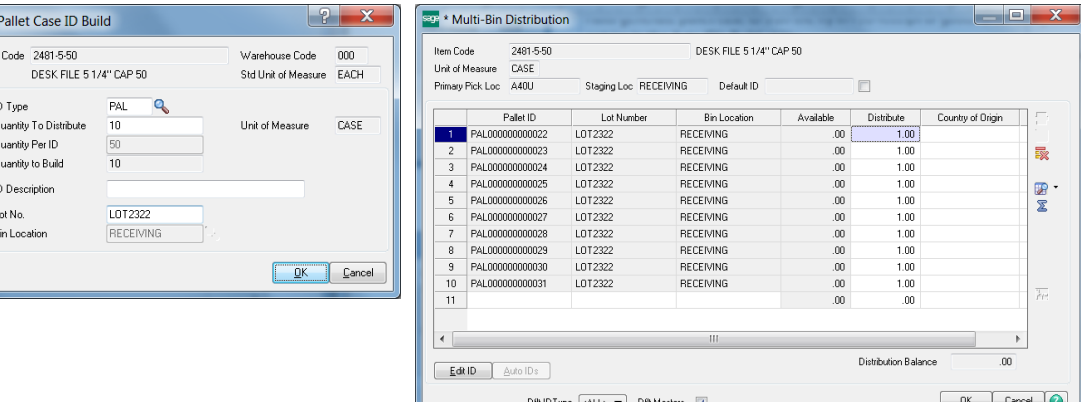

Auto generate pallet case ID's on the fly in P/O receipt of goods after completing entries in the Auto ID's Build utility.

# License Plate ID

PALLETS AND CASE PACKS - PURCHASES **DEFAULT ID NUMBER IN THE DISTRIBUTION** 

**Default ID** Select to default the ID in the distribution screen. Uncheck to turn off. To change the ID in a distribution line, uncheck the check box before deleting the line. Since the default option is off the system will not put in an ID and another ID can be selected.

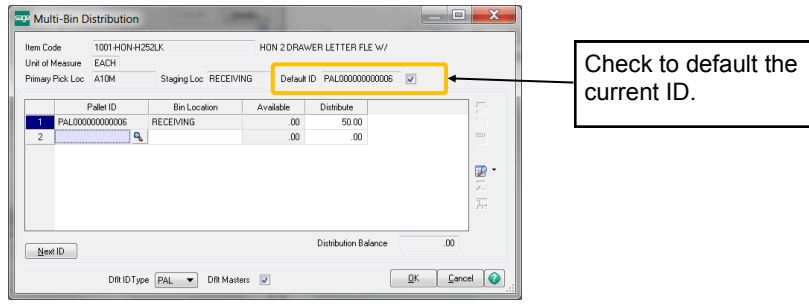

# PALLETS AND CASE PACKS - PURCHASES PRINT PALLET TAGS

Receipt of Goods Entry (ABC) 10/31/2013  $-$ **Print Tags** Print Pallet Tags reports for Pallet Case IDs selected in P/O Receipt of Goods. Receipt Number **QBH4PH** Defaults... | Ver 1. Header  $\begin{bmatrix} 2. \end{bmatrix}$  Address  $\begin{bmatrix} 3. \end{bmatrix}$  Lines  $\begin{bmatrix} 4. \end{bmatrix}$  Totals  $\begin{bmatrix} 1 \end{bmatrix}$  $\blacksquare$ Pallet IDs includes inventory not yet posted in receipt of goods as well any inventory that has Receipt Date Pallet Case ID DfltType  $\overline{\langle A|L\rangle -\overline{\mathbf{v}}|}$ been posted. Recalc T. X Pallet Tags Delet  $\Theta$ Pallet List Printing for Receipt of Goods (ABC) 10/31/2013  $\overline{11}$ ABC Distribution and Service Corp. (ABC) Page Form Code STANDARD Designer... Pallet Case List ID: PAL000000000006  $\overline{\mathbf{q}}$ Desc: STEV 0010019 Number of Copies  $\frac{1}{2}$  $Colated$   $\boxed{\vee}$ Multi-Part Form Enabled | Multi Part... Total Weight: 100.00 Stevens Supply 10/31/201 Line 1 Message CA 95052 Santa Clara Line 2 Message  $0010019$ PO No:<br>Invoice No's Select Field .<br>Cust No: Oper Palet ID Number P/O Receipt of Goods All  $\frac{1}{\cdot}$ se Code: 000 Bin Location: RECEIVING **Wareho Bin Locatio** Warehouse Code **Number** Print Preview Setup @ HP LasesJet Professional CM1410 Seri Alignment HON 2 DRAWER LETTER FLE W/ LCK<br>DESK FILE 5 1/4" CAP 50 100.00<br>100.00 LOT13103 2481-5-50 10/31/2013 Pallet Tag report printing only prints Pallet Tags for IDs entered in Receipt of Goods Sample Pallet Tag report with IDs entered in Receipt of Goods.

# License Plate ID

PALLETS AND CASE PACKS - QUICK TRANSFERS, LINKS AND BREAKS

Pallet Case ID Transfers, Links and Breaks are provided in inventory lookup screens. Following shows the use of the quick to use buttons to do these features.

**Transfers** provide the ability to move goods in and out of IDs. ID transfer will transfer an ID with all nested IDs to another bin location. Group Transfer can transfer a group of IDs to another location.

**Links** will link an ID to another ID. The nested level can be selected.

**Breaks** will break apart an ID based to your chosen level. In a click the entire contents of an ID can be broken to the standard unit of measure, or a level of case packs can be extracted to inventory or a single ID can be spliced away.

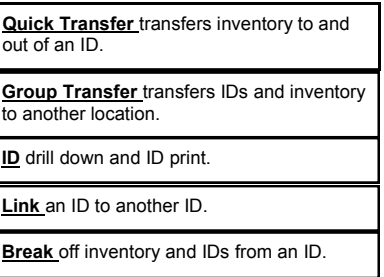

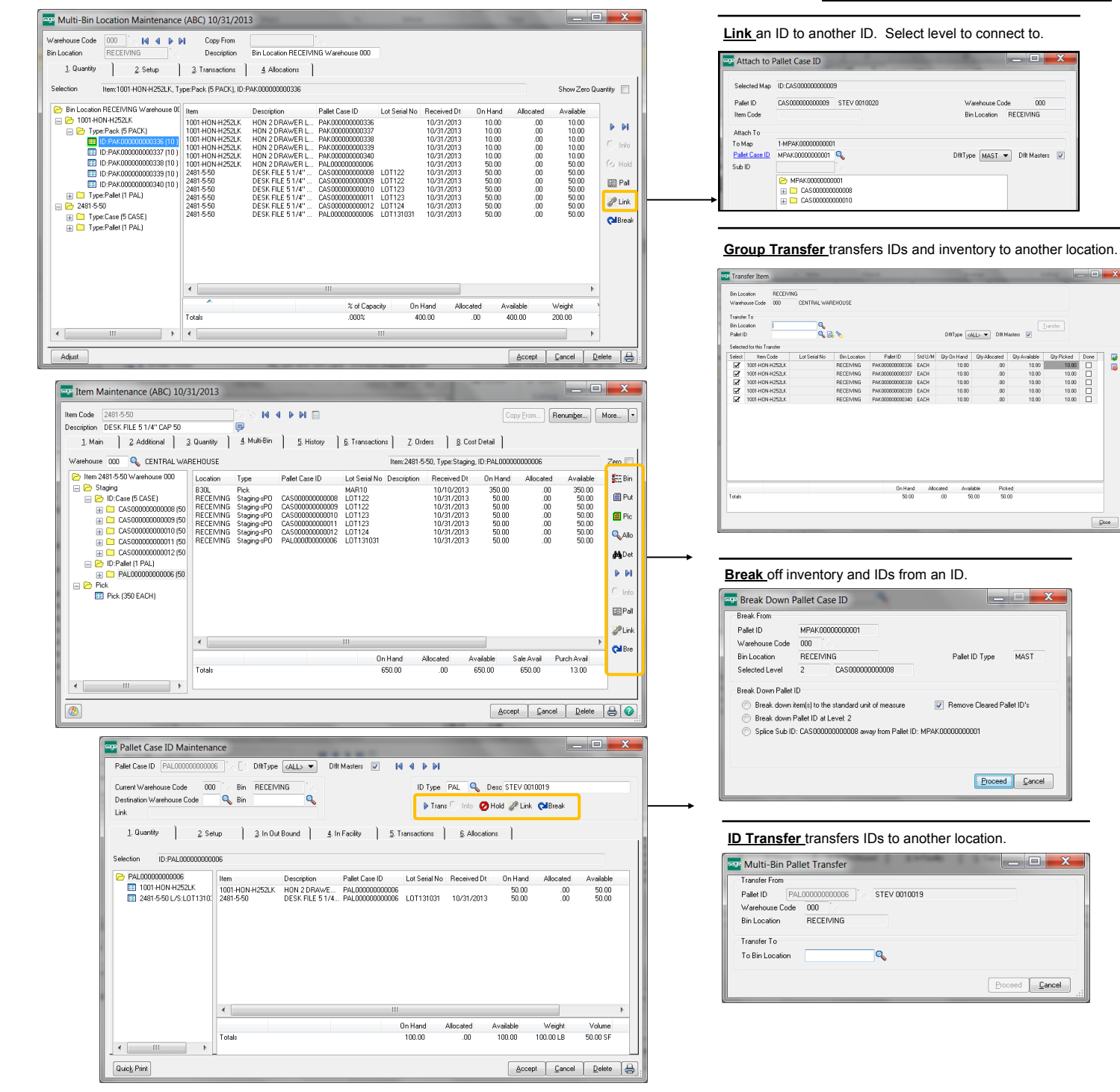

# License Plate ID

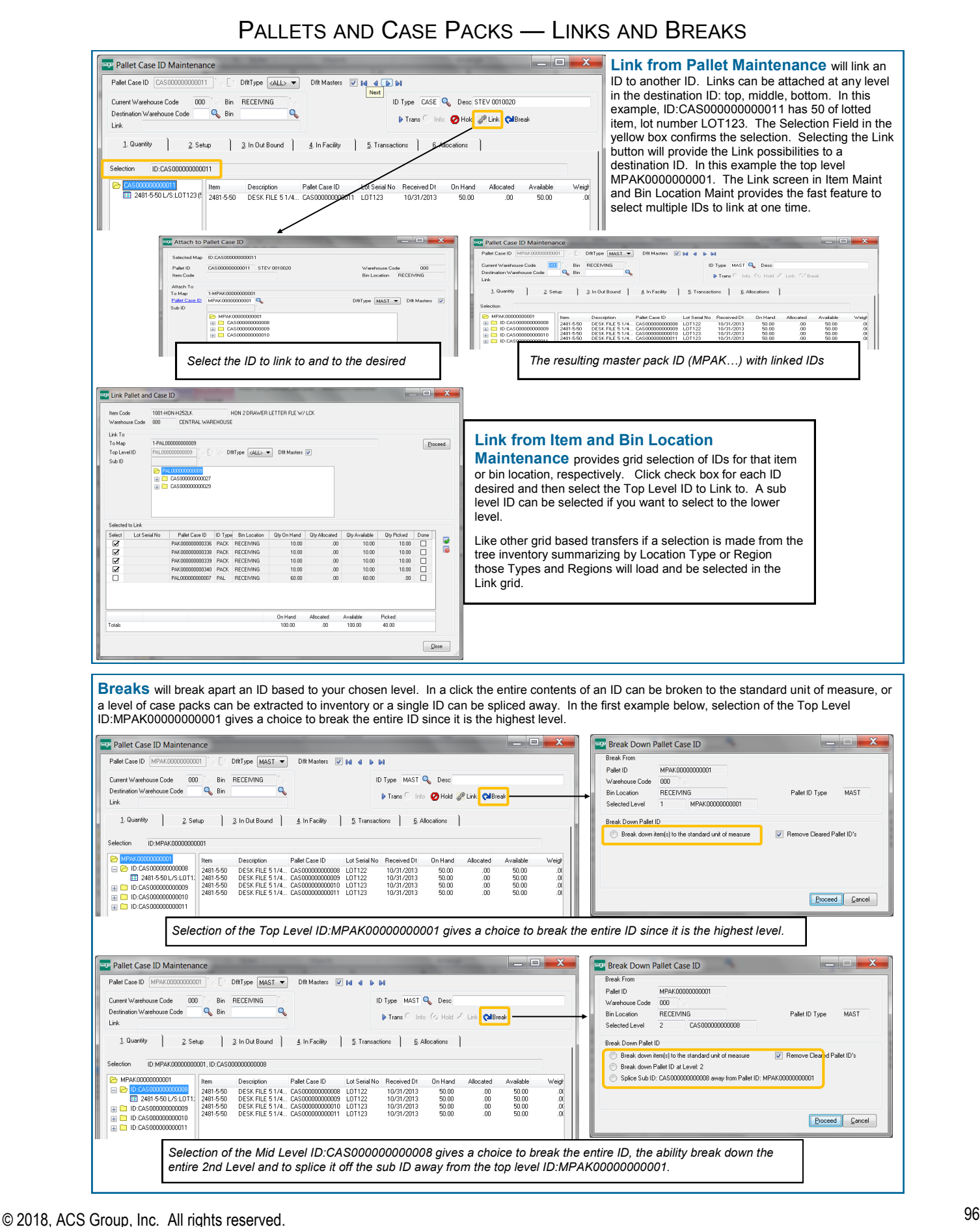

# License Plate ID

## PALLETS AND CASE PACKS - SALES AND COMMITTING ID INVENTORY

<span id="page-96-0"></span>Pallet and Case IDs compliment the features in the Multi-bin and WMS for sales order. IDs can be manually selected in Sales Order entry and automatically allocated with the directed picking settings in Picking Sheet Printing. Pallets and Case IDs are printed on picking sheets to direct the picker to pick this inventory. Allocations are passed thru automatically to Shipping and Invoicing and can be overridden. Approved RF handheld partners will identify pre-allocations to direct picking and validate accuracy. Available inventory with IDs can be printed on pick sheets.

Since IDs can have a mix of goods or can contain more quantities than sold there are extra options on the picking sheet to instruct if the full ID can be picked.

#### DISTRIBUTION SCREEN

The Distribution screen in Sales Order entry can be used to pre-allocate inventory with IDs and without. All inventory valuations can be selected. In S/O invoice entry and all other entry screens entry is to allocate inventory to the transaction. Following are features unique for Pallet and Case IDs.

This example shows the selection of 5 case packs. 4 cases packs are in the master pack with ID starting with MPAK.

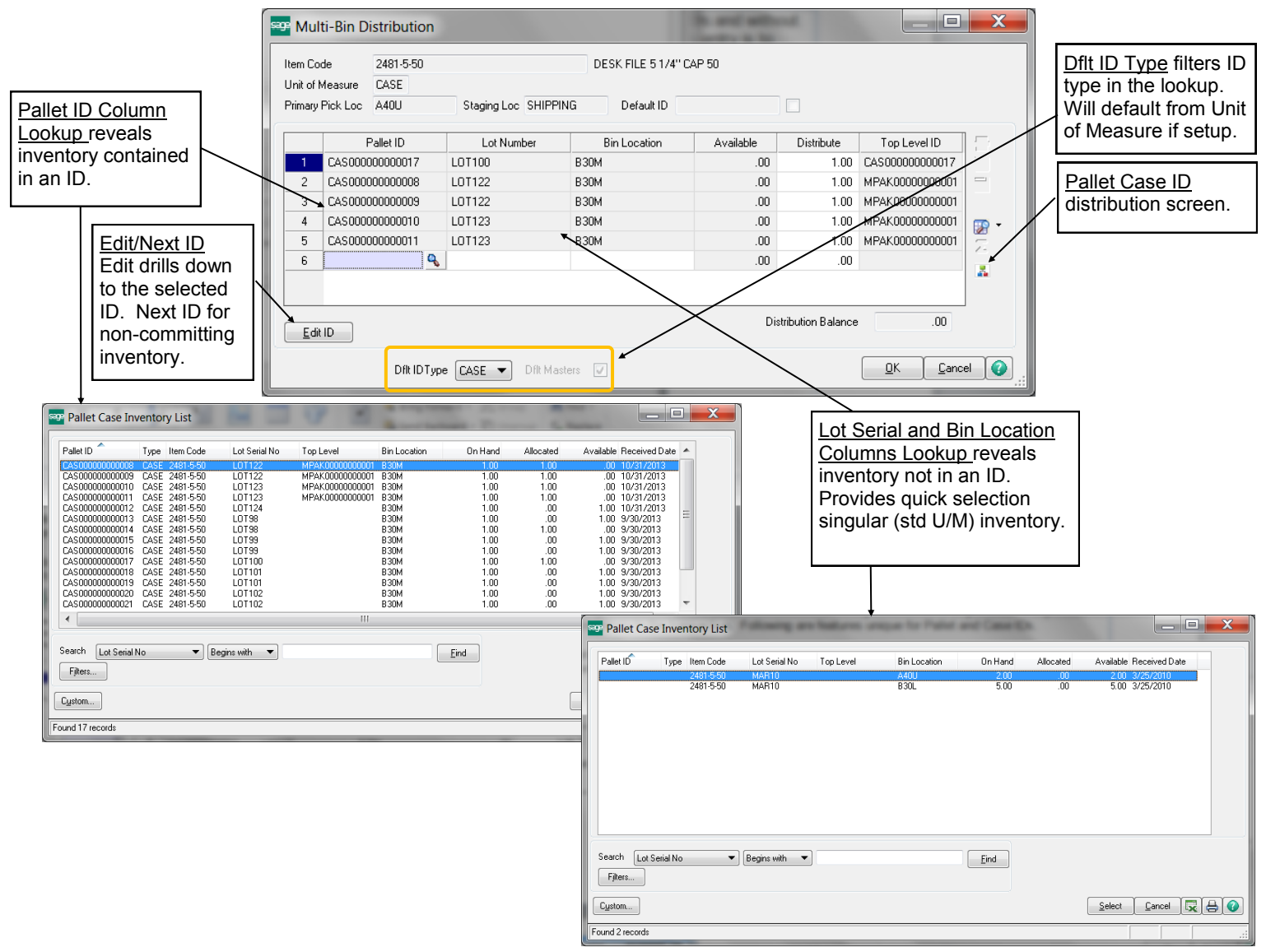

# License Plate ID

PALLETS AND CASE PACKS - ID TYPE DISTRIBUTION

<span id="page-97-0"></span>**ID** type distribution provides selection of packaged inventory by the ID type. Select the ID type button in the distribution screens where committing inventory. The left grid provides a summary of the quantity available for each ID type in inventory for the item. Select the desired ID type like the CASE is selected in the example below. The right grid provides all ID inventory available. Click the check boxes for the desired inventory.

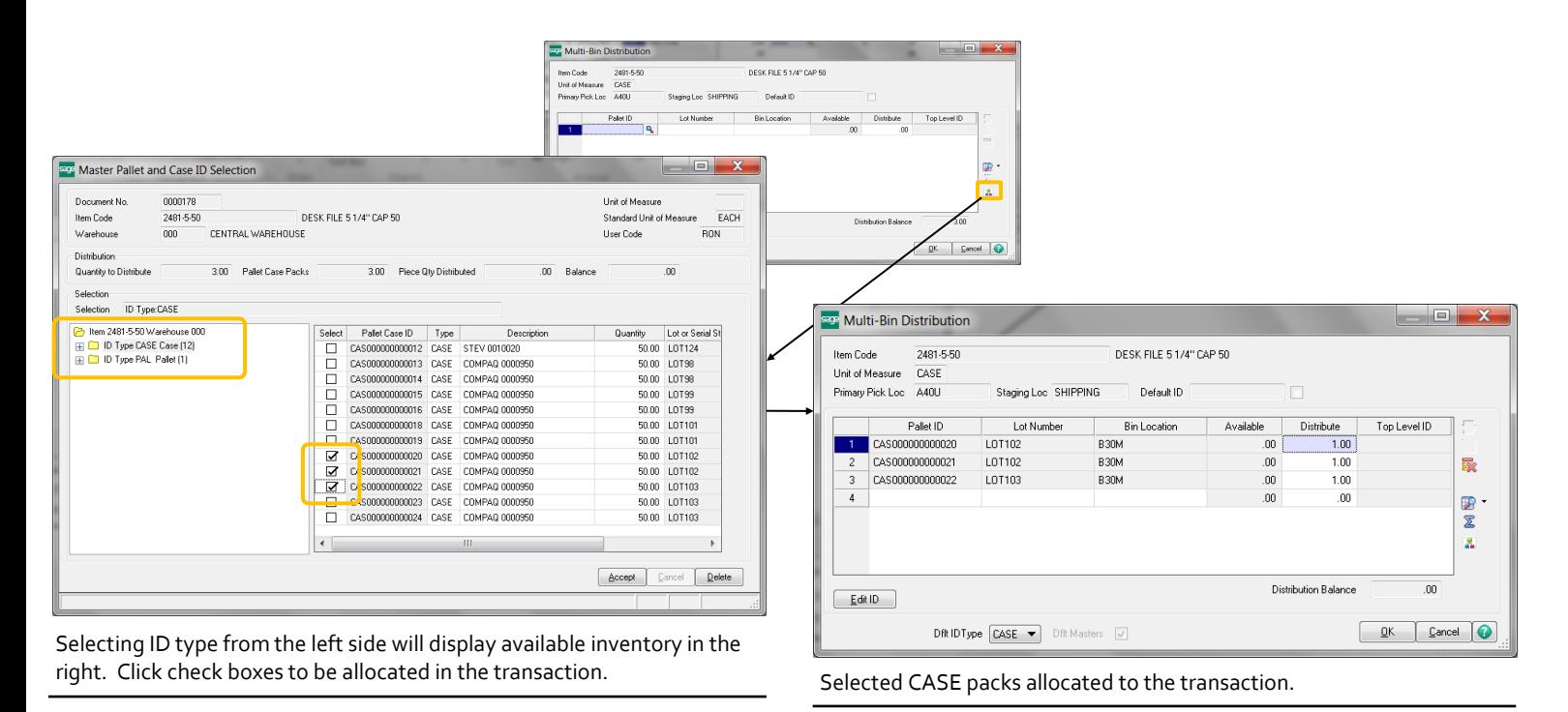

# PALLETS AND CASE PACKS - ID TYPE DISTRIBUTION SELECTING TOP LEVEL IDS AND ID TYPES

Continuing with the 2481-5-50 CASE pack inventory with 50 each and lot numbers 102 and 103. The Link feature links the 3 case packs to a MPAK type. In the following ID Type Distribution example, the tree shows One (1) available MPAK and it reflects the relationship of this link and the detail of the inventory now contained in MPAK00000000002. Select the Top Level ID MPAK. When clicking Accept the tier distribution in the right picture explodes with the three case packs previously nested IDs.

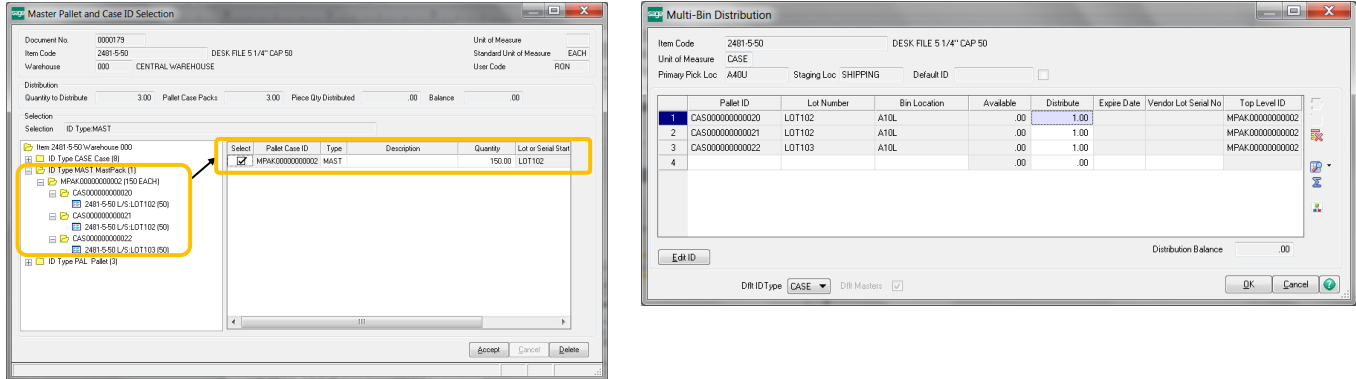

# License Plate ID

# PALLETS AND CASE PACKS - SALES ORDER DIRECTED PICKING

Options are provided to automatically select the optimal (or largest) ID for an order. Review settings to [link Unit of Measure codes to License Plate ID Types.](#page-90-0) When selling case packs the **Allocate the higher level Case ID when possible** will look to select larger IDs (e.g., master packs and pallets) based on the quantity ordered. The **Include all Areas for the best Pallet Case ID** will expand the warehouse areas to get find available case packs and larger inventory. If desired, then, the primary pick location(s) and regular pick locations (if desired) can store broken piece inventory (at the std u/m) and small case packs and the larger pallets can be stored in overflow or other areas.

#### DIRECTED PICKING EXAMPLE

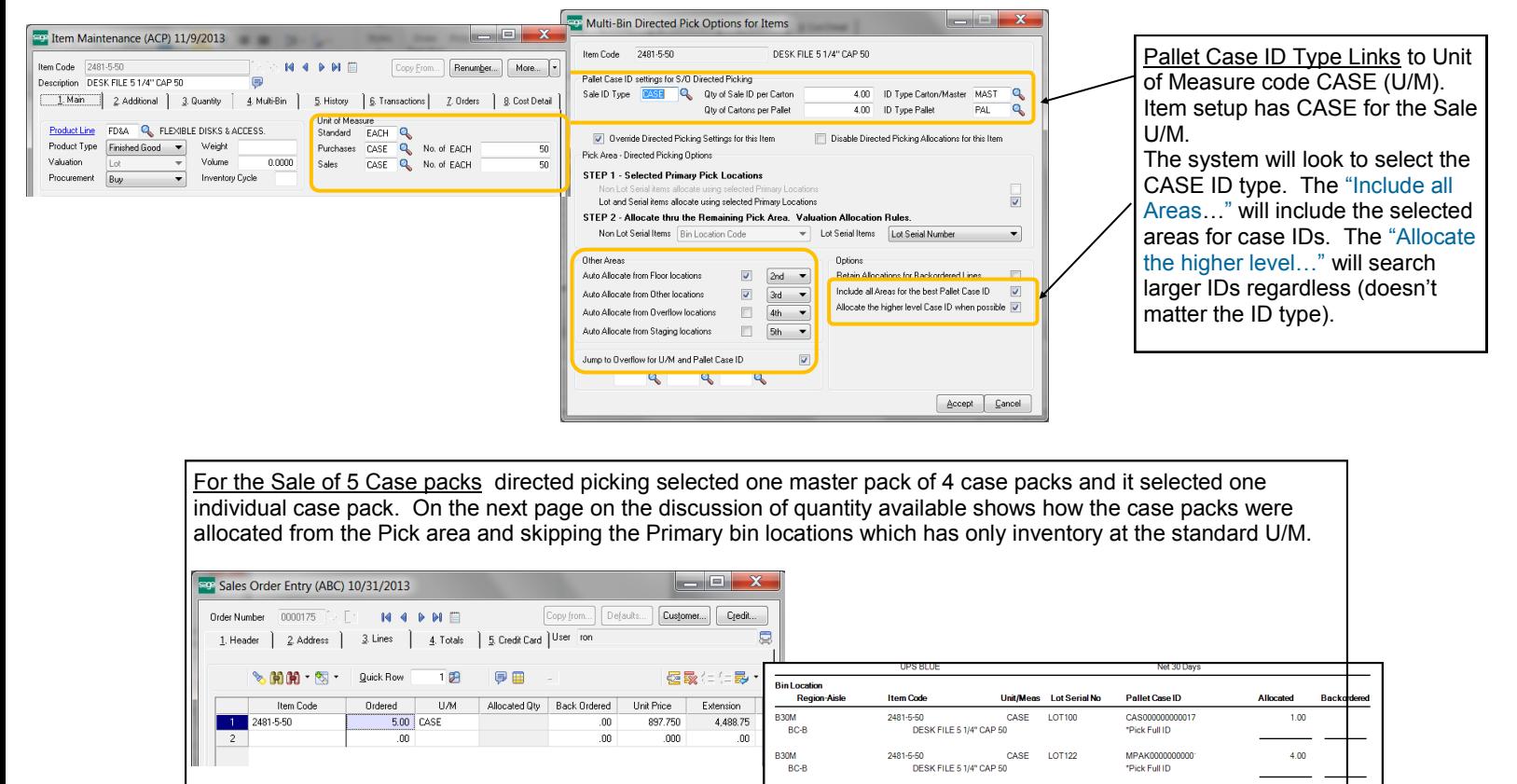

For the Sale of 250 EACH (std U/M) directed picking selected the one master pack of 4 case packs and it selected one individual case pack. The Tree pictures below reveals how quantity available for the CASE ID went down from 13 to 12. There is no more MAST IDs available and the 25 EACH was allocated from the primary bin location.

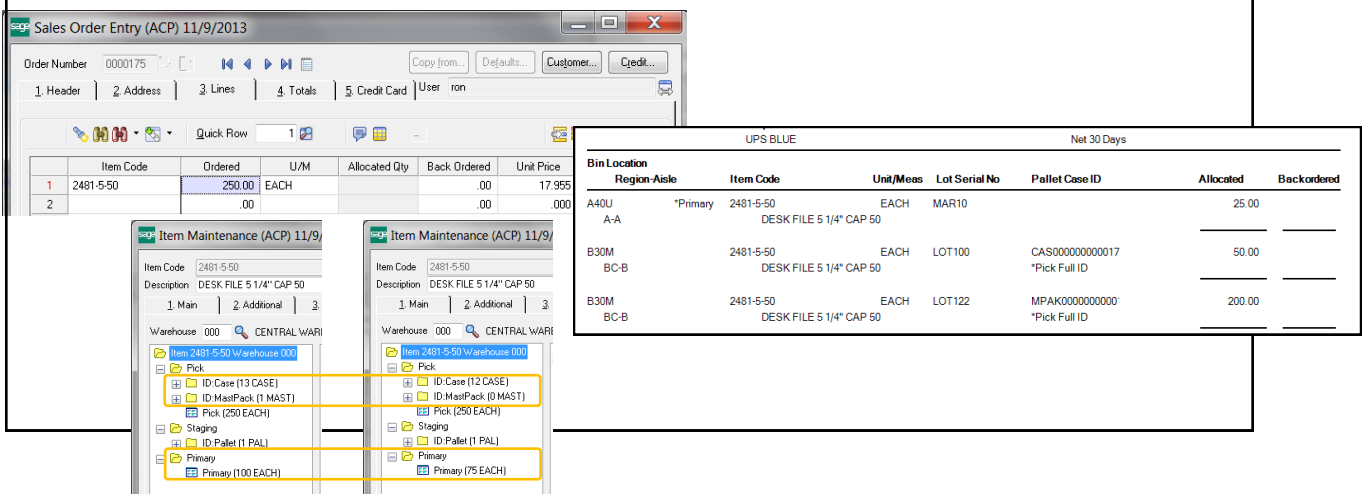

# License Plate ID

# PALLETS AND CASE PACKS - INVENTORY MAINTENANCE QUANTITY AVAILABLE

Quantity Available in Inventory Maintenance provides a tree summary for available IDs by ID type and in the different areas in the warehouse and provides detail of all available inventory. As discussed previously, Inventory Maintenance (along with other screens) gives a launching pad to drill down information and utilities to manage and quickly move and link inventory.

The following example continues from the previous page for the sale of 250 EACH (std U/M). The picking sheet outputs below demonstrates the allocations for the sale of the 250 EACH and the two examples for the sale of 5 case packs.

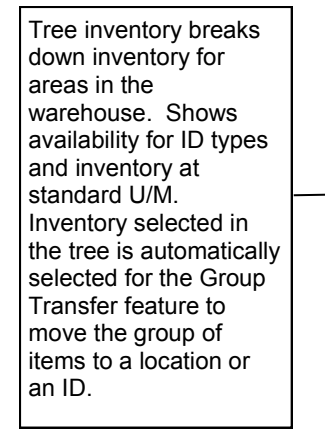

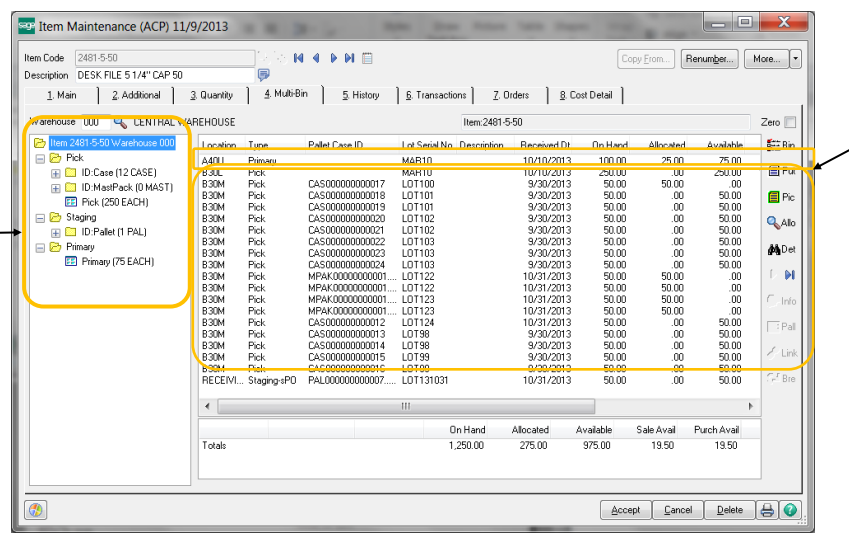

The primary bin location A40U has 75 available at the Std U/M. 25 was allocated in the example because the options were set to allocate best and the largest CASE packs. Bin location B30L would allocate EACHs after the primary A40U is depleted.

# PALLETS AND CASE PACKS - PICKING SHEETS

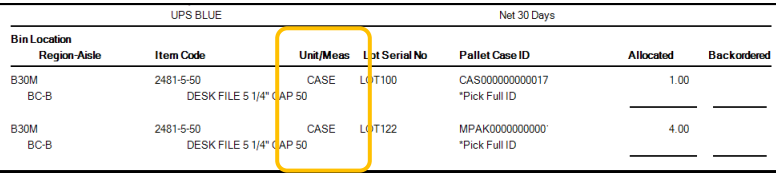

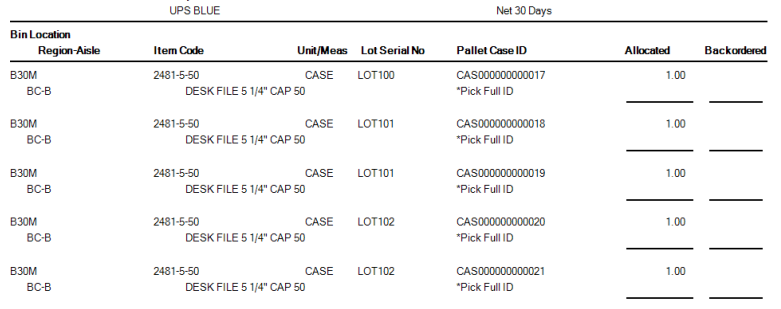

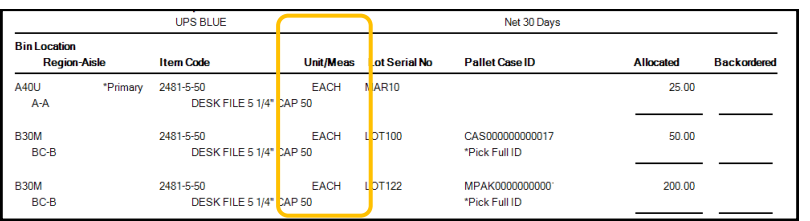

**(\*E)** Feature for Add-on for Expiration Date and Vendor Lot Traceability **(\*P)** Feature for Add-on for License Plating - Case Packs, Pallets and Containers **(\*W)** Feature for Add-on for Wave Batch Picking

Sale of 5 Case Packs: For the option largest case is ON, directed picking allocated the largest case pack MPAK… and then one CASE.

Sale of 5 Case Packs: For the option largest case is OFF. directed picking allocated the 5 CASE packs.

Sale of 275 EACH: For the option largest case is ON, directed picking allocated the largest MAST case pack, 1 CASE packs and 25 EACH from the primary bin location.

# License Plate ID

## PALLETS AND CASE PACKS - INVOICING AND SHIPPING

**Directed Picking and Pre-allocations for License Plate inventory** is automatically shipped and the allocated inventory is passed through to invoicing just as inventory allocated that is not license plated. Pre-allocated to sales orders occurs by directed picking automatic allocations in picking sheet printing and manually selected inventory individually in sales order entry. (\*W) Wave batch shipping control also allocates inventory to the sales orders. After selecting the sales order in shipping entry and invoice entry, the inventory allocated on the sales order is passed thru to the invoice.

Radio Frequency (RF) Handhelds pick inventory allocate inventory the same as directed picking allocations so these allocations auto ship invoices.

Stage inventory and allocations as inventory is picked is features of (\*W) Wave Batch and picking with the RF Handhelds from approved integrators.

**Build Case Packs and Pallets for Sales Orders** with inventory transfers to IDs and linking IDs to another.

Cases and Pallets can be selected in invoice and shipping data entry on each line using [distribution entry](#page-96-0) and the [ID Type distribution entry.](#page-97-0) 

The entire invoice can be allocated quickly from Cases and Pallets by selecting the Allocate Pallet Case IDs on the shipping and invoice lines panel. Click ON the Enable Invoice/Ship Allocate Pallets on the Multi-bin Options Pallets panel to enable this feature. The following example starts by selecting the sales order in Shipping Entry in this case. Click the Allocate Pallet Case IDs link to select the Pallets and Cases to auto allocate to the shipment. As each ID is selected the inventory in the ID is shown in the window. Click Allocate to auto allocate.

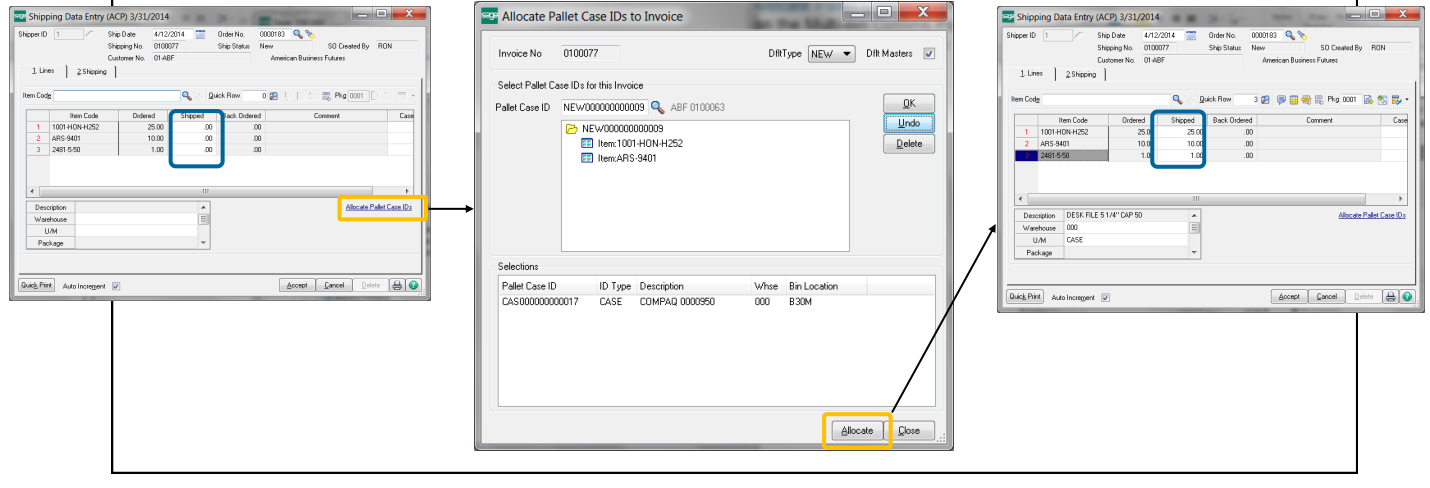

**Print the Pallet Tag Reports** located under the Sales Order Shipping menu to print tag reports for pallets and cases selected in S/O Invoice and S/O Shipping.

**Print the Pallet Invoice Report for a** 

report of the contents of the Invoices and Pallets/Case packs. The report can be printed by Invoice as the example below reflecting the pallets and cases in the invoice. Printing the report by Pallet ID reflects the invoices in each ID for multiple invoices are packed to a pallet.

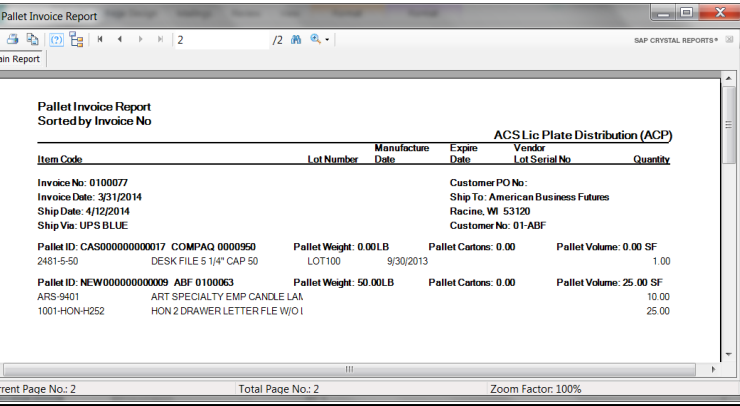

# License Plate ID

## PALLETS AND CASE PACKS - INVOICE HISTORY

**License Plate Invoice History** is accessible from A/R Invoice History. Click the Pallet Case button to drill down to the license plates shipped for the invoice. Click Quick Print to print the pallet tag label printing.

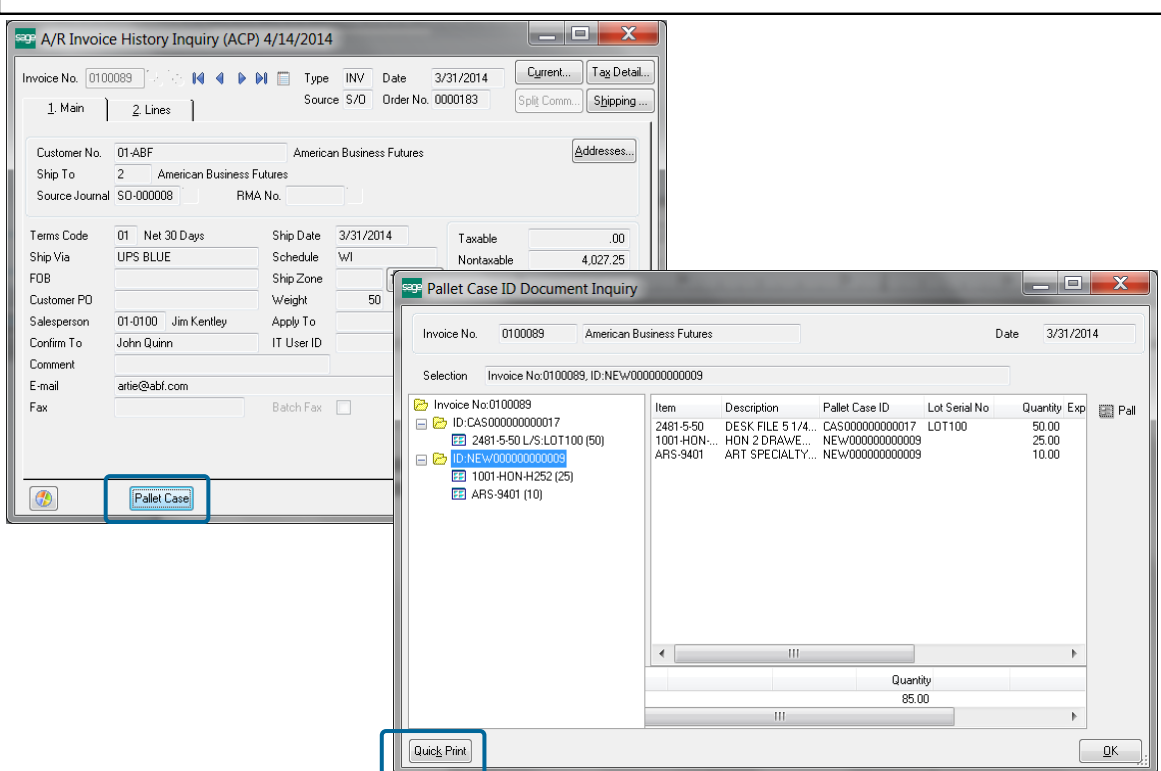

# License Plate ID

PALLET MAINTENANCE - SETUP

INVENTORY MANAGEMENT > SETUP > PALLET MAINTENANCE

Use the Setup Tab and defaulted In and Out Bound pallet information.

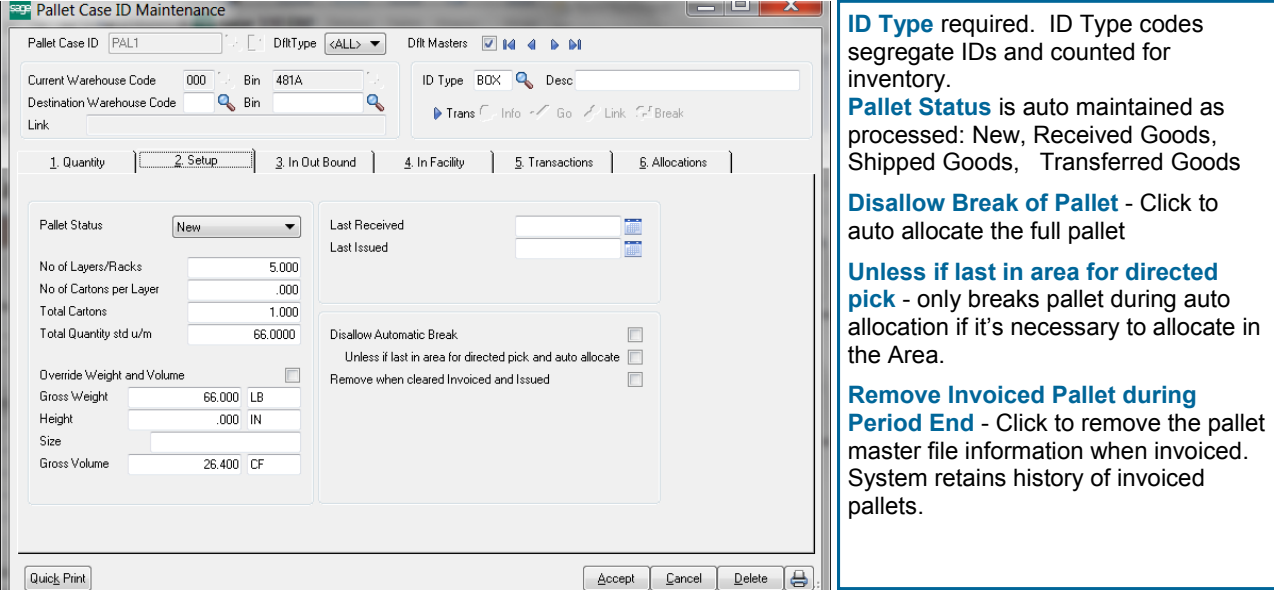

**Total Cartons, Total Quantity std u/m, Gross Weight and Gross Volume** are automatically calculated from fields in the Item for Weight and Volume. Total Cartons is calculated from the Qty per Carton quantity in the Inventory Maintenance -Multi-bin Tab - Directed Putaway button.

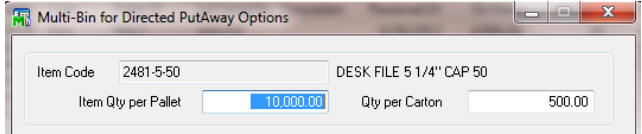

**Override Weight Volume** Override calculated fields for Total Cartons, Weight and Volume.

**Unit of Measure for Pallet Weight, Height and Volume** Defaults from Multi-bin Options - Pallet Tab

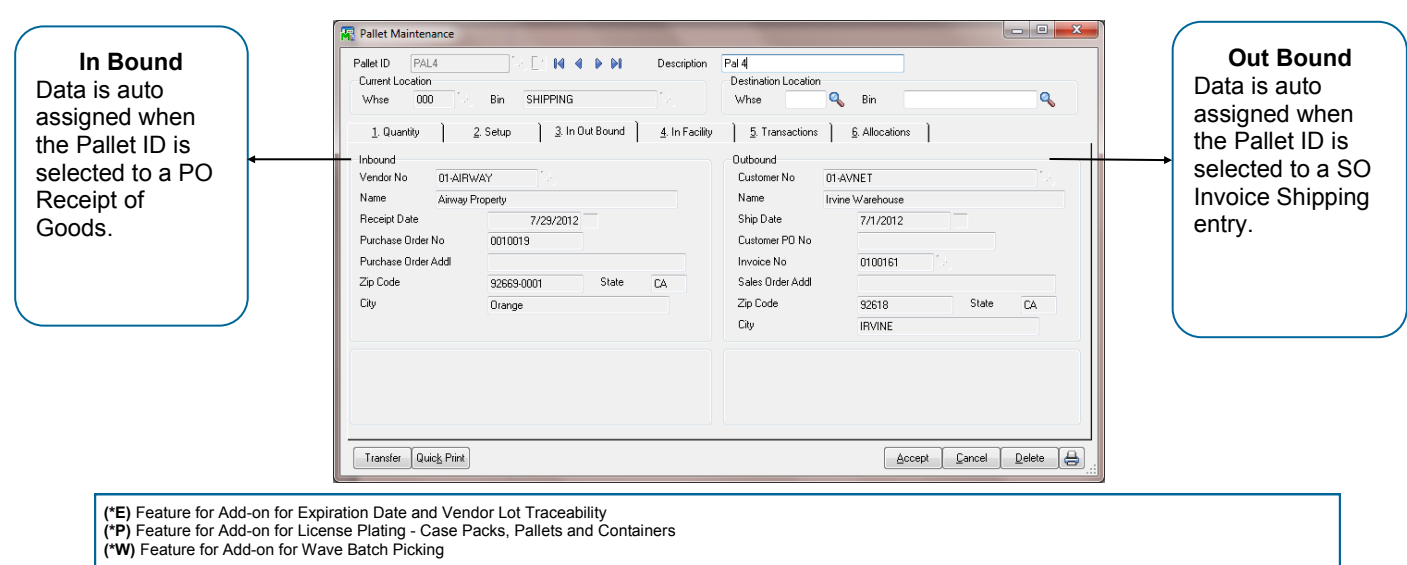

# License Plate ID

PALLET MAINTENANCE - IN FACILITY

INVENTORY MANAGEMENT > SETUP > PALLET MAINTENANCE

IN FACILITY - Custom Office UDF fields should be placed on this page. The UDF fields can be placed on the Pallet Printing work file and selected to print on the Pallet Form.

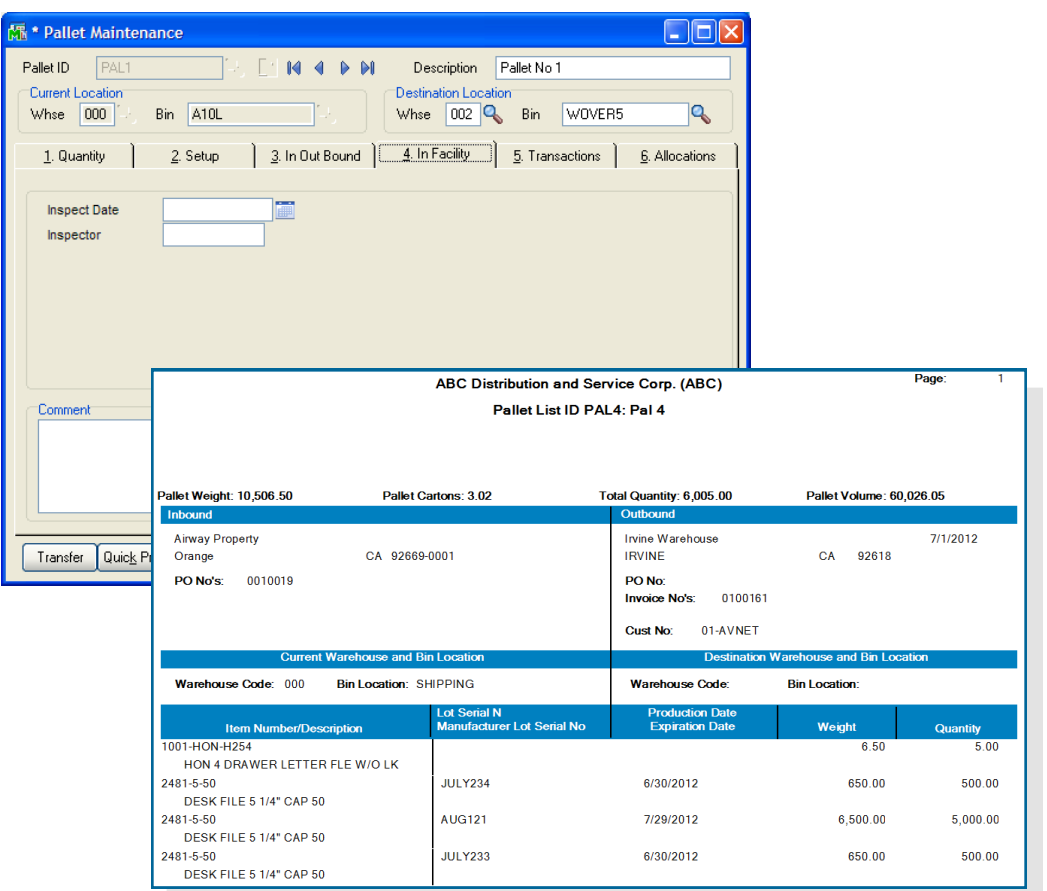

#### **Create UDF Fields in Files**

Create your UDF fields in the IM Multi-bin Vendor Pallet Master and the SO Multi-bin SO Pallet List Work File. When linking to the work file select the IM404 Pallet business object. Custom office screen to add fields to is Inventory Management -- Pallet Maintenance.

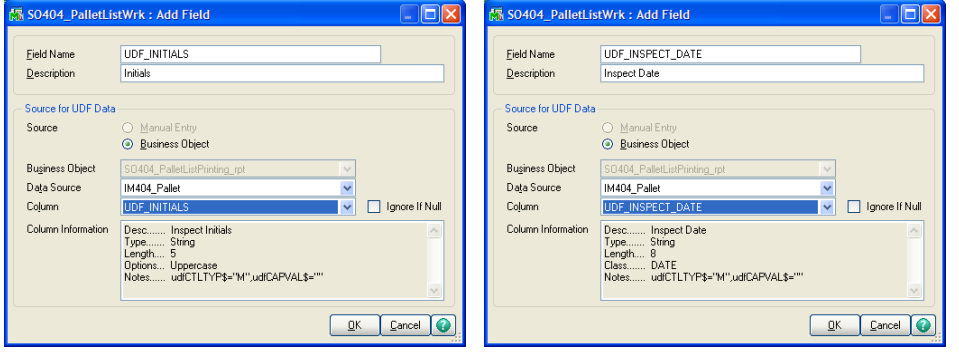

# License Plate ID

# PALLETS AND CASES FOR BILL OF MATERIALS AND WORK ORDER

**B/M Production Entry and W/O Completions** can be assigned to multiple Pallet ID's and they both provide the ability to print Pallet Tags before updating the transactions. Multi-bin Options — Pallet Tab has options if Pallets are required in B/M and W/O. The Pallet Distribution screen provides the ability to auto generate Pallet ID's using a standard quantity per Pallet ID. As with the transaction screens, Pallet ID's Next Number and Edit buttons are provided.

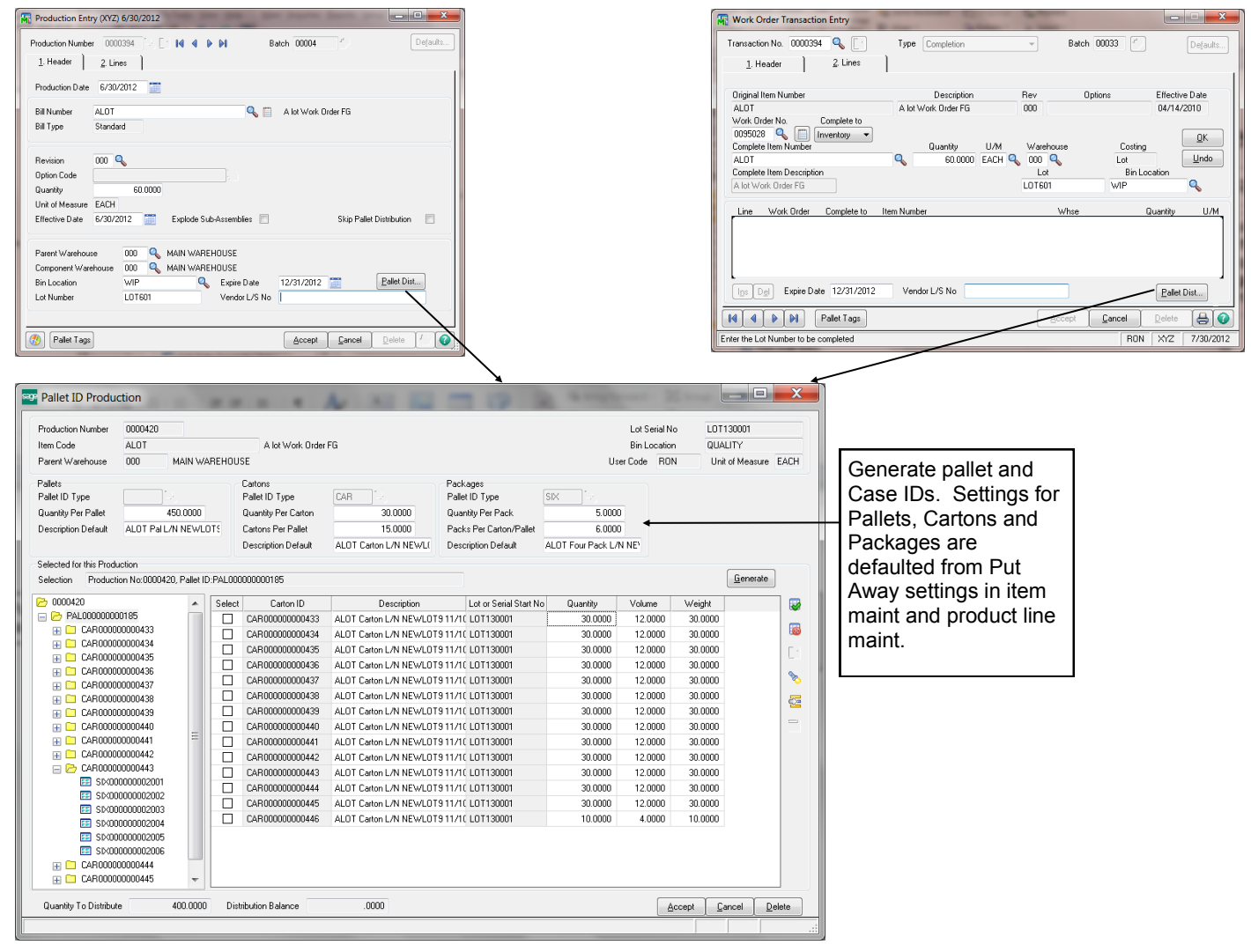

The **Print Pallet Tags** on the fly for B/M and W/O finished goods prints pallet tags for those Pallet IDs produced/ completed.

# Location Replenishment Dashboard

DASHBOARD OVERVIEW

INVENTORY MANAGEMENT > MAIN MENU

The Dashboard provides a single screen to automatically and manually select inventory to transfer. On screen options gives options to filter selections to check quantity available to select and check the capacity of the destination of locations. Print picking sheets and putaway sheets and transfer inventory.

**Wave Putaway No:** Assigns a batch number to the transfer.

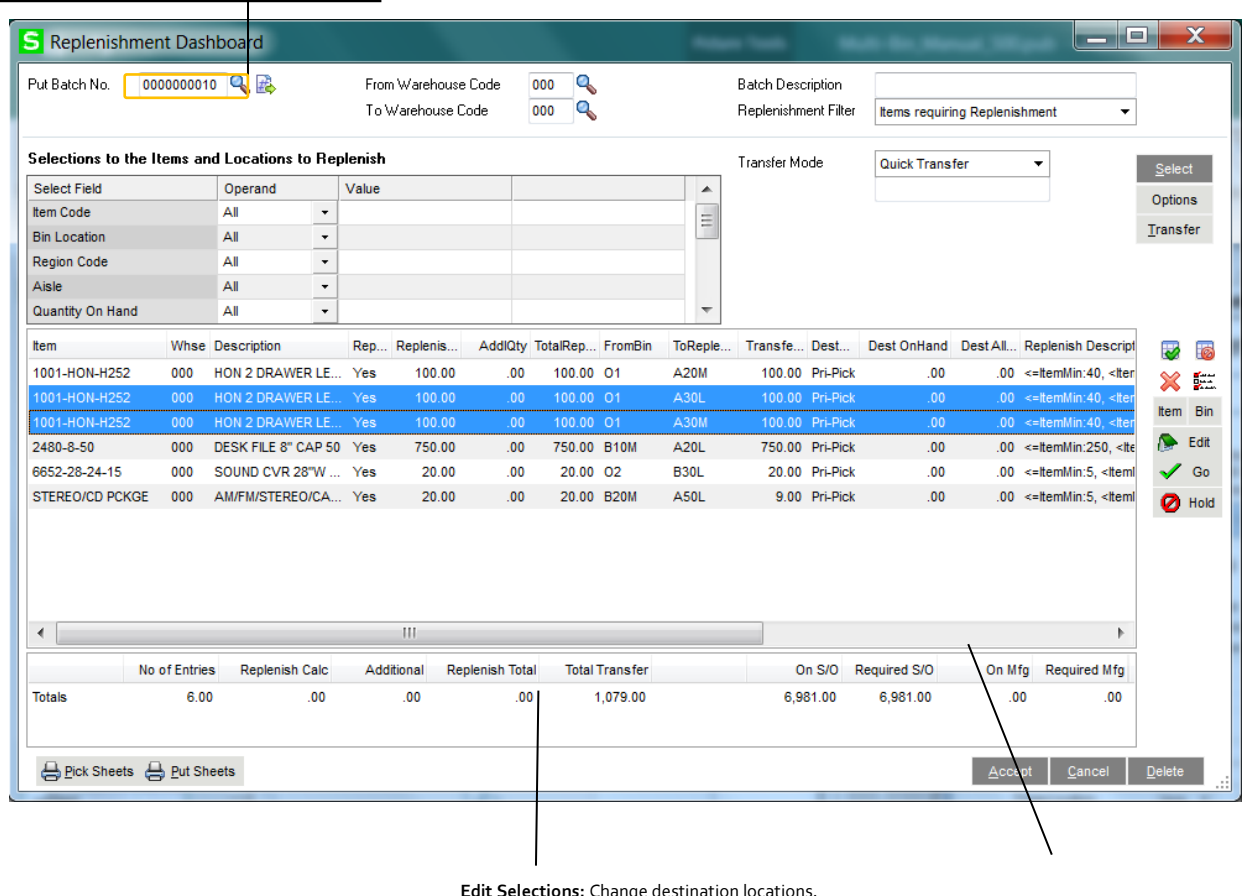

**Destination Summary:**  quantity on hand in a  $\overline{I}$ fill the location will be

**Edit Selections:** Change destination locations, the quantity to transfer and add and delete your own inventory to transfer.

CREATING A TRANSFER

**Wave Putaway Number:** Select next number to start a new batch.

**Calculate:** A transfer consists of creating a new Wave Put Number, designating the Replenish Type, select the source warehouse if not all warehouses should be selected and the destination warehouse. Click the Calculate button to process.

**Add, Edit, Delete entries in grid:** Click the Select column to delete existing entries and override To Location and Qty to Transfer.

**Print Pick and Put Sheets**: Wave pick sheets helps pick items in the pick flow. Wave putaway sheets helps put goods away in the warehouse flow.

**Transfer Mode:** Select for Quick (immediate) transfer, a Transaction Entry or No transfer. A transaction entry transfer is required when transferring between different warehouses. If using RF handhelds select No transfer.

**Transfer:** If transferred, each line transferred is checked Done.

—- post transfer steps —-

**Greate Standard: Greates a new wave putaway** with Replenish Type Standard Type. Choose to copy the quantity **(†B) Feature érd 4d en ér Hienn se flating ar Geste & Platlativary Batcher**s<br>(\*W) Feature for Add-on for Wave Batch Picking

# Location Replenishment Dashboard

## DASHBOARD OVERVIEW

#### INVENTORY MANAGEMENT > MAIN MENU

The Dashboard provides a single screen to automatically and manually select inventory to transfer. On screen options gives options to filter selections to check quantity available to select and check the capacity of the destination of locations. Print picking sheets and putaway sheets and transfer inventory.

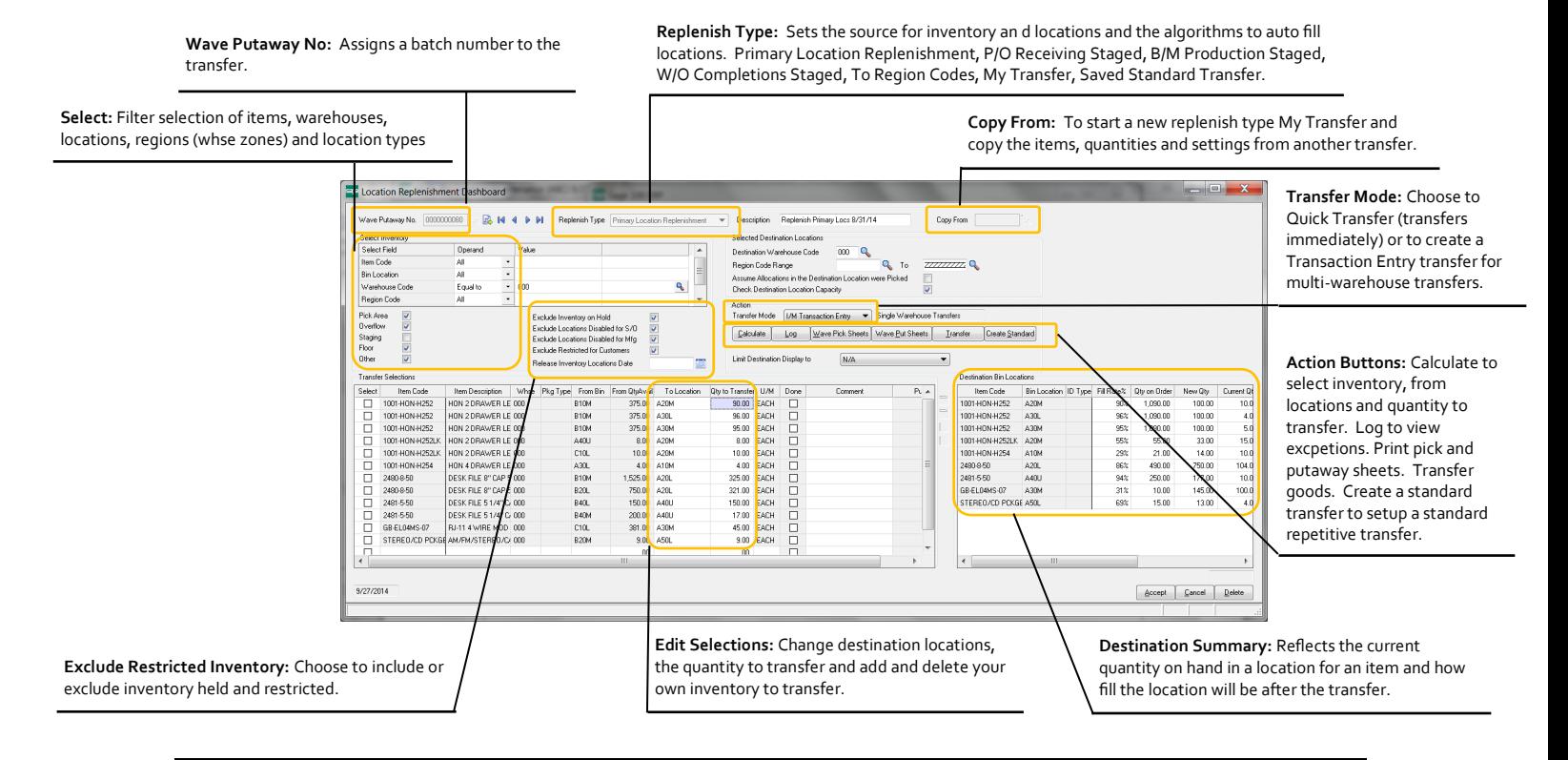

## CREATING A TRANSFER

**Wave Putaway Number:** Select next number to start a new batch.

**Calculate:** A transfer consists of creating a new Wave Put Number, designating the Replenish Type, select the source warehouse if not all warehouses should be selected and the destination warehouse. Click the Calculate button to process.

**Add, Edit, Delete entries in grid:** Click the Select column to delete existing entries and override To Location and Qty to Transfer.

**Print Pick and Put Sheets**: Wave pick sheets helps pick items in the pick flow. Wave putaway sheets helps put goods away in the warehouse flow.

**Transfer Mode:** Select for Quick (immediate) transfer, a Transaction Entry or No transfer. A transaction entry transfer is required when transferring between different warehouses. If using RF handhelds select No transfer.

**Transfer:** If transferred, each line transferred is checked Done.

—- post transfer steps —-

**Create Standard:** Creates a new wave putaway with Replenish Type Standard Type. Choose to copy the quantity transferred to the new standard wave putaway batch.

**Delete or Save:** Save the wave putaway batch for future reference and to copy to another transfer. Choose to delete the wave putaway batch.

# Location Replenishment Dashboard

## DASHBOARD OVERVIEW

#### INVENTORY MANAGEMENT > MAIN MENU

The Dashboard provides a single screen to automatically and manually select inventory to transfer. On screen options gives options to filter selections to check quantity available to select and check the capacity of the destination of locations. Print picking sheets and putaway sheets and transfer inventory.

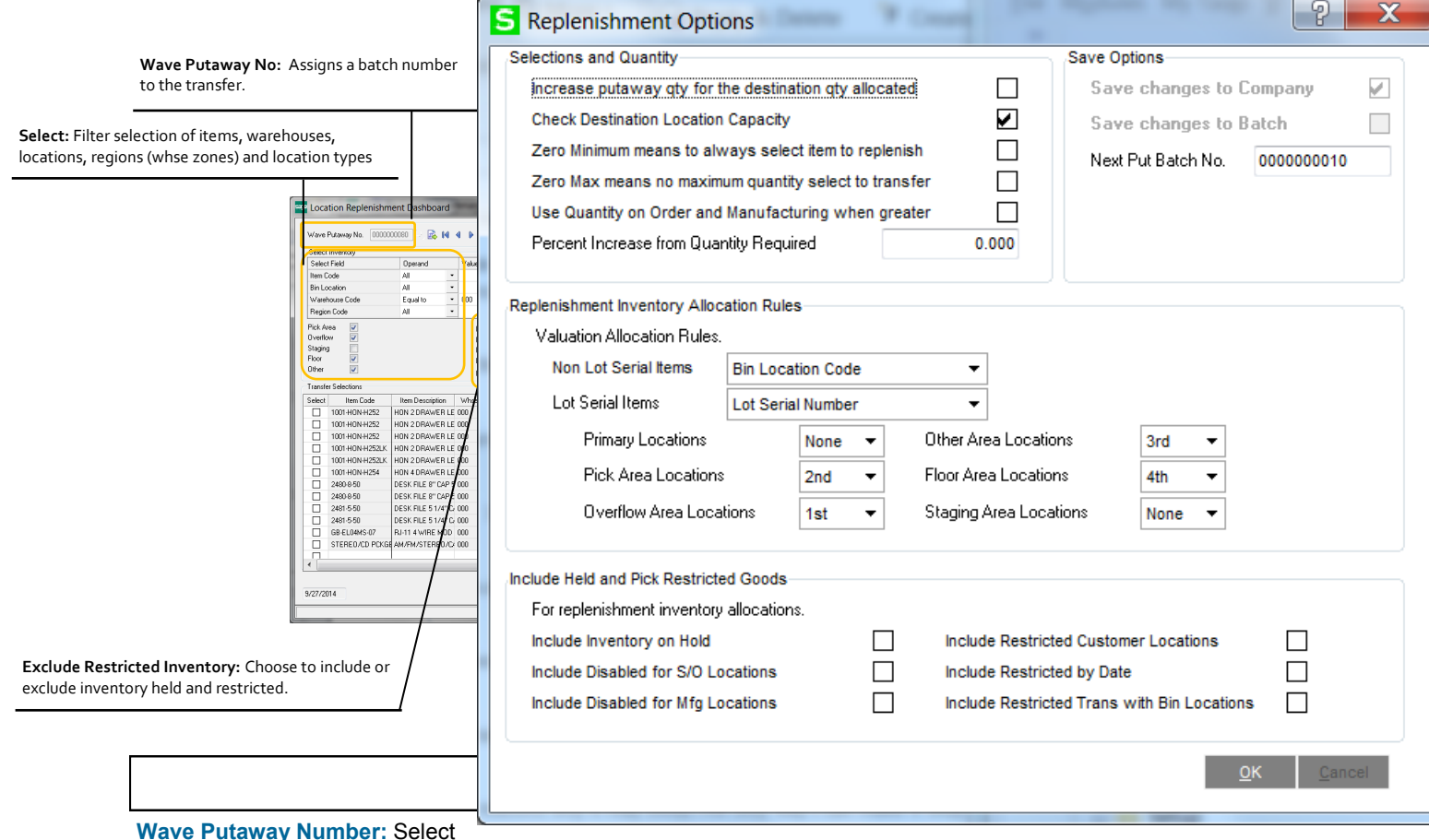

next number to start a new batch.

**Calculate:** A transfer consists of creating a new Wave Put Number, designating the Replenish Type, select the source warehouse if not all warehouses should be selected and the destination warehouse. Click the Calculate button to process.

**Add, Edit, Delete entries in grid:** Click the Select column to delete existing entries and override To Location and Qty to Transfer.

**Print Pick and Put Sheets**: Wave pick sheets helps pick items in the pick flow. Wave putaway sheets helps put goods away in the warehouse flow.

**Transfer Mode:** Select for Quick (immediate) transfer, a Transaction Entry or No transfer. A transaction entry transfer is required when transferring between different warehouses. If using RF handhelds select No transfer.

**Transfer:** If transferred, each line transferred is checked Done.

—- post transfer steps —-

**Create Standard:** Creates a new wave putaway with Replenish Type Standard Type. Choose to copy the quantity transferred to the new standard wave putaway batch.

**Delete or Save:** Save the wave putaway batch for future reference and to copy to another transfer. Choose to delete the wave putaway batch.
# Location Replenishment Dashboard

DASHBOARD REFERENCE

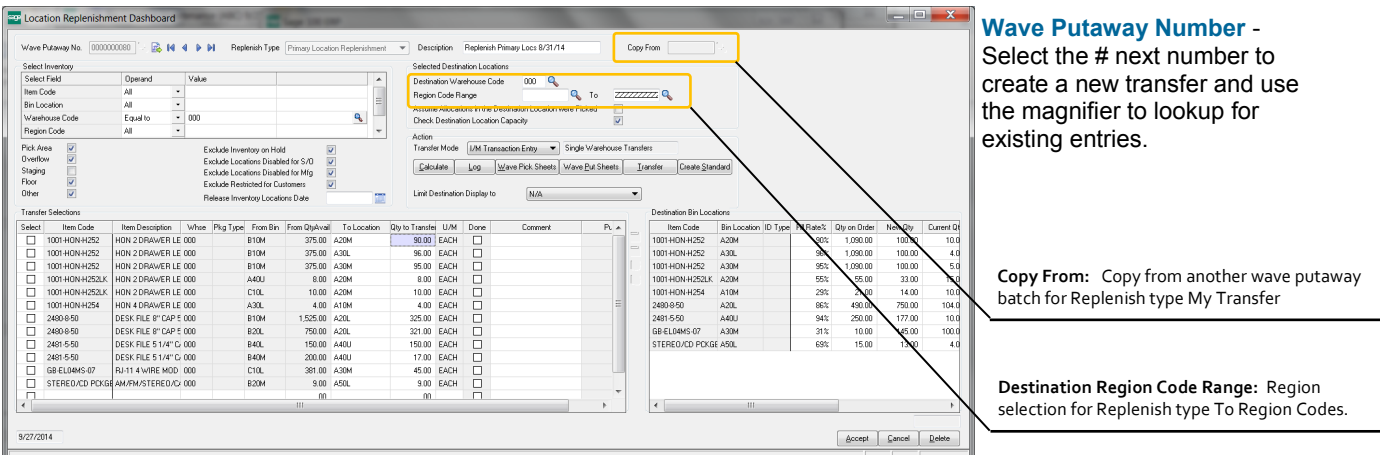

#### **REPLENISH TYPE**

Sets the source for inventory and locations and the algorithms to auto fill locations.

**Primary Location Replenishment:** Selects items with assigned primary bin locations. Selection looks for items in the destination warehouse code which is below the minimum replenish quantity (either in the item or warehouse) or below the maximum for a location. The maximum to fill a location can be setup in the item primary setup or by the capacity setup in the location.

**P/O Receiving Staged:** Selects items in the receiving staging location and locations in the receiving staging region. The destination locations are determined from the putaway options and directed pick algorithms. Staging locations are designated in warehouse code maintenance.

**B/M Production Staged:** Selects items in the Bill of Materials FG's staging location and locations in the stage region. The destination locations are determined from the putaway options and directed pick algorithms. Staging locations are designated in warehouse code maintenance.

**W/O Completions Staged:** Selects items in the Work Order FG's staging location and locations in the stage region. The destination locations are determined from the putaway options and directed pick algorithms. Staging locations are designated in warehouse code maintenance.

**To Region Codes:** Determines inventory to select for from items with and without quantity on hand in the destination region codes.

**My Transfer:** Unlocks the Copy From field to copy the items transferred to a new Wave Putaway batch. Can select a Save Standard Transfer or any other

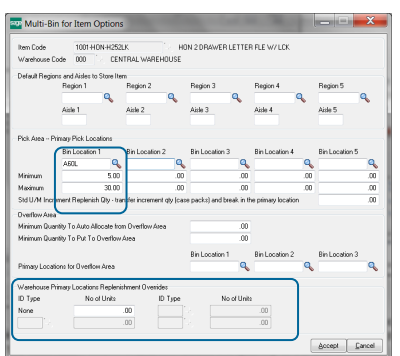

Primary bin location setup in Item Maintenance. Example Min/max in location or Min in warehouse.

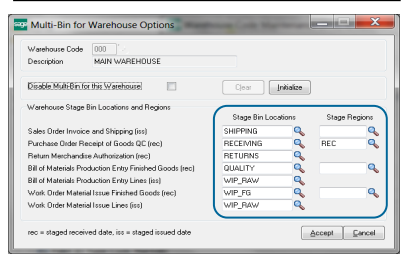

Designate warehouse staging locations and stage regions in Warehouse Code maintenance.

transfers. Click Calculate when ready to process. It will validate the quantity available to transfer and the capacity of the destination locations and will reduce the quantity to transfer if necessary. Check the exceptions log for the automatic changes to quantity to transfer due to the validations.

**Saved Standard Transfer:** Create a Saved Standard Transfer by clicking the Create Standard button in a transfer. Designated the item codes, the from and to bin locations and the desired stock level in the destination locations in the Quantity to Transfer field.

Standard transfers do not Calculate nor Transfer but a pick and putaway sheet can be printed. The quantity available is not validated for the standard type and the Check Destination Location Capacity can be unchecked to skip its validation.

# Location Replenishment Dashboard

DASHBOARD REFERENCE

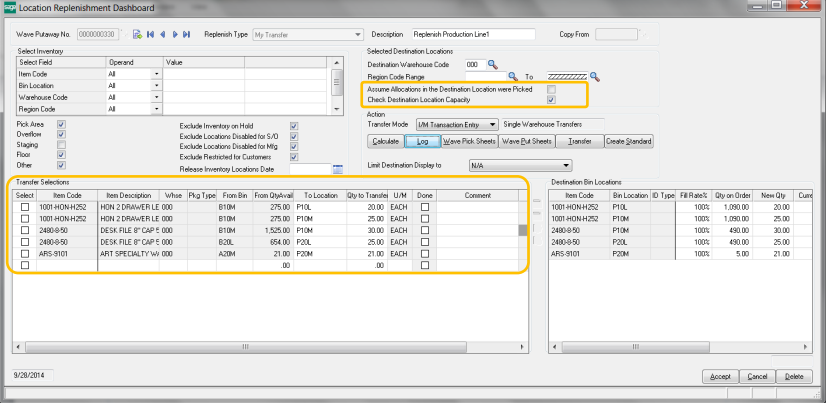

**Assume Allocations in the Destination Location were Picked** - This will increase transfer quantity to the destination location.

Reduces the quantity on hand the system in the destination bin location for the inventory allocated. It is assumed then the inventory is picked or about to be picked.

**Check Destination Location Quantity** - Turns OFF validation to check how full the destination bin location is.

**Select** - Click check box to delete entries.

**Item Code, Whse, From Bin** - Enter fields for inventory desired to add to a transfer.

**Pkg Type (\*P)** - Select the ID Type Code (i.e., the package type) desired to transfer.

**Qty to Transfer** - Enter the quantity to transfer. System will check the quantity available in the source location that can transfer and the capacity of the destination location. Checks for the quantity available is not performed for Standard Transfer replenish types. Check of the location capacity can be turned OFF and ON from the Check Destination Location Quantity check box.

**Comment** - prints instruction on the wave putaway pick and put sheets.

**Put Description** - reflects the algorithm used in directed putaway calculations for staging locations.

## Select by Order Fill Rate and Wave Batch

SELECT AND WAVE OVERVIEW

SALES ORDER > MAIN MENU > WAVE BATCH ORDER SELECTION

- System selects the orders that are shippable for you. The system will produce the utmost results to ship orders based on available inventory.
- Use to automatically prioritize inventory to A, B, C customers, automate groups and individual pick sheets, allocate inventory and fill backorders.
- Create batches of orders to pick for your best customers.
- Produce pick sheets for orders that are quick to pick or 100% fillable
- Select orders to ship by fill percent rate and ship/promise dates
- Prioritize inventory to customers with priority codes to customers and orders
- Designate orders as ship complete and to be sure to ship today
- Prepare batches of orders to pick days or weeks in advance
- Pick sheets for batches of orders, Pick to Package, Pick by Zone, Individual Order pick sheets
- Produce Split Pick Sheets to use multiple pickers on the same order or a batch of orders.
- Automatically create Split Pick Sheets for Zones, Location Types and Number of Lines on orders.
- Unattended mode automatically creates batches and prints pick sheets.
- Pick and move picked goods to staging locations.

Wave Batch Picking provides an easy-to-use grid for the selection of orders to pick and ship. The system intelligently tracks which orders have been selected and printed already to determine which orders are still available to ship, taking the worry away from the user. Expedite orders through the process by auto-selecting by the Fill Rate or using the Ship Complete option, lowering the additional freight cost of multiple shipments.

Utilize Customer Ship Priority codes to give those orders shipping priority and override as needed. Additional order and customer specific options are available, allowing for automatic shipment selection, including Inventory Priority Code, Ship Today, Ship Complete, Ship Lines Complete. The Ship Complete option ensures that the entire order is shippable before selection and all backorders can be set to Ship Complete automatically to save shipping fees on backorder fill.

Wave Batch pick sheets can be printed by bin location or your optimum pick flow. In addition to printing regular individual pick sheets, you can print in time saving for the batch of orders. Choose to summarizing by items that need to be picked in a location or separated by the order so you can pick right into shipment boxes.

Wave batches can be split into individual pick sheets so that multiple pickers can pick the same orders or wave batch. Split by Warehouse zones (Regions), Location Types and Number of lines to pick.

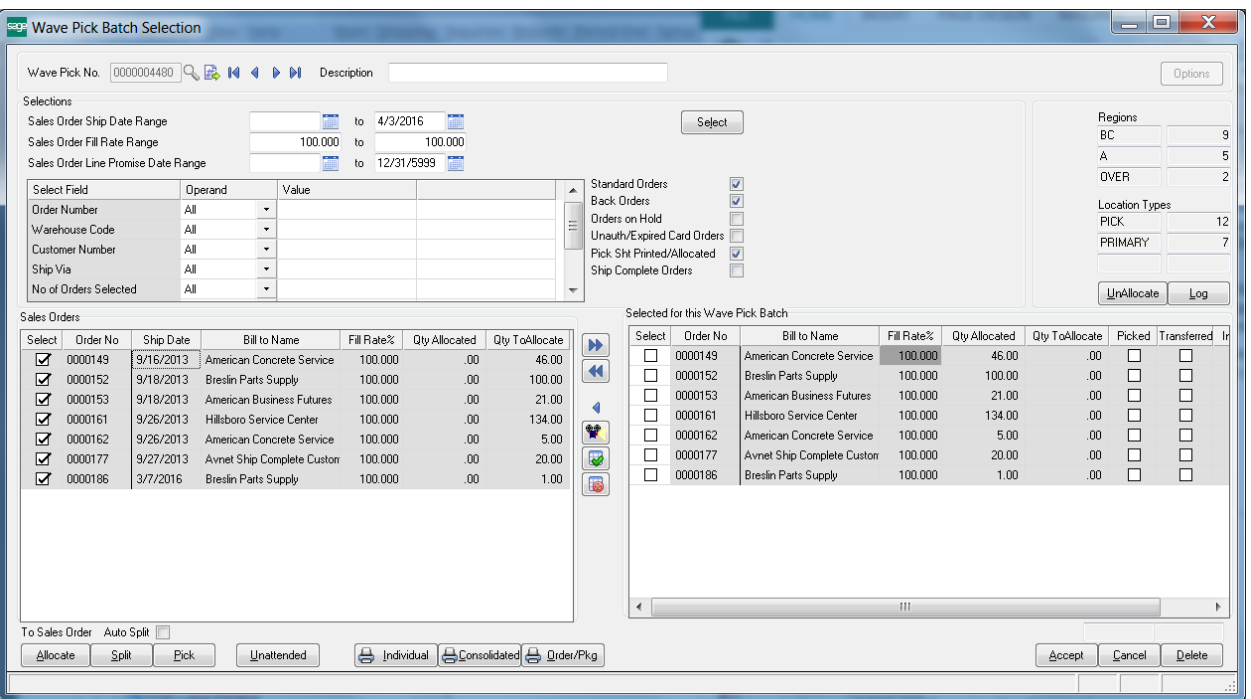

# Select by Order Fill Rate and Wave Batch

SELECT AND WAVE SETUP

INVENTORY MANAGEMENT > SETUP MENU > ACS WAREHOUSE MGMT SYSTEM OPTIONS > PICK SHEETS TAB

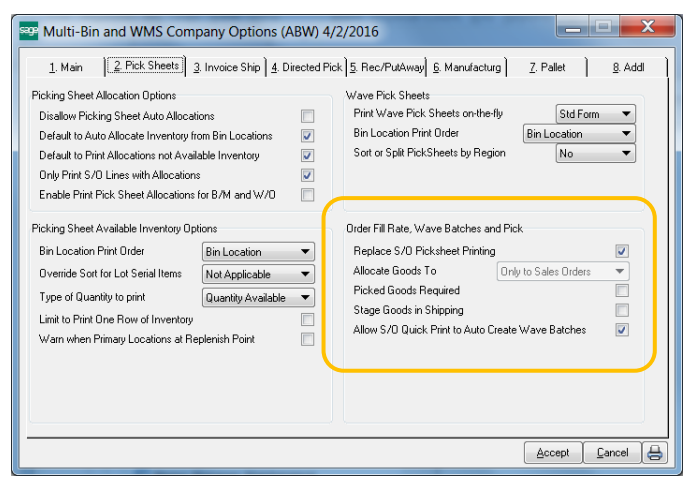

**Replace S/O Picksheet Printing** - The Wave Batch Selection screen replaces the Picking Sheet Printing on the Sales Order Main menu.

**Picked Goods Required** - Invoice and Shipping entry checks the sales order has been picked before proceeding.

**Stage Goods in Shipping** - Invoice and Shipping entry checks that the Location Type is Staging for the bin locations allocated for the sales order before proceeding.

**Allow S/O Quick Print to Auto Create Wave Batches** - Allows Sales Order Quick Print Pick Sheets to create a wave batch for that sales order. If the Split option to split the batch by the number of lines per split, orders less than the number of lines will not create a Wave batch.

### SELECT AND WAVE SETUP SALES ORDER > MAIN MENU > WAVE BATCH ORDER SELECTION > OPTIONS

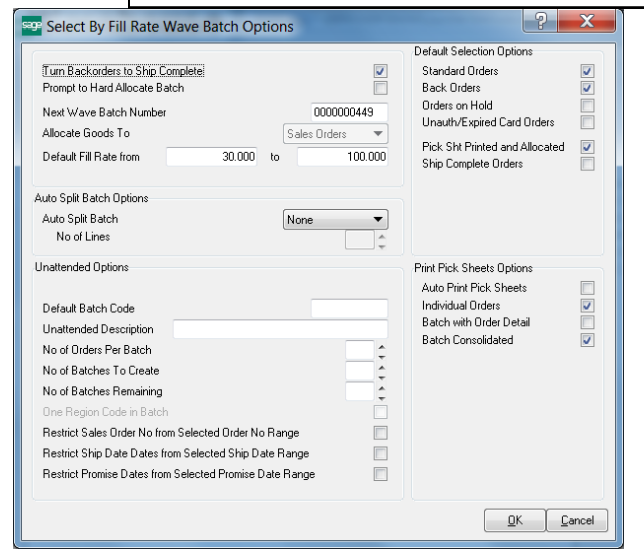

**Turn Backorders to Ship Complete** - The Ship Complete option in the sales order will be set for backorders created after shipments.

**Prompt to Hard Allocate Batch** - provides option to hard allocate inventory to the wave batch prior to printing picksheets or exiting from the batch. Hard allocations are performed automatically otherwise.

**Next Wave Batch Number** - Designate the next batch number.

**Default Fill Rate range** - Designate the default fill rate required to fill sales orders when creating a new batch.

**Default Selection Options** - Default order types and statuses to search for when creating a new batch.

## WAVE BATCH UDF FIFLD OPTIONS

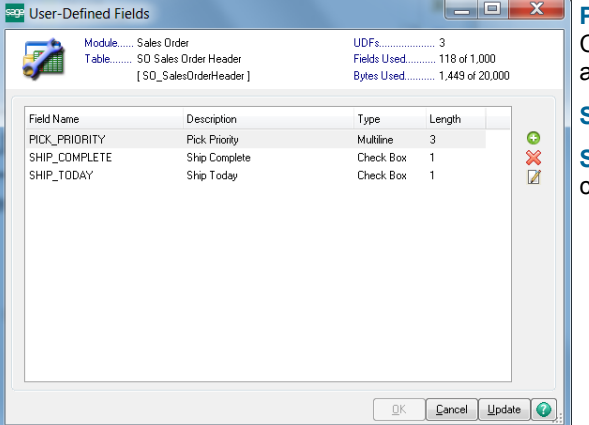

**Pick\_Priority** - A maximum of 3 character code is selected for order priority. Can be defaulted from the customer master file to auto fill sales orders as they are created.

**Ship\_Today** - Supersedes the Pick Priority for the highest priority

**Ship\_Complete** - The ship complete order looks for 100% fill rate. Options can set backorders to ship complete as they are created from invoice update.

# Select by Order Fill Rate and Wave Batch

AUTO SPLIT BATCH OPTIONS

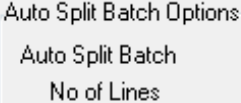

No of Lines ▼

 $20 -$ 

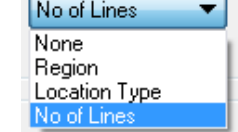

Auto Split will automatically divide a wave batch into smaller batches with an associated wave batch number. **Auto Split Batch** selections are by Region, Location Type and No of Lines. When selecting **No of Lines** option then you can select the number of lines per split batch.

## MASTER AND WAVE SPLIT PICK NUMBERS

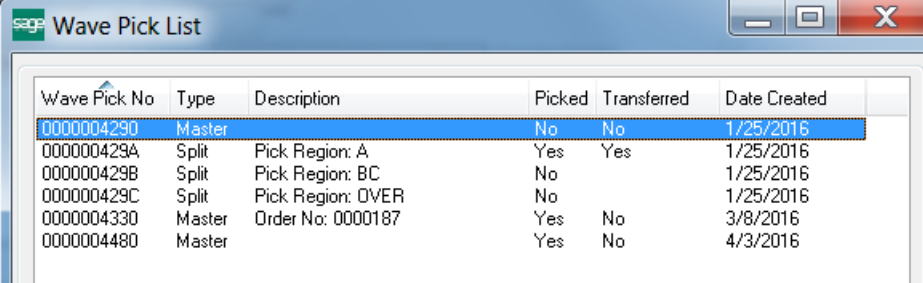

**Master Pick No** represents the main wave pick number. If the wave batch splits the master wave number retains all lines to the batch. The Split Wave batches have the lines to its own batch. The last number of the Master number is used for splits so masters increment by 10 and zero is always the last number.

**Split Wave Batch Numbers ("Split No")** add letters at the end of the Master Wave Pick Number. From this example the letters replace the 0 zero in 4290—resulting in splits 429A, 429B and 429C.

When Split numbers exist, picks and transfers can be done by the Split Number. In fact when selecting the Split number, the Pick Transfer screen launches. When printing pick sheets continue to use the Master number.

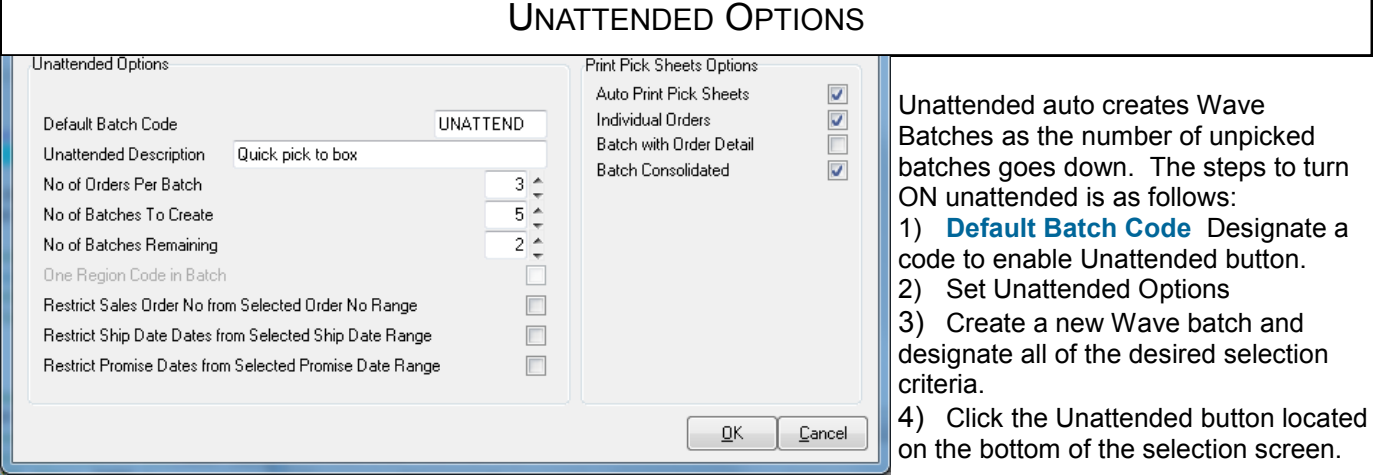

**No of Orders Per Batch, No of Batches to create, No of Batches Remaining.** From this example— the system will create 5 batches with 3 sales orders in them when there is 2 batches remaining to pick.

**Restrict Sales Order No, Ship Dates and Promise Dates.** Click ON to use these selection fields to filter the order numbers and dates when the system auto creates batches.

**Print Pick Sheet Options.** Click ON Auto Print Pick Sheets to auto print pick sheets as batches are automatically created.

## Select by Order Fill Rate and Wave Batch

BATCH CREATION OVERVIEW

SALES ORDER > MAIN > WAVE BATCH ORDER SELECTION The selection screen provides the ability to intelligently select orders, designate them to a batch, allocate firmly allocate multi-bin inventory and print. The Pre-Select Grid (on the left) are all of the orders selected from the selection criteria and priority codes. The system will schedule inventory to allocate to the orders in the QtyToAllocate column. Individual or All orders can be added to the Batch (on the right).

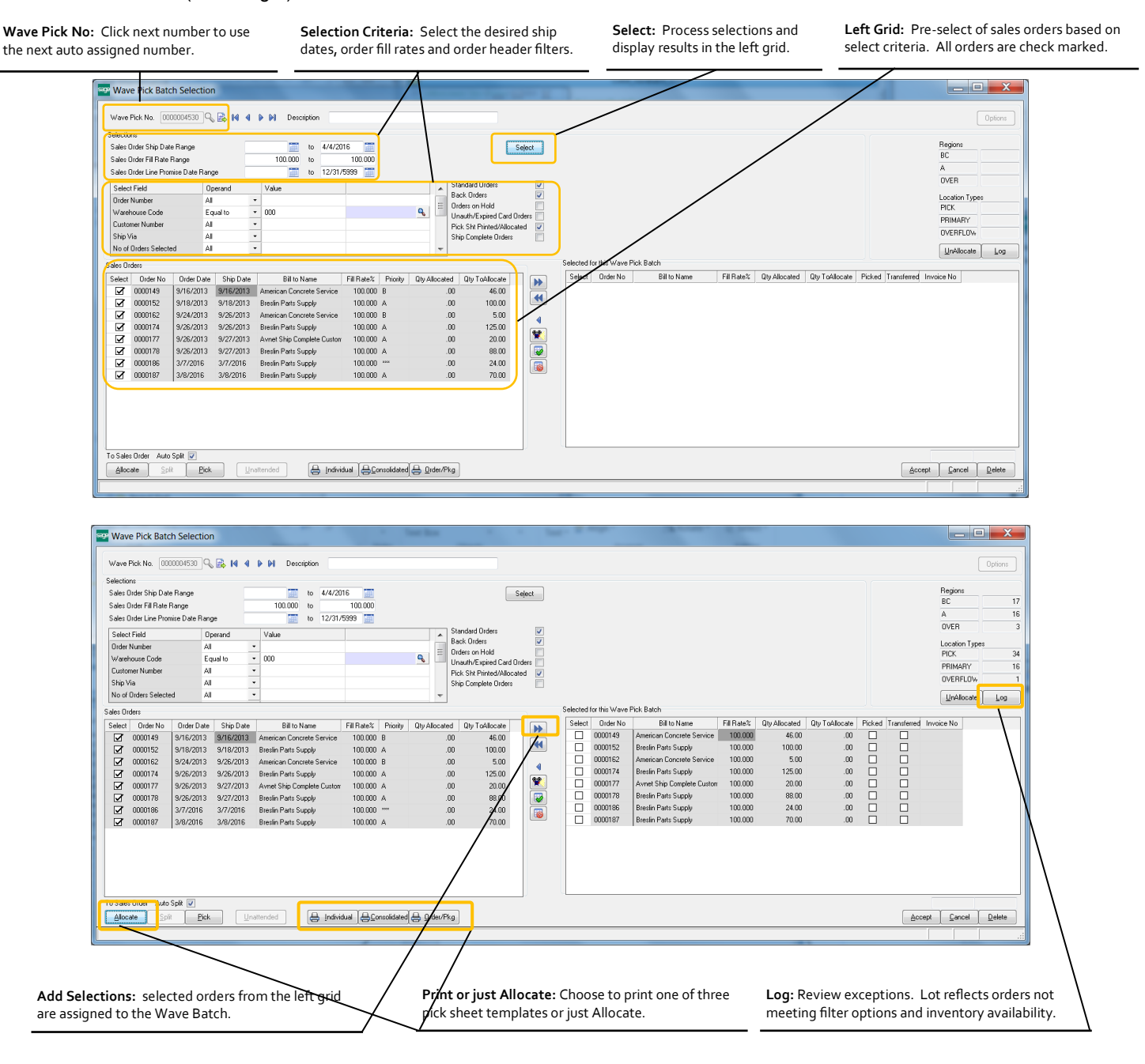

# Select by Order Fill Rate and Wave Batch

**SELECTION FIELDS** 

### SALES ORDER > MAIN > WAVE BATCH ORDER SELECTION

You can choose to process all orders or to process certain orders. The selection fields gives you the ability to easily segregate batches as it makes sense for your order processing. Some selection choices for batch creation could be as follows:

- Select orders shippable for today or for next week
- Select all orders that haven't been selected yet. A complete back order fill.
- Select all orders 100% fillable now and then another batch for less than 100% fillable
- Select orders for a certain Route or Ship Via code
- Select all orders give large customers where the customer has multiple orders in the system
- Select all orders that haven't been quick printed by customer service/order entry.
- Select all orders for a certain item.

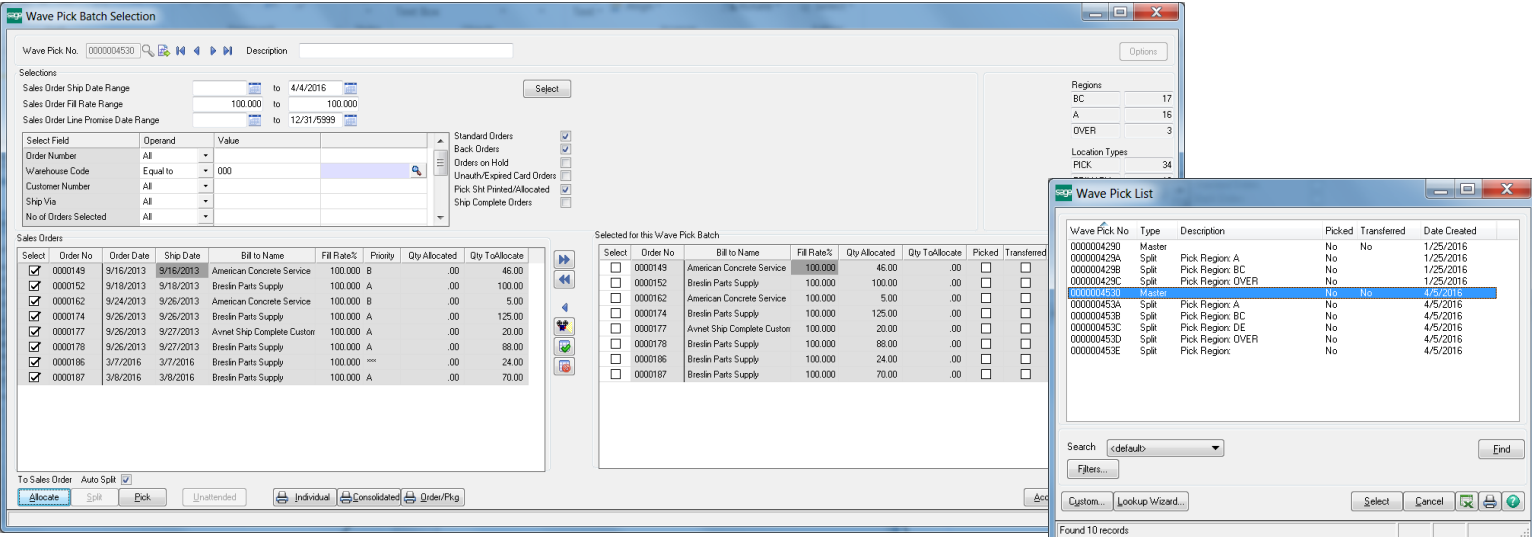

**Wave Pick No** - Click the # next wave pick number. The Wave Pick No is also referred as the Master Pick No. The system increments the master number by 10 to allow for splits.

**Sales Order Ship Date Range** - Select the desired order ship dates. Select today's date to ship orders due today. Clear the From Ship Date to select all orders e.g., blank to today's date. Select a date range in the future to select orders shippable next desired period. The Sales Order Header option to Ship Today will ignore the date range selection.

**Sales Order Fill Rate Range** - Select the order fill rates to process. 100% to 100% selects only orders fully shippable. Select a lesser fill rate range to get orders with nonshippable lines. Fill rate ranges can be selected for .01% to 100% will select all orders that have something to ship. You can review the Log to identify the items the system determine is not shippable.

**Sales Order Line Promise Date Range** - If your business utilizes the Sales Order Detail Promise Date - you can select sales order lines based on the line promise date. The Sales Order Header option to Ship Today will ignore the date range selection.

**Standard Orders and Back Orders** - Check to match the Sales Order type—Standard and Back Order

**Orders on Hold** - Check to include sales orders where the Order Status field is on hold. The Sales Order Header option to Ship Today will ignore this if unchecked.

**Unauth/Expired Card Orders** - Check to include unauthorized credit card status.

**Pick Sheet Printed/Allocated** - Check to include orders which have allocated inventory and the pick sheet has been printed.

**Ship Complete** - Check to include orders designated as Ship Complete. It will ignore the fill rate range. This option allows you to select and diagnose Ship Complete orders.

**<sup>(\*</sup>E)** Feature for Add-on for Expiration Date and Vendor Lot Traceability **(\*P)** Feature for Add-on for License Plating - Case Packs, Pallets and Containers **(\*W)** Feature for Add-on for Wave Batch Picking

# Select by Order Fill Rate and Wave Batch

**SELECTION FIELDS AND GRID** 

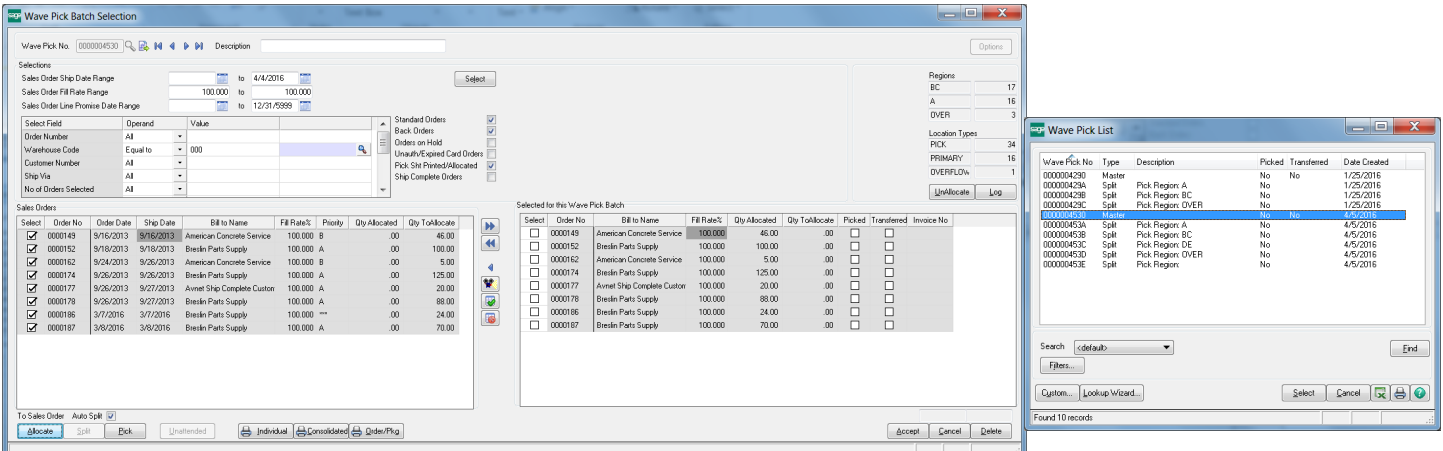

**Log Button** - Prints all orders that are not selectable, orders and inventory that didn't meet the fill rate and orders that didn't meet the on hold order statuses.

Could not meet fill rate selections w/25.00% - when the order doesn't meet Fill Rate Range

Item GB-MD791 Qty to alloc 4 Qty avail 1 - items not fully shippable when not meeting the Fill Rate Range. Also prints item when it does meet the Fill Rate and the order was selected.

Order on Hold - If the Sales Order Header Status is set to Hold.

Exists in Wave Batch No 0000004270 - Sales Order is in another batch so its not selectable in this batch.

Invoice in Progress - Sales Order is in invoice or shipping entry.

Could not Ship Complete w/fill rate of 25.00% - Order is designated as Ship Complete and it could not meet the Fill Rate Range.

Option Allowed Ship Complete w/fill rate of 25.00% - The Order is designated as Ship Complete and the order was selected because the option to select orders with Ship Complete

Sales order no. 0000123 locked. A user is probably in the sales order

No lines met selection criteria - could not meet Line Select filters like the wrong warehouse code

Skip Order Pick Sheet Printed/Alloc 25.00% - Didn't select the order because the order was printed and has allocations and the option to select those is unchecked.

**UnAllocate Button** - Unallocates inventory from the selected orders and removes the orders from the batch.

**Qty Allocated** - Quantity of Multi-bin Inventory allocated to the order. This could have been selected in sales order entry or by automatically selected with Multi-bin Automatic Allocations. Automatic allocations use the setup from Multi-bin Directed Picking options.

**Qty ToAllocate** - is the scheduled allocations calculated as you select the orders and priority codes. These are temporary allocations by reserving from the Allocable Multi-bin inventory, discussed below.

**Fill Rate%** - is computed by Qty Allocated + Qty ToAllocate/Total Quantity on the Order. The Fill Rate% will match the selection screen and 100% for Ship Complete orders.

**Add to Batch Grid from the Selection Grid** - all selected orders are assigned to the Wave Batch. Scheduled inventory allocations are retained.

**Remove from Batch Grid** - Orders are removed from the Batch. You are provided an option to unallocate the inventory.

# Select by Order Fill Rate and Wave Batch

GRID ACTION BUTTONS

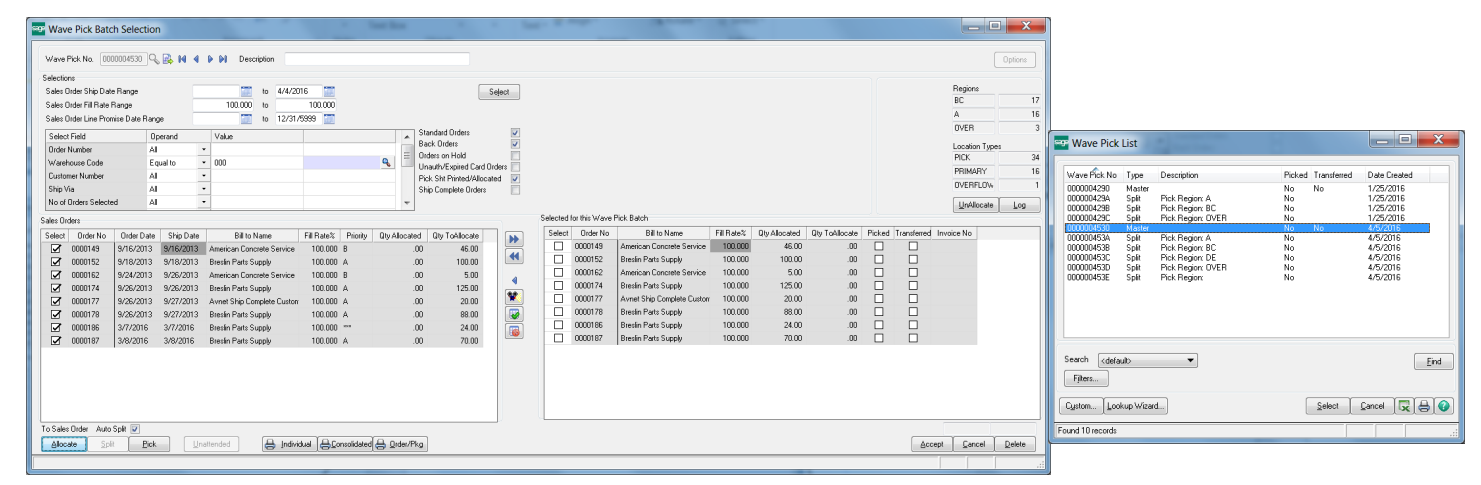

**Picked** - Inventory for lines on the order have been picked

**Transferred** - Allocated inventory on the sales order has been transferred.

**Allocate button** - allocates multi-bin inventory according to the Multi-bin Directed Picking Options. Allocation options overrides by product line and item still applies. If the option to prompt when allocating, the Batch will be prompted to do this allocation before exiting or printing it. The system immediately reflects the movement from the scheduled Qty ToAllocate to Qty Allocated. If allocating only to orders, you can allocate an order, not print them and delete the wave batch.

#### **Messages when allocating batches:**

**Fully Allocated** orders indicates all of the scheduled Qty ToAllocate inventory was allocated to the orders.

**No new allocations to bin locations** indicates no changes to the allocations. The system still recalculates the Wave Summary by Bin Location.

**Could not allocate some inventory to bin locations** indicates some of the scheduled inventory could not be firmly allocated to the order. Inventory may been allocated ahead of the Wave Batch was in process. Review the Qty ToAllocate column in the Batch grid to review the items selected in the order. If inventory is released you may re-Allocate the Multi-bin inventory any time.

**Individual Print Pick Sheets button** - Prints the standard MAS90 picksheets for all orders selected in the Wave Batch. The Multi-bin option to print Wave Pick sheet still applies and will be prompted if on.

**Consolidated Wave Pick Sheets button** - Prints Wave Pick sheet for the batch with the summarized quantities in the Batch by the locations and item.

**Order/Pkg Wave Pick Sheets button** - Prints Wave Pick sheet for the batch with detailing the associated sales order number. Sorted by the location or pick sheet sort option.

# Select by Order Fill Rate and Wave Batch

PICK SCREEN

SALES ORDER > MAIN > WAVE BATCH ORDER SELECTION > PICK BUTTON

SALES ORDER > SHIPPING > WAVE BATCH PICK ENTRY

You can choose to Pick and Transfer inventory in the batch. When using the Scanco handheld, Picking and Transfers can be done on the handhelds and the Pick screen is for reference only. Pick entry can be selected from the Pick Button in Wave Batch Order Selection or it can be selected directly from the Sales Order Shipping Menu. Split Pick Numbers will auto run the Pick screen. Master Picks you can choose the Pick button to run the Pick screen.

The Pick screen provides the ability to pick inventory from other locations. The destination location to transfer inventory is defaulted from the Shipping staging location in the warehouse and can be overridden.

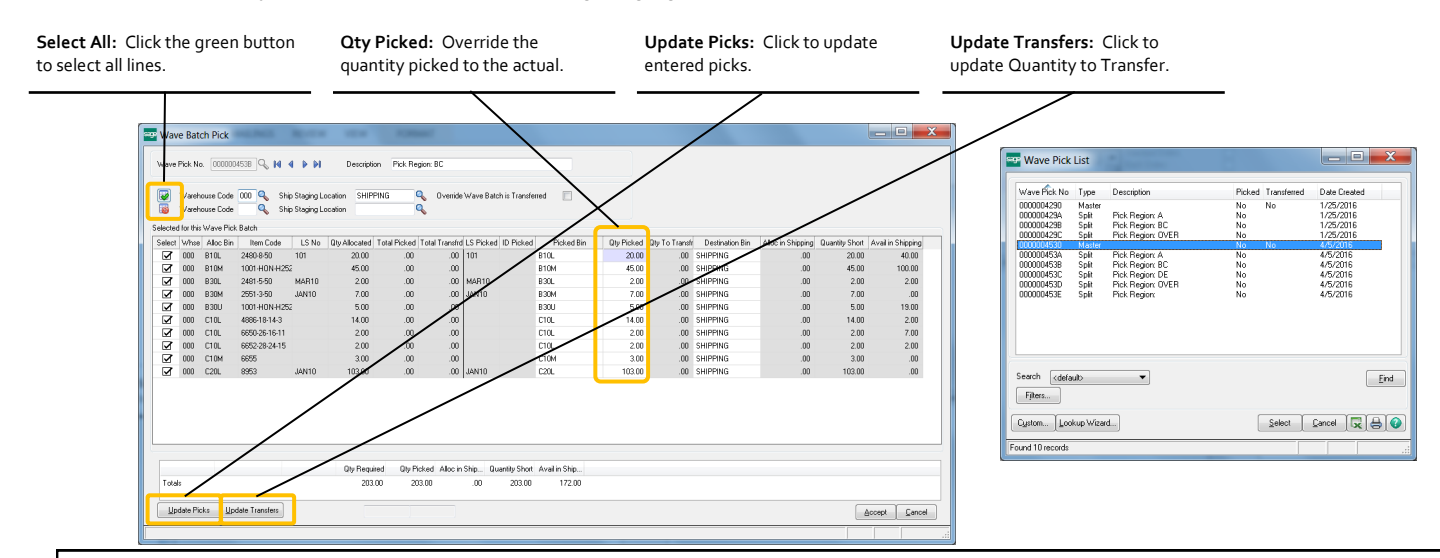

## SHIP/INVOICE PICKED AND STAGED INVENTORY

Picked inventory can be validated as you invoice/ship sales orders. There can be a concern is to validate that all Split Pick sheets have been picked and/or staged before invoicing the order. There is also another option to only invoice lines that have been Staged. This way unpicked and unstaged allocated inventory is not inadvertently invoiced.

**Picked Goods Required:** Checked will validate Invoice and Shipping Entry to insure inventory on the sales order has been picked.

**Stage Goods in Shipping:** Checked will validate Invoice and Shipping Entry inventory allocated on the sales order has been staged. The checkbox **Override Wave Batch is Transferred** overrides the Pick Entry screen to reflect it has been completed. This is useful if no inventory was picked on a Split Pick but yet the order can be invoiced.

**Invoice/Shipping Unallocate Not Staged:** Checked will clear all allocated inventory that is not in a staging location. Inventory not staged with this option says the items were originally allocated from a pick location but was not.

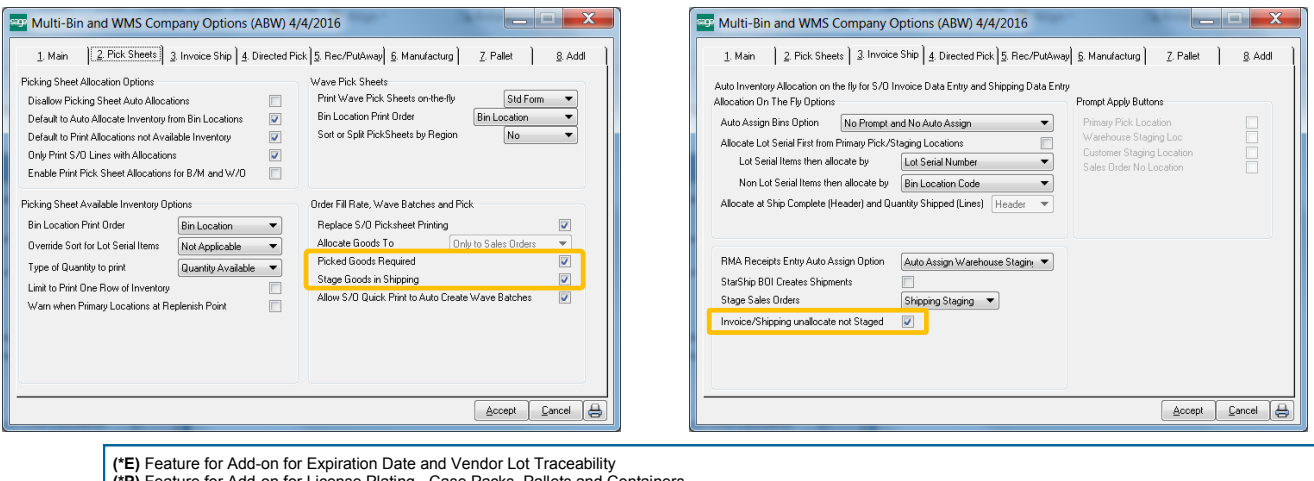

**(\*P)** Feature for Add-on for License Plating - Case Packs, Pallets and Containers **(\*W)** Feature for Add-on for Wave Batch Picking

# Select by Order Fill Rate and Wave Batch

PICKING SHEET PRINTING

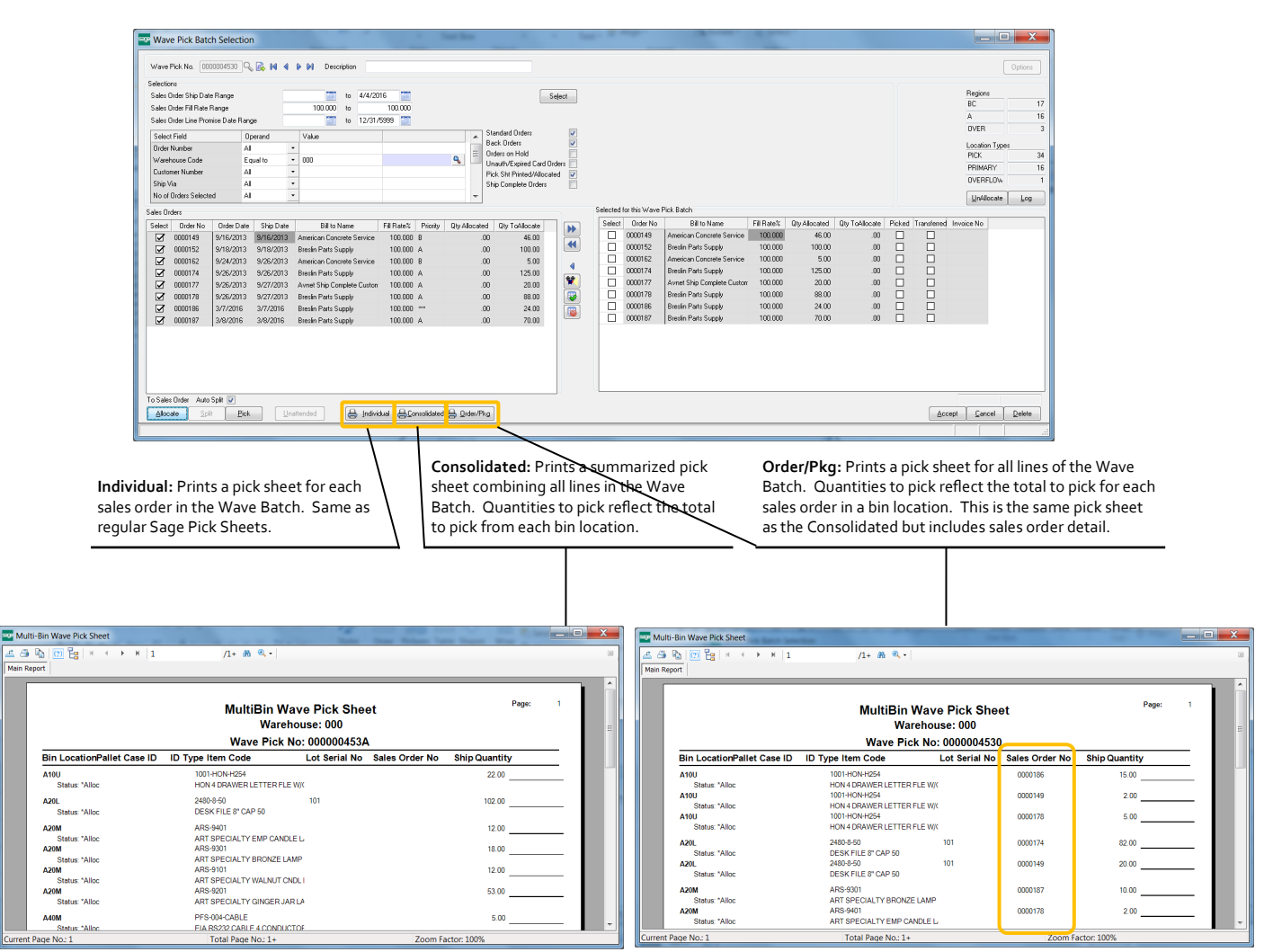

## Select by Order Fill Rate and Wave Batch

## AUTO CREATE BATCHES WITH UNATTENDED MODE

Unattended auto creates Wave Batches as the number of unpicked batches goes down. The steps to turn ON unattended is as follows:

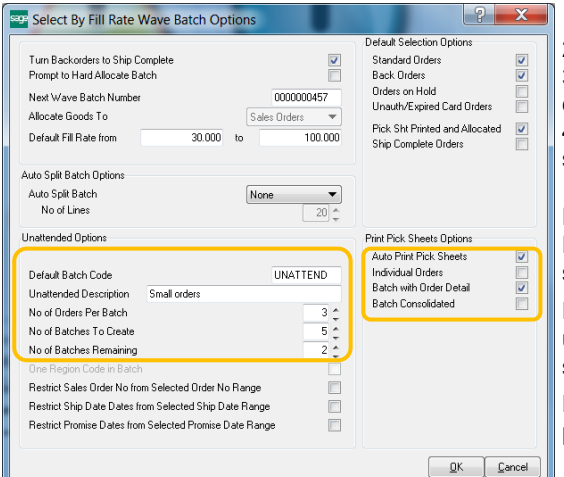

1) **Default Batch Code** Designate a code to enable Unattended button.

2) Set Unattended Options

3) Create a new Wave batch and designate all of the desired selection criteria.

4) Click the Unattended button located on the bottom of the selection screen.

**No of Orders Per Batch, No of Batches to create, No of Batches Remaining.** From this example— the system will create 5 batches with 3 sales orders in them when there is 2 batches remaining to pick.

**Restrict Sales Order No, Ship Dates and Promise Dates.** Click ON to use these selection fields to filter the order numbers and dates when the system auto creates batches.

**Print Pick Sheet Options.** Click ON Auto Print Pick Sheets to auto print pick sheets as batches are automatically created.

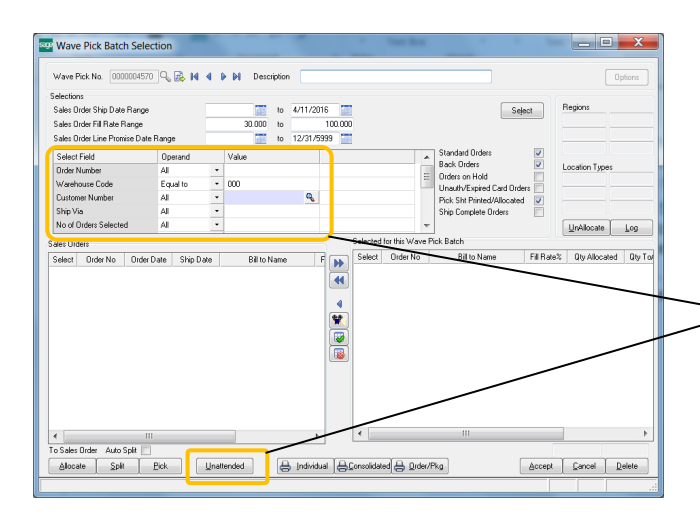

Verify Fill Rate Range and Filters Press Proceed to begin unattended mode to create batches Press Exit Proceed to close screen and begin unattended mode to create batches.

UNATTEND Small orders

 $\overline{z}$ 

5

 $\overline{2}$ 

These are a Batch with Order Detail 2 Batch Consolidated 2

**Exit Proceed** Proceed Create Stop Cancel

Upstairs HP LaserJet 200 colorMFI ▼

 $\begin{array}{|c|c|c|}\n\hline\n\end{array}$  $\mathbf{x}$ 

目

Create a new Wave batch and designate all of the desired selection criteria.

**Unattended Button:** Before clicking make your selections so the system will select the orders you want to auto create. For example designate the warehouse code and a SHIP VIA code to represent to non LTL orders or UDF fields for the small orders.

**Exit Proceed:** Most of the time click this button. This will start the process and close out of this screen. To stop the process re-click the Unattended button and click the Stop button.

**Proceed:** This will start the process and keep this screen up.

**Create:** Creates a single batch on the fly.

**Stop:** Turns OFF the Unattended mode.

**Unattended Wave Batches** 

No of Orders to Select for a Batch

No of Batches to pick to create batches

**BON** 

No of Batches To Create

Print Pick Sheets Types

Last Date Time Created Batches No of Batches Created

iners<br>Standard Orders:Yes<br>Backordered Orders:Yes<br>Allocated and Pick Sht Printed:Yes<br>Auto Print Pick Sheets:Yes<br>Printer Name:

**Linattended Setun** Default Batch Code

**Printer Selection** 

**Unattended Stats** Date Time Started

Filters

Select by Order Fill Rate and Wave Batch

BLANK

# On The Water

## ON THE WATER OVERVIEW

### PURCHASE ORDER > MAIN MENU > PURCHASE ORDER ENTRY AND RECEIPT OF GOODS ENTRY

- Receive Inventory the Water and Receive in the Warehouse the same Sage 100 receiving screen or can use automatic receiving.
- Segregate Balance Sheet Inventory G/L account for goods on the water
- Segregate Quantity On Hand and Quantity Received for On the Water in Item Maintenance in for the warehouse and purchase orders.
- Track multiple purchase orders in Containers.
- Track Pallets in Containers with License Plate.
- Actual landed costs are recorded to inventory when received in the warehouse. Estimates while on the water are reversed.
- Pre-book Sales Order Allocations reserving on the water inventory transfers to Received to Warehouse
- Provide good visibility when inventory will be received for customer service in Sales Order entry.
- Easy to use because there are no new screens. The standard Sage Receipt of Goods and Purchase Order entry.
- Inventory valuation and stock status reports segregating goods on the water versus in the warehouse.

Know where your inventory is and if its on the water - everyone from Customer Service, Purchasing to the G/L Accountant knows. The regular Purchase Order Entry and Receipt of Goods screens handle when goods are received On The Water and In The Warehouse. There is no extra input most times in Receipt of Goods Entry because the system has the intelligence to when goods where the inventory is. Purchase Order Entry and Receipt of Goods have a few new fields so there are not a lot of changes to the existing procedures. Best of all, inventory valuations are right and quantities are tracked.

When looking up available inventory, the system presents estimated and actual dates when the goods hit the water and arrive in the warehouse. Inventory quantity on hand views and open purchase orders information reflects quantities on the water from in the warehouse. Customer service can pre-book to sales orders for inventory that has not been received in the warehouse yet. The system moves the allocations automatically as inventory arrives. The system takes care of the recording actual landed costs to inventory values; previously recorded estimated landed costs are backed out.

License plate <sup>(\*P)</sup> users can track inventory on containers and even if goods are palleted in containers. Users can choose to automatically separate palleted inventory from the containers as goods are received. Scanco scanners further improve receiving in the warehouse. The warehouse can validate anticipated inventory coming in containers and multiple purchase orders in containers is scanned in as simple

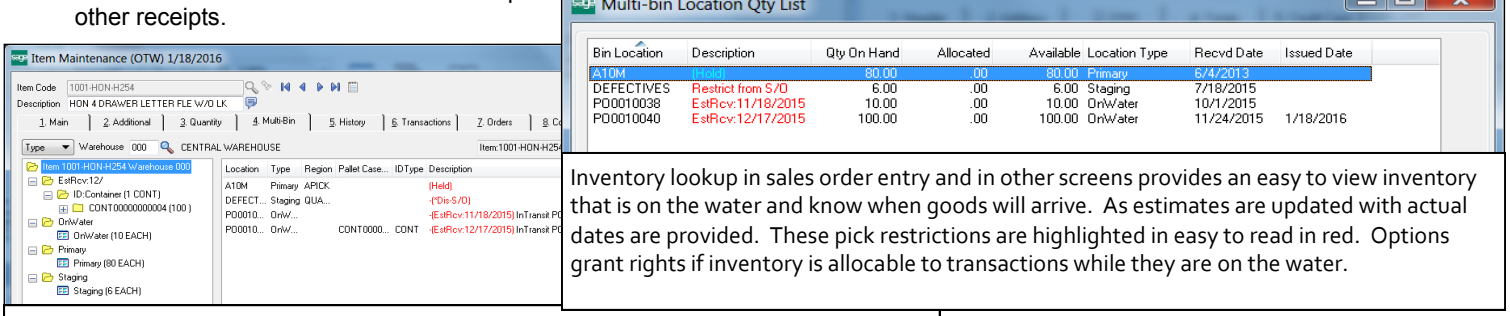

Inventory maintenance/inquiry provides an easy to view inventory that is on the water, purchase order information and know when goods will arrive.

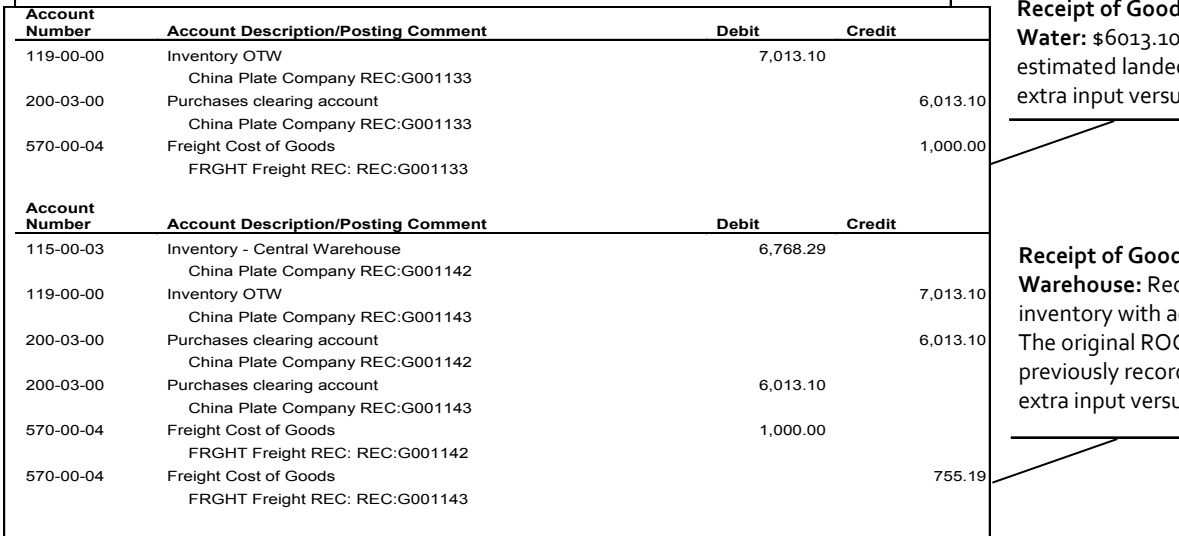

**Receipt of Goods Update Inventory On The** 

of inventory and \$1000.00 of d cost recorded to inventory. No is any other ROG was necessary.

#### **Receipt of Goods Update Inventory in the Warehouse:** Receipt in the Warehouse records ctual landed cost of \$755.19 freight. G is reversed along with the ded estimated landed cost. No Js any other ROG was necessary.

## © 2018, ACS Group, Inc. All rights reserved. 122

# On The Water

## ON THE WATER SETUP

PURCHASE ORDER > SETUP > PURCHASE ORDER OPTIONS

On The Water utilizes the history files in Sage. The following options in Sage need to be set so Sage stores information to its history files. The system checks some of these options are set when you enable On The Water. In Purchase Order Options set these options:

- Disable **Automatically Close Partially Received Purchase Orders**  Click OFF PO Options 1. Main Tab Automatically Close Partially Received Purchase Orders.
- Enable **Batching for PO Receipt Entry**  Click ON PO Options 4. Entry Tab Receipt Entry for Batch Processing
- If you desire landed costs Enable Allow Entry of Landed Cost Click ON -- PO Options 5. Line Entry Tab Allow Entry of Landed Cost
- Enable **Retain Receipt History**  Select Yes -- PO Options 7. History tab Retain Receipt History

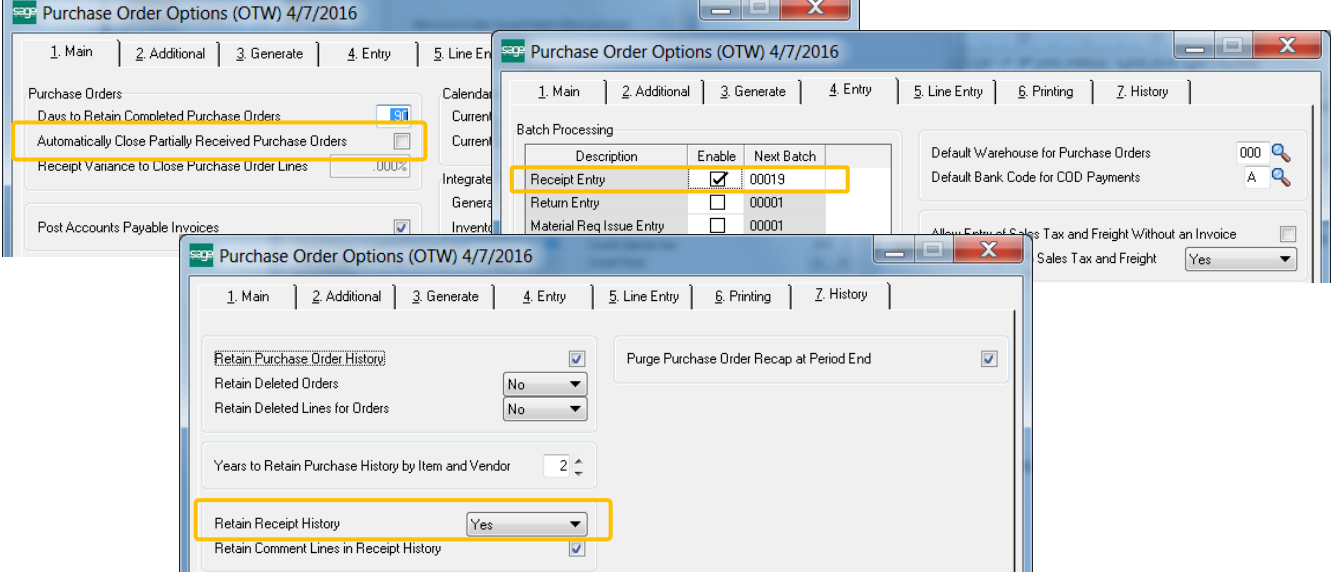

## ON THE WATER SETUP

INVENTORY MANAGEMENT > SETUP > ACS WAREHOUSE MGMT SYSTEM OPTIONS > MAIN TAB

Click ON **Enable On The Water** in company options.

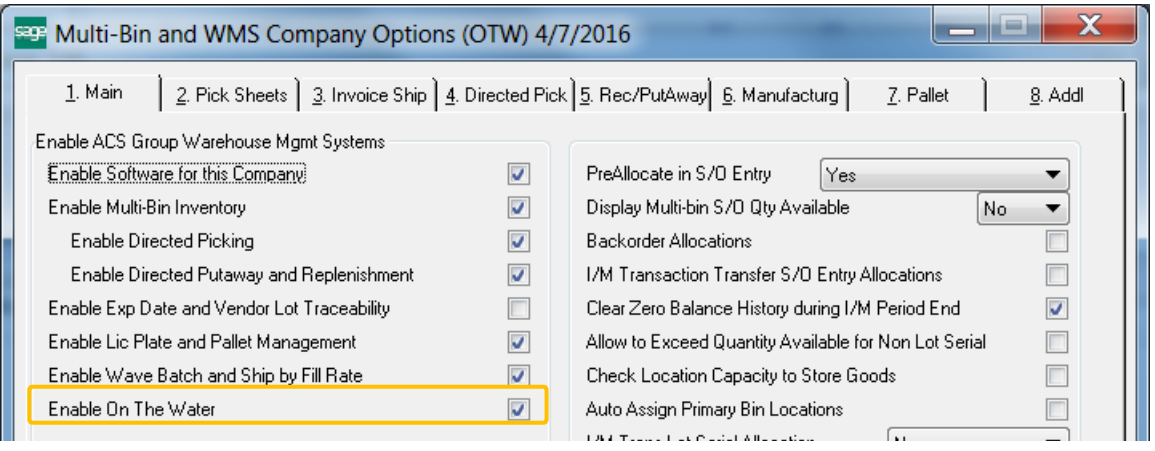

# On The Water

## ON THE WATER SETUP

INVENTORY MANAGEMENT > SETUP > ACS WAREHOUSE MGMT SYSTEM OPTIONS > ADDL TAB

**G/L Acct Inventory On Water** If you desire the balance sheet to separate Inventory On The Water from Inventory, designate a G/L Account. The account is maintained for increases and decreases for the inventory on the water.

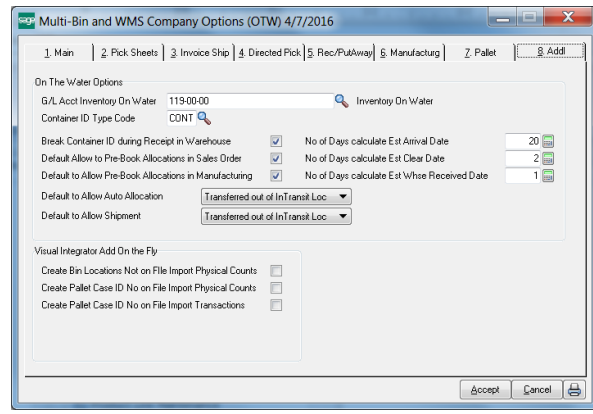

**Container ID Type Code** If License Plate is enabled, an ID for containers can be selected in PO Receipt of Goods entry. Especially used for goods on the water vs not often used as goods received in the warehouse. The ID Type will save time because it will auto set the container ID type when in the ID column. Allows easy selection of ID's and the next ID number.

**Break Container ID during Receipt in Warehouse** Enabled if License Plate is enabled. If you do not retain inventory in the Container when the goods arrive in the warehouse, this option will automatically remove the Container ID number from the received inventory.

**Default Allow to Pre-Book Allocations in Sales Order** Sets the default as purchase orders are created if in Sales Order Entry us-

ers be allocate inventory while in transit on the water.

**Default Allow to Pre-Book Allocations in Sales Order** Sets the default as purchase orders are created if in Bill of Materials and Work users be allocate inventory while in transit on the water. A future feature.

**No of Days calculate Est Arrival Date, Clear Date and Received in the Warehouse Date** sets the estimated date when goods will arrive in port. The estimated and actual dates can be entered from the hyperlink in the purchase order's totals tab. Receipts in the Warehouse will set the actual Received in Whse Date.

**Default to Allow Auto Allocation** Sets the default as purchase orders are created when goods can be automatically allocated with Directed Picking. The default is when goods have been received in the warehouse and moved into a pickable location.

**Default to Allow Auto Allocation** Sets the default as purchase orders are created when goods can be shipped. The default is when goods have been received in the warehouse and moved into a pickable location.

**Visual Integrator Add On The Fly - Create Pallet Case ID No on File Import Transactions (\*P)** If License Plate is enabled you can assign IDs for imports to Receipt of Goods.

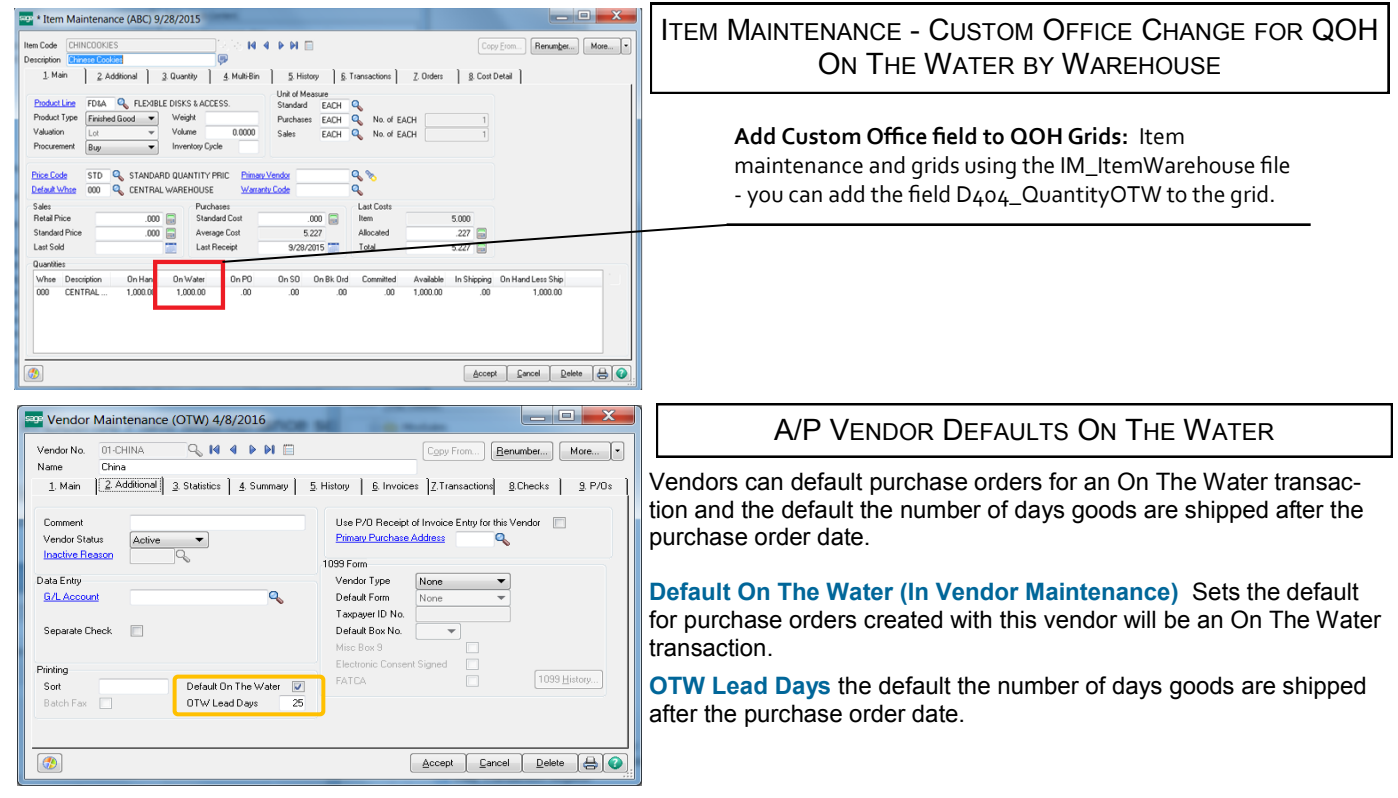

# On The Water

OVERVIEW OF THE ON THE WATER PROCESS

PURCHASE ORDER > MAIN MENU > PURCHASE ORDER ENTRY AND RECEIPT OF GOODS ENTRY

### DESIGNATE PURCHASE ORDER ON THE WATER

**On The Water:** Designate the P/O its an On The Water. Can override the Ship Date if known. Info is defaulted from the vendor.

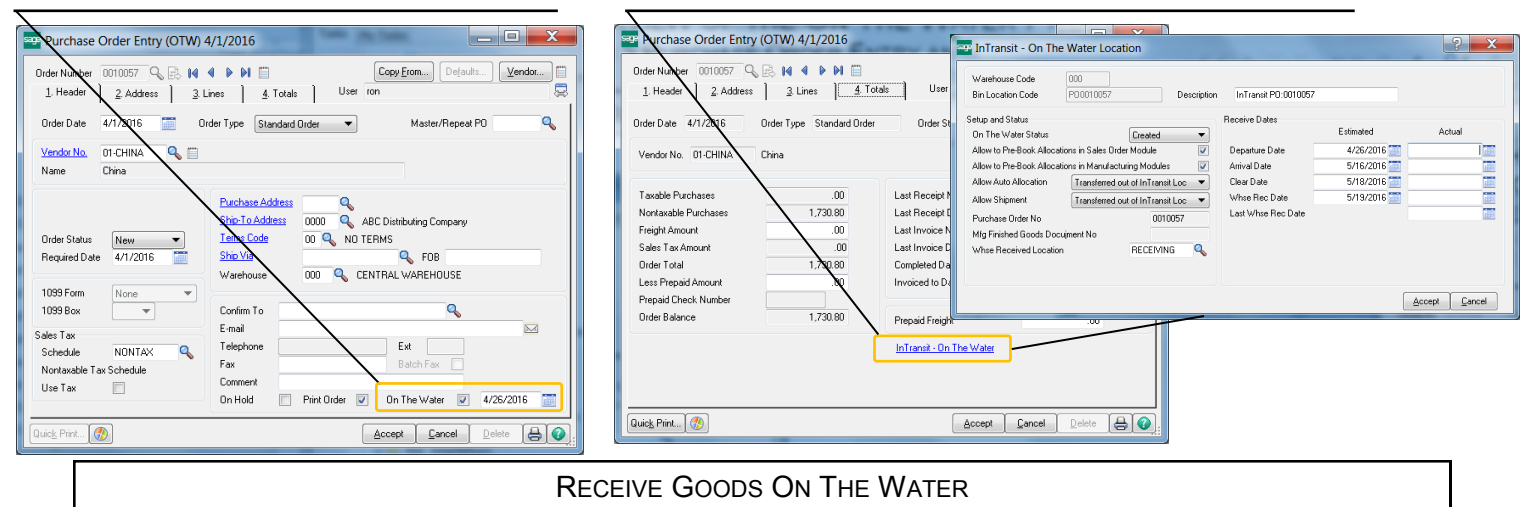

#### **Rec On Water:** Receive On The Water is defaulted because it knows the P/O has not been received.

**Estimated Landed Costs :** Enter all estimated costs as desired when initially receiving on the water.

**Override Estimate Dates:** If desired, override the estimate dates to be shipped to receive in warehouse date. Estimated date lead days and OTW are set in Company Options.

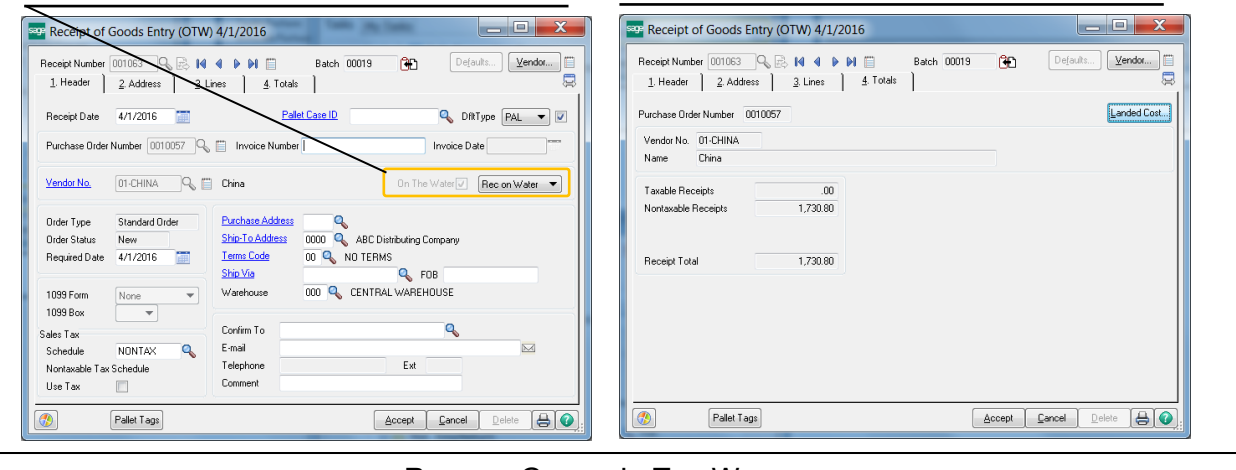

### RECEIVE GOODS IN THE WAREHOUSE

**Rec in Whse:** Receive In the Warehouse is defaulted because of the initial receipt. You can change for another Receive on the Water if the order was partially shipped.

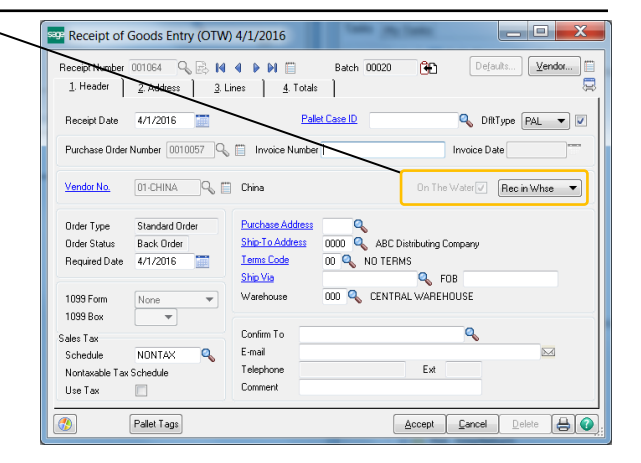

**Actual Landed Costs:** Enter all actual costs so the inventory values are re-costed to actual.

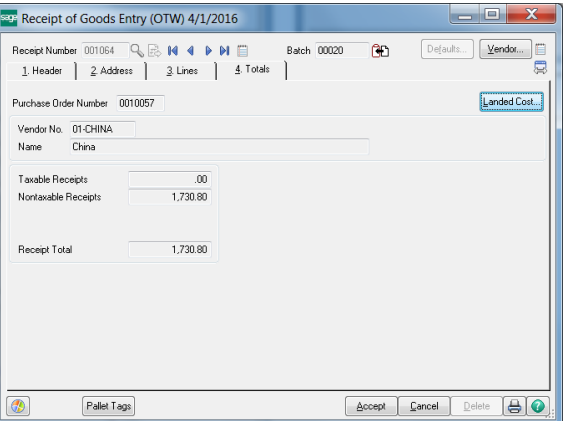

© 2018, ACS Group, Inc. All rights reserved. 125

# On The Water

## PURCHASE ORDERS

### PURCHASE ORDER > MAIN MENU > PURCHASE ORDER ENTRY

Purchase Orders can be entered the same way as usual. The new fields for On The Water and the Ship Date can be defaulted from the Vendor setup ease entry for On The Water vendors. The purchase order can be revisited to set actual ship dates and other actual dates if desired. New columns in the Lines panel provides balance information for the goods received on the water and in the warehouse.

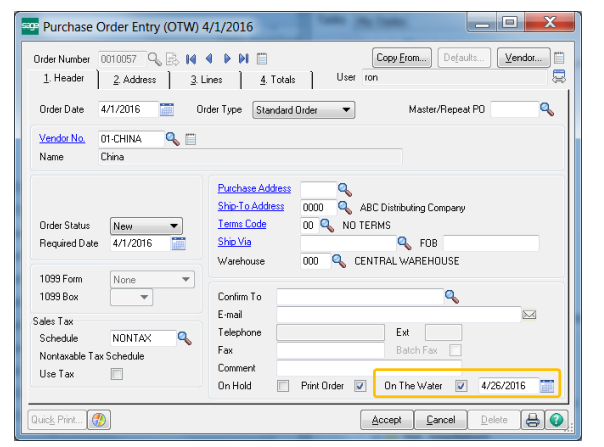

 $\begin{array}{c|c|c|c} \hline \multicolumn{3}{c|}{\textbf{}} & \multicolumn{3}{c|}{\textbf{}} & \multicolumn{3}{c|}{\textbf{}} \end{array}$ Purchase Order Entry (OTW) 4/1/2016 Copy From... Defaults... lË Vendor... 1. Header 2. Address 3. Lines 4. Totals 1 User ron  $\mathbb{R}$ Quick Row  $2D$ 見団 ☆最近と最・ Item Code Ordered Qty On Water Qty Rec Whse Unit Cost Extension CHINALAMP 100.00 100.00  $.00$ 17.308 1,730.80 m  $.000$  $.00<sub>1</sub>$ Purchase Order Entry (OTW) 4/1/2016  $\begin{array}{c|c|c|c|c} \hline \multicolumn{3}{c|}{\textbf{}} & \multicolumn{3}{c|}{\textbf{X}} \\ \hline \multicolumn{3}{c|}{\textbf{}} & \multicolumn{3}{c|}{\textbf{}} & \multicolumn{3}{c|}{\textbf{X}} \\ \hline \multicolumn{3}{c|}{\textbf{}} & \multicolumn{3}{c|}{\textbf{}} & \multicolumn{3}{c|}{\textbf{X}} \\ \hline \multicolumn{3}{c|}{\textbf{}} & \multicolumn{3}{c|}{\textbf{}} & \multicolumn{3}{c|}{\textbf{}} \\ \hline \multicolumn{3}{c|}{\$ Order Number 0010057 Q B 14 4 D D I Copy From... | Defaults...  $\sqrt{\frac{1}{2}}$   $\frac{1}{2}$ User ron 1. Header 2. Address 3. Lines 4. Totals 1  $\sqrt{2}$ Quick Row **TER** 甲田 韓國 在心思· Ordered Qty On Water Qty Rec Whse Unit Cost Extension CHINALAMP l Q  $100.00$  $\overline{m}$  $100.00$ 17.308 1,730.80  $\overline{c}$  $.00$  $.000$  $.00<sub>1</sub>$ 

**On The Water** Check to designate the P/O its an On The Water. Can override the Ship Date if known. Data is defaulted from the vendor.

> **Qty On The Water Column** Reflects the balance received on the water for the purchase order line item. It is increased as inventory is received on the water and reduced for the inventory received in the warehouse. The system uses the field to know how much inventory has yet to be received in the warehouse.

**Qty Rec Whse** reflects the quantity received in the warehouse. It is increased as inventory is received in the warehouse.

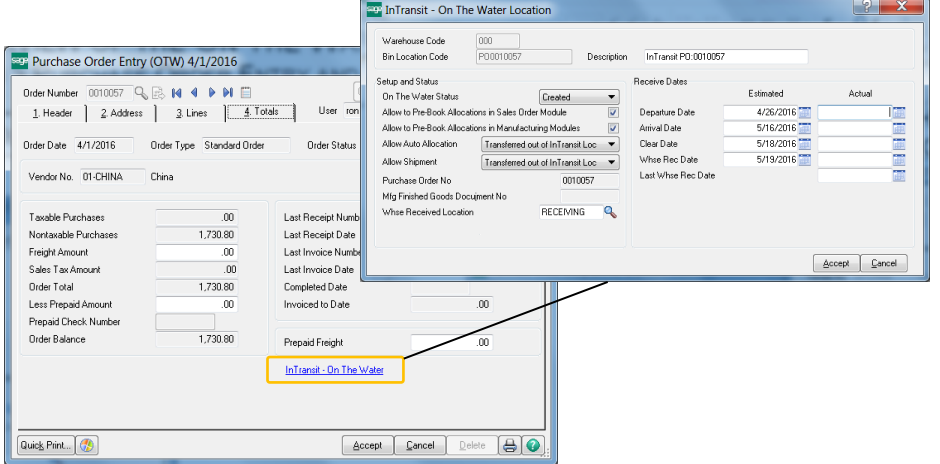

**InTransit—On The Water** if you desire to track actual dates inventory hits the water and received into the dock, click to open the dialog screen. The actual date received in the warehouse is set automatically when goods are received in the warehouse.

Date fields are shown along side with looking up inventory.

## On The Water

## RECEIVE ON THE WATER

### PURCHASE ORDER > MAIN MENU > RECEIPT OF GOODS ENTRY

P/O receipt of goods On The Water means the goods are in-transit to you and you have taken ownership of the goods. The On The Water option to Receipt of Goods will record inventory in your business. Cost of these goods are usually reasonably accurate except for the landed cost which usually can be estimated at this point. Later when you receive the goods in the warehouse the costs can be trued up and the net item cost can also be trued up.

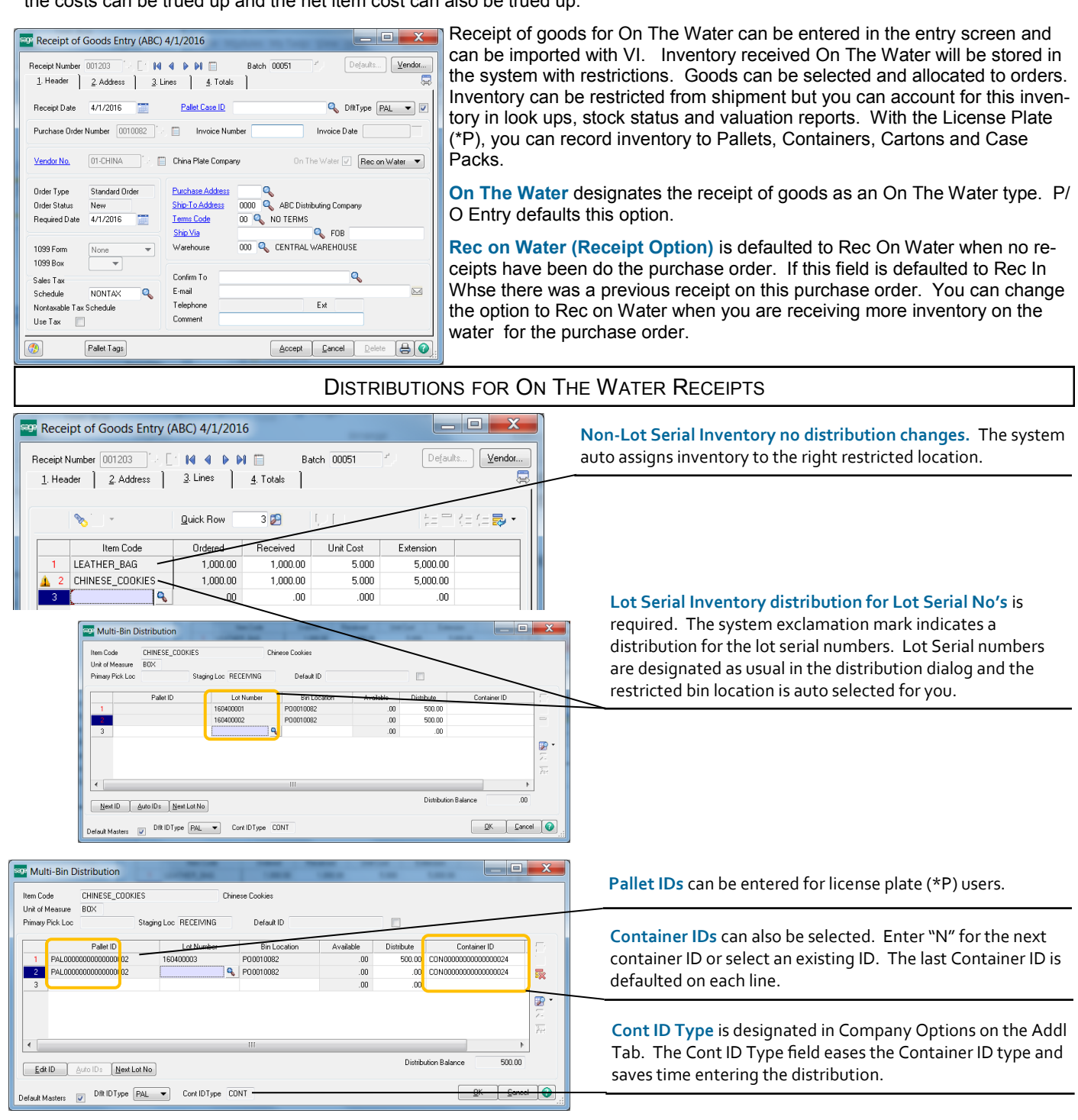

# On The Water

VIEW INVENTORY ON THE WATER

INVENTORY MANAGEMENT > MAIN MENU > ITEM MAINTENANCE/INQUIRY

INVENTORY MANAGEMENT > MAIN & SETUP MENU > PALLET ID MAINTENANCE/INQUIRY

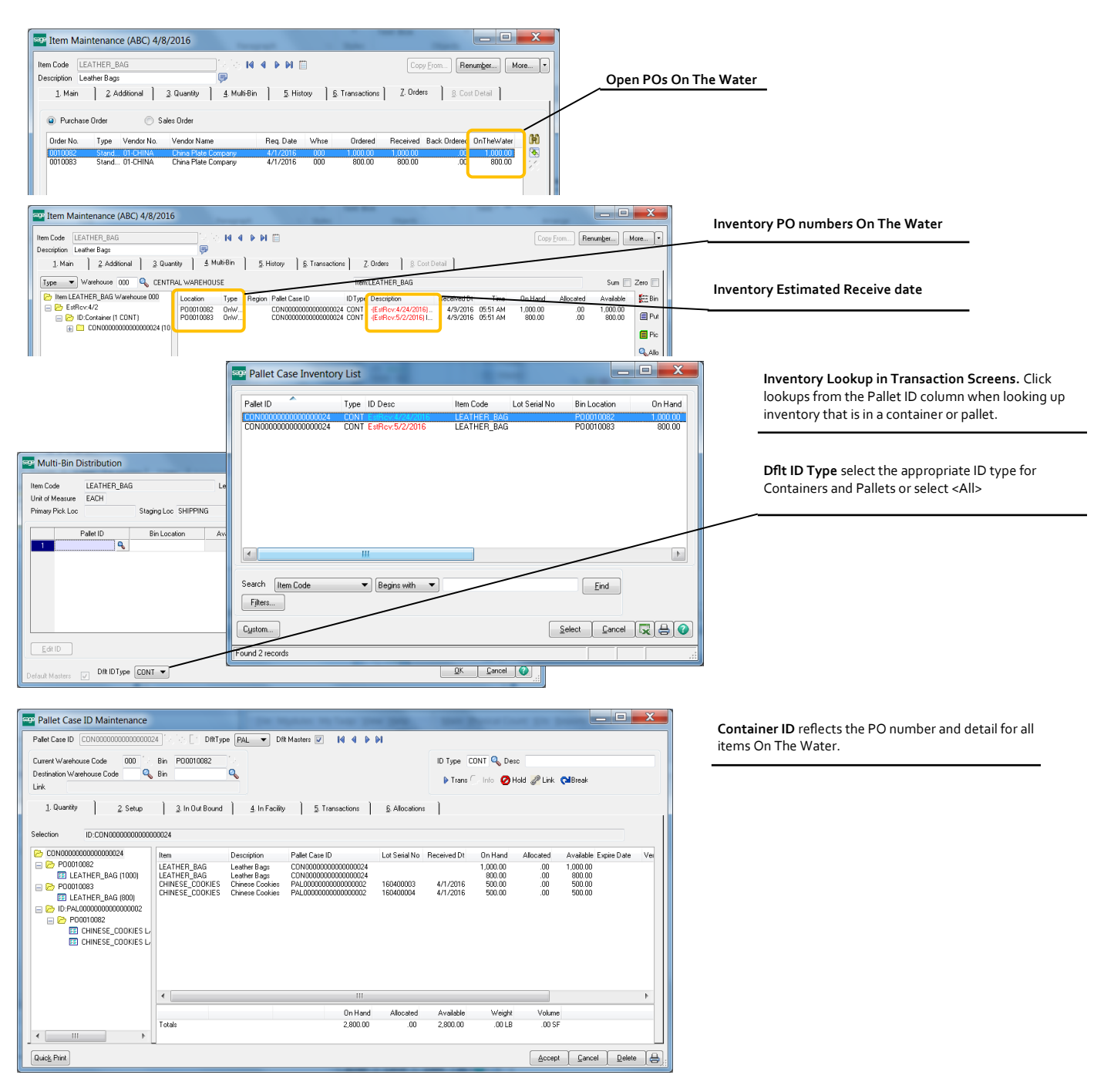

# On The Water

## REPORTS INVENTORY ON THE WATER

### INVENTORY MANAGEMENT > REPORTS

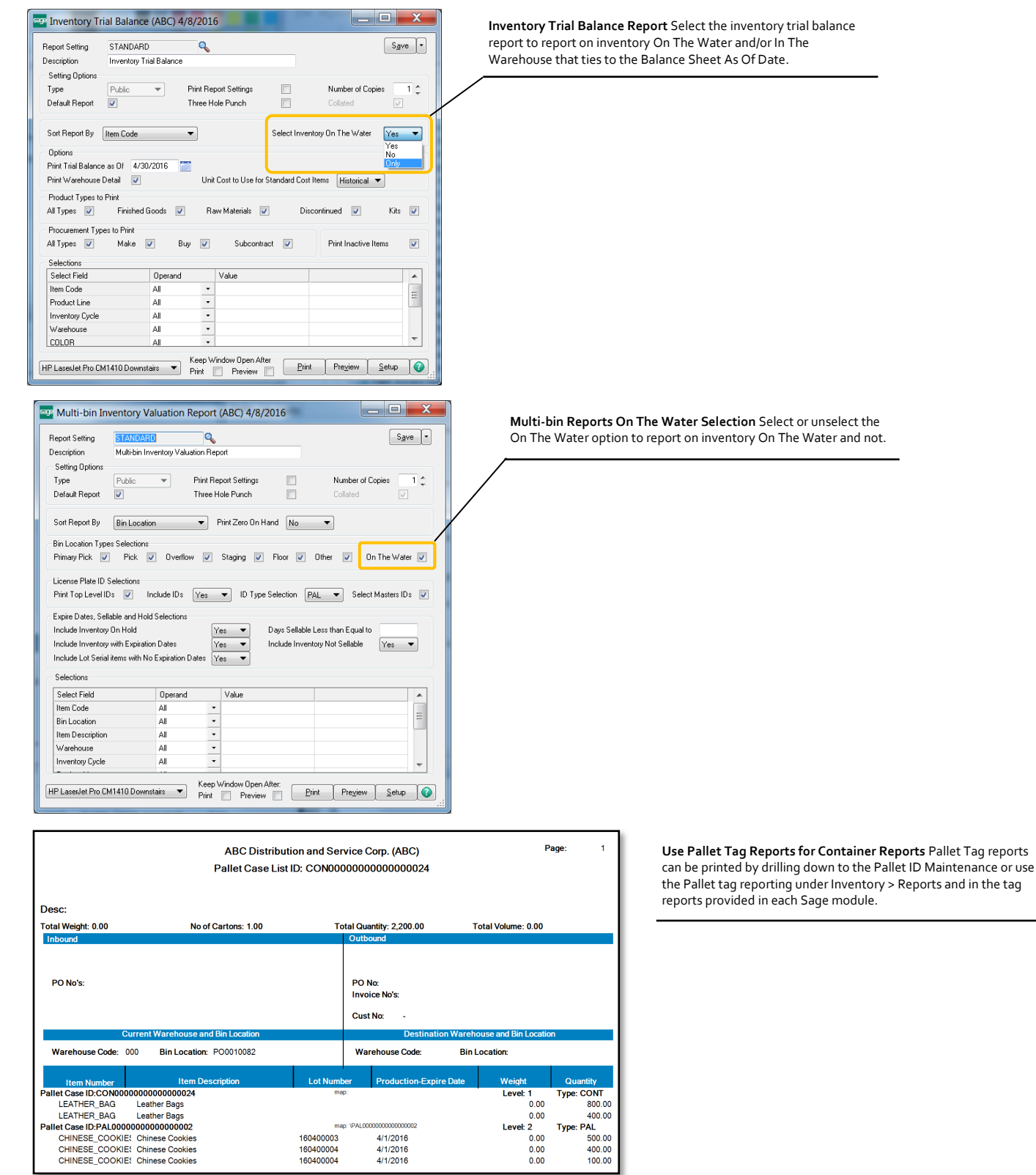

# On The Water

PRE-BOOK/PRE-ALLOCATE INVENTORY ON THE WATER SALES ORDER > MAIN MENU > SALES ORDER ENTRY

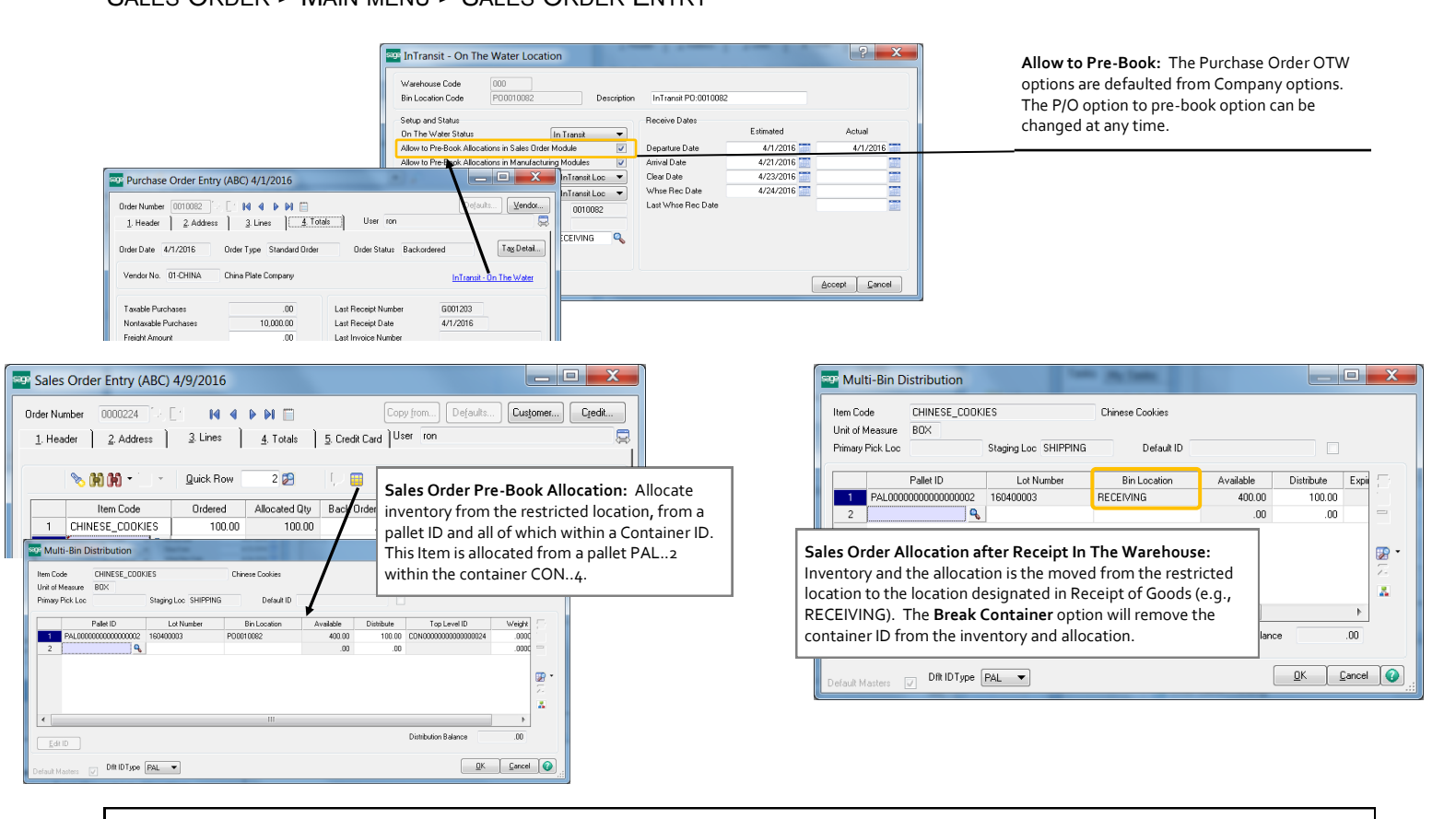

## RECEIPT OF GOODS AUTO ALLOCATE RECEIVED IN THE WAREHOUSE AND PRINT SALES ORDER PICK SHEETS

PURCHASE ORDER > MAIN MENU > RECEIPT OF GOODS ENTRY

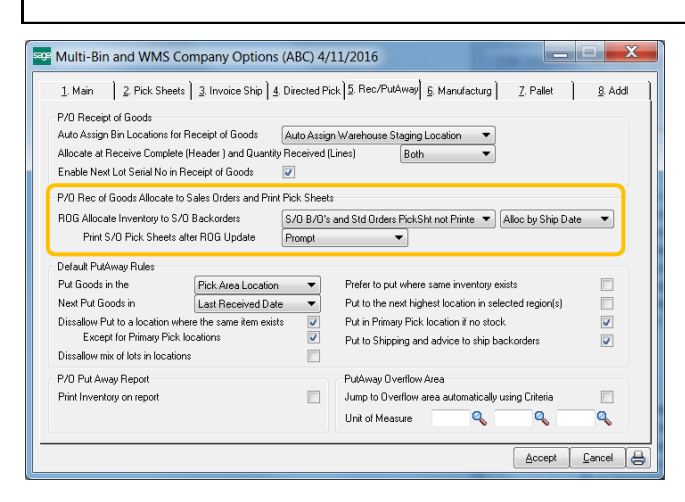

**Receipt of Goods Allocate Inventory to S/O Backorders:** As goods are received In The Warehouse, this option will auto allocate inventory to orders not pre-allocated.

# On The Water

RECEIPT OF GOODS IN THE WAREHOUSE

PURCHASE ORDER > MAIN MENU > PURCHASE ORDER ENTRY

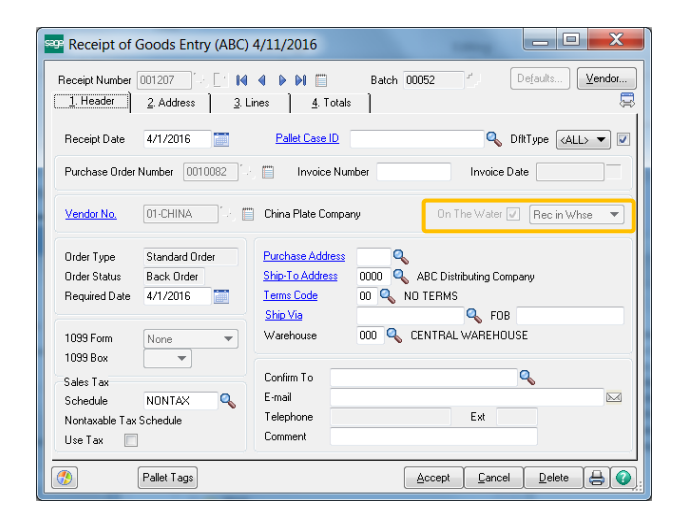

**FT** Receipt of Goods Entry (ABC) 4/11/2016

 $\mathbb{Z}$  .

Receipt Number 001207 7 - [1 | 14 | 4 | 9 | 9 | 11 | 12

1. Header 2. Address 3. Lines 4. Totals

**Quick Row** 

 $2$ <sub> $R$ </sub>

**Rec in Whse:** Receive In the Warehouse is defaulted because of the initial receipt. You can change for another Receive on the Water if the order was partially shipped.

**Receipt of Goods Bin Location - Receive In The Warehouse:** The receipt will receive according to the regular receive options in the system. Those options were determined and tracked in the restricted bin location - On the Water Tab. That location can be overridden and the receipt will use that location.

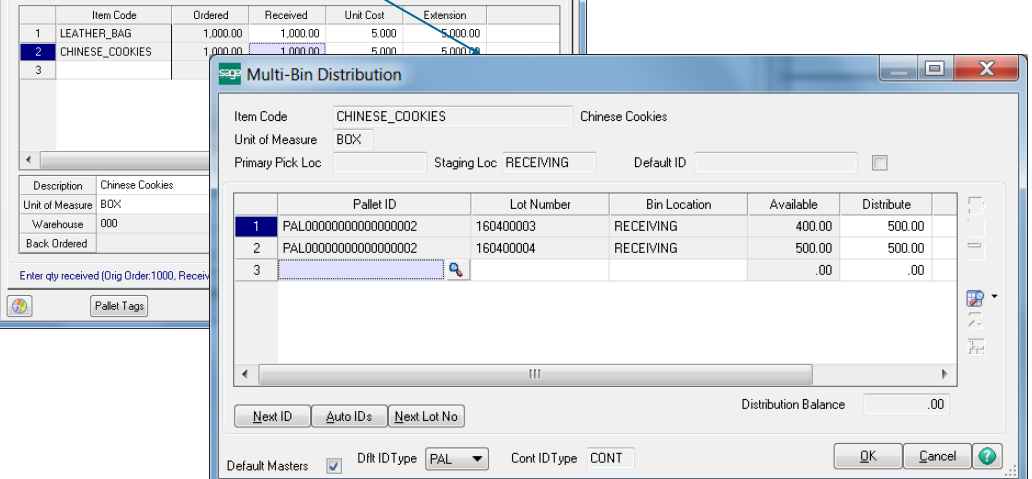

and Chi

经工程信息

 $\sqrt{\frac{V}{n}}$ endor...

Defaults.

Batch 00052

罗里

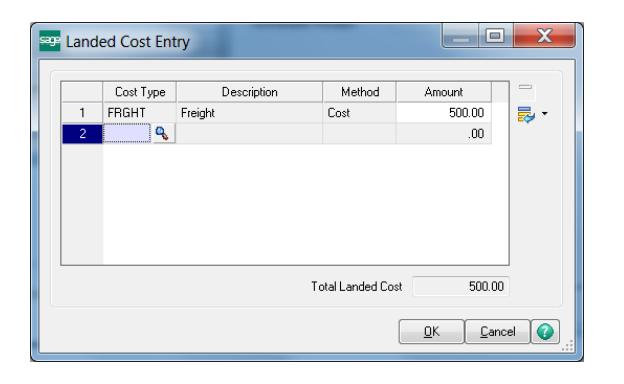

**Actual Landed Costs:** Enter all actual costs so the inventory values are re-costed to actual. **Change the items Unit Cost:** Inventory will be re-costed for changes to the item's unit cost. This page is intentionally left blank

## Multi-Bin Reports

## MULTI-BIN QOH AND VALUATION REPORT

INVENTORY MANAGEMENT > REPORTS MENU

The Multi-Bin Inventory Valuation Report provides Inventory Valuation Reporting and a Stock Status Report sorted by Bin Location, Item Code and Lot Expiration date. Choose to print locations with no quantity on hand. Expire date reporting provides the ability to select inventory based on when inventory expires.

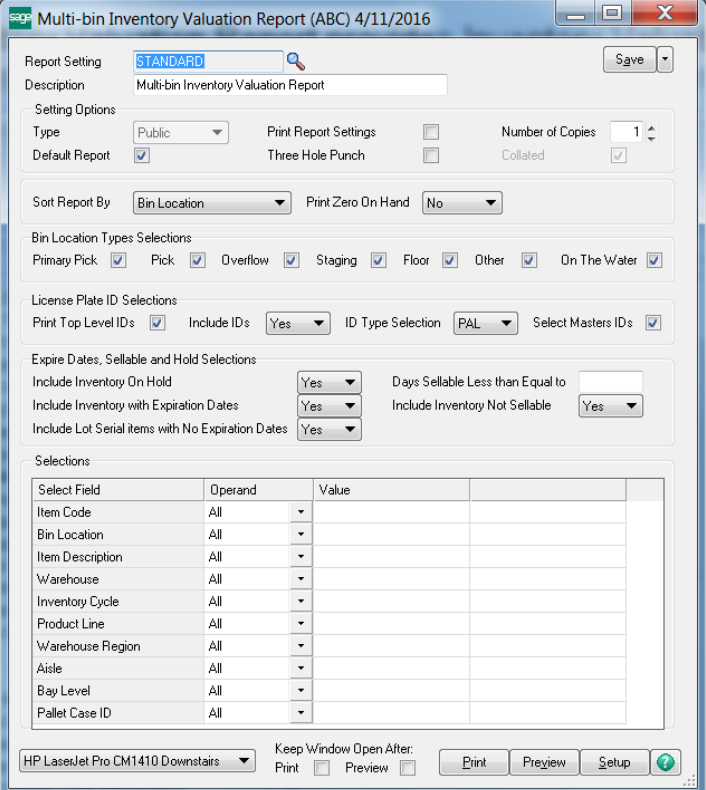

# Multi-Bin Reports

### MULTI-BIN ALLOCATION REPORT

INVENTORY MANAGEMENT > REPORTS MENU

The Multi-Bin Inventory Allocation Report details multi-bin allocated inventory by the Transaction type (source), Location and Item Code. Great to evaluate pending transactions and preallocations in sales order and work order.

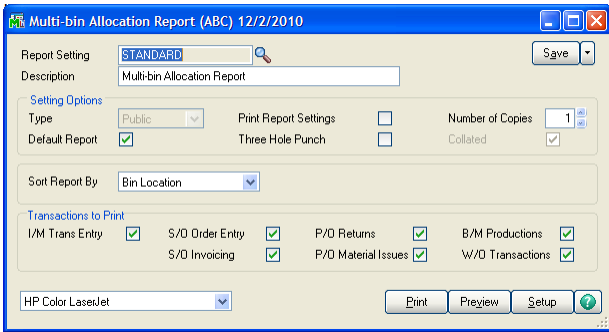

This page is intentionally left blank

## Multi-Bin Reports

### MULTI-BIN DETAIL REPORT

INVENTORY MANAGEMENT > REPORTS MENU

The Multi-Bin Detail Report provides a detailed listing of transactions by bin location for a given time period. Sort by Item Code and Bin Location.

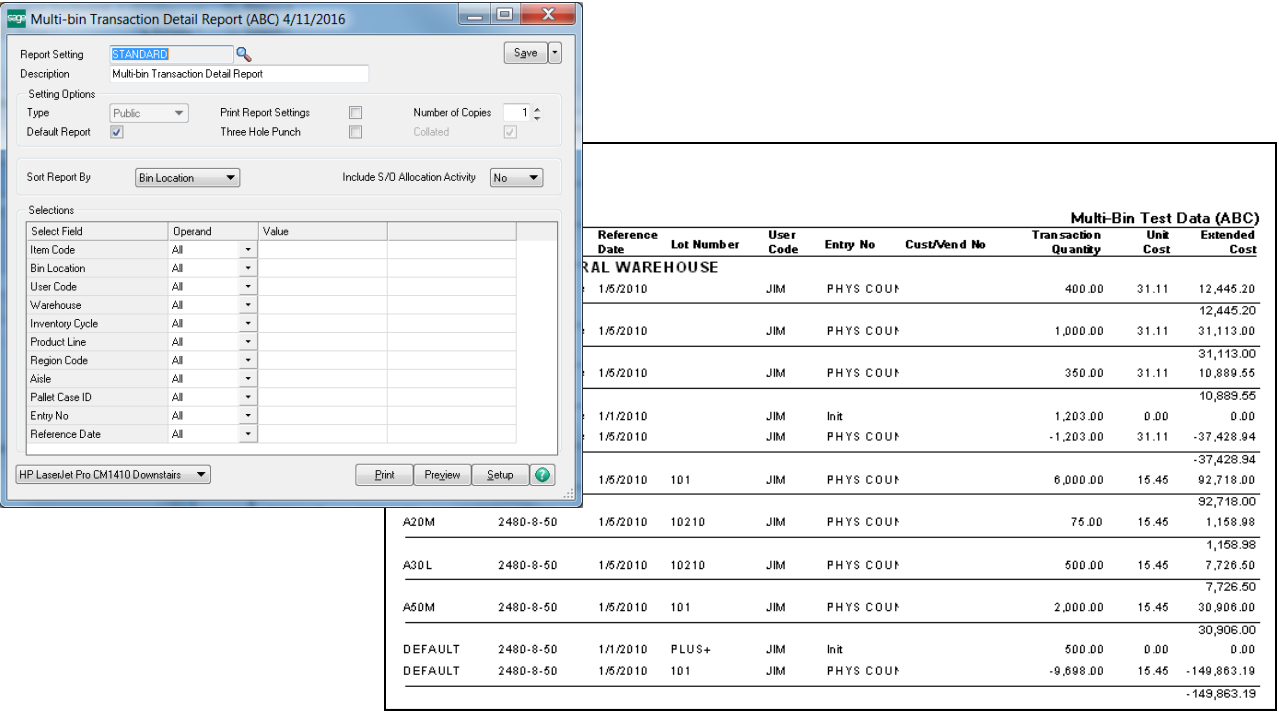

## MULTI-BIN REPLENISHMENT REPORT

INVENTORY MANAGEMENT > REPORTS MENU

The Multi-Bin Replenishment Report provides suggestions to stock primary bin locations. Capacity information must be setup in Bin Location Maintenance. Report evaluates demand based on Maximum Capacity setting and Quantities on Sales Order. Suggested transfers are provided in the order of primary locations setup in Item Primary Location Maintenance.

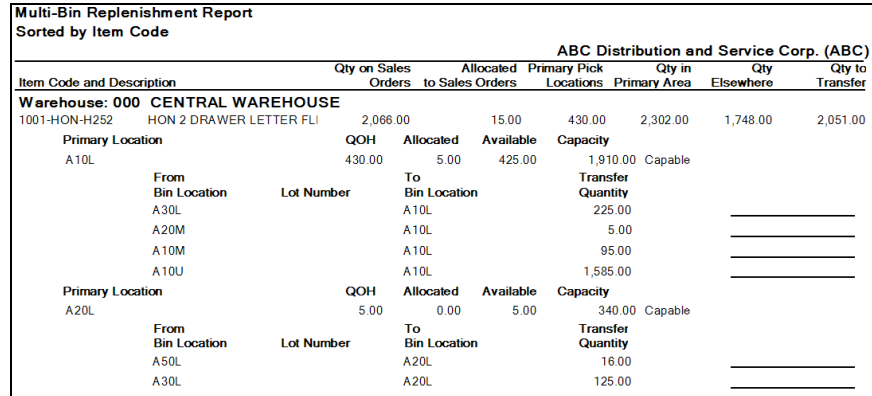

## Multi-Bin Reports

## MULTI-BIN LOCATION CAPACITY REPORT

INVENTORY MANAGEMENT > REPORTS MENU

The Multi-Bin Location Capacity Report provides a detailed listing of each bin and it's capacity. Report provides maximum quantity to fill the location for items designated as primary for the location. Select range of locations to report based on the percentage full. No capacity information is reported if not setup in bin location maintenance.

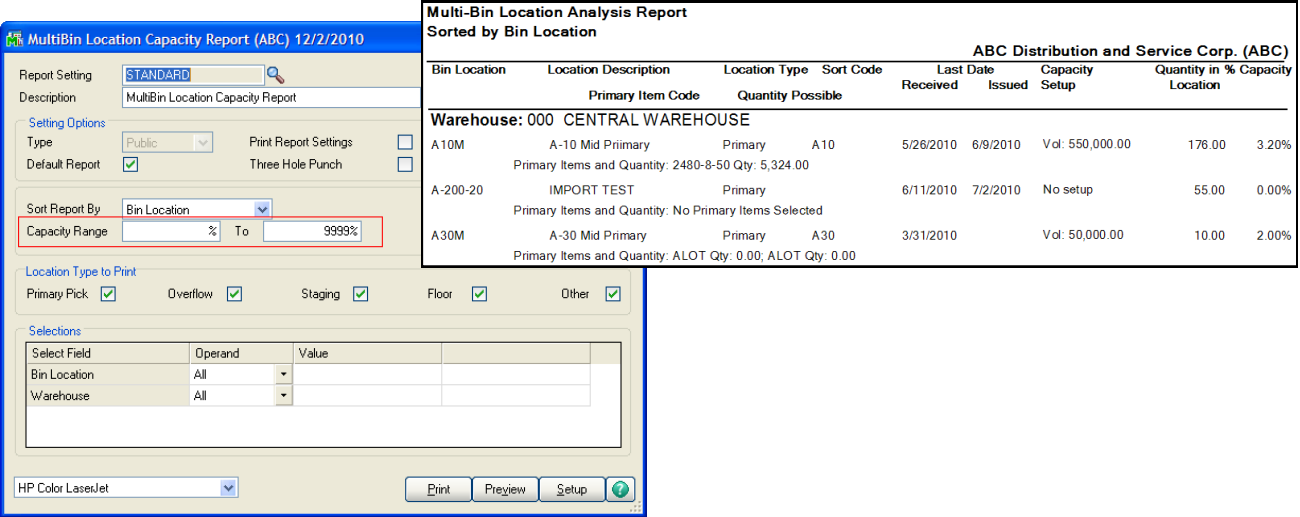

## MULTI-BIN PUT-AWAY FROM STAGING REPORT

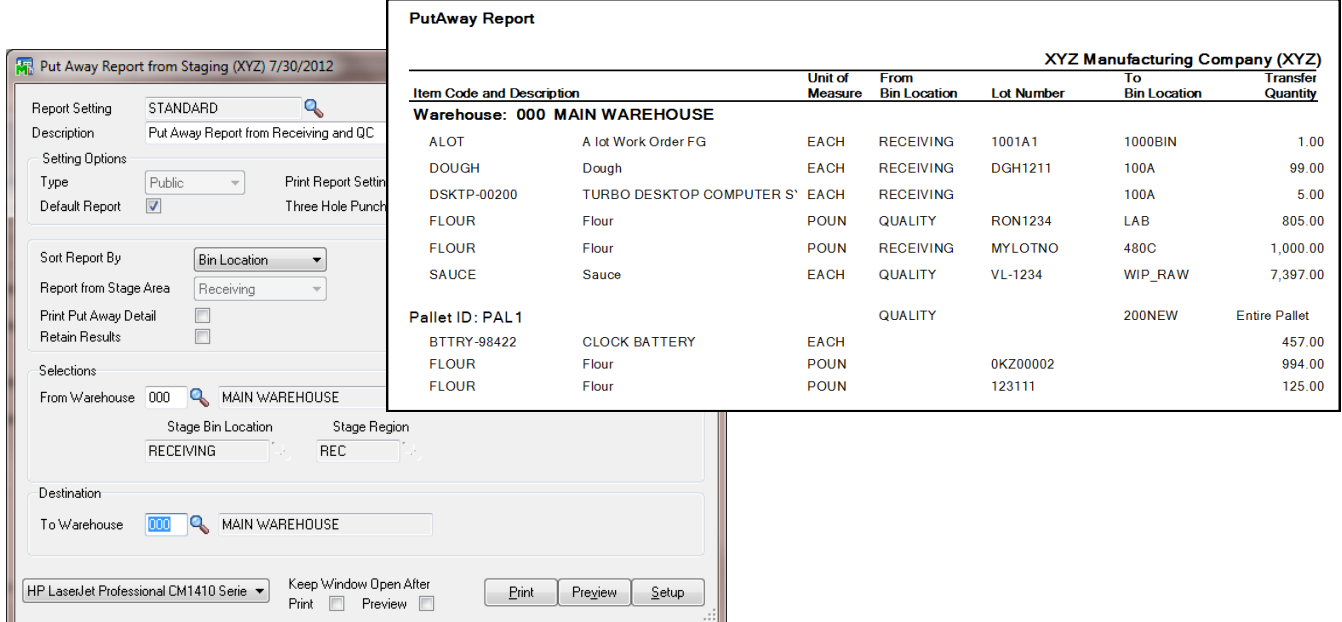

# Appendix I

## COMMON VISUAL INTEGRATOR AND REPORTING FILES

Multi-Bin and WMS uses the same ODBC and other connectivity as standard MAS files. This makes it easy for you and your reseller to import information, create custom reports using crystal reports and connect with the data and objects the standard Sage 100 ERP tools and BOI. Below, you will find a listing of the most common files and functions to work with. Also review the appendix for BOI and custom office files and fields.

### **VISUAL INTEGRATOR IMPORTS**

### **Bin Locations**

Select Table: IM404\_BinLocation Required fields are: Warehouse Code and Bin Location

Note: Bin location type is defaulted to P for Pick.

Other bin location types are V=Overflow, S=Staging, F=Floor, O=Other PrimaryBinLocation is Y/N. Select primary bin locations if the location is in a primary location area and the Auto Assign Primary bin location is ON. This field does not need to be set if only the items selected as primary will make the location primary.

#### **Physical Counts**

Select Table: IM404\_Physical Required fields are: Item Code, Warehouse Code and Quantity Counted. LotSerialNo is required if the item is Lot Serial valuation. Bin Location is required if enabled for Multi-bin and WMS. Bin Location should be blank (null) if disabled from Multi-Bin and WMS. PalletID field is required to assign to License Plate ID's.(\*P)

 - PalletType field is required when creating new Pallet ID's during import. Also turn ON Multi-bin and WMS Option Create Pallet ID Not On File Import Physical Counts.

#### **Primary Pick Locations for Items**

Select Table: IM404\_ItemLocation Required fields are: Item Code and Warehouse Code.

Note: Selected bin locations will validate the location types. Import Primary pick locations and Primary Overflow bin locations.

#### **Quantity On Hand**

Select Table: IM404\_ItemLocationQuantity Note: It is preferred to import to the physical count file (IM404\_Physical) or inventory transfers rather than this file.

#### **Inventory Transfers**

Select Table: IM\_TransactionHeader

V/I to the IM\_TransactionHeader will do transfers between different warehouses and the same warehouses and to move inventory between locations.

Notes: Multi-Bin and WMS fields are the LL fields. Select bin locations from and to locations as they are validated.

#### **Inventory Transfers**

Select Table: IM404\_TransferItemDetail

V/I to the IM404\_TransferItemDetail will transfer inventory between locations in the same warehouse.

Select any value for SessionID. Required fields are ItemCode, WarehouseCode, LotSerialNo for those valuations, BinLocation, QuantityPicked is the quantity to transfer and the ToBinLocation. For License Plate transfers Pallet ID(\*P) select the PalletID and the ToBinLocation fields. Leave ToPalletID, ItemCode, BinLocation and LotSerialNo null.

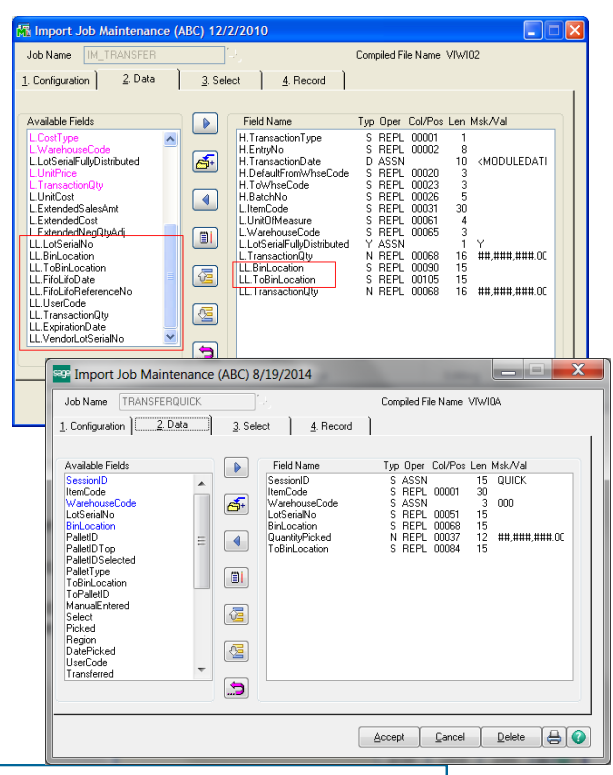

## Appendix I

COMMON VISUAL INTEGRATOR AND REPORTING FILES

### **VISUAL INTEGRATOR IMPORTS CONTINUED**

#### **S/O Invoices**

Select Table: SO\_InvoiceHeader

Notes: Multi-Bin and WMS fields are the LL fields. Select multi-bin location field which is validated.

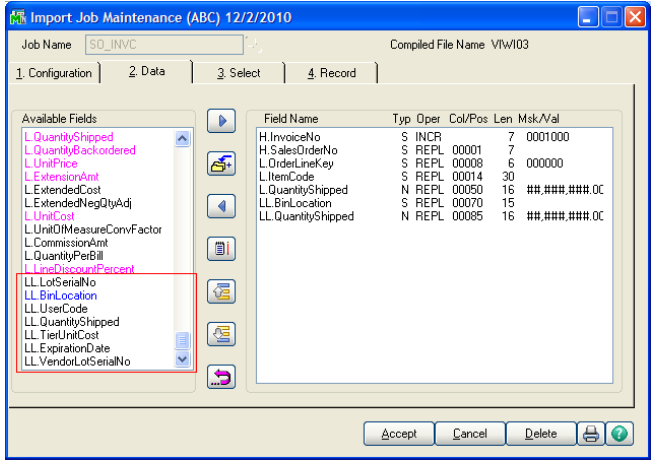

#### **P/O Receipts**

Select Table: PO\_ReceiptHeader

Notes: Multi-Bin and WMS are the LL fields. Select multi-bin location field which is validated.

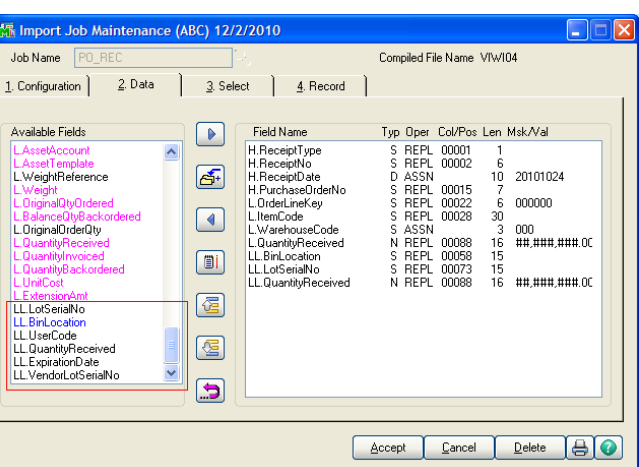

### **Vendor Lot Serial Numbers and Lot Expiration Dates**

Select Table: IM404\_VendorLotSerial Required fields are: Item Code and Lot Serial Number

Note: Import Vendor Lot Numbers and Expiration Dates. No warehouse code is required.

#### **Auto Allocate Inventory to Sales Orders**

Select Table: SO\_SalesOrderHeader Required fields are: SalesOrderNo and D404 AllocateOrder = "Y"

Note: V/I will auto allocate inventory according to the full directed picking options designated in Inventory - setup - Multi-bin Options - Directed Picking and any overrides designated in product line and item code maintenances.

The system will never actually save the D404 AllocateOrder value of "Y". It will always remain "N" or null.

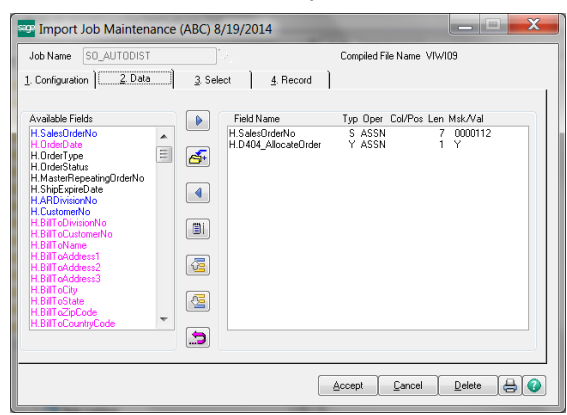

# Appendix I

COMMON VISUAL INTEGRATOR AND REPORTING FILES

### **VISUAL INTEGRATOR IMPORTS CONTINUED**

### **Designate Last Received Date and Time**

To override the last received date and time add UDF fields LastReceivedDate and LastReceivedTime to the Multi-bin Tier files.

Tables:

P/O: PO404\_ReceiptTierDistribution, PO404\_MaterialReqTierDist S/O: SO404\_OrderTierDist, SO404\_InvoiceTierDist I/M: IM404\_TransactionTierDist B/M: BM404\_ProductionTierDist, BM404\_DisassemblyTierDist R/A: RA404\_ReceiptsTierDist

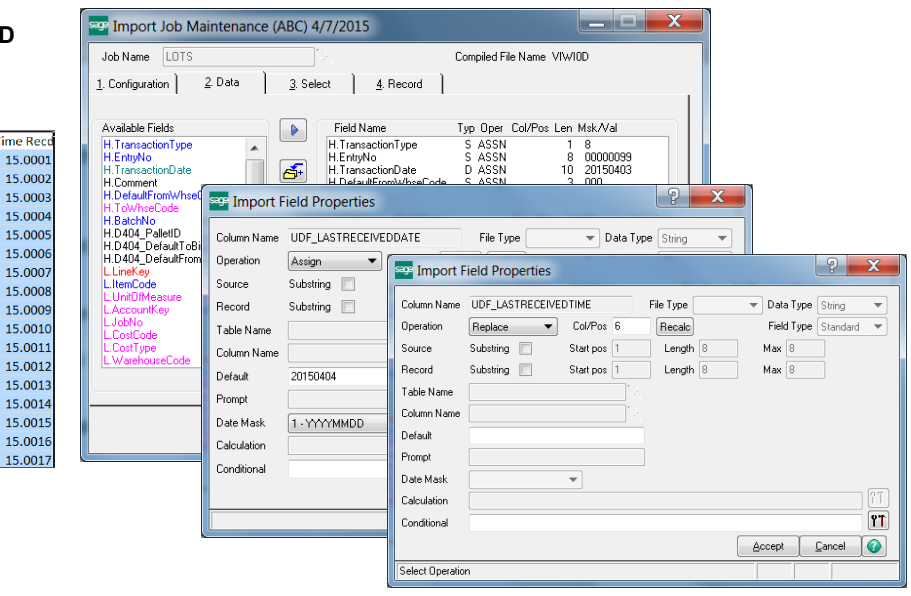

### **Build License Plate Pallet ID's from Inventory**

Select Table: IM404\_PalBld

This utility builds license plate inventory from multi-bin inventory.

Required fields are ItemCode, WarehouseCode, LotSerialNoHeader for those valuations, BinLocation, PalletIDtype, QuantityToDistribute and QuantityPerPallet

Note: Quantity available is validated.

### **Item Overrides for Picking and Putaway**

Select Table: IM404\_ItemPickPut Required field is: Item Code.

Note: Item settings for directed picking and directed putaway supersede multi-bin options and product line maintenance overrides.

### **CRYSTAL CUSTOM REPORTS**

### **To Report Multi-Bin Quantity On Hand Information**

Select Table: IM404\_ItemLocationQuantity Notes: Use the Multi-bin QOH and Valuation Report where possible.

### **To Report Multi-Bin Detailed History**

Select Table: IM404\_BinLocationHistory Notes: Use the Multi-bin Detail Report where possible.

**To Report Multi-Bin from Distribution Files**

Purchase Order: Receipts PO404\_ReceiptTierDistribution, PO404\_MaterialReqTierDist Sales Order: SO404\_OrderTierDist, SO404\_InvoiceTierDist Inventory: IM404\_TransactionTierDist Bill of Materials: BM404\_ProductionTierDist, BM404\_DisassemblyTierDist Work Order: WOU and WO\_AU

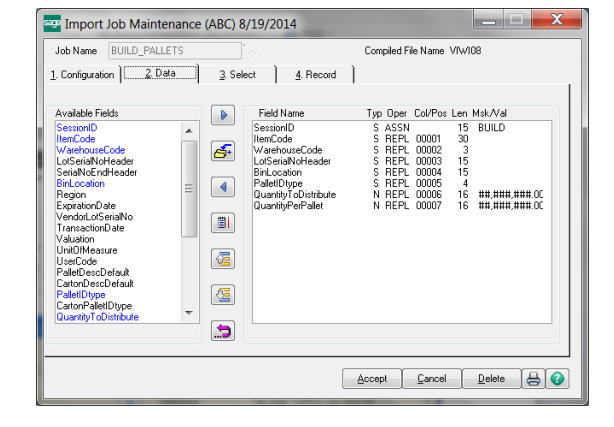

## Appendix II

MULTI-BIN AND WMS SECURITY OPTIONS

LIBRARY MASTER > ROLE MAINTENANCE > SECURITY EVENTS > INVENTORY MANAGEMENT

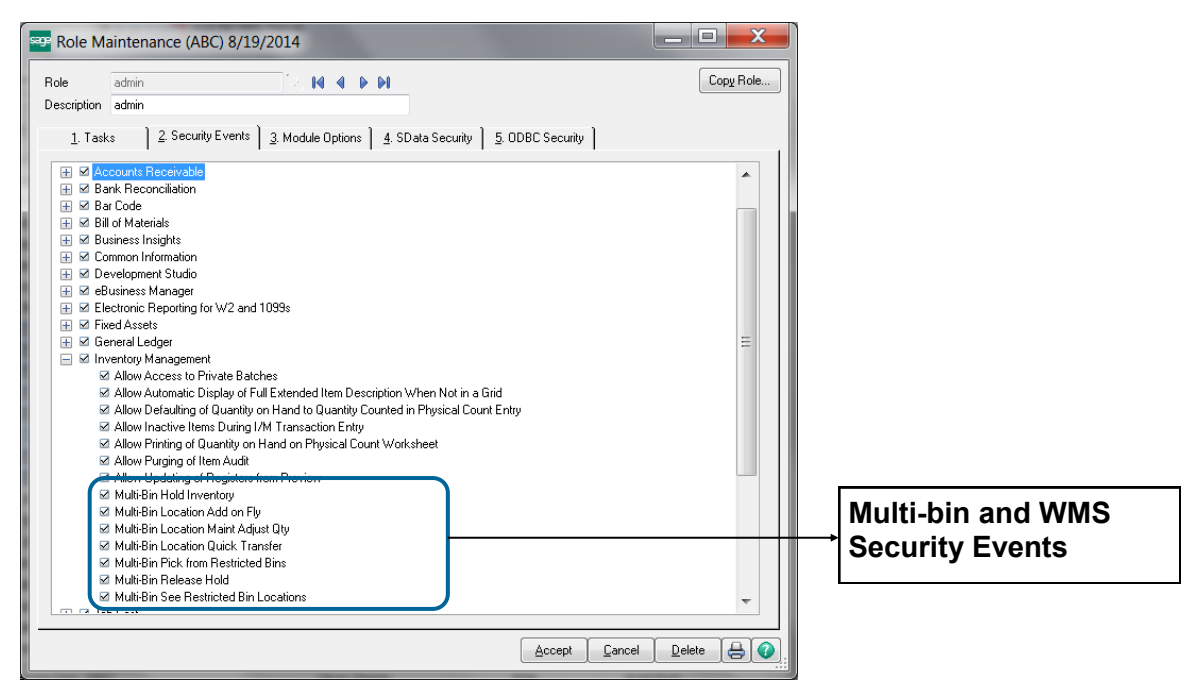

### **Security Events**

**Multi-Bin Hold Inventory** - Allows users to put multi-bin inventory on Hold. Hold buttons are provided in Inventory maintenance, Bin Location maintenance, Lot Serial UDF and Multi-bin Inventory UDF. This security event does not apply to the bin location maintenance option to Auto Put Hold Goods Received. With this option ON, goods are placed on Hold automatically when goods are received into the location.

**Multi-Bin Location Add on Fly** - Allows users to create locations on the fly for transactions that do not commit inventory.

**Multi-Bin Location Maint Adjust Quantity** - Gives supervisor control to the Adjust button in Bin Location maintenance to change QOH and Quantity Allocated in a location. Other Supervisor Rights is given to allow change to the Disable Multi-bin option for warehouses and product lines.

**Multi-Bin Location Quick Transfer** - Allows users in this role access to the Quick Transfer Button in Item Maintenance, Item Inquiry and Bin Location Maintenance, allowing intra-warehouse transfers of goods between bins and the reallocation of Sales Orders.

**Multi-Bin Release Hold** - Allows users to Release Hold of inventory. Release buttons are provided in Inventory maintenance, Bin Location maintenance, Lot Serial UDF and Multi-bin Inventory UDF.

**Multi-Bin Pick from Restricted Locations** - Allows users to select inventory in transactions when the location or the inventory is subject to a pick restriction. Pick restrictions are designated in bin location maintenance to restrict access to inventory based on date available, customer number and from sales and manufacturing. Pick restrictions used here are also inventory that is on HOLD and that is expired or about to be expired because shelf life designations.

**Multi-Bin See Restricted Bin Locations** - Allows users to see restricted inventory in transactions and inventory list modes. This does not mean the user can select. The Multi-Bin Pick from Restricted Locations security event is required to select this restricted inventory.

**<sup>(\*</sup>E)** Feature for Add-on for Expiration Date and Vendor Lot Traceability **(\*P)** Feature for Add-on for License Plating - Case Packs, Pallets and Containers **(\*W)** Feature for Add-on for Wave Batch Picking

# Appendix III

## PRE-SETUP CUSTOM OFFICE UDFS

UDF fields can be added to designate alternate primary locations, allocation refinements, set shelf life days (\*E) and other options. Following describes each field. Expiration Date fields are included below. UDF fields for Order Fill Wave Batch is discussed in the Order Fill Wave Batch chapter in this manual. See the manual for UDF fields for QOH inventory is discussed [page 31](#page-47-0) and UDF fields for lot serial goods and Vendor Lot Numbers (\*E) is discussed [page 74.](#page-83-0)

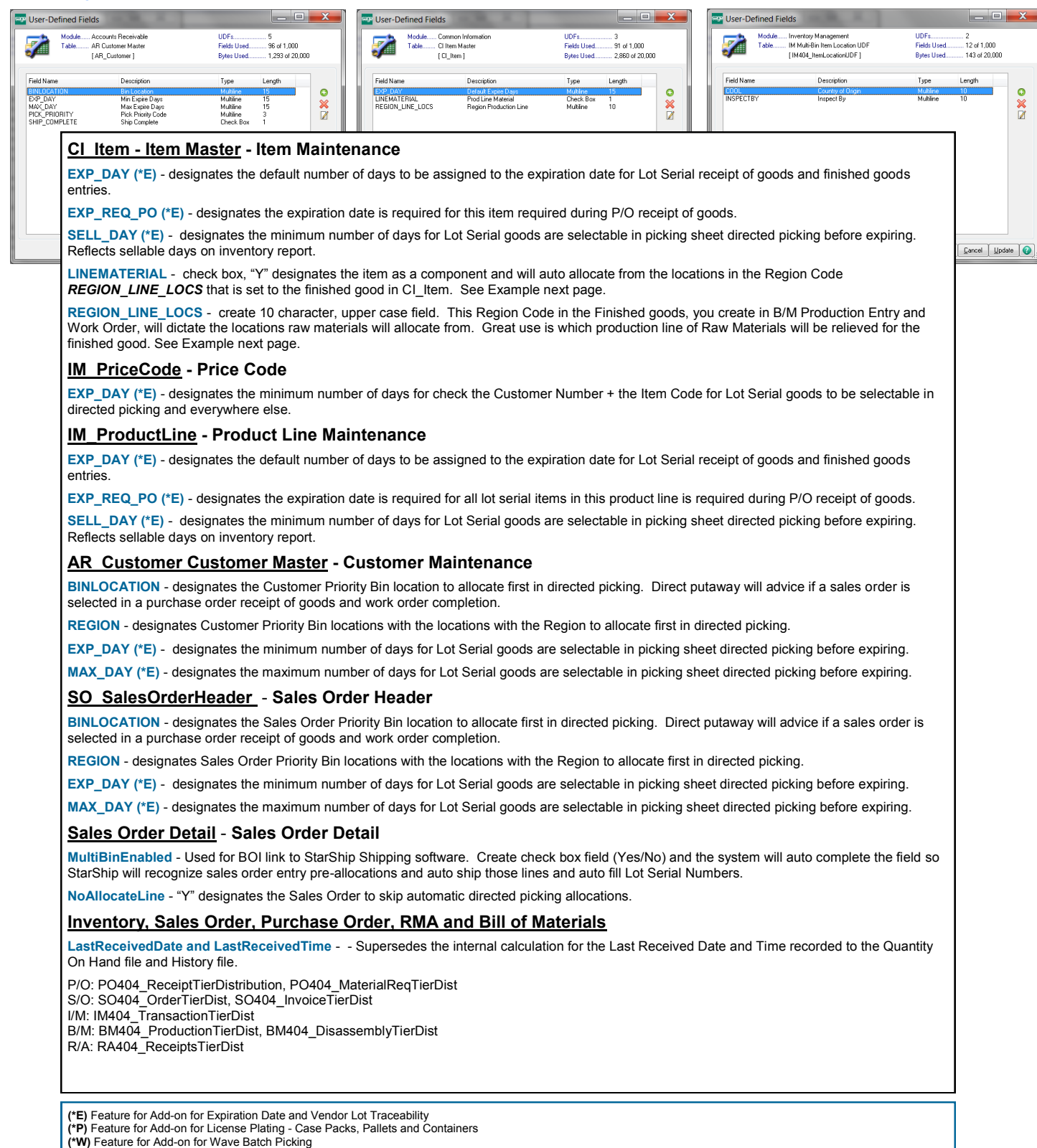

# Appendix III

PRE-SETUP CUSTOM OFFICE UDFS

**C** User-Defined Fields User-Defined Fields **D** User-Defined Fields ... Accounts Receivabl<br>... AR Customer Master<br>... [ AR\_Customer ] UDFs..........<br>Fields Used. . Common Infor<br>. Cl Item Master Inventory Management<br>IM Multi-Bin Item Location UDF<br>[IM404\_ItemLocationUDF] **UDFs** 7 7à 3<br>91 of 1 000 moqui<br>Tahle -<br>96 of 1.000 - Module<br>- Tahle 4<br>12 of 1 000. **Ficials Oscu**<br>Rutes Hsert 1.293 of 20.000 **ECL Item L** 2.860 of 20.000 **Rutes Lised** 143 of 20.000 Field Na Decenizio Type .<br>Field Name Descriptio Twe Field Name Decoriol Tupe Length  $\frac{0}{2}$  $\mathbb{R}$  X O  $\bullet$ **COOL**<br>INSPECT Min Expire Days<br>Max Expire Days<br>Pick Priority Cod Prod Line Ma Check B<br>Multine JNEMATERIAL<br>REGION LINE LOCS ial<br>on Line  $\frac{1}{10}$  $\frac{8}{10}$ MAX\_DAY<br>PICK\_PR **BM\_ProductionHeader** - **Bill of Materials Header BINLOCATION** - provides default bin location for finished good production entries. This location will supersede allocations options selected in Multi- $\sqrt{2}$   $\sqrt{2}$   $\sqrt{2$ bin options - manufacturing finish goods allocation settings. **RAWBINLOCATION** - provides default bin location to allocate raw materials for the bill in production entry. This location will supersede allocations options selected in Multi-bin options. The location is defaulted in production entry and can be changed. **EXP\_DAY (\*E)** - designates the default number of days to be assigned to the expiration date for Lot Serial good production entries. **WO\_WorkOrder - Work Order Header BINLOCATION** - provides default bin location for finished good completions. This location will supersede allocations options selected in Multi-bin options - manufacturing finish goods allocation settings. **RAWBINLOCATION** - provides default bin location to automatically allocate raw materials in the Work Order back flush and auto issue . This location will supersede allocations options selected in Multi-bin options. **EXP\_DAY** (\*E) - designates the default number of days to be assigned to the expiration date for Lot Serial good completions. **Example how to allocate a Region Code of Locations based on the finished good selected in Work Order.** S Multi-bin Inventory Dashboard  $x$ Select Field Oper SISISISISISIS Select Product Line  $\overline{AB}$ Pick Area Overflow On Hold  $\sqrt{\text{Yes}}$ Est Date Received - OTW  $\mathbf{A}$ Ų **Vendor Lot Serial No** Staging Pick Restricted Yes Floor Lot Serial Expire Date AL. U Other Zero  $\Box$ LINEMATERIAL Equal to On Water  $sum \ \overline{2}$ **REGION LINE LOCS** All  $\cdot$  $\overline{\mathbf{w}}$  is Whse Description Location Type Region Pallet Case ID DType Lot Serial No Received Dt On Hand Allocated Available Cases Avai... Qty per Case Issued Dt Counted Dt Expire Da ltem RAW1 000 Raw Material 1 01 Overf. 1801-0095. 1/24/2018 200.0000  $.0000$ 200.0000 4.0000 50.0000 12/31/20 **P-PI** RAW2 000 Raw Material 2  $O<sub>1</sub>$ Overf. 1801-0095 1/24/2018 300.0000  $.0000$ 300.0000 6.0000 50.0000 12/31/20 tem Bin **RAW3 Raw Material 3** 1801-0095 1/24/2018 400,0000  $0000$ 400,0000 8,0000 50,0000 12/31/20 ooo  $\alpha$ Overf RAW1 000 Raw Material 1  $O<sub>2</sub>$ Overf... 1801-0095... 1/24/2018 600.0000  $.0000$ 600.0000 12.0000 50.0000 12/31/20 案件 1801-0095. Raw Material 2 1/24/2018 500.0000 500.0000 10.0000 50.0000 RAW2 000 02 Overf.. .0000 12/31/20 RAW3 Raw Material 3 1801-0095. 1/24/2018 400.0000 .0000 400.0000 8.0000 50.0000 12/31/20  $Q_{\rm s}$  Alloc  $O<sub>2</sub>$ Overf. PL1-A01 1801-0095 1/24/2018 100.0000 100,0000 1/23/2018 12/31/20 **RAW1**  $000$ **Raw Material 1** Pri-Pick PROD1 0000 0000 0000 **I** Lot RAW2 000 Raw Material 2 PL1-A02 Pri-Pick PROD1 1801-0095 1/24/2018 100,0000 ,0000 100,0000 .0000 0000 1/23/2018 12/31/20 1801-0095. RAW3 000 Raw Material 3 PL1-A03 Pri-Pick PROD1 1/24/2018 100.0000 .0000 100.0000 .0000 0000 1/23/2018 12/31/20  $\sqrt{60}$  $\bullet$  Hold  $\boxdot$  Pal CalBre...  $\mathbf{m}$ On Hand Allocated Available Weight Volume Totals 3,000.0000 150.0000 2,850.0000  $.0000$ 3,000.0000  $\bigoplus$  Quick Print  $\mathbf{Q}$ K **Allocate Region of Locations based on the finished good.** In this example, the *UDF LINEMATERIAL* check box ("Y") is added to CI\_Item to flag those raw materials (example: RAW1,RAW2, RAW3) to translate the allocation based on the finished good selected. In this example Region Code PROD2 was designated in the UDF *REGION\_LINE\_LOCS* in CI\_Item for the finished good and those locations in PROD2 were allocated to the raw materials.**(\*E)** Feature for Add-on for Expiration Date and Vendor Lot Traceability **(\*P)** Feature for Add-on for License Plating - Case Packs, Pallets and Containers **(\*W)** Feature for Add-on for Wave Batch Picking

continued

# Appendix IV

## BUSINESS OBJECT INTERFACE

### **The Multi-bin and WMS Distribution Object**

The Multi-Bin Object name from the transaction line objects is **ACS\_Multibin\_OBJ**. This includes when instantiating IM\_Transaction\_bus, SO\_invoice\_bus, PO\_receipt\_bus and RA\_Receipts\_bus, BM\_Production\_bus. In providex use **coHeader'Lines'ACS\_Multibin\_OBJ**. In VBscripts use **oHeader.oLines.oACS\_MultiBin\_OBJ**.

The object is in Sage 100 ERP like the Sage 100 Distribution object for Lot Serial distributions for transactions. The difference is that it knows when a bin location is required in the transaction and will check for proper distribution of the bin location. It also carries license plate data for license plate pallets and case pack ID's. UDF's associated to Multi-bin distributions are also passed thru the object. Disabling multi-bin validation for a bin location is possible by Company, Warehouse and by Product Line. The multi-bin object also utilizes the rules in the system setup to do automatic distribution of bin locations and next numbering of license plate ID's.

### **Automatic Assignment of a Bin Location in the Multi-bin Distribution Object**

The Multi-Bin Options for automatic distributions of bin locations in transactions apply to the user while in the screen and to BOI usage in the transactions. Following are helpful hints to setup to automatically assign staging and primary bin locations with BOI in the transactions.

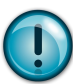

If there is inventory is pre-allocated to a Sales Order that will take supersede automatic bin location assignment/allocation and the pre-allocations always assign the Invoice/Shipment and supersede the quantity shipped.

### **Multi-bin Options for P/O, S/O and B/M:**

• **P/O Receipt of Goods Quantity Received Option - Select Lines or Both Option**

**Header** Provides automatic allocation to bin locations during the receive complete option. When switching to the Lines panel from the Header.

**Lines** Provides automatic allocation to bin location during when the Quantity Received is entered. **Both** will do both

• **S/O Invoice Data Entry Quantity Shipped Option - Select Lines or Both Option Header** Provides automatic allocation to bin locations during the shipping complete option. When switching to the Lines panel from the Header. **Lines** Provides automatic allocation to bin location during when the Quantity Shipped is entered. **Both** will do both

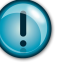

To do automatic bin location assignment/allocation, select the **Lines or Both** option for P/O Receipts and S/O Invoice. This will auto-allocate based on the Quantity Received and Quantity Shipped values.

• **B/M Production and Disassembly Entry Auto Assigned Bins Option - Select Auto Assigned Primary or Staged Option.** Provides automatic allocation of raw materials lines.

**BOI Allocate Sales Order Lines Automatically according to directed picking algorithms** Example to automatically allocate inventory in a sales order. Sales order detail lines with UDF\_NoAllocateLine\$="Y" will be skipped from automatic allocations. Inventory will auto allocate inventory according to all of the Directed Picking rules in the system. You can use V/I, Providex and VB scripts.

soHeadObj=new("so\_SalesOrder\_bus",cosession) setKeyVal=soHeadObj'setKey("0000175") soHeadObj'setValue("D404\_AllocateOrder\$","Y") soHeadObj'write()
## ACS Multi-Bin and WMS - Warehouse Management System for Sage 100

# Appendix IV

## BUSINESS OBJECT INTERFACE—PAGE 2

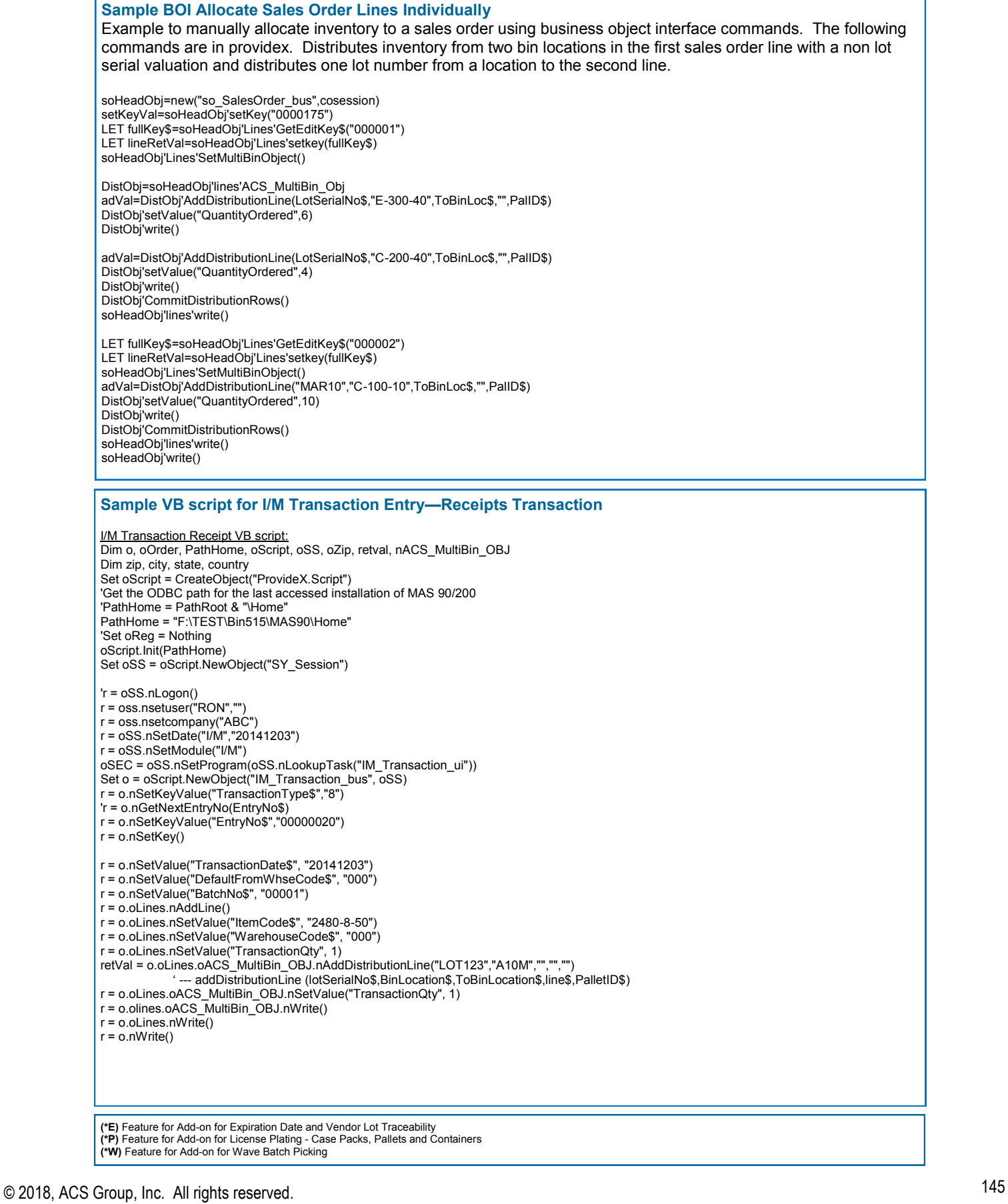

### ACS Multi-Bin and WMS - Warehouse Management System for Sage 100

## Appendix V

INSTRUCTIONS TO UPGRADE FROM VERSIONS 4.30 AND BEFORE

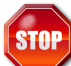

### **Please Review the before Installing:**

- Any other modifications present? See the installed product listing report. Most extended solutions and other enhancements will work fine but some require unique installation or programming. Please contact us or your reseller before proceeding.
- For Upgrades Create a back-up copy of your live Sage 100 ERP system so that you can run the Sage premigration utilities without affecting live Quantity on Hand numbers.
- Verify the proper Version and that Product Update is current. If you need to update your Product Update install that before this software.
- Ensure that all transactions are updated including: Inventory Transactions, Sales Order Invoicing, Purchase Order Receipt of Goods, Bill of Materials Productions, Work Order Transactions

#### **Working Copy**

Due to the fact that the standard Sage migration utilities change quantity on hand information, we highly recommend that the following steps be taken to create and setup a Working Area to proceed with a clean upgrade.

- 1. Ensure that all transactions are updated, including: Inventory Transactions, Sales Order Invoices, Purchase Order Receipts, Bill of Materials Productions and Work Order Transactions.
- 2. All users should exit the system. Copy the current SAGE 100 ERP Live system to another directory. We will refer to this as the "Working Copy."
- 3. Install the Multi-Bin WMS Uninstall program to the Working Copy. [Click to Download.](http://www.acsg.com/Downloads/ACS_Multi-Bin_440/Multi-Bin_Uninstall.exe) To run, select Multi-Bin Uninstall from the Library Master > Utilities Menu. This will NOT uninstall Multi-Bin data.

#### Version 5.00

- 1. Install Sage 100 ERP Version 5.00 to a new area as Sage requires. Download and Install the appropriate Sage Product Update.
- 2. Run the SAGE 100 ERP Pre-migration and data migration utilities. Be sure to select the data from your Working copy area (from step 2) and NOT your live system.
- 3. Install Multi-Bin version 5.00 from the link provided. Select the path ABOVE the MAS90 directory. Disable any modules that you do not currently own (RA, BM, WO, etc.)
- 4. Copy the license text file to the mas90\ACS\_Group directory. If upgrading, you may ftp download license information.
- 5. Software Activation. Select Library Master > Setup > ACS Group Product Registration. Click the Activation button. It will activate license files copied to the MAS90\ACS\_Group directory and offer a ftp download of the license file.
- 6. Run the conversion for Company Maintenance.
- 7. Re-enable Multi-Bin for the appropriate companies. I/M Setup > Multi-Bin Options > Click Enable Multi-Bin for this company.

#### Additional Items

- 1. If the pre-migration utilities changed the Quantity on Hand information, be sure to use the Multi-Bin utilities to recalculate allocations and reconcile Multi-Bin quantities on hand. IM Utilities > Multi-Bin Recalculate Quantity Allocated and Multi-Bin Inventory Reconciliations.
- 2. If there are customizer screen changes, run Custom Office > Utilities > Update Forms to Current Level. If there are User Field changes in IM, PO, BM or WO - Update the ODBC fields in Custom Office > User Defined Fields Maintenance.
- 3. Create new Pick Sheet Forms for Sales Order, Bill of Materials, and Work Order by creating a new form code and selecting the Multi-Bin Pick Sheet Form.
- 4. Review the new Multi-Bin options for printing, data entry, and auto-allocations.

**<sup>(\*</sup>E)** Feature for Add-on for Expiration Date and Vendor Lot Traceability **(\*P)** Feature for Add-on for License Plating - Case Packs, Pallets and Containers **(\*W)** Feature for Add-on for Wave Batch Picking

## Appendix VI

STARSHIP BUSINESS OBJECT INTERFACE

**StarShip BOI** creates shipments and invoices. StarShip and ACS provides the integration to pull directed picking allocations and sales order pre-allocations. StarShip retrieves the Lot and Serial numbers allocated, the quantity shipped and retrieves the allocations by bin location to the invoice.

#### **Turn ON Integration**

**Enable StarShip BOI—** Select Inventory – Setup – Multi-bin Options, Invoice Ship Tab. Click to enable the StarShip BOI Creates Shipment.

**Custom Office UDF** In Custom Office create the UDF Checkbox **MultibinEnabled** for the SO\_SalesOrderDetail file.

**(\*E)** Feature for Add-on for Expiration Date and Vendor Lot Traceability **(\*P)** Feature for Add-on for License Plating - Case Packs, Pallets and Containers **(\*W)** Feature for Add-on for Wave Batch Picking